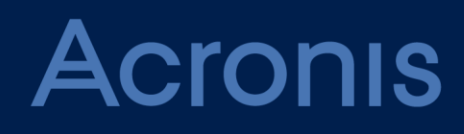

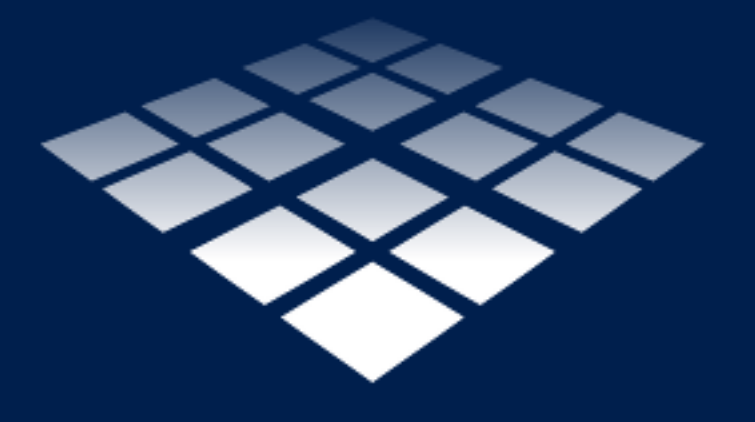

# **Acronis Snap Deploy 5** Update 5

使用手冊

# 目錄

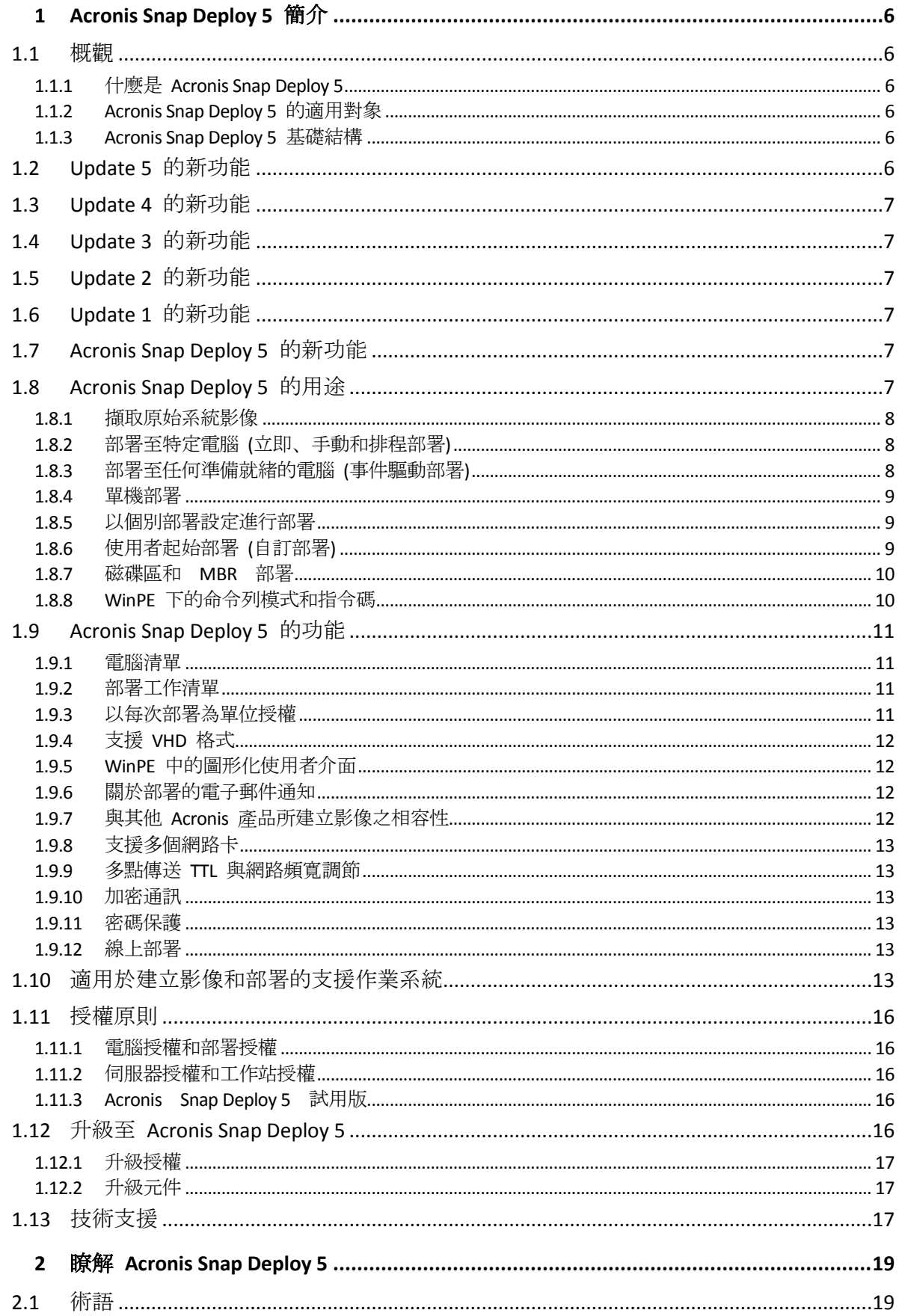

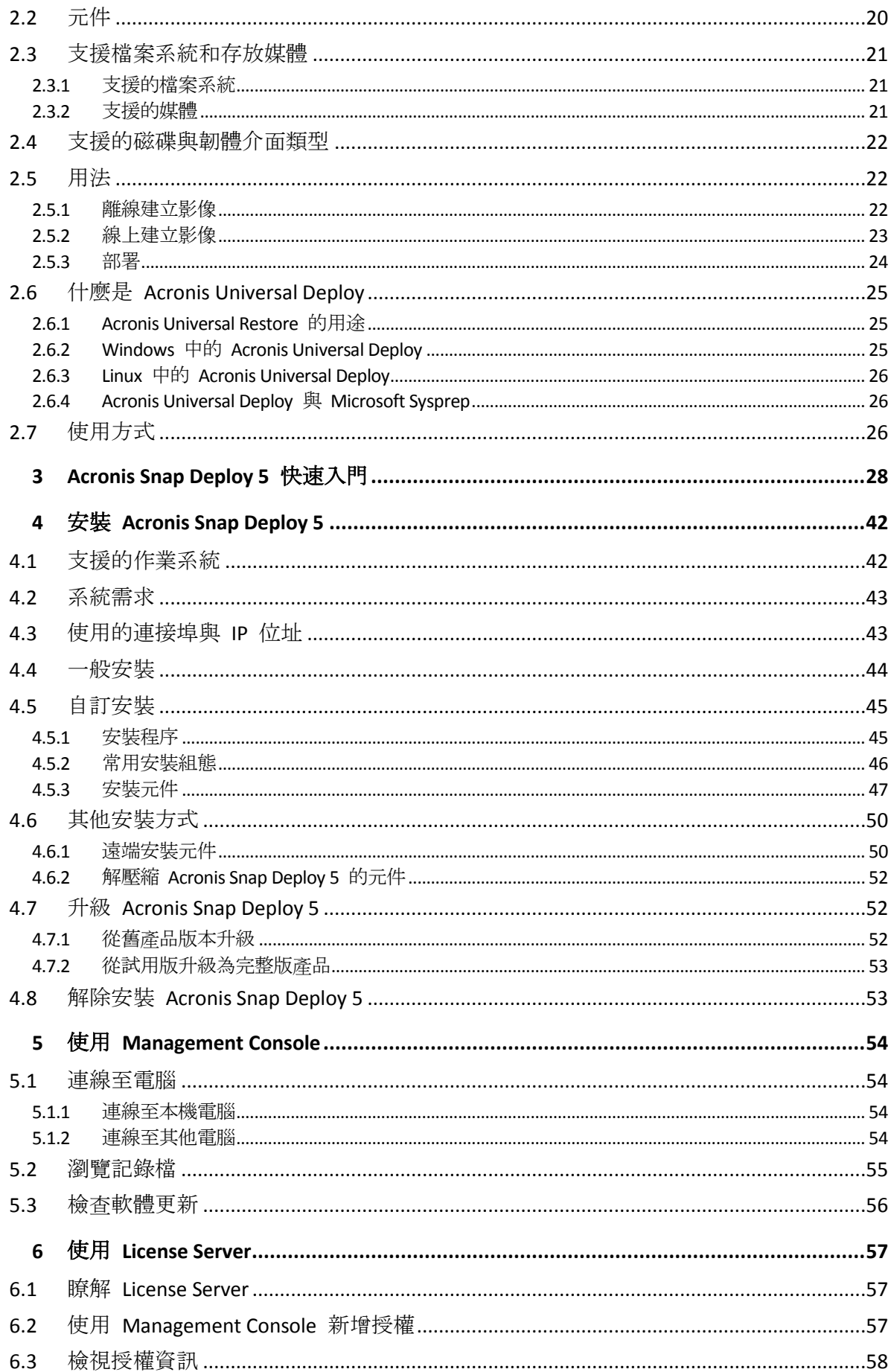

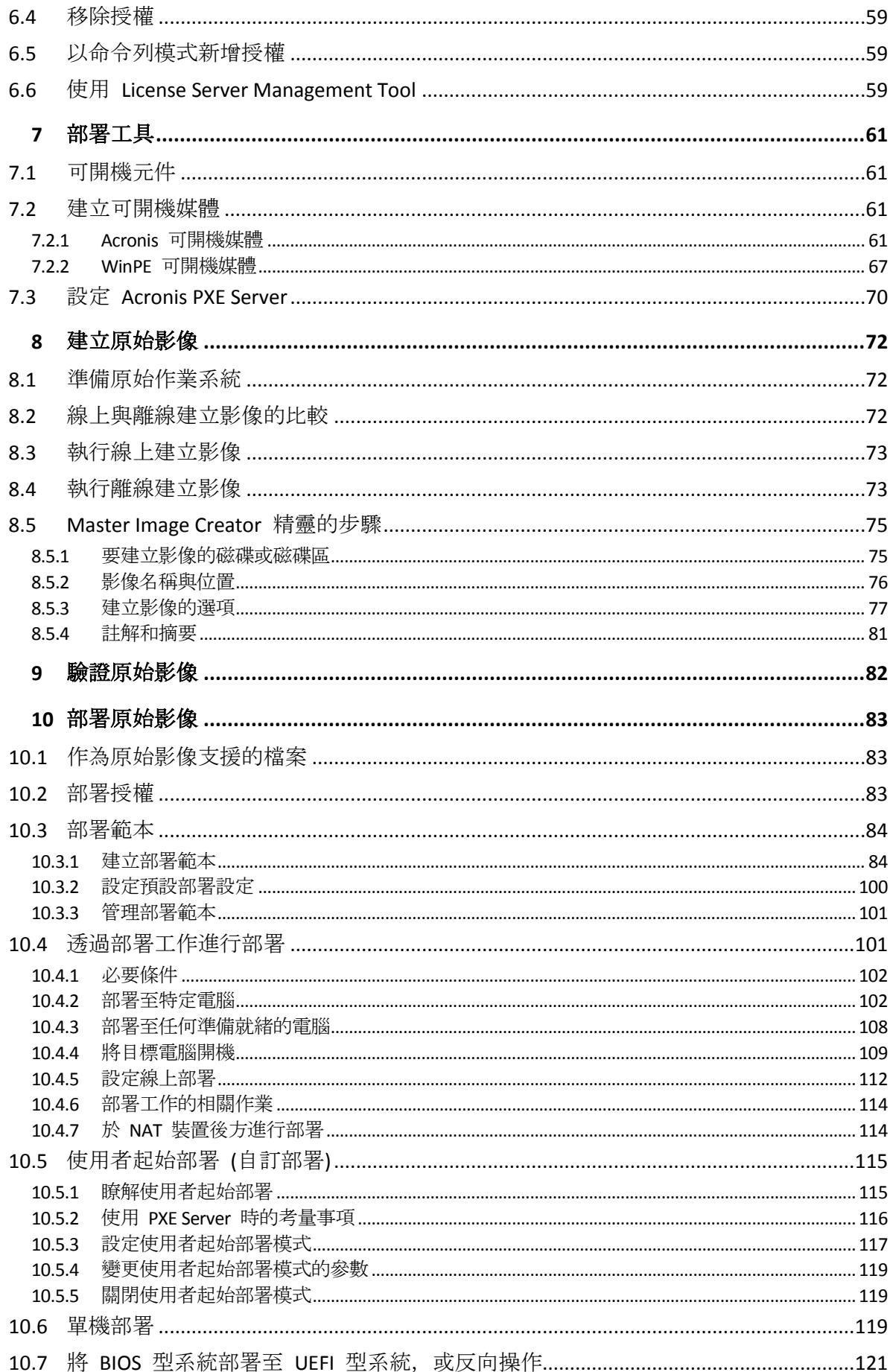

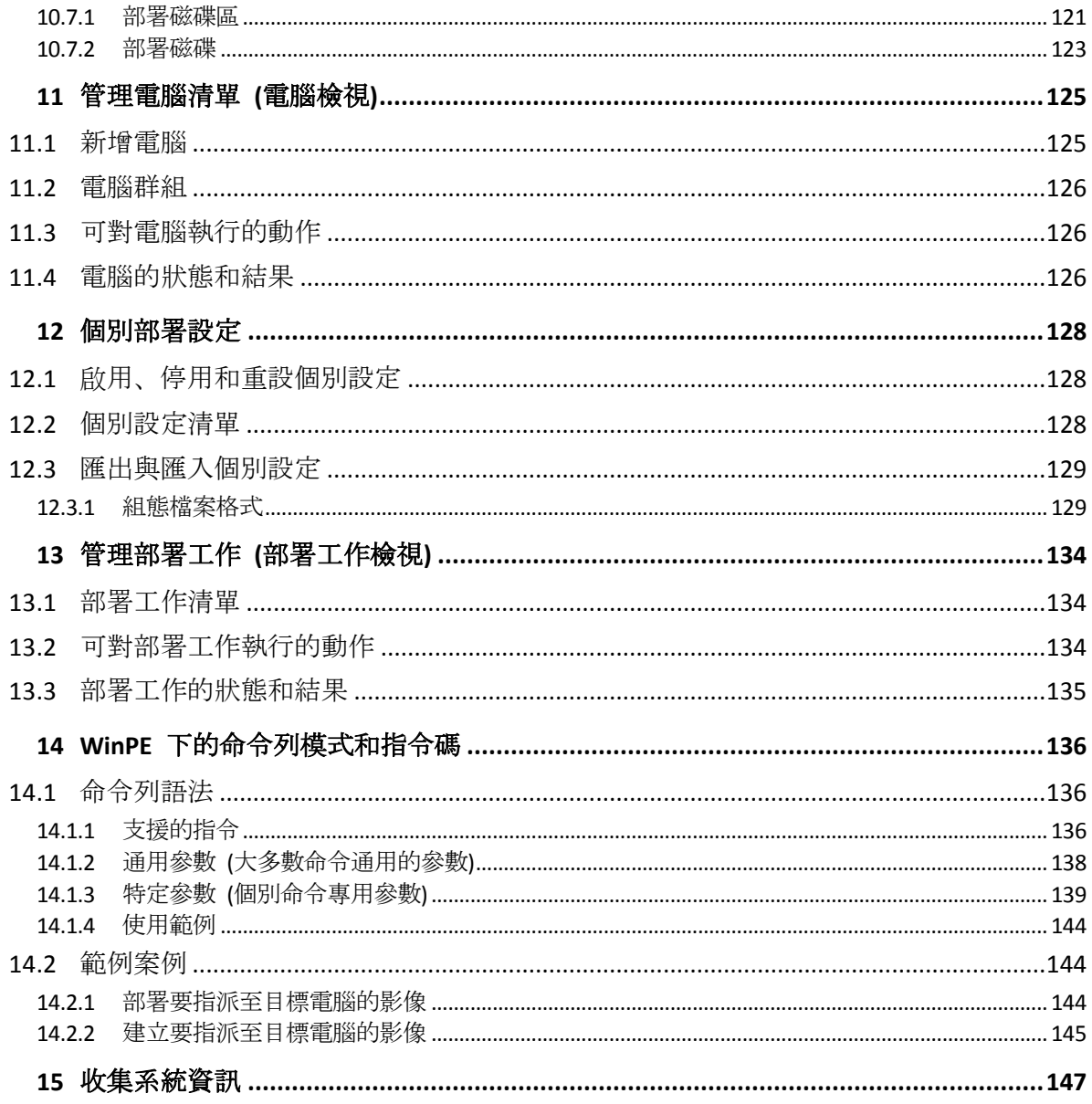

# <span id="page-5-0"></span>1 Acronis Snap Deploy 5 簡介

# <span id="page-5-1"></span>1.1 概觀

# <span id="page-5-2"></span>1.1.1 什麼是 Acronis Snap Deploy 5

Acronis Snap Deploy 5 是一套兼具彈性和效率的軟體解決方案,可將完整設定的作業系統 (無 論是否包含應用程式軟體和任何其他資料) 部署到多台電腦上。因為本產品使用磁碟影像建立 技術,因此非常適合快速裸機安裝和彈性集中佈建。

# <span id="page-5-3"></span>1.1.2 Acronis Snap Deploy 5 的適用對象

Acronis Snap Deploy 5 的主要設計目標為:

- 中小企業:
	- IT 服務提供者
	- 硬體零售商
- 大型企業的 IT 部門
- 中小學校與大學
- 研發和軟體測試實驗室

Acronis Snap Deploy 5 的企業功能 (例如:排程部署、支援預先安裝環境、命令列介面和指令 碼) 有助於自動化大企業環境 IT 部門的工作。

# <span id="page-5-4"></span>1.1.3 Acronis Snap Deploy 5 基礎結構

Acronis 基礎結構的元件安裝在 Windows 電腦上。Acronis 基礎結構的管理,是透過 Management Console 進行。

在 Windows、Acronis 環境,或是在包含 Acronis Snap Deploy 5 元件的 Windows 預先安裝環 境 (WinPE) 中, 都可以擷取稱為「原始影像」的參考影像。

部署則是在 Acronis 環境或是包含 Acronis Snap Deploy 5 元件的 WinPE 中執行。無論哪種環 境,Acronis Snap Deploy 5 都提供圖形化使用者介面 (GUI)。此外,WinPE 亦支援命令列模式 和指令碼。

專用的可開機公用程式可以使用 GUI 在單機電腦 (網路外的電腦, 或是位在沒有 Acronis Snap Deploy 5 基礎結構之網路中的電腦) 進行完整功能的部署。

# <span id="page-5-5"></span>1.2 Update 5 的新功能

- 更準確地說,逐一磁區建立影像模式 (p. [77\)](#page-76-0)是「依現狀」部署。
- 支援 Windows Server 2019.
- Windows 10 1903 版的評定及部署套件 (ADK) 支援。

# <span id="page-6-0"></span>1.3 Update 4 的新功能

- 匯出與匯入個別部署設定 (p. [129\)](#page-128-0)。
- Windows 10 之 1703、1803 和 1809 版的評定及部署套件 (ADK) 支援。
- 在 WinPE 可開機媒體中可包含 Standalone Utility。
- 針對 Command-Line Utility 之 deploy 命令的 /resize (p[. 139\)](#page-138-0) 參數 (asdcmd) 提供支 形。此參數等同於部署範本中的磁碟空間使用設定。

# <span id="page-6-1"></span>1.4 Update 3 的新功能

- 支援 Windows Server 2016.
- 支援已啟用安全開機系統的影像建立與部署。
- 所有 Acronis Snap Deploy 5 元件現在已經完全相容 Windows 10。
- 與 Acronis Backup 11.7 所建立的備份相容。

# <span id="page-6-2"></span>1.5 Update 2 的新功能

- 支援執行 Windows 10 的電腦影像建立和部署。
- 支援建立 64 位元 WinPE 可開機媒體。
- 支援 WinPE 10.0。

# <span id="page-6-3"></span>1.6 Update 1 的新功能

- 可在電腦連線時開始部署至執行 Windows 的電腦。
- 支援單機部署至執行 32 位元 UEFI 系統的電腦 (平板電腦)。
- 原始及目標電腦現在可支援 32 位元 UEFI 韌體介面。
- Acronis PXE Server 現在可支援 UEFI 開機。
- WinPE 5.0 支援。
- 如果多點傳送在停用部署時故障,可自動切換為單點傳播。

# <span id="page-6-4"></span>1.7 Acronis Snap Deploy 5 的新功能

- 更新的多點傳通訊協定,可讓部署 (與 Acronis Snap Deploy 4 相比) 至網路上多部電腦的 速度提高最高 5 倍。
- 支援 Windows 8.1, 包括 Update 1 和 Windows Server 2012 R2。
- 支援單機部署至 Microsoft Surface Pro 和 Microsoft Surface Pro 2 平板雷腦。
- 與 Acronis Backup 11.5 所建立的備份相容。
- 將 Linux 部署至 UEFI 電腦 (無法進行 BIOS <-> UEFI 移轉)。
- 所有 Acronis Snap Deploy 5 授權中現在均已納入 Acronis Universal Deploy 功能。
- Acronis Universal Deploy 功能現在可供 Linux 使用。
- Linux 可開機媒體中的新 Linux 核心版本 (3.11.6)。新的核心可提供更佳的硬體支援。

# <span id="page-6-5"></span>1.8 Acronis Snap Deploy 5 的用途

本節介紹 Acronis Snap Deploy 5 的一般使用案例。

### <span id="page-7-0"></span>1.8.1 插取原始系統影像

首先, 您建立所需的系統設定, 然後在網路資料夾、卸離式媒體 (例如 USB 硬碟機) 或卸除 式媒體 (例如 DVD) 儲存系統硬碟影像。影像 (也稱為原始影像) 是一種以封裝形式包含系統 的檔案。

#### 案例

#### 案例 **1**

公司中的各部門,例如會計、業務和技術支援中心,都使用一組固定的應用程式進行日常 工作。

您建立原始影像庫。例如,您為每個部門建立一個影像。您之後就不需要手動設定作業系 統和應用程式,即可將這些影像部署至新硬體。

#### 案例 **2**

您可能需要將影像庫中的標準設定部署至不同的硬體。

Acronis Universal Deploy 可以設定 Windows 或 Linux, 讓系統能夠在相異硬體上開機。

### <span id="page-7-1"></span>1.8.2 部署至特定電腦 (立即、手動和排程部署)

您可以執行部署至具有已知實體位址 (稱為 MAC 位址) 的特定電腦清單。部署可以在您設定 後立即執行、依排程執行,或在您手動啟動時執行。

這些部署方式也稱為手動部署和排程部署。

部署即將開始時,軟體便會使用 BIOS 網路喚醒 (WOL) 功能,開啟具有預先定義 MAC 位址 的目標電腦。

其他子網路的電腦可透過 Acronis Snap Deploy 5 提供的 Wake-On-LAN Proxy 元件喚醒。電腦 通常會開機至安裝於相同子網路的 PXE Server。

在部署開始之前,如果電腦不支援網路喚醒功能,則可以手動方式開機至可開機環境。如果這 類電腦列為可供部署,也會一起部署。

在部署開始之前隨時保持開啟的電腦,可以設定為自動重新開機至可開機環境。這個功能稱為 線上部署 (p. [112\)](#page-111-0)。

#### 案例

案例 **1.** 公司收到製造商運來的電腦及其 MAC 位址清單。IT 部門必須將作業系統部署至新硬 體。

案例 **2.** 網咖、中小學或大學的實驗室有 100 部電腦,而且已知 MAC 位址。必須在晚上將 初始標準影像部署至這些電腦。

### <span id="page-7-2"></span>1.8.3 部署至任何準備就緒的電腦 (事件驅動部署)

您可以將部署設定為在特定數量的電腦準備就緒時啟動。這個部署方式有別於部署至特定電腦 (p. [8\)](#page-7-1),不需要知道電腦的 MAC 位址。

軟體會計算有多少部電腦連線至部署伺服器,並在指定數量的電腦 (例如 10 部) 連線時啟動 部署。

這個部署方式又稱為「事件驅動部署」或「在事件發生時部署」。

您可以指定逾時期間。逾時後,即使還未達到預先定義的數量,準備就緒的電腦仍會開始部 署。

#### 案例

公司收到製造商運來的 100 部電腦。您希望一次在所有電腦部署作業系統和程式。

- 1. 您設定必須等到任意 100 部電腦就緒才開始的部署作業。
- 2. 您使用 Acronis 可開機媒體或 Acronis PXE (開機前執行環境) Server 將每部電腦開機至 Acronis 環境。
- <span id="page-8-0"></span>3. Acronis Snap Deploy 5 使用多點傳送一次在所有電腦執行部署。

### 1.8.4 單機部署

系統管理員可能必須為不在網路上的電腦執行部署, 或是為位於沒有 Acronis Snap Deploy 5 基 礎結構 (例如部署伺服器或授權伺服器) 之網路的電腦執行部署。專用的可開機公用程式能夠 以圖形化使用者介面對單機電腦進行功能完整的部署。

供部署之用的原始影像可以放在網路資料夾,或是您要執行部署之電腦的卸除式磁碟機 (例如 DVD)。影像不能放在電腦本機硬碟,因為部署通常需要覆寫磁碟內容。

### <span id="page-8-1"></span>1.8.5 以個別部署設定進行部署

您可以為電腦設定個別部署設定 (p. [128\)](#page-127-0)。這些設定會取代部署作業的一般設定 (部署範本)。

#### 案例

#### 案例 **1**

您要在多台電腦執行部署。您希望為每台電腦指派特定名稱,而不使用自動產生的名稱。

- 1. 您輸入電腦的 MAC 位址, 讓電腦出現在電腦清單中。
- 2. 您選擇清單中的每台電腦,並且指定個別設定:電腦名稱。
- 3. 您設定部署作業。其他部署設定將在所有電腦上維持相同設定。

#### 案例 **2**

您要在大量電腦執行部署。不過針對其中一台電腦,您必須在第二個硬碟而非第一個硬碟執行 部署。

- 1. 您輸入所有電腦的 MAC 位址, 讓所有電腦出現在電腦清單中。
- 2. 您為對應的電腦指定個別設定:部署至第二個硬碟。
- <span id="page-8-2"></span>3. 您設定在第一個硬碟執行部署的部署作業。在該特定電腦的部署會在第二個硬碟執行。

### 1.8.6 使用者起始部署 (自訂部署)

Acronis Snap Deploy 5 可以設定成讓使用者在開機功能表上按一下滑鼠, 即可部署和重新部署 電腦。

這個部署方式又稱為自訂部署。

### 案例

### 案例 **1**

軟體測試人員必須在測試電腦上部署乾淨的作業系統或預先設定的系統。 測試團隊負責人建立自訂的可開機媒體,或建立可在目標電腦端提供一組固定選擇的 PXE 封裝。測試團隊成員將測試電腦重新開機,然後在開機功能表按一下滑鼠來選擇要部署的 項目。部署隨即開始。舉例來說,可以選擇各種作業系統、相同作業系統的各種版本、含 有各種設定或應用程式的相同作業系統。部署會在每台電腦上獨立進行。

#### 案例 **2**

在大學或中小學實驗室,在練習之間切換需要重新設定整台電腦。學生可以在沒有老師協 助的情況下切換或重新開始練習。如果學生弄亂電腦(例如刪除檔案或變更設定),學生可 以從開機功能表選擇自我還原選項。

### <span id="page-9-0"></span>1.8.7 磁碟區和 MBR 部署

您不一定需要部署整個磁碟。假設原始磁碟和目標磁碟有類似的磁碟分割配置,您可以視您的 需要,只就系統磁碟區或只就資料建立影像及部署。

部署系統磁碟區時, Acronis Snap Deploy 5 會自動修復所部署系統的開機能力。

### <span id="page-9-1"></span>1.8.8 WinPE 下的命令列模式和指令碼

Acronis Snap Deploy 5 提供命令列公用程式,可以新增至以 Windows 預先安裝環境 (WinPE) 為基礎的可開機媒體。系統管理員可以在實體磁碟機建立這類媒體,或是將這類媒體放置在 PXE Server。

將電腦開機至 Windows 預先安裝環境後,系統管理員能以命令列模式建立影像或執行部署, 或執行指令碼。

### 案例

#### 案例 **1**

系統管理員需要將不同的影像部署到網路上的每台電腦。

系統管理員編寫可以讀取目標電腦 MAC 位址 (例如 01-02-03-04-05-06) 的部署指令碼, 然後提取名稱符合 MAC 位址的影像 (例如 image-01-02-03-04-05-06.tib)。影像可以置於任 何方便的位置,例如網路共用。

然後,系統管理員在任何數目的目標電腦上執行指令碼,將對應的影像部署至每台電腦。

#### 案例 **2**

每次電腦從 PXE Server 開機時,系統管理員都必須自動開始建立影像或部署。 系統管理員建立執行影像建立或部署的指令碼、新增指令碼至 PE,並將指令碼加入 **startnet.cmd** 檔案中。開機至 PE 時,作業將自動執行。

#### 案例 **3**

系統管理員需要對網路上的電腦自動執行部署的前置作業 (例如磁碟分割)。 系統管理員建立執行部署前置作業的指令碼、將此指令碼與部署指令碼一併新增至 PE,並 在 **startnet.cmd** 檔案中加入這兩組指令碼。開機至 PE 時,兩個作業都將自動執行。

# <span id="page-10-0"></span>1.9 Acronis Snap Deploy 5 的功能

### <span id="page-10-1"></span>1.9.1 電腦清單

Acronis Snap Deploy 5 提供 **[**電腦**]** 檢視 (p[. 125\)](#page-124-0)。此檢視包含的清單會列出已於先前新增 要部署或曾經部署的所有電腦。

在此檢視中,您可以:

- 檢視和編輯電腦清單。
- 杳看哪些電腦已準備就緒,可供部署。
- 檢視部署作業的目前狀態,以及上次部署的結果。
- 指定電腦的 MAC 位址,以新增用於後續部署的電腦。
- 指定個別部署設定 (p.9)。
- 設定一或多部電腦的部署。
- 將電腦分為不同群組。

### <span id="page-10-2"></span>1.9.2 部署工作清單

集中部署是由部署工作執行。Acronis Snap Deploy 5 在 **[**部署工作**]** (p. [134\)](#page-133-0) 檢視中提供部 署工作清單。

在此檢視中,您可以:

- 檢視和編輯工作清單, 包括排程的工作, 以及在指定數量的電腦準備就緒時執行部署的工 作。
- 編輯工作,例如,變更要執行部署的電腦清單。
- 手動啟動任何工作, 例如, 在正常排程以外的時間執行部署。
- 檢視工作的目前狀態,以及工作上次執行的結果。

### <span id="page-10-3"></span>1.9.3 以每次部署為單位授權

除了以每台電腦為單位授權,Acronis Snap Deploy 5 還支援以每次部署為單位授權。

部署授權允許在特定電腦單次成功部署。電腦授權允許在特定電腦無限次部署。

如需更多詳細資訊,請參閱<授權政策> (p. [16\)](#page-15-0)。

#### 案例

您為使用者佈建電腦的方式為:將必要的軟體與作業系統部署至電腦,然後將電腦運送給使用 者。由於您打算在每台電腦只執行一次部署,因此想要為電腦使用價格較低的授權。

您根據要佈建的電腦數量,購買多個部署授權。部署授權只有在對應電腦成功部署後,才會視 為已使用。

### <span id="page-11-0"></span>1.9.4 支援 VHD 格式

除了使用本身的影像格式,Acronis Snap Deploy 5 還可從虛擬硬碟 (VHD) 檔案執行部署。 這類檔案可儲存一或多個磁碟的內容,而且檔案可在 Windows Server 2008 和 Windows 7 中建立。

#### 案例

您使用 Windows 備份程式,將一部電腦的磁碟儲存為 VHD 檔案。現在您想將該電腦部 署至其他電腦。

設定部署時,您指定 VHD 檔案的方式,就和指定 Acronis Snap Deploy 5 建立的影像檔 案一樣。執行部署時,軟體可以針對要部署的電腦變更設定。

### <span id="page-11-1"></span>1.9.5 WinPE 中的圖形化使用者介面

Windows 預先安裝環境 (WinPE) 的可開機媒體現已提供與 Acronis 可開機媒體類似的圖 形化使用者介面 (GUI)。

您可以使用 GUI 擷取原始影像及執行部署。

如果 Acronis 媒體無法識別特定裝置,例如奇特的存放裝置,建議您使用 WinPE 媒體。

WinPE 可開機媒體還提供命令列公用程式 (p. [10\)](#page-9-1),可建立影像和執行部署。

### <span id="page-11-2"></span>1.9.6 關於部署的電子郵件通知

使用命令列模式 (p. [10\)](#page-9-1)時, 您可以設定關於每個部署作業結果的電子郵件通知。

#### 案例

<WinPE 下的命令列模式和指令碼> (p. [10\)](#page-9-1)所述的案例 1 或案例 2 中,系統管理員也希 望收到關於部署的電子郵件通知。

系統管理員在部署指令碼加入一個命令,設定電子郵件通知的參數,例如系統管理員的電子郵 件地址和郵件伺服器的參數。

在每個部署命令後都會傳送電子郵件通知。每個通知都包含對應電腦的 MAC 位址和 IP 位址,以及部署是否成功等資訊。

# <span id="page-11-3"></span>1.9.7 與其他 Acronis 產品所建立影像之相容性

作為原始影像, Acronis Snap Deploy 5 可以使用下列產品所建立的磁碟層級備份:

- **Acronis True Image**
- Acronis Backup & Recovery 10
- Acronis Backup & Recovery 11
- Acronis Backup 11.5
- Acronis Backup 11.7

### <span id="page-12-0"></span>1.9.8 支援多個網路卡

與電腦授權連結的是電腦的網路卡 (又稱為網路介面卡, NIC)。

如果電腦有多張網路卡,Acronis Snap Deploy 5 會確保只為電腦指派一個授權。因此在您新 增或移除網路卡時,不會耗用額外的授權。

為確保僅為電腦指派一個授權,請勿一次移除所有網路卡。

使用電腦的網路喚醒功能時,軟體會傳送一種稱為「Magic 封包」的特殊封包給電腦的所有網 路卡。

### <span id="page-12-1"></span>1.9.9 多點傳送 TTL 與網路頻寬調節

部署設定具有指定用於多點傳送封包的存留時間 (TTL) 參數。使用此設定,您可以限制多點傳 送封包經由閘道的發佈方式。

您可以藉由設定允許頻寬,來限制部署期間的網路使用量。

### <span id="page-12-2"></span>1.9.10 加密通訊

Acronis Snap Deploy 5 的元件使用安全通訊端層 (SSL) 加密通訊協定互相通訊。加密是從連線 嘗試的第一個 (最早) 階段開始,所以後續步驟中傳送的所有資料 (包括用戶端驗證所需的資 料) 都會加密。

安裝 Acronis Snap Deploy 5 元件後, 元件之間的加密通訊便會自動啟用。

原始影像的內容會以未加密的方式傳輸。

### <span id="page-12-3"></span>1.9.11 密碼保護

使用 Acronis Snap Deploy 5 擷取的原始影像可以透過密碼保護,以防止未經授權的部署。

Acronis Snap Deploy 5 也支援由 Acronis True Image、Acronis Backup & Recovery 10、Acronis Backup & Recovery 11、Acronis Backup 11.5 或 Acronis Backup 11.7 所建立的受密碼保護備份。

若要防止未經授權執行 Acronis 可開機元件,您也可以使用密碼保護 Acronis 開機功能表中的 可開機元件。選擇可開機元件時,系統會要求使用者提供密碼。在電腦上啟動作業系統不需要 密碼。

### <span id="page-12-4"></span>1.9.12 線上部署

您可以將 Acronis Snap Deploy 5 設定 (p. [112\)](#page-111-0)為在每次部署開始時,自動讓開啟的目標電腦 (執行 Windows) 準備就緒可供部署。這樣就不需要將目標電腦手動重新開機至可開機環境。

# <span id="page-12-5"></span>1.10 適用於建立影像和部署的支援作業系統

Acronis Snap Deploy 5 為列於下表之作業系統提供全功能的影像建立與部署。

在大部分作業系統上,您可以變更各項設定,例如部署之後電腦將使用的電腦名稱等。

部署作業系統需要授權。視作業系統類型而定,您可能需要伺服器授權或工作站授權。如需更 多關於授權的詳細資訊,請參閱<授權政策>(p.16)。

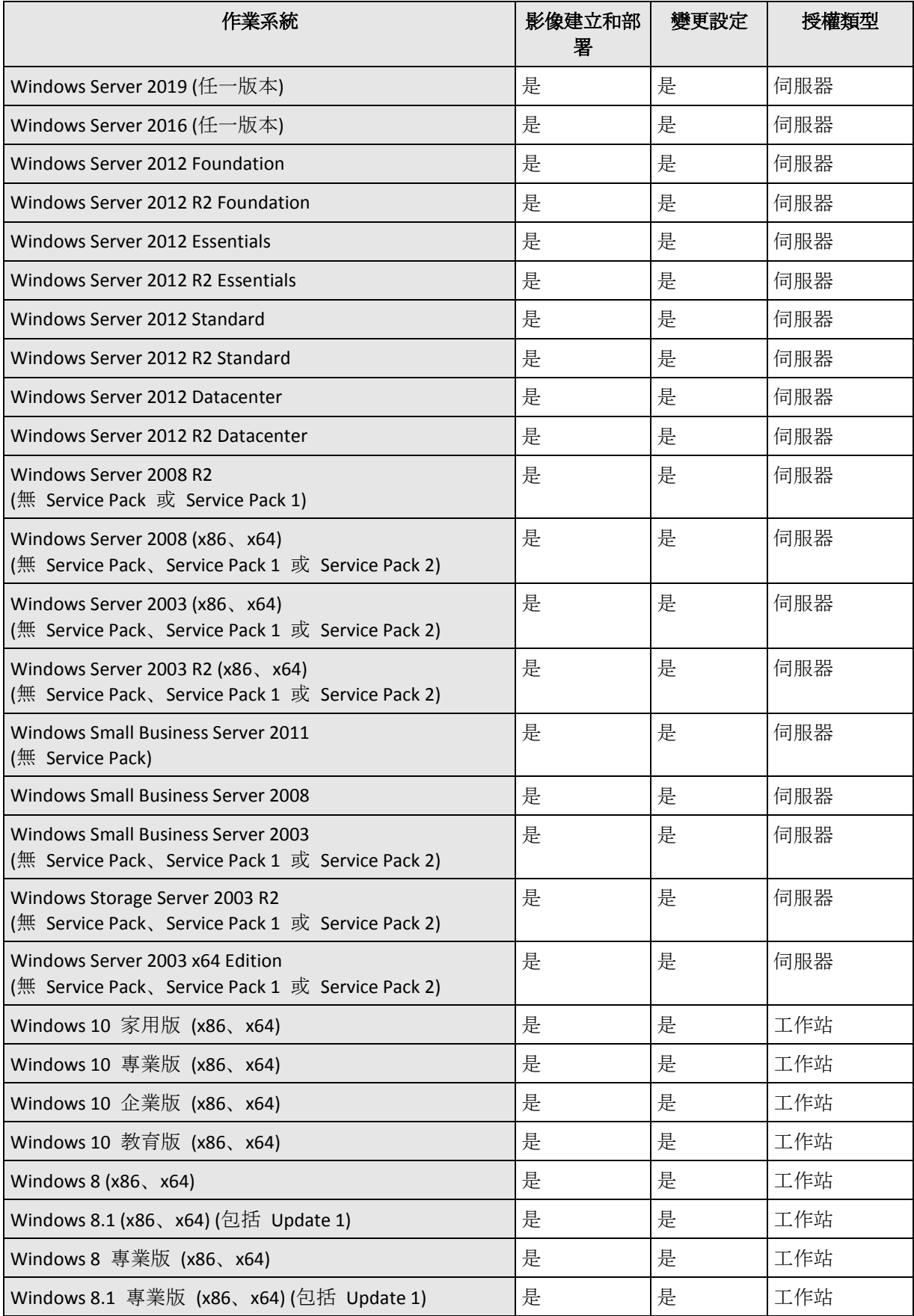

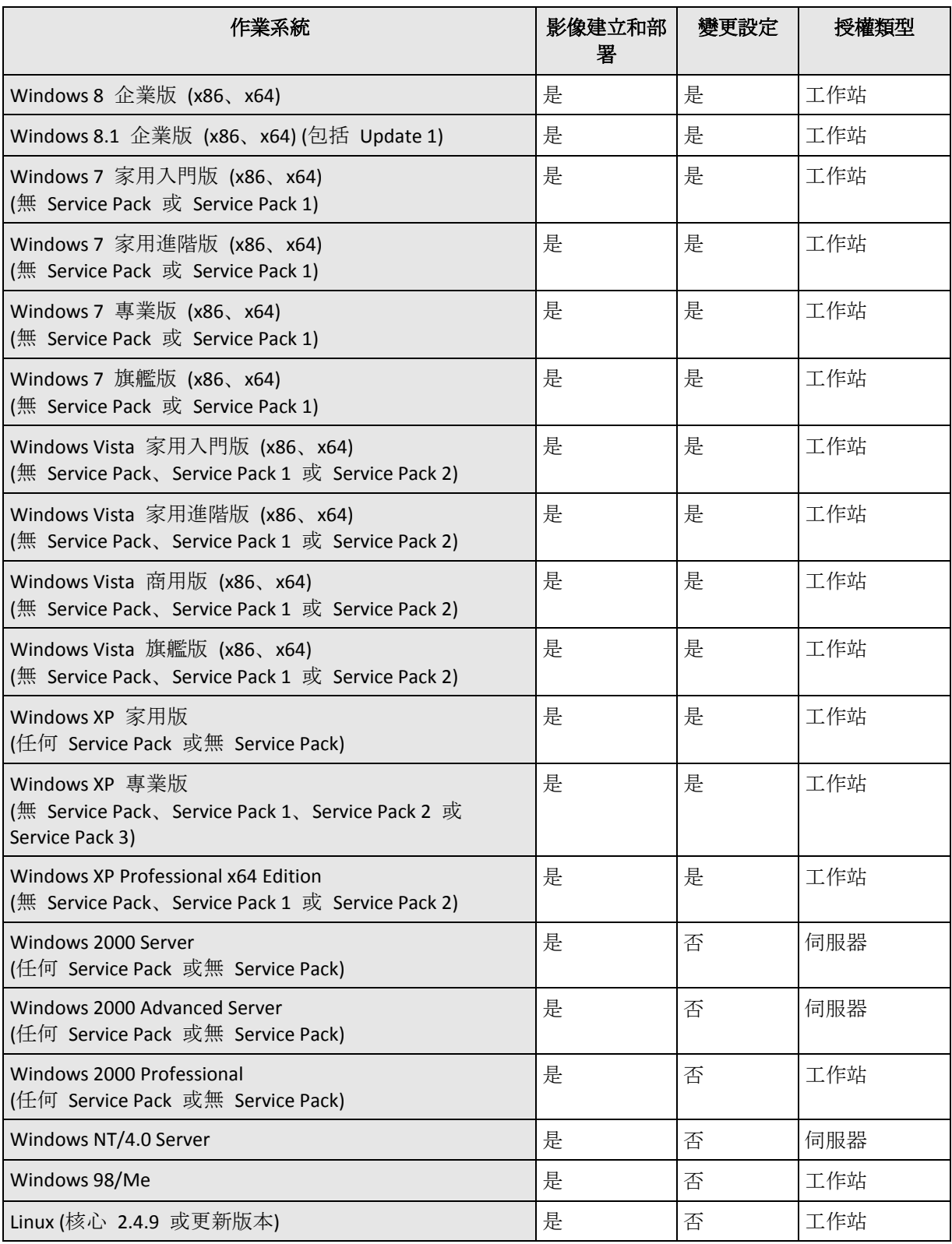

Acronis Snap Deploy 5 可建立任何 PC 作業系統的影像並進行部署。然而, 部分作業或選項不 支援某些作業系統。例如,Windows 98/NT/ME、NT/4.0 Server、Windows 2000 和 Linux (核心 2.4.9 或更新版本) 僅可依現狀部署, 無法即時調整設定。

部署無法辨識的作業系統或不含作業系統的磁碟時,需要工作站授權。

Acronis Universal Deploy 不適用於 Windows 2000、Windows 98/NT/ME 和 Windows NT/4.0 Server 作業系統。

# <span id="page-15-0"></span>1.11 授權原則

Acronis Snap Deploy 5 的授權方式以您所部署的電腦 (伺服器或工作站) 數量為基準。例如, 若 要在 100 台電腦部署系統, 您需要 100 個授權。

### <span id="page-15-1"></span>1.11.1 電腦授權和部署授權

在允許的部署數目方面,授權可為以下其中一種類型:

- 電腦授權允許在特定電腦無限次部署。如果您定期在同一台電腦執行部署,建議您使用這 個類型的授權。
- 部署授權允許電腦單次成功部署。如果您僅對同一部電腦執行一次部署或不頻繁的部署, 建議您使用這個類型的授權。如果使用某個部署授權進行部署失敗,您可以使用相同授權 進行另一次部署。

您可以取得對應部署授權數量的授權金鑰。

設定部署作業時, 您可以選擇 (p. [96\)](#page-95-0)是否能夠自動使用部署授權而不是電腦授權, 或是反之亦 然。

### <span id="page-15-2"></span>1.11.2 伺服器授權和工作站授權

在可以部署的作業系統方面,授權可以是以下兩種類型之一:

- 伺服器授權, 可用來部署伺服器作業系統。
- 工作站授權, 可用來部署工作站作業系統。如果之前未指派電腦授權至目標電腦, 則部署 不包含作業系統的磁碟或磁碟區需要工作站授權。

Linux 被視為工作站作業系統。另請參閱支援的伺服器和工作站作業系統的完整清單。

如果 Acronis Snap Deploy 5 無法識別作業系統的類型,則作業系統會被視為工作站作業系統。

設定部署作業時,您可以選擇 (p. [96\)](#page-95-0)是否可以自動使用伺服器授權 (而不是工作站授權) 來部 署工作站作業系統。

### <span id="page-15-3"></span>1.11.3 Acronis Snap Deploy 5 試用版

Acronis Snap Deploy 5 試用版有完整版的所有功能。

若要使用試用版,您必須取得試用版授權。您可以取得伺服器或工作站的試用版授權。

試用版授權可讓您在最多五台電腦上部署,不限次數,且使用期限為 30 天。

若要從試用版升級為完整版,無需重新下載軟體。只要購買完整版授權並匯入授權伺服器即 可。Acronis Snap Deploy 5 會在對應的試用版授權到期時,開始使用完整版授權。

# <span id="page-15-4"></span>1.12 升級至 Acronis Snap Deploy 5

若要從 Acronis Snap Deploy 4 升級至 Acronis Snap Deploy 5, 授權和軟體元件都必須升級。

### <span id="page-16-0"></span>1.12.1 升級授權

若要升級 Acronis Snap Deploy 4 的授權,請取得所需數量的升級授權,並將授權匯入授權伺服 器。

請為您擁有的每個 Acronis Snap Deploy 4 (ASD4) 授權, 分別取得一個 Acronis Snap Deploy 5 (ASD5) 升級授權。將升級授權匯入授權伺服器之後,即可使用 Acronis Snap Deploy 5 對任 何電腦執行部署。

ASD4 授權本身是否為更舊版本的升級授權並不會造成影響。

下表說明升級各種授權組合的方法。請利用此表格計算您需要的升級授權份數。

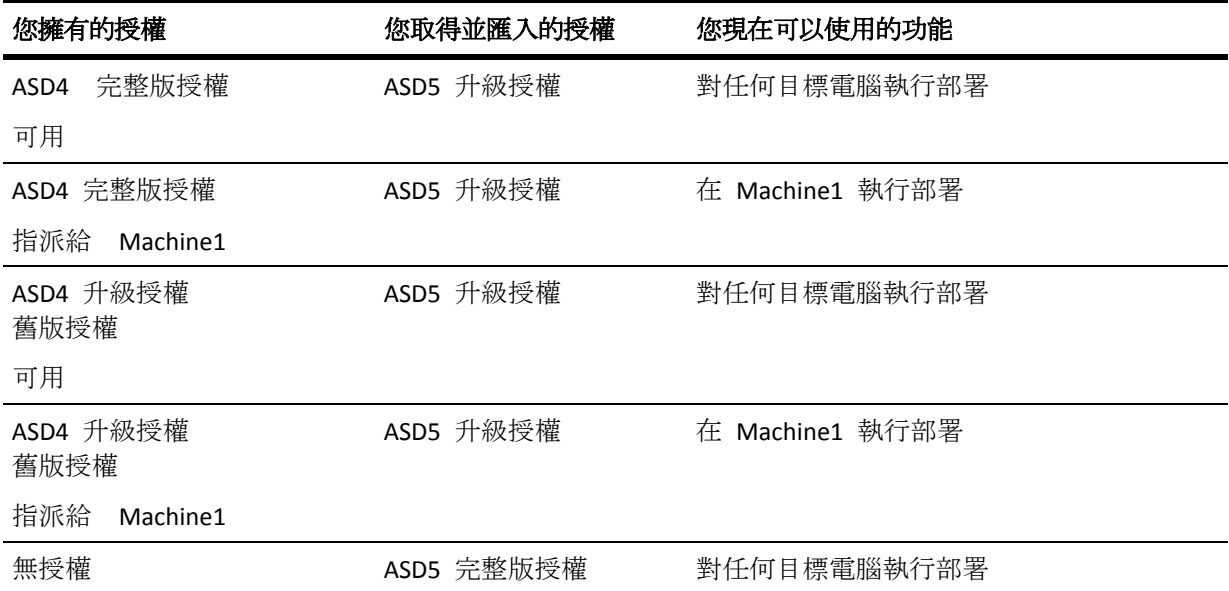

### <span id="page-16-1"></span>1.12.2 升級元件

安裝 Acronis Snap Deploy 5 的元件,覆蓋 Acronis Snap Deploy 4 的元件。

如果 Acronis Snap Deploy 4 的所有元件都安裝於同一台電腦,只要在該電腦執行 Acronis Snap Deploy 5 的安裝程式即可。安裝時,您可以新增升級授權。

如果元件安裝於不同電腦, 請先執行 Acronis Snap Deploy 5 的安裝程式, 藉此升級授權伺服 器。升級授權伺服器時,請匯入升級授權。接著,升級電腦的其他元件。

升級 Acronis PXE Server 會移除上傳至 PXE Server 的任何 Acronis Snap Deploy 4 元件。若要繼 續使用 PXE Server, 您必須上傳新元件 (p. [70\)](#page-69-0)至 PXE Server。

Acronis Snap Deploy 4 之前版本的元件與 Acronis Snap Deploy 5 不相容。必須先移除這些元件 才能安裝 Acronis Snap Deploy 5。

# <span id="page-16-2"></span>1.13 技術支援

#### 維護與支援方案

如果您需要協助解決 Acronis 產品相關問題,請前往 https://www.acronis.com.tw/support/。

### 產品更新

登入您的帳戶 (https://account.acronis.com/) 並完成產品註冊後, 即可隨時從我們的網站下載 所有已註冊之 Acronis 軟體產品的最新更新。請參閱上網註冊 **Acronis** 產品 **(**英文**)** (https://kb.acronis.com/content/4834) 及 **Acronis** 網站使用指南 **(**英文**)** (https://kb.acronis.com/content/8128)。

# <span id="page-18-0"></span>2 瞭解 Acronis Snap Deploy 5

本節說明 Acronis Snap Deploy 5 基礎結構的元件及其互動。

# <span id="page-18-1"></span>2.1 術語

下表列出本文件使用的常用名詞與說明。

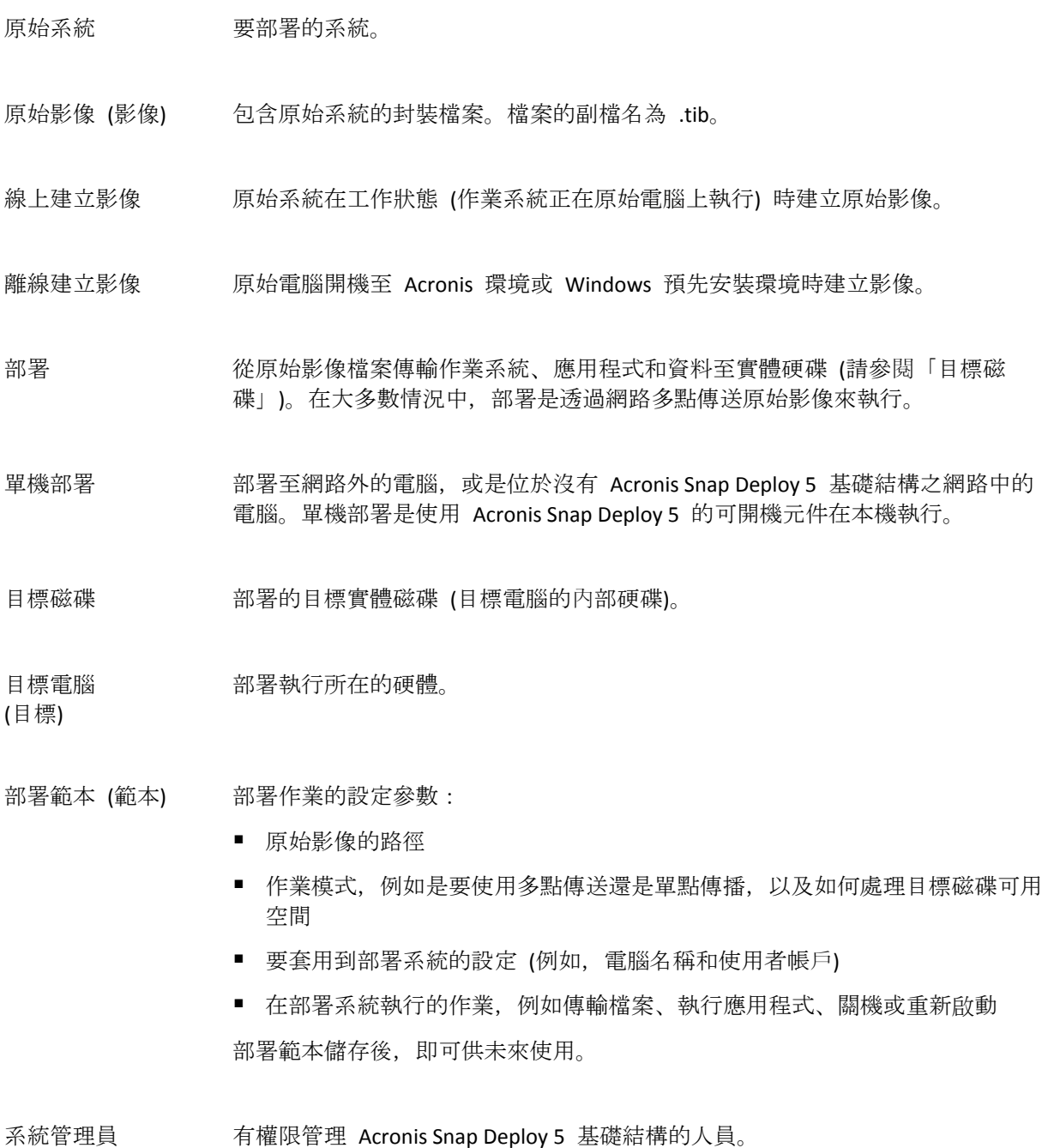

使用者起始部署模式 在此模式中,部署可在目標電腦端起始。

# <span id="page-19-0"></span>2.2 元件

Acronis Snap Deploy 5 包括下列元件:

### 適用於 **Windows** 的元件

這些元件會安裝於執行 Windows 的電腦上,並提供 Acronis Snap Deploy 5 基礎結構。

 **Management Console** 是用於遠端存取 Acronis 伺服器和 Management Agent 的管理工 具。

主控台與 Acronis 元件中斷連線時,只允許在遠端電腦上安裝產品元件及建立可開機媒 體。

- OS Deploy Server (部署伺服器) 元件可讓您在 Agent 的協助下透過網路執行不受硬體限制 的集中部署。
- Management Agent 會在作業系統運作時擷取執行 Windows 的電腦影像, 或啟用 OS Deploy Server 以開始在此電腦上部署。
- Acronis PXE Server 允許透過網路將電腦開機至 Agent、Master Image Creator 或 Windows 預先安裝環境。電腦必須支援 PXE。相較於使用可開機媒體,使用 Acronis PXE Server 可 大幅減少多台電腦開機所需的時間,現場技術人員也不必將可開機媒體安裝至必須開機的 系統。
- **Acronis Wake-on-LAN Proxy** 元件可讓 OS Deploy Server 喚醒位於其他子網路的目標電腦。
- **License Server** 元件可追蹤 Acronis 產品的授權。

### 可開機元件

這些元件在 Acronis 環境或 Windows 預先安裝環境中都有提供。您需要建立影像或執行部署 時,電腦必須開機至對應元件。

- Agent 是一種可開機元件, 可在 OS Deploy Server 的控制下執行部署至目標電腦。 在目標電腦上載入 會將代理 Agent 的方法有兩種:以可開機媒體從本機載入, 或使用 Acronis PXE Server 從遠端載入。
- Master Image Creator 是可開機的本機控制元件, 能夠建立原始系統的影像。 在原始電腦上載入 Master Image Creator 的方法有兩種:直接從可開機媒體載入, 或使用 Acronis PXE Server 從遠端載入。
- Standalone Utility 是一種可開機元件, 可以使用 GUI 在單機電腦 (網路外的電腦, 或是位 在沒有 Acronis Snap Deploy 5 基礎結構之網路中的電腦) 進行完整功能的部署。
- Acronis System Report 是一種可開機元件, 會收集電腦相關資訊, 然後將此資訊儲存至本 機連接的 USB 磁碟機。

載入 Acronis System Report 的方法有兩種:直接從 Acronis 可開機媒體載入, 或使用 Acronis PXE Server 從遠端載入。

# <span id="page-20-0"></span>2.3 支援檔案系統和存放媒體

### <span id="page-20-1"></span>2.3.1 支援的檔案系統

Acronis Snap Deploy 5 提供下列檔案系統的全功能影像建立與部署:

- FAT16
- $FAT32$
- NTFS
- $Ext2$
- $F$
- $Ext4$
- **ReiserFS**
- Reiser4
- **Linux SWAP**
- **xFS**
- **JFS**

Acronis Snap Deploy 5 能夠以逐個磁區的方式,為損毀或不支援之檔案系統進行影像建立和部 署。此方法通常會產生較大的原始影像,並使得影像建立或部署程序需時較長。包含不支援檔 案系統的磁碟區,不能在部署期間調整大小。

# <span id="page-20-2"></span>2.3.2 支援的媒體

**Master Image Creator** 與 **Managem**e**nt Agent** 可將影像儲存於:

- 網路資料夾。
- 原始電腦的內部硬碟。
- 連接至原始電腦的 USB 和 FireWire (IEEE-1394) 存放裝置 (硬碟機、快閃磁碟機)。
- 載入主電腦媒體磁碟機的 DVD+R/RW、DVD-R/RW、CD-R/RW,或是可錄式藍光光碟 (BD-R、BD-RE)。

可調整大小的影像可自動分割至多個媒體。

**OS Deploy Server** 可以部署下列位置的影像:

- 網路資料夾。
- 部署伺服器內部硬碟。
- 連接至部署伺服器的 USB 和 FireWire (IEEE-1394) 存放裝置 (硬碟機、快閃磁碟機)。
- 載入部署伺服器媒體磁碟機的 DVD+R/RW、DVD-R/RW、CD-R/RW,或是可錄式藍光光碟 (BD-R、BD-RE)。

最好的做法是將影像保存在部署伺服器的硬碟上。這可將部署期間的網路流量降到最低。

在卸除式媒體上建立的影像必須放置在單一媒體磁碟中。若要將影像部署在兩個或兩個以上的 CD、DVD 或其他媒體,請將影像的所有片段複製到部署伺服器的相同資料夾或網路資料夾 中。

**Standalone Utility** 可以部署下列位置的影像:

- 網路資料夾。
- 連接至受管理雷腦的 USB 和 FireWire(IFFF-1394) 存放裝置 (硬碟機、快閃磁碟機)。
- 載入受管理電腦媒體磁碟機的 DVD+R/RW、DVD-R/RW、CD-R/RW, 或是可錄式藍光光碟 (BD-R、BD-RE)。

在卸除式媒體上建立的影像必須放置在單一媒體磁碟中。若要將影像部署在兩個或兩個以上的 CD、DVD 或其他媒體,請將影像的所有片段複製到外接磁碟機的相同資料夾或網路資料夾 中。

# <span id="page-21-0"></span>2.4 支援的磁碟與韌體介面類型

Acronis Snap Deploy 5 能夠對使用主開機記錄 (MBR) 或 GUID 磁碟分割表 (GPT) 磁碟分割配 置的基本磁碟執行影像建立和部署。也支援部署至尚未初始化的磁碟。

不支援對動態磁碟區 (Windows)、MD 裝置和邏輯磁碟機 (Linux) 執行影像建立和部署。

提示: 若要執行 Acronis Snap Deploy 5 不支援之磁碟與磁碟區的影像建立和部署,請使用 Acronis Backup 產品。

原始及目標電腦上均支援基本輸入**/**輸出系統 **(BIOS)** 以及整合可延伸韌體介面 **(UEFI)** 的韌體 介面。

# <span id="page-21-1"></span>2.5 用法

本節提供使用產品的一般概念,但不包含如何執行作業的詳細指示。然而,進階使用者可使用 本節作為逐步快速指南。詳細資料請參閱後續幾節。

### <span id="page-21-2"></span>2.5.1 離線建立影像

離線建立影像表示原始系統已停止,而且原始電腦開機至 Acronis 環境或 Windows 預先安裝 環境 (WinPE)。

#### *若要離線建立影像*

- 1. 設定原始系統。
- 2. 安裝管理主控台。
- 3. 執行下列其中一項操作:
	- 建立內含 Master Image Creator 的可開機媒體 (Acronis 媒體或 WinPE 媒體)。

或者

- 安裝 Acronis PXE Server、將主控台連線至 PXE Server,然後上傳 Master Image Creator。
- 4. 視您在上個步驟的選擇而定, 從可開機媒體或從 PXE Server 將電腦開機至 Master Image Creator。
- 5. 在原始電腦上,依照 Master Image Creator 精靈的指示設定和啟動建立影像作業。您可以 將影像儲存於網路資料夾、卸離式媒體 (例如 USB 磁碟機) 或卸除式媒體 (例如 DVD)。 若要從可開機環境存取網路, 您必須有 DHCP 伺服器, 或手動設定原始電腦的網路設定。

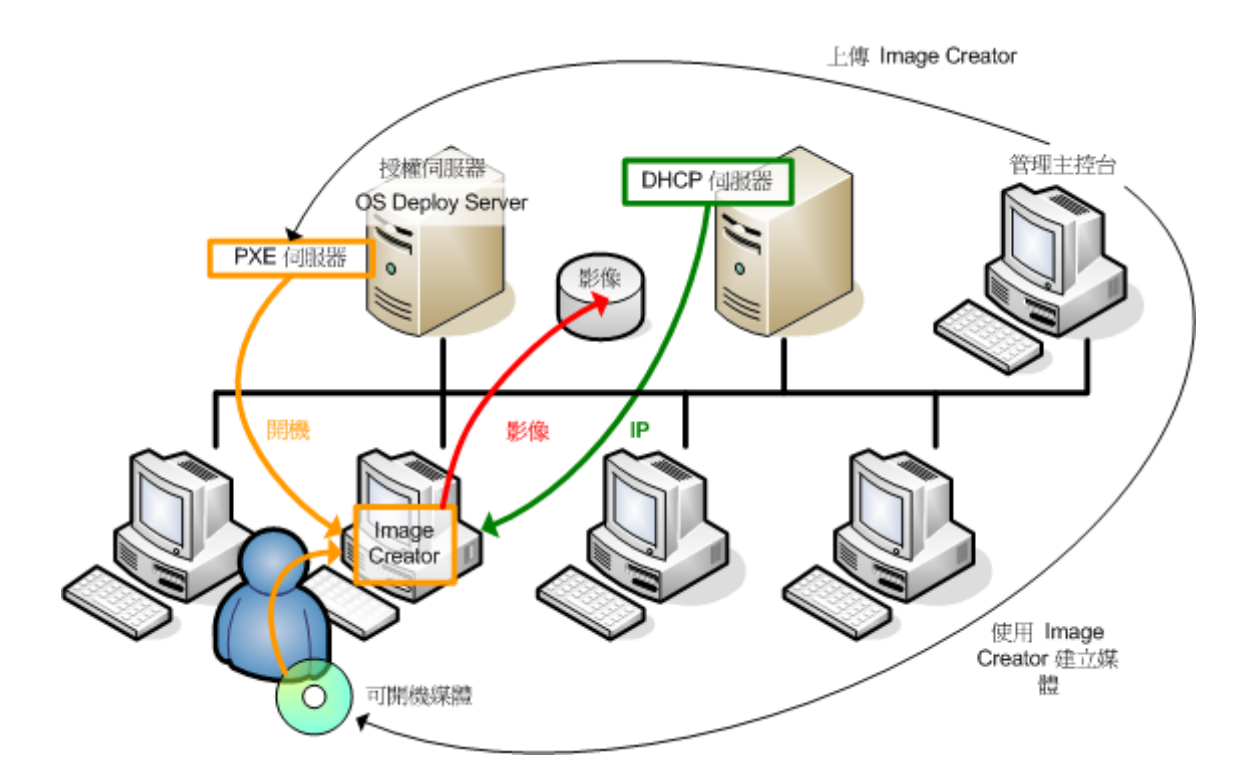

離線建立影像

# <span id="page-22-0"></span>2.5.2 線上建立影像

線上建立影像表示不需要重新開啟電腦或暫停作業,就能即時建立原始系統的影像。無論您何 時有需要,都可以從遠端執行線上建立影像作業。缺點是您必須安裝原始影像中的磁碟影像軟 體。這個做法不是每次都合理。

### 若要執行線上建立影像

- 1. 設定原始系統。
- 2. 安裝管理主控台。
- 3. 使用安裝程式在原始系統上本機安裝 Management Agent, 或使用 Management Console 遠 端安裝。

安裝 Management Agent 後, 就可以隨時線上建立原始系統的影像 (不需要重新啟動電 腦)。

4. 將主控台連線至原始系統,按一下 **[**建立影像**] -> [**下一步**] -> [**原始影像**]**。依照 Master Image Creator 精靈的指示設定和啟動建立影像作業。您可以將影像儲存於網路資料夾、卸 離式媒體 (例如 USB 磁碟機) 或卸除式媒體 (例如 DVD)。

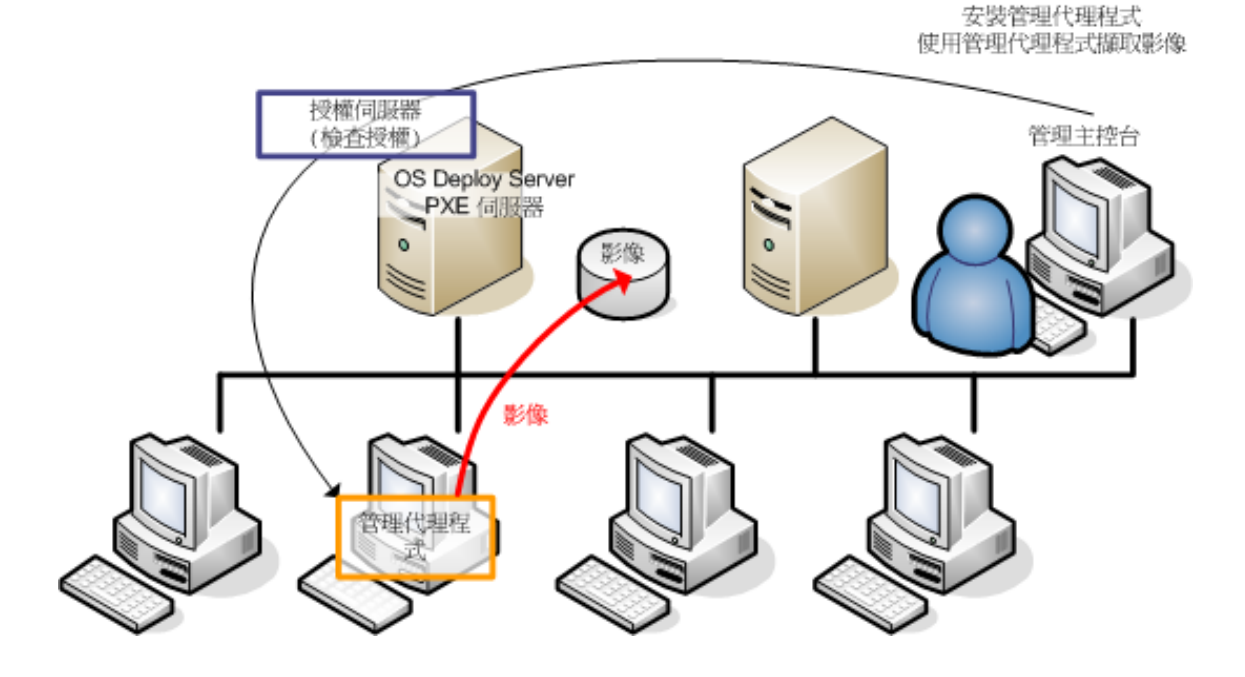

線上建立影像

### <span id="page-23-0"></span>2.5.3 部署

本節以手動開始部署為範例,說明 Acronis 元件功能。如需部署方式的詳細資料,請參閱〈部 署原始影像〉 (p. [83\)](#page-82-0)。

此程序假設您已安裝 Management Console,並且已建立原始影像。

#### 若要執行部署

- 1. 安裝 License Server。
- 2. 將授權匯入授權伺服器中。
- 3. 安裝 OS Deploy Server。
- 4. 執行下列其中一項操作:
	- 建立包含 Agent 的可開機媒體 (Acronis 媒體或 WinPE 媒體)。

#### 或者

- 安裝 Acronis PXE Server、將主控台連線至 PXE Server, 然後上傳 Agent。
- 5. 視您在上個步驟的選擇而定, 從可開機媒體或 PXE Server 將目標電腦開機至 Agent。 您必須有 DHCP 伺服器,或手動設定目標電腦的網路設定,以使目標電腦連線至 OS Deploy Server。
- 6. 將主控台連線至 OS Deploy Server。前往 **[**電腦**]** 檢視。
- 7. 請確定目標電腦已顯示在清單中,而且狀態為 **[**就緒**]**。這表示電腦已連線且準備就緒可供 部署。

8. 選擇電腦、按一下工具列的 **[**部署影像**]**,然後遵照建立部署工作精靈的指示,設定及啟動 部署作業。出現提示詢問您執行部署的時間時,請選擇 **[**立即**]**。

手動啟動的部署

# <span id="page-24-0"></span>2.6 什麼是 Acronis Universal Deploy

Acronis Universal Deploy 是 Acronis 專利技術, 可協助在相異硬體上部署及啟動 Windows 或 Linux 作業系統。Acronis Universal Deploy 能免去為各個部署目標硬體設定新的原始系統。

如果您打算在多台相同但異於原始電腦硬體的電腦上部署作業系統,請使用 Acronis Universal Deploy,將原始影像部署至相同電腦的其中一台。這樣可將作業系統調整至適合相異硬體。然 後,建立調整後系統的原始影像,並且將該影像部署至相同的電腦。

### <span id="page-24-1"></span>2.6.1 Acronis Universal Restore 的用涂

系統影像可以輕易地部署至原先的建立來源硬體或相同的硬體上。但如果您變更主機板或使用 其他版本的處理器,則所部署的系統無法開機。嘗試將系統移轉至功能更強大的新電腦通常也 會有相同的結果。這是因為新硬體通常不相容於影像內含的重大驅動程式。

使用 Microsoft 系統準備工具 (Sysprep) 並不能解決這個問題,因為 Sysprep 只允許新增隨插 即用裝置 (音效卡、網路介面卡、顯示卡等) 的驅動程式。系統硬體抽象層 (HAL) 和大量存放 裝置驅動程式在來源和目標電腦上都必須相同。請參閱 Microsoft 知識庫文章 302577 和 216915。

Acronis Universal Deploy 技術透過新增重要的硬體抽象層 (HAL) 和大型存放裝置驅動程式, 提 供不受限於硬體的有效系統部署解決方案。

### <span id="page-24-2"></span>2.6.2 Windows 中的 Acronis Universal Deploy

### 自動選擇 **HAL** 與大型存放驅動程式

Acronis Universal Deploy 會在 Windows 預設驅動程式存放資料夾 (位於正在部署的原始影像 中) 搜尋 HAL 和大型存放裝置驅動程式,並安裝更適合目標硬體的驅動程式。您可以指定也 將用於搜尋驅動程式的自訂驅動程式存放庫 (網路資料夾或 CD)。

#### 提示:Windows 預設驅動程式存放資料夾是由

**HKEY\_LOCAL\_MACHINE\SOFTWARE\Microsoft\Windows\CurrentVersion** 登錄機碼的 **DevicePath** 值決 定。此存放資料夾通常是 WINDOWS\inf。

### 手動選擇大型存放裝置驅動程式

如果目標硬體有用於硬碟的特定大型存放控制器 (例如 SCSI、RAID 或光纖通道介面卡), 您可 以手動安裝適當的驅動程式,略過自動搜尋並安裝驅動程式的程序。

### 安裝隨插即用裝置的驅動程式

Acronis Universal Deploy 使用內建的隨插即用探索與設定程序來處理視訊、音訊及 USB 等裝 置的硬體差異 (而且這些裝置對於所部署系統的啟動沒有重大影響)。在登入階段,Windows 會控制此程序,若未偵測到某些新硬體,則您有機會稍後手動安裝其驅動程式。

### <span id="page-25-0"></span>2.6.3 Linux 中的 Acronis Universal Deploy

Acronis Universal Deploy 可以套用至核心版本為 2.6.8 或更新版本的 Linux 作業系統。

Acronis Universal Deploy 套用至 Linux 作業系統時,會更新稱為初始 RAM 磁碟 (initrd) 的暫 存檔系統。這可確保作業系統能在新硬體上啟動。

Acronis Universal Deploy 會將新硬體的各項模組 (包括裝置驅動程式) 新增至初始 RAM 磁碟。 通常,它會在您正在部署之作業系統的 **/lib/modules** 目錄中尋找必要的模組。如果 Acronis Universal Deploy 找不到需要的模組, 便會記錄該模組的檔案名稱。

Acronis Universal Deploy 可能會修改 GRUB 開機載入程式的設定。這項程序在某些情況下可能 是必要的,例如,當新電腦的磁碟區配置與原本的電腦不同時,可確保系統的開機能力。

Acronis Universal Deploy 絕對不會修改 Linux 核心。

#### 還原為原始的初始 **RAM** 磁碟

如有需要,您可以還原成原始的初始 RAM 磁碟。

初始 RAM 磁碟儲存於電腦的一個檔案中。首次更新初始 RAM 磁碟前, Acronis Universal Deploy 會先將其複本儲存至相同目錄。複本名稱為檔案名稱後接上 **\_acronis\_backup.img** 尾 碼。如果您執行 Acronis Universal Deploy 一次以上 (例如新增遺失的驅動程式後), 複本便不會 被覆寫。

若要還原為原始的初始 RAM 磁碟,請執行下列其中一項作業:

- 將複本重新命名為原始的初始 RAM 磁碟名稱。例如, 執行類似以下的命令: mv initrd-2.6.16.60-0.21-default\_acronis\_backup.img initrd-2.6.16.60-0.21-default
- <span id="page-25-1"></span>在 GRUB 開機載入程式設定的 **initrd** 行指定複本。

### 2.6.4 Acronis Universal Deploy 與 Microsoft Sysprep

Acronis Universal Deploy 不是系統準備工具。它可以套用至 Acronis 產品建立的任何系統影像, 但無法套用至以 Microsoft 系統準備工具 (Sysprep) 準備的系統影像。

# <span id="page-25-2"></span>2.7 使用方式

#### 如何在不安裝額外軟體的情況下建立電腦影像?

執行離線影像建立 (p. [73\)](#page-72-1)。

#### 如何在不重新啟動電腦的情況下建立電腦影像?

執行線上影像建立 (p. [73\)](#page-72-0)。

#### 如何準備部署工具?

使用 Agent (p. [61\)](#page-60-2)建立可開機媒體。電腦會從這些媒體開機。

#### 如何部署影像至清單上的特定電腦?

使用建立部署工作精靈中的 **[**以下列出的電腦**]** 選項 (p. [104\)](#page-103-0)。指定要執行部署的目標電腦 清單。

#### 如何部署影像至多部電腦?

使用建立部署工作精靈中的 **[**任何準備就緒可供部署的電腦**]** 選項 (p. [108\)](#page-107-0)。指定要等待的 電腦數量。

#### 如何在沒有網路連線時部署影像?

使用 Standalone Utility (p. [119\)](#page-118-2)。

#### 如何讓使用者自行開始部署?

設定使用者起始部署 (p. [115\)](#page-114-0)。

#### 如何檢視大量部署的狀態?

開啟 **[**部署工作**]** 檢視 (p. [134\)](#page-133-0)。

#### 如何檢視電腦清單?

開啟 **[**電腦**]** 檢視 (p. [125\)](#page-124-0)。

#### 如何新增或移除部署授權?

開啟 **[**授權**]** 檢視 (p. [57\)](#page-56-0)。

# <span id="page-27-0"></span>3 Acronis Snap Deploy 5 快速入門

本節說明如何安裝 Acronis Snap Deploy 5 以及執行簡單部署。

執行本節說明的程序,即可完成下列作業:

- a) 安裝與啟動 Acronis Snap Deploy 5。
- b) 建立電腦的原始影像。
- c) 部署原始影像至相同或不同的電腦。

#### 步驟 **1.** 安裝 **Acronis Snap Deploy 5**

在此步驟中,您會以一般設定安裝 Acronis Snap Deploy 5。如需安裝方法與程序的完整說明, 請參閱安裝章節 (p. [42\)](#page-41-0)。

安裝之前請先確定:

- 雷腦執行的是新版 Windows, 例如 Windows 10 專業版。如需可安裝 Acronis Snap Deploy 5 的作業系統清單,請參閱〈支援的作業系統〉。
- 已經準備好安裝程式。您可以從 Acronis 產品下載網頁下載安裝程式。
- 您擁有 Acronis Snap Deploy 5 的一或多個授權金鑰。您可以購買完整版授權金鑰, 或是前 往 Acronis Snap Deploy 5 網頁取得試用版授權金鑰。授權類型 (「伺服器授權」或「工作站 授權」) 將決定您可以部署的作業系統。

在您要安裝 Acronis Snap Deploy 5 的電腦上, 執行下列作業:

- 1. 以系統管理員身分登入並啟動安裝程式。
- 2. 按一下 **[**安裝 **Acronis Snap Deploy 5]**。
- 3. 接受授權合約的條款,然後按 **[**下一步**]**。

4. 按一下 **[**一般**]**。

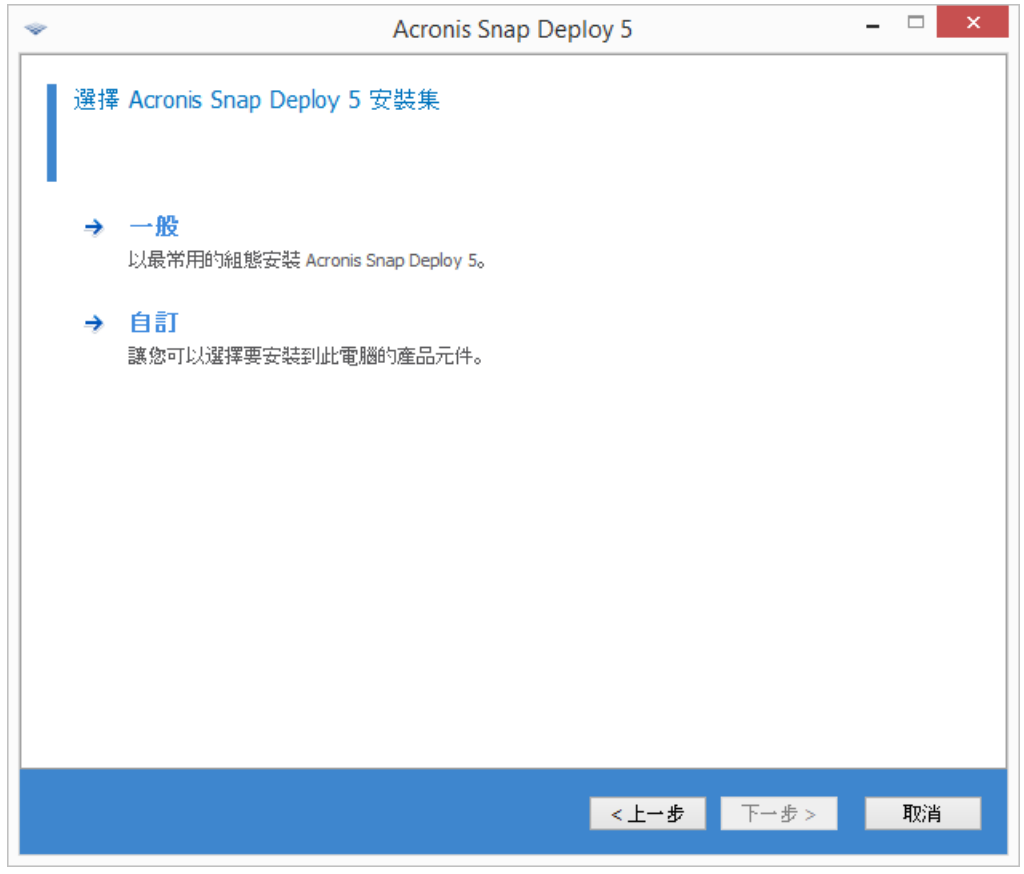

5. 按一下 [新增授權], 然後指定授權金鑰。您可以手動輸入授權金鑰, 或從文字檔案匯入授 權金鑰。

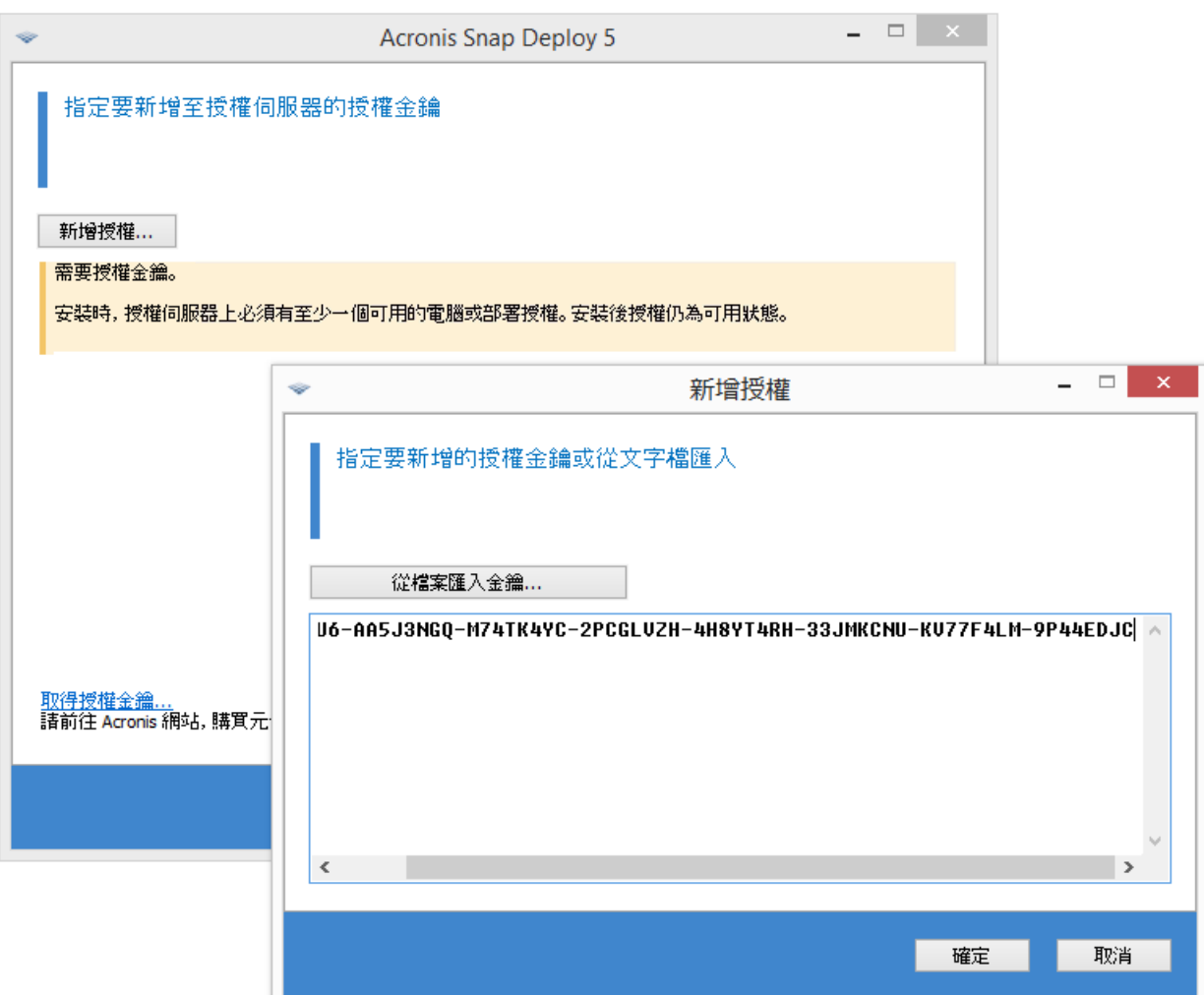

- 6. 指定電腦是否要參與客戶經驗計劃 (CEP)。
- 7. 按一下 **[**安裝**]**。

### 步驟 **2.** 啟動 **Acronis Snap Deploy 5**

在您要安裝 Acronis Snap Deploy 5 的電腦上:

在桌面上按一下 **[Acronis Snap Deploy 5]**。

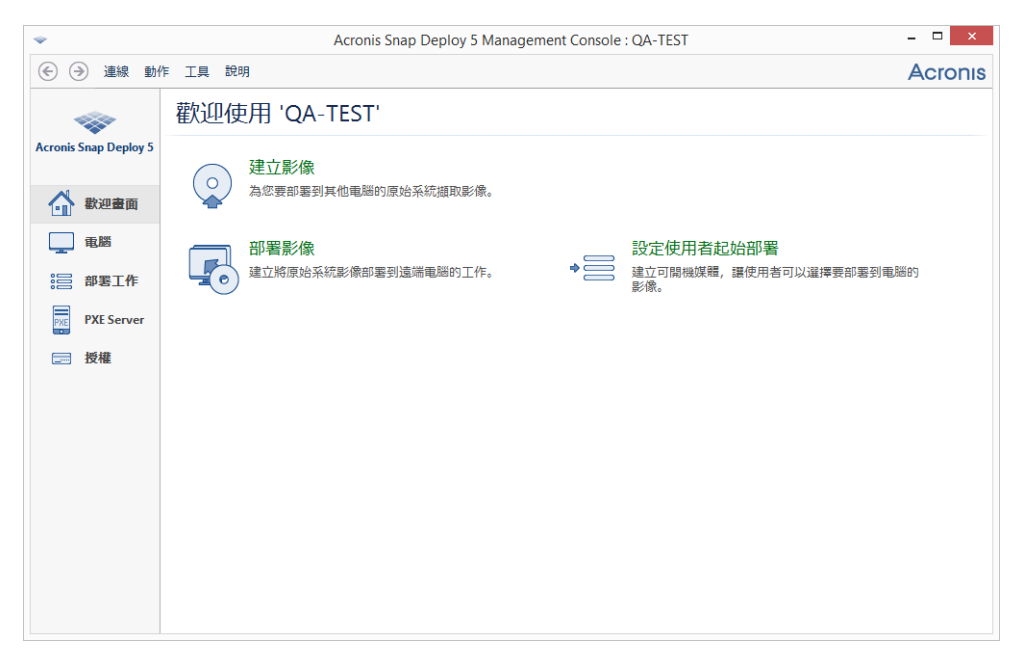

Acronis Snap Deploy 5 啟動時,會出現歡迎畫面。

### 步驟 **3.** 建立可開機媒體

在此步驟中,您會建立可開機媒體。可開機媒體能讓您建立原始影像與執行部署。

在已安裝和啟動 Acronis Snap Deploy 5 的電腦上, 執行下列作業:

- 1. 在 **[**工具**]** 功能表上,按一下 **[**建立可開機媒體**]**。
- 2. 在元件清單中,選擇 **[**代理程式**]** 和 **[Master Image Creator]**。

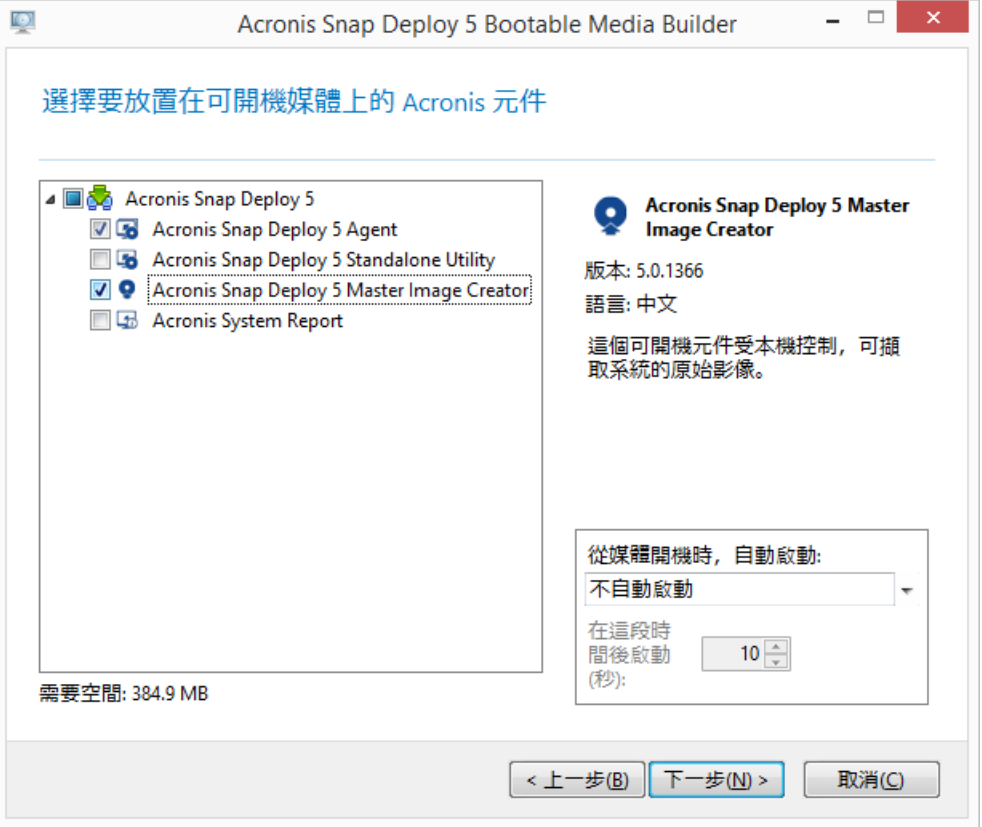

3. 在 **[**網路設定**]** 的 **[**伺服器名稱**/IP]** 中,指定已安裝 Acronis Snap Deploy 5 的電腦名稱。

4. 選擇在 CD 或 DVD 建立媒體。放入空白的 CD-R/RW 或 DVD-R/RW。

提示。 電腦如果沒有 CD-RW、DVD-RW 或類似的光碟機, 您可以選擇一個 ISO 檔案, 稍 後再使用其他電腦將 ISO 檔案燒錄至光碟。您也可以在 USB 磁碟機上建立媒體。如需詳 細資訊,請參閱〈建立可開機媒體〉 (p. [61\)](#page-60-2)。

5. 按一下 **[**建立**]**。

### 步驟 **4.** 建立原始影像

在此步驟中, 您會建立電腦的影像, 並且將影像儲存至 USB 硬碟。

選擇一部電腦來建立影像。為電腦建立影像不需要授權。不過,部署電腦時必須使用伺服器授 權或工作站授權,視電腦執行的是伺服器作業系統 (例如 Windows 2008 Server 或 Linux) 或工 作站作業系統 (例如 Windows 7) 而定。如需伺服器和工作站作業系統的清單,請參閱〈適用於 建立影像和部署的支援作業系統〉。

在您要為其建立影像的電腦上,執行下列作業:

1. 確定 CD 或 DVD 光碟機的開機優先順序高於硬碟機。您可能必須開啟電腦的 BIOS 設定 公用程式,並且調整開機優先順序設定,如下圖所示。

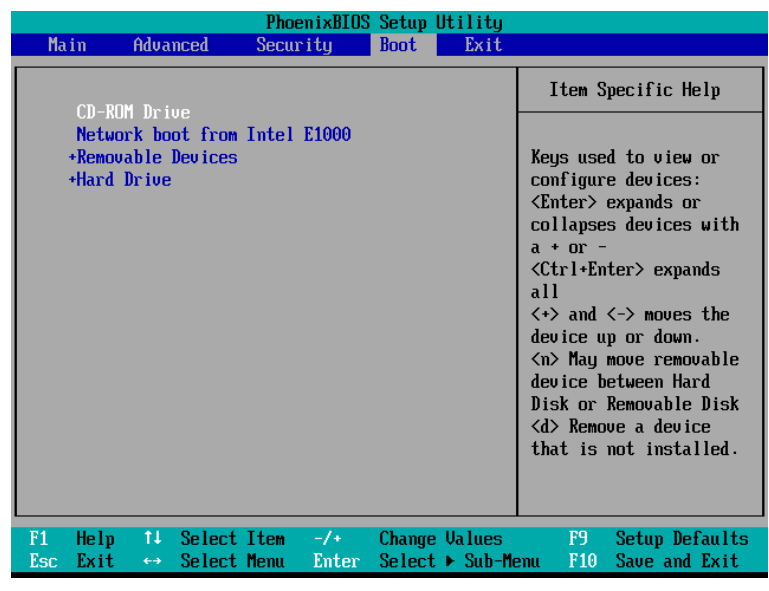

2. 將 USB 硬碟機連接到電腦。

提示。 您也可以將影像儲存至網路資料夾,本程序稍後將會介紹這種做法。

3. 從建立的可開機媒體啟動電腦。

4. 在開機功能表中按一下 **[Master Image Creator]**。

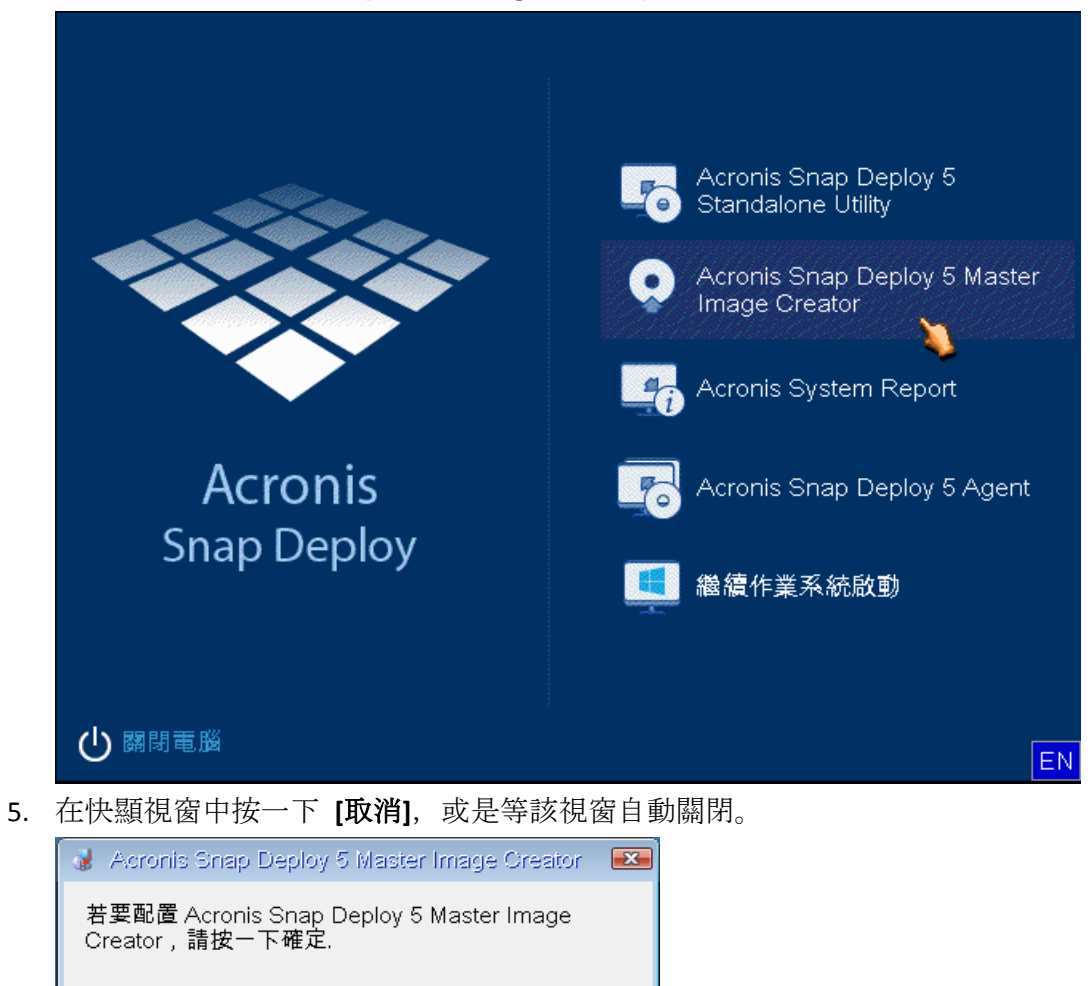

取消(C)

確定(K)

6. 選擇要納入原始影像的磁碟區。您可以保留預設選項,預設選項一般會加入內含作業系統 的磁碟區。

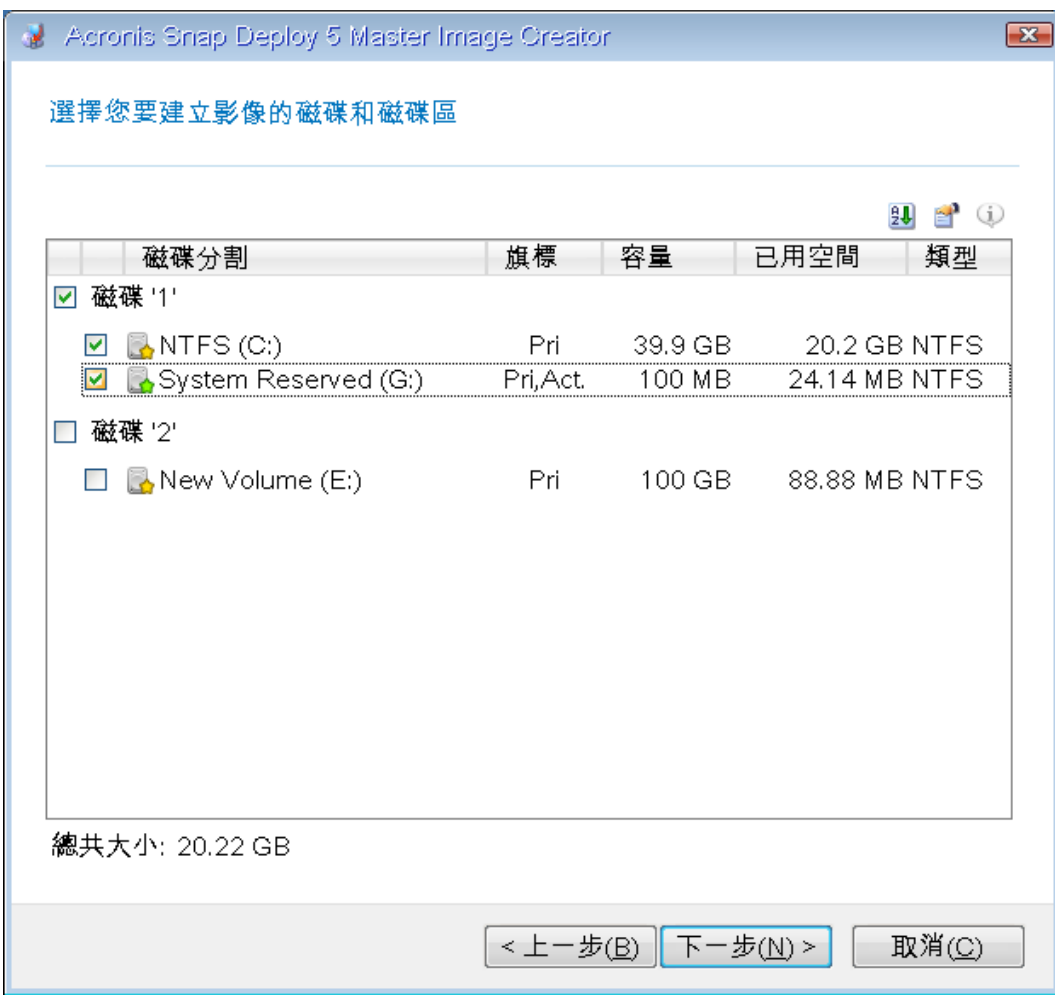

7. 指定要用來儲存影像的 USB 硬碟上的資料夾。

或者,您也可以指定網路資料夾,以及用於存取該資料夾的使用者名稱和密碼。

8. 連續按 **[**下一步**]** 直到顯示摘要畫面為止。在該畫面中按一下 **[**建立**]**。

Acronis Snap Deploy 5 便會開始建立影像。

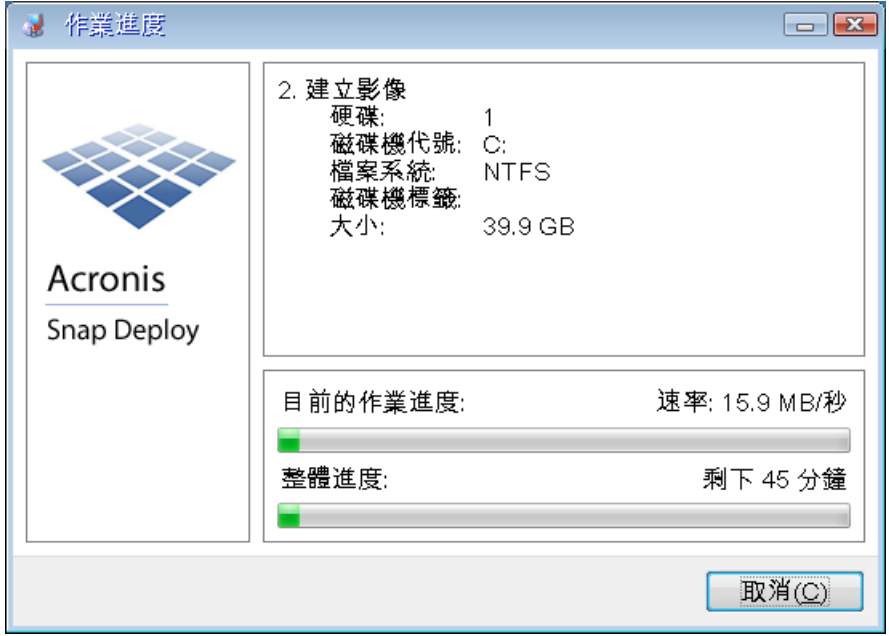

影像建立完成後,電腦會重新啟動。

### 步驟 **5.** 執行部署

在此步驟中,您會將建立的原始影像部署至單一電腦 (目標電腦)。

提示:一開始,我們建議部署到您用來建立影像的來源電腦,或是部署到相同硬體的電腦。這樣一來, 您便無需使用 Universal Deploy 選項等額外步驟。

#### 準備目標電腦

在目標電腦上,執行下列作業:

- 1. 確定 CD 或 DVD 光碟機的開機優先順序高於硬碟機。您可能必須開啟電腦的 BIOS 設定 公用程式,並且調整開機優先順序設定。
- 2. 從建立的可開機媒體啟動電腦。

3. 在開機功能表中,按一下 **[**代理程式**]**。

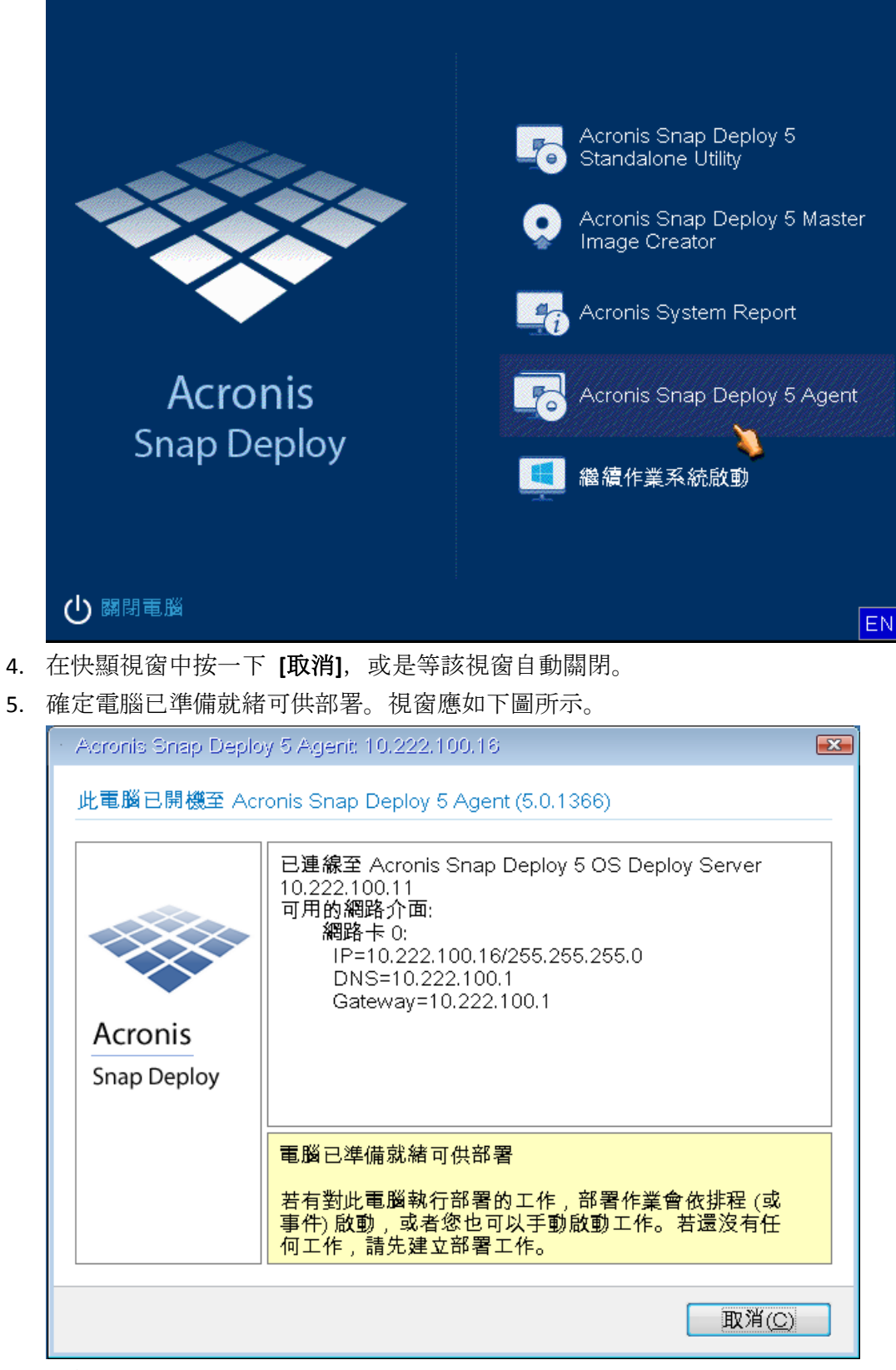

詳細說明。 目標電腦連線至 OS Deploy Server 時, 便已準備就緒可供部署。這部伺服器是 Acronis Snap Deploy 5 的一部分。如果電腦沒有連線至該伺服器, 您可能需要調整網路設定, 相關步驟請參閱〈將目標電腦開機〉。

目標電腦準備就緒後,即可對目標電腦部署原始影像。
### 部署原始影像

在已安裝 Acronis Snap Deploy 5 的電腦上, 執行下列作業:

- 1. 將有原始影像的 USB 硬碟機連接到電腦。您也可以選擇將影像複製到電腦本機硬碟。
- 2. 按一下 **[**電腦**]** 檢視。確定備妥的目標電腦已顯示在清單中,且狀態為 **[**就緒**]**。
- 3. 用滑鼠右鍵按一下目標電腦,然後再按一下 **[**部署影像**]**。

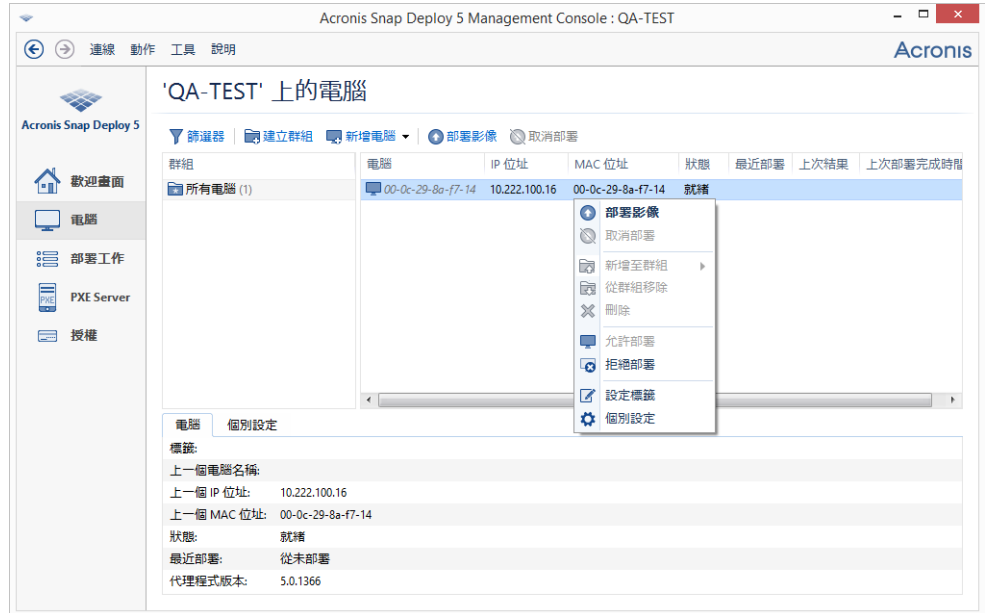

- 4. 連續按 **[**下一步**]** 直到顯示範本選擇視窗為止。在該視窗中按一下 **[**新建**]**。
- 5. 按一下 **[**建立新範本**]**,然後按 **[**下一步**]**。
- 6. 選擇您建立的原始影像 (.tib 檔案),然後按 **[**下一步**]**。
- 7. 在部署設定視窗中,按 **[**下一步**]**。

注意事項: 如果您為其建立影像的電腦執行的是工作站作業系統 (例如 Windows 7), 但 您只有伺服器授權 (例如 Acronis Snap Deploy 5 for Server - 試用版授權), 您不妨允許軟體 使用此類型的授權來部署電腦。若要這麼做,請在部署設定視窗中按一下 [授權],然後再 按 **[**自動使用伺服器授權**]**。

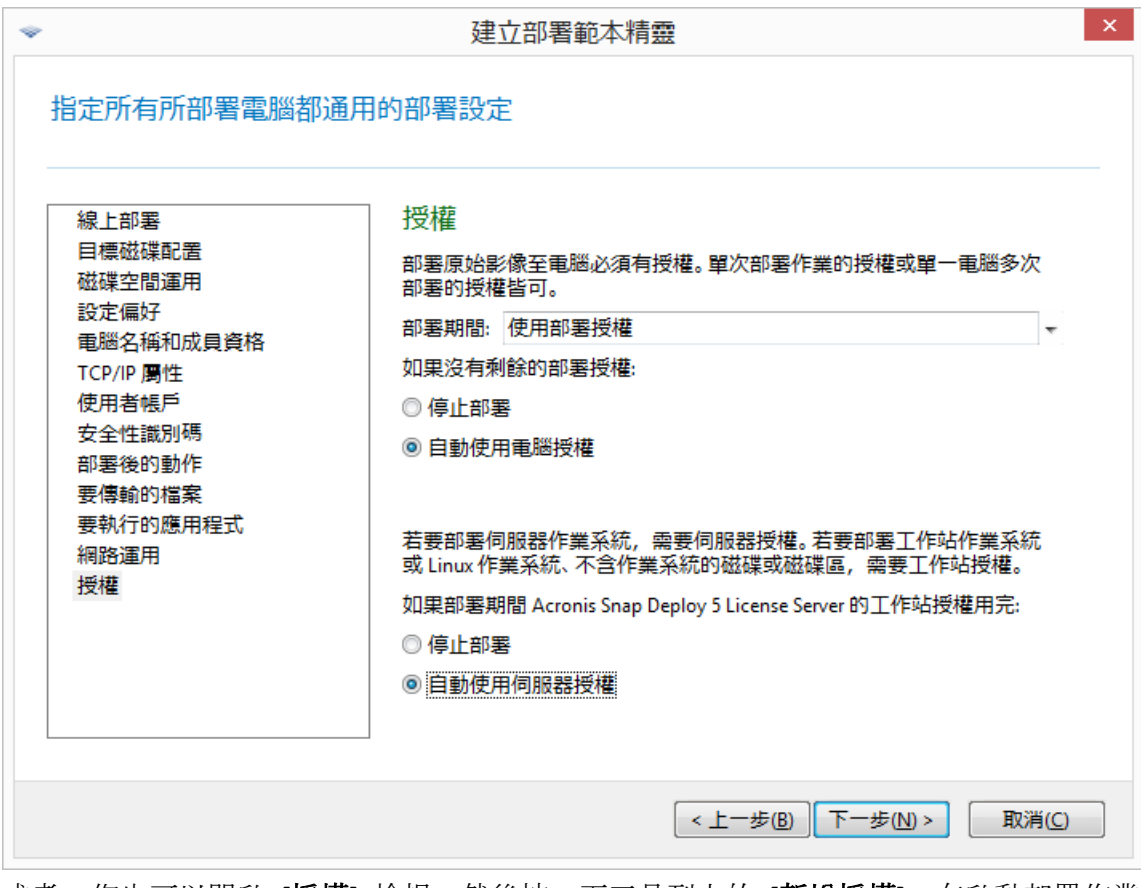

或者,您也可以開啟 **[**授權**]** 檢視,然後按一下工具列上的 **[**新增授權**]**,在啟動部署作業 前先新增工作站授權。

8. 連續按 **[**下一步**]** 直到顯示摘要視窗為止。在該視窗中按一下 **[**儲存**]**。

詳細說明。 您已建立部署範本。範本會決定如何執行部署。您可以將此範本重複使用於其 他部署工作。

9. 選擇您建立的部署範本,然後按 **[**下一步**]**。

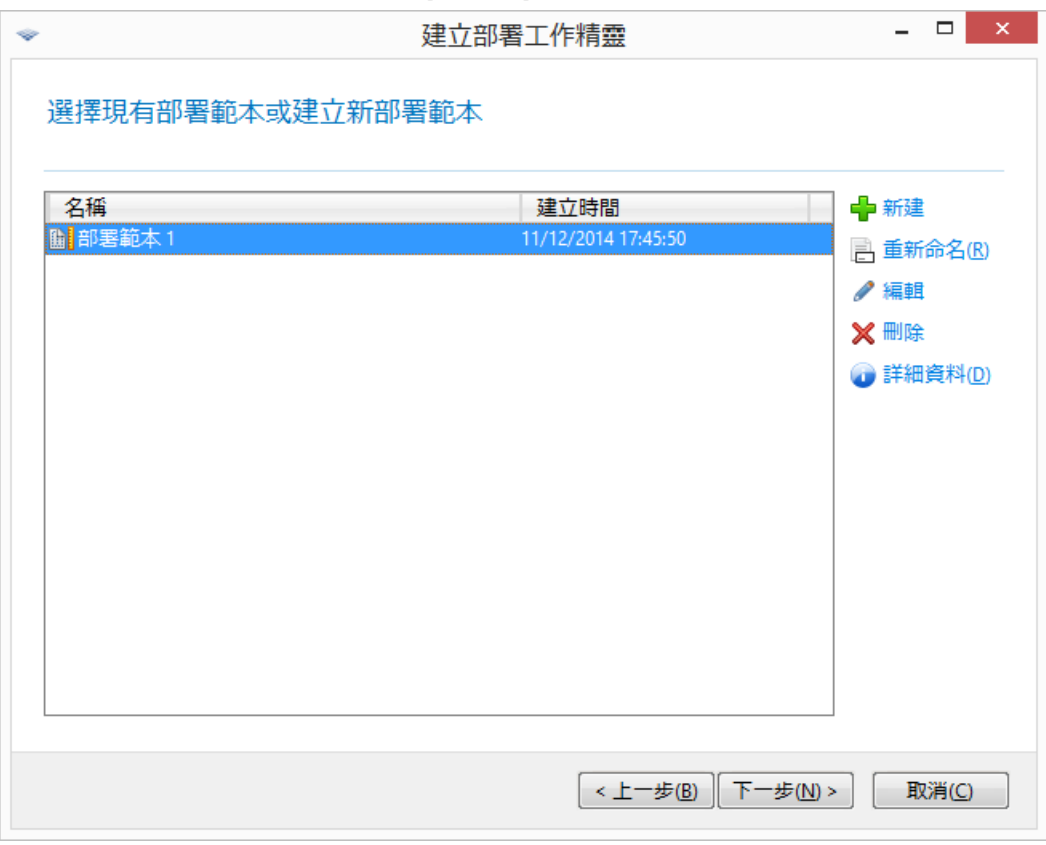

10. 系統詢問您要何時執行部署時,選擇 **[**立即**]** 並輸入用於登入 Windows 的使用者名稱和密 碼。

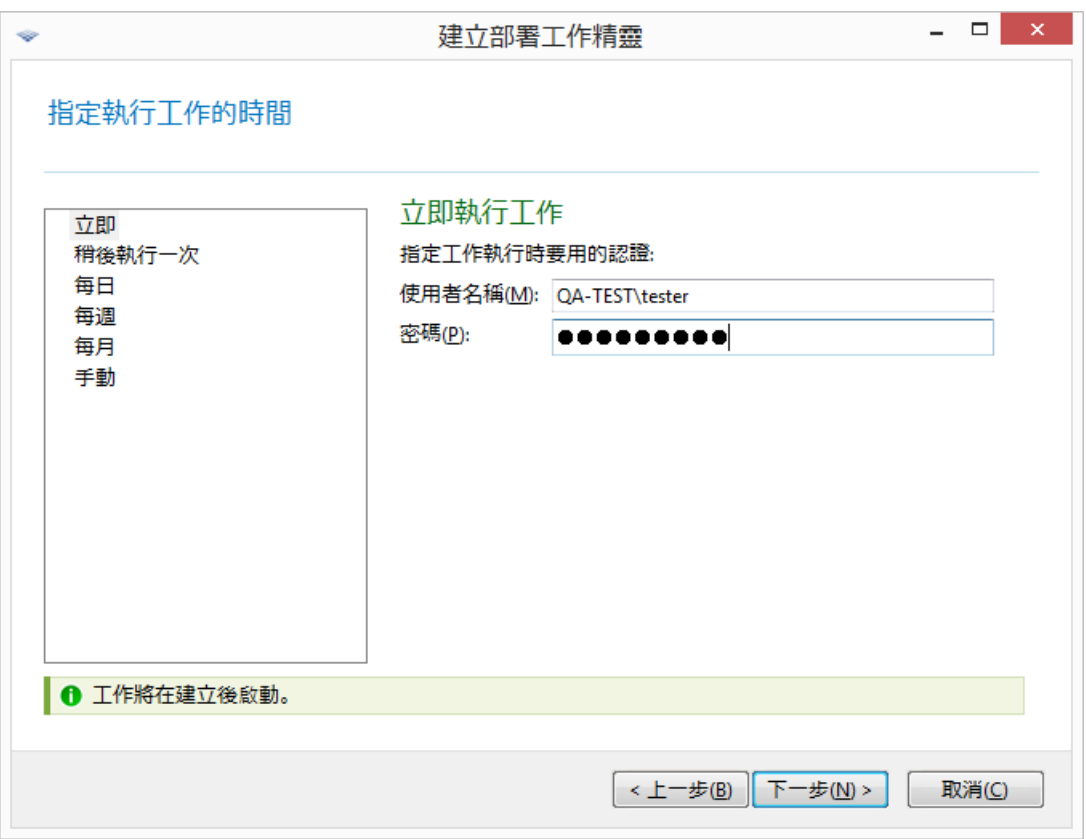

11. 連續按 **[**下一步**]** 直到顯示摘要視窗為止。在該視窗中按一下 **[**建立**]**。

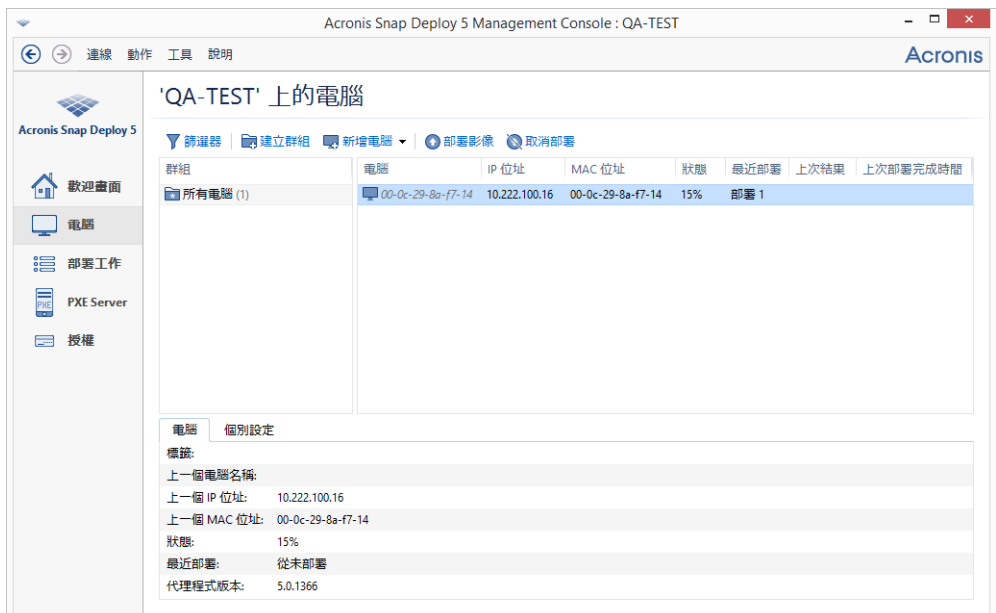

在 Acronis Snap Deploy 5 安裝所在的電腦上, 以及目標電腦上, 您都可以檢視部署的進度。

在裝有 Acronis Snap Deploy 5 的電腦檢視部署進度

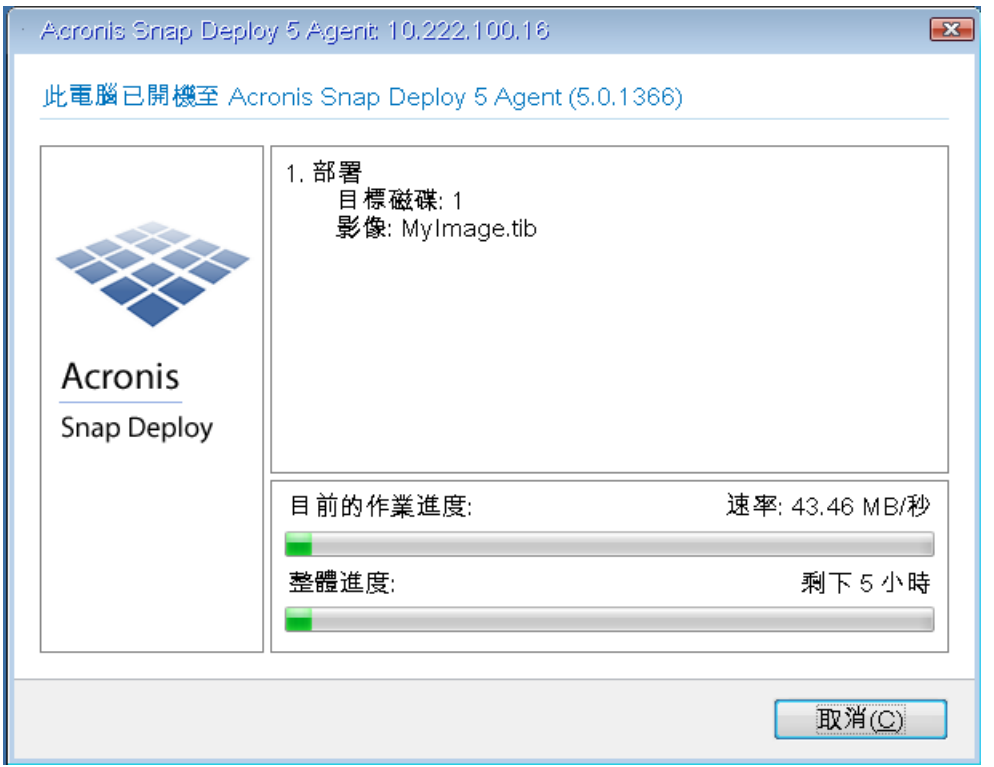

在目標電腦檢視部署進度

### 進階作業

在導覽窗格中,您可以開啟對應的檢視來導覽整套軟體。

■ 若要再次執行部署,請開啟 [部署工作] 檢視, 選擇建立的工作, 然後按一下工具列上的 **[**執行**]**。

如需更多關於 **[**部署工作**]** 檢視的詳細資訊,請參閱〈管理部署工作〉 (p. [134\)](#page-133-0)。

■ 若要新增更多電腦,請開啟 [電腦] 檢視, 然後按一下 [新增電腦]。您可以用電腦的實體 位址 (也稱為 MAC 位址) 來新增電腦。 另一個將電腦新增到此檢視的方法,是啟動電腦,讓電腦準備就緒可供部署,詳細說明請 參閱本節前段的〈準備目標電腦〉。啟動電腦後,您可以不執行部署,直接關閉或重新啟動 電腦。電腦會保留在檢視中。

如需更多關於 **[**電腦**]** 檢視的詳細資訊,請參閱〈管理電腦清單〉 (p. [125\)](#page-124-0)。

- 若要新增更多授權以進行部署,請開啟 [授權] 檢視, 然後按一下工具列上的 [新增授 權**]**。按一下 **[**取得授權**]**,即會開啟 Acronis Snap Deploy 5 購買網頁。 如需更多關於管理授權的詳細資訊,請參閱〈使用授權伺服器〉 (p. [57\)](#page-56-0)。如需授權類型的 相關資訊,請參閱〈授權政策〉 (p. [16\)](#page-15-0)。
- 若要設定電腦的網路開機 (而非從媒體啟動電腦), 請開啟 [PXE Server] 檢視, 按一下 [上 傳元件至 PXE], 然後依照本節前段〈建立可開機媒體〉所述的類似步驟進行。 如需更多關於設定網路開機的詳細資訊,請參閱〈設定 Acronis PXE Server〉 (p. [70\)](#page-69-0)。

# 4 安裝 Acronis Snap Deploy 5

# 4.1 支援的作業系統

本節列出可以安裝 Acronis Snap Deploy 5 元件的作業系統。

作業系統安裝哪個版本的 Service Pack, 並不構成影響。

任何適用於 **Windows** 的元件都可以安裝於下列作業系統:

- Windows Server 2019 (任一版本)
- Windows Server 2016 (任一版本)
- **Windows Server 2012 Foundation**
- Windows Server 2012 R2 Foundation
- **Windows Server 2012 Essentials**
- Windows Server 2012 R2 Essentials
- **Windows Server 2012 Standard**
- Windows Server 2012 R2 Standard
- Windows Server 2012 Datacenter
- Windows Server 2012 R2 Datacenter
- Windows Server 2008 R2
- Windows Server 2008 (x86、x64)
- Windows Server 2003 (x86、x64)
- Windows Server 2003 R2 (x86、x64)
- Windows Small Business Server 2011
- Windows Small Business Server 2008
- Windows Small Business Server 2003
- Windows Server 2003 x64 版
- Windows 10 專業版 (x86、x64)
- Windows 10 企業版 (x86、x64)
- Windows 8 專業版 (x86、x64)
- Windows 8.1 專業版 (x86、x64)
- Windows 8 企業版 (x86、x64)
- Windows 8.1 企業版 (x86、x64)
- Windows 7 專業版 (x86、x64)
- Windows 7 旗艦版 (x86、x64)
- Windows Vista 商用版 (x86、x64)
- Windows Vista 旗艦版 (x86、x64)
- Windows XP 專業版
- Windows XP Professional x64 Edition

僅適用於本機管理,**Management Console** 和 **Management Agent** 可以安裝在執行下列任何作 業系統的電腦中:

- Windows 10 家用版
- Windows 10 教育版
- Windows 8
- $\blacksquare$  Windows 8.1
- Windows 7 家用入門版、Windows 7 家用進階版
- Windows Vista 家用入門版、Windows Vista 家用進階版
- Windows XP 家用版

# 4.2 系統需求

## 適用於 **Windows** 的元件

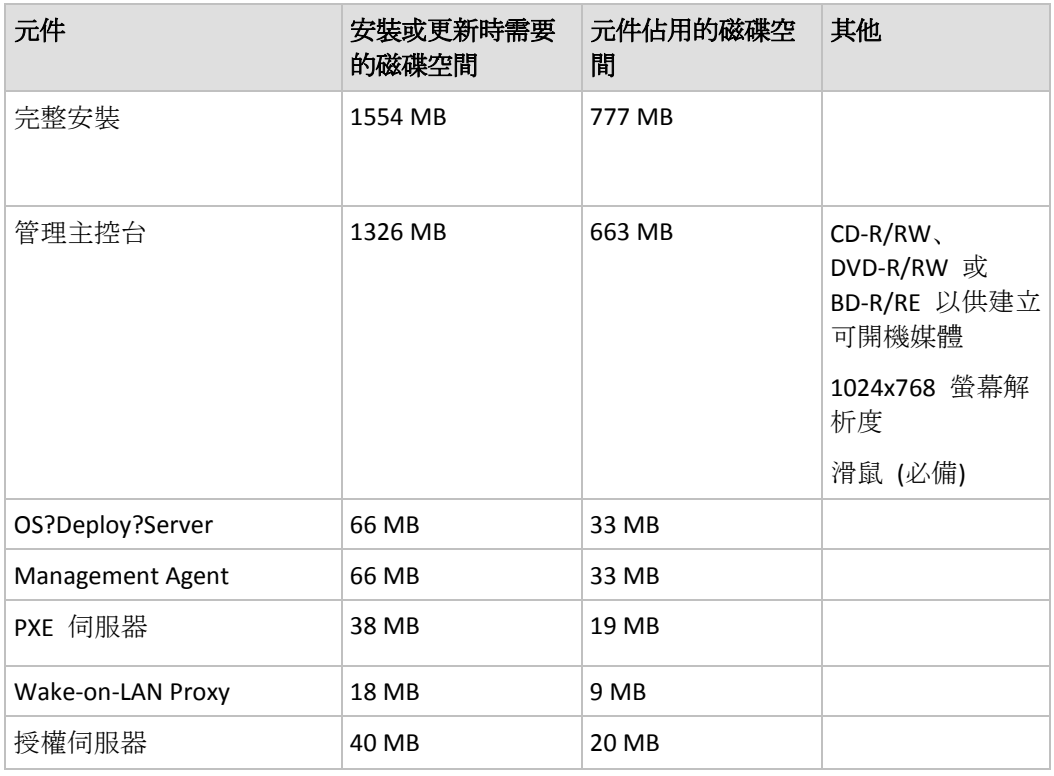

元件的最低記憶體需求,等同於元件安裝所在之 Windows 作業系統的最低記憶體需求。

網路介面卡是所有元件的共通需求。

#### 可開機媒體

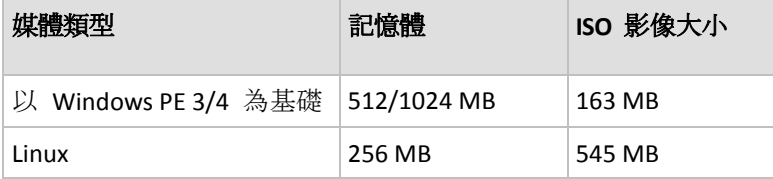

## 4.3 使用的連接埠與 IP 位址

OS Deploy Server 和 Management Console 元件會使用下列連接埠和 IP 位址來執行遠端作業:

- UDP 連接埠: 9876
- TCP 連接埠: 9876.如果此連接埠忙碌中, 部署伺服器和管理主控台會隨機選擇連接埠
- IPv4 多點傳送位址: 239.255.219.45
- 管理主控台 UDP 連接埠:9877.如果此連接埠忙碌中, 管理主控台會隨機選擇連接埠 Acronis PXE Server 會使用下列連接埠和 IP 位址:
- UDP 連接埠: 67、68、69
- 廣播位址: 255.255.255.255

若要執行遠端安裝 (p. [50\)](#page-49-0),請使用 TCP 連接埠 25001。

如果您有使用防火牆,可能必須設定適當的存取選項。

## <span id="page-43-0"></span>4.4 一般安裝

在一般安裝中,部署和離線建立影像時需要的所有 Acronis Snap Deploy 5 元件都會安裝在同一 台電腦。

Acronis Snap Deploy 5 安裝時隨附下列功能:

- 诱過網路執行部署
- 透過網路將目標電腦開機
- 使用管理主控台管理部署
- 建立用於部署的可開機媒體。
- 建立用於擷取原始影像的可開機媒體
- 儲存與管理 Acronis Snap Deploy 5 授權

下列元件會安裝在電腦上:

- OS?Deploy?Server
- 授權伺服器
- 管理主控台
- **Acronis PXE Server**

若要安裝 Management Agent 或 Acronis Wake-On-LAN Proxy, 或是需要更彈性的安裝, 請使用 自訂安裝 (p. [45\)](#page-44-0)。

### 若要安裝 *Acronis Snap Deploy 5 (*一般安裝*)*

- 1. 以系統管理員身分登入並啟動安裝程式。
- 2. 按一下 **[**安裝 **Acronis Snap Deploy 5]**。
- 3. 接受授權合約的條款,然後按 **[**下一步**]**。
- 4. 按一下 **[**一般**]**。
- 5. 按一下 [新增授權], 然後輸入 Acronis Snap Deploy 5 的授權金鑰, 或從檔案匯入授權金 鑰。您必須提供至少一個授權金鑰 (電腦授權或部署授權)。

注意事項:啟動部署前都不會用到授權。

- 6. 指定電腦是否要參與客戶經驗計劃 (CEP)。 您稍後仍可變更此設定,方法是啟動 Acronis Snap Deploy 5,並按一下 **[**說明**] -> [**客戶經驗 計劃 **(CEP)]**。
- 7. 按一下 **[**安裝**]**。

## <span id="page-44-0"></span>4.5 自訂安裝

自訂安裝時,您可以選擇要安裝哪些 Acronis Snap Deploy 5 元件。您還可以指定額外的參數。 例如,您可以變更安裝的預設資料夾。

在下列情況中, 您可能需要使用自訂安裝:

- 安裝 Management Agent, 以在不重新啟動電腦的情況下擷取電腦的原始影像 (p[. 23\)](#page-22-0)或在 電腦上啟用線上部署 (p. [112\)](#page-111-0)。
- 安裝 Acronis Wake-on-LAN Proxy, 以喚醒位於其他子網路的電腦。
- 在不同的電腦上安裝不同的元件, 例如在某電腦安裝 OS Deploy Server, 並在其他電腦安裝 Acronis PXE Server。如需相關範例,請參閱〈常用安裝設定〉 (p[. 46\)](#page-45-0)。

## 4.5.1 安裝程序

### 準備

若要能夠安裝 OS Deploy Server, License Server 上至少必須有一個電腦授權或部署授權。授權 可以是試用版或完整版。

- 如果 License Server 和 OS Deploy Server 都要安裝在同一台電腦, 可以在安裝期間提供授 權金鑰。
- 如果 License Server 要安裝在不同電腦, 則安裝部署伺服器前, 先將授權金鑰載入該授權 伺服器。

授權金鑰只需要在授權伺服器上提供,而且在開始部署前不會用到。

安裝其他元件時不需要授權。

#### 若要安裝 *Acronis Snap Deploy 5 (*自訂安裝*)*

- 1. 以系統管理員身分登入並啟動安裝程式。
- 2. 按一下 **[**安裝 **Acronis Snap Deploy 5]**。
- 3. 接受授權合約的條款,然後按 **[**下一步**]**。
- 4. 按一下 **[**自訂**]**。
- 5. 在元件清單中, 選擇您要安裝的元件。如需安裝元件的詳細資料, 請參閱〈安裝元件〉 (p. [47\)](#page-46-0)。
- 6. 如果您選擇安裝 License Server,請提供 Acronis Snap Deploy 5 的授權金鑰。
- 7. 如果您選擇 OS Deploy Server, 但沒有選擇 License Server, 請指定授權伺服器安裝所在之 電腦的名稱或 IP 位址。
- 8. 指定用來安裝元件的資料夾。
- 9. 如果顯示提示,請指定下列項目:
	- 要為電腦上的所有使用者 (建議使用) 或僅為目前使用者安裝元件。
	- 電腦是否參與客戶經驗計劃 (CEP)。您稍後仍可變更此設定, 方法是啟動 Acronis Snap Deploy 5,並按一下 **[**說明**] -> [**客戶經驗計劃 **(CEP)]**。
- 10. 按一下 **[**安裝**]**。

## <span id="page-45-0"></span>4.5.2 常用安裝組態

Acronis Snap Deploy 5 元件可安裝於各種組態的系統,因此您可以將各種元件與功能分配給網 路上的電腦。

- a) 若要使用離線建立影像 **(p. [22\)](#page-21-0)**和單機部署 (p[. 9\)](#page-8-0)功能,需要以下最低限度的系統組態:
	- 管理主控台
- b) 若要使用離線建立影像、單機部署,以及利用 **OS Deploy Server** 透過網路部署等功能,系 統組態中至少需要以下元件:
	- 管理主控台
	- 授權伺服器
	- OS?Deploy?Server

在目標電腦上,不需要 Acronis 元件。

- c) 以下組態除了可讓您使用 (b) 所描述的功能, 還能增加透過網路將目標電腦開機功能:
	- 管理主控台
	- 授權伺服器
	- OS?Deploy?Server
	- **Acronis PXE Server**

元件可以安裝在相同的電腦上,也可以安裝在不同的電腦上。在目標電腦上,不需要 Acronis 元件。

這是建議的基本組態,可讓您使用 Acronis Snap Deploy 5 的大多數功能。這也是一般安裝 (p. [44\)](#page-43-0)的組態。

如果對於功能強大之伺服器的實體存取受到限制,您可以將主控台安裝在單獨的電腦上。 另一個常用組態為:

#### 工作站:

■ 管理主控台

#### 伺服器**:**

- 授權伺服器
- OS?Deploy?Server
- Acronis PXE Server

一般而言,您可以將所有 Acronis 伺服器安裝在單獨電腦上。在這個情況中,您必須將管 理主控台連線至獨立於管理伺服器的每台伺服器。如果所有伺服器都在同一台電腦上,只 需要一個主控台連線。

如果目標電腦不支援 PXE, 您可以在開始部署前, 先在目標電腦上安裝 Management Agent, 然後 開啟電腦。

### d) 若要將線上建立影像 (p. [23\)](#page-22-0)功能和驗證影像完整性的功能新增至 (a)-(c) 的任一組態, 請 安裝 **Management Agent**。

線上建立影像表示不需要重新開啟電腦或暫停作業,就能即時建立原始系統的影像。您將 主控台連線至安裝在原始電腦上的管理代理程式後,即可遠端執行線上建立影像作業。管 理代理程式將納入原始影像中,並部署至所有目標電腦上。

然而,在原始影像中有過多軟體不是明智的決定。

建議您使用 Master Image Creator 這個可開機元件建立原始影像。然而,網路 (不一定要 在原始電腦) 上至少有一個管理代理程式是相當合理的。您便可以使用管理代理程式驗證 (檢查) 影像的完整性 (p. [82\)](#page-81-0)。

e) 若要在組態 (b) 或 (c) 中為 OS Deploy Server 新增在其他子網路執行部署的功能 (跨越網 路交換器),請在目標電腦所在的子網路,將 **Acronis Wake-on-LAN Proxy** 安裝到所有伺服 器上。您不需要進行額外的動作。

只有在下列情況中才需要安裝 Acronis Wake-on-LAN Proxy:

您即將在一系列特定電腦上執行部署。

以及

■ 所有或部分目標電腦位於 OS Deploy Server 以外的子網路上。

## <span id="page-46-0"></span>4.5.3 安裝元件

Acronis Snap Deploy 5 的安裝程式包括下列元件和元件功能:

- **OS?Deploy?Server**
- 形模伺服器,其中包括:
	- 授權伺服器
	- License Server Management Tool 命令列公用程式
- 管理主控台,其中包括:
	- 管理主控台
	- 用於建立 Acronis 可開機媒體和 WinPE 可開機媒體的媒體建立器
- **PXE** 伺服器
- **Management Agent**

#### **Wake-on-LAN Proxy**

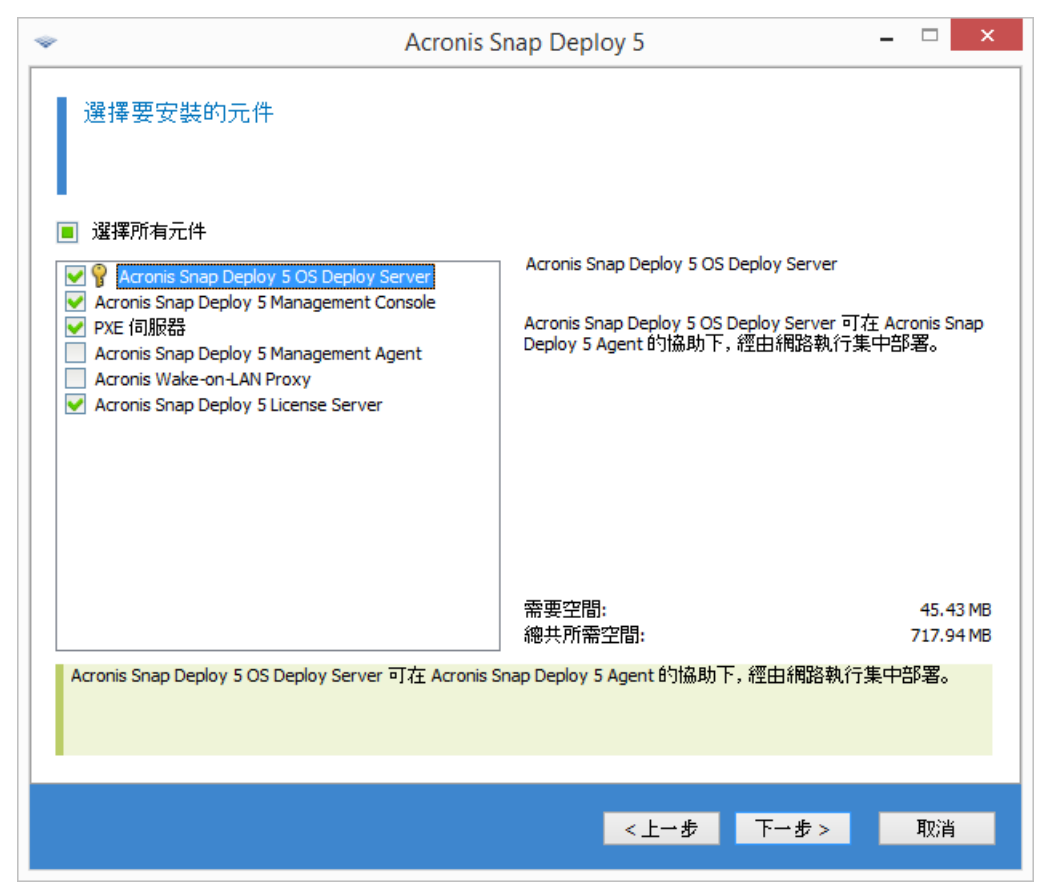

元件清單

## 4.5.3.1 安裝管理主控台

**Management Console** 是用於本機與遠端存取 Acronis 伺服器和 Management Agent 的管理工 具。在您要操作的任何電腦上安裝 Management Console。

Management Console 的安裝還包含媒體建立器,可用於建立 Acronis 可開機媒體和 Windows 預先安裝環境 (WinPE) 的可開機媒體。

您安裝 Management Console 後,便可遠端安裝其他元件 (p. [50\)](#page-49-0)。

### <span id="page-47-0"></span>4.5.3.2 安裝 License Server

**License Server** 元件可追蹤 Acronis 產品的授權。License Server 應安裝在 OS Deploy Server 可 以存取的電腦上。請考慮將兩種產品安裝在同一台電腦。

License Server 的安裝還包括 License Server Management Tool, 也就是用於控制授權伺服器的 命令列公用程式。此外,您也可以使用 Management Console 來控制授權伺服器。

注意事項:如果您已經安裝其他 Acronis 產品隨附的授權伺服器,仍然必須安裝 License Server。您可以 將兩個授權伺服器安裝在同一台電腦上。此電腦將作為所有 Acronis 產品的通用授權伺服器。

License Server 安裝後, 會自動啟動為 Windows 服務。

安裝 License Server 時, 您可新增授權金鑰至其中。您也可以稍後使用管理主控台 (p[. 57\)](#page-56-1)或以 命令列模式 (p. [59\)](#page-58-0)新增授權金鑰。

### 4.5.3.3 安裝 OS Deploy Server

OS Deploy Server 元件可藉由可開機元件 (稱為代理程式) 的協助, 透過網路執行集中部署。

安裝 OS Deploy Server 前, 您必須先安裝 License Server (p[. 48\)](#page-47-0), 然後將授權金鑰匯入其中。您 可以將兩個伺服器安裝在同一台電腦上。

如果 License Server 未和 OS Deploy Server 安裝在相同電腦上,安裝程式會要求您指定授權伺 服器。請瀏覽至伺服器, 或是輸入伺服器的名稱或 IP 位址。

注意事項:建議您指定授權伺服器時輸入其電腦名稱。如果指定授權伺服器時輸入其 IP 位址, 則此位 址變更時, OS Deploy Server 便無法找到授權伺服器。

此建議有一個例外:若您的授權伺服器電腦名稱含有非英文字元,則需以 IP 位址指定授權伺服器。目 前 Acronis Snap Deploy 5 各元件間的通訊並不支援 Unicode, 因此若授權伺服器名稱含有非英文字元 (意即含有 Unicode 字符), 則 OS Deploy Server 將無法正確解析授權伺服器的名稱。

安裝部署伺服器不會減少授權數。軟體只會檢查授權的可用性,並儲存 License Server 的指定 參數,以便在部署時存取授權伺服器。

重要事項:如果打算使用多部部署伺服器,請確定只用其中一部伺服器部署每部特定電腦。否則,各部 署伺服器可能會為電腦使用不同的授權。

### 4.5.3.4 安裝 Acronis PXE Server

**Acronis PXE Server** 允許從網路將目標電腦開機,以執行部署。

相較於使用可開機媒體, 使用 Acronis PXE Server 可大幅減少多台雷腦開機所需的時間, 現場 技術人員也不必將可開機媒體安裝至必須開機的系統。這麼一來,即可執行自動排程部署。

如果網路中有動態主機控制通訊協定 (DHCP) 伺服器,您就可以使用 Acronis PXE Server,這麼 一來,電腦開機時可以自動取得 IP 位址。如果沒有 DHCP 伺服器,您無法從 PXE 將電腦開 機。

建議在一個子網路中僅有一個 PXE Server,才能確保電腦開機行為的可預測性。

Acronis PXE Server 安裝後會以服務的形式立即開始執行, 稍後每個系統重新啟動時會自動啟 動。停止和啟動此服務的方式與其他服務相同。

### 4.5.3.5 安裝 Acronis Wake-on-LAN Proxy

**Acronis Wake-on-LAN Proxy** 可讓 OS Deploy Server 喚醒位於其他子網路的目標電腦。

在下列情況中,您才需要安裝 Acronis Wake-on-LAN Proxy:

■ 您打算在特定電腦上執行部署 (部署至任何準備就緒的電腦時, 不需要由部署伺服器喚醒 電腦)

以及

■ 所有或部分目標電腦位於 OS Deploy Server 以外的子網路上。

在和目標電腦位於相同子網路中的任何伺服器上安裝 Acronis Wake-on-LAN Proxy。您不需要進 行額外的動作。

Acronis Wake-on-LAN Proxy 安裝後會立即以服務的形式執行。稍後它會在每個系統重新啟動時 自動啟動。停止和啟動此服務的方式與其他服務相同。

## 4.5.3.6 安裝 Management Agent

安裝 **Management Agent** 後,系統會新增線上建立影像的功能、驗證原始影像完整性的功能, 並可在電腦連線時啟用 OS Deploy Server 以開始在電腦上部署。

線上建立影像表示不需要重新開啟電腦或暫停作業,就能即時建立原始系統的影像。您可以將 主控台連線至安裝在原始電腦上的管理代理程式,遠端執行線上建立影像作業。管理代理程式 將包括在原始影像中,並部署在所有目標電腦上。

然而,在原始影像中有過多軟體不是明智的決定。

建議您使用 Master Image Creator 這個可開機元件建立原始影像。然而,網路 (不一定要在原 始電腦) 上至少有一個管理代理程式是相當合理的。您便可以使用管理代理程式驗證 (檢查) 影像的完整性 (p. [82\)](#page-81-0)。

在具備數個部署伺服器的環境中,如果要在目標電腦上安裝管理代理程式,請執行以下操作:

- 1. 關閉所有部署伺服器。
- 2. 在每部目標電腦上,執行下列作業:
	- 1. 安裝管理代理程式。
	- 2. 將 **ManagementAgent** 機碼新增至下列登錄機碼: **HKEY\_LOCAL\_MACHINE\SOFTWARE\Acronis\SnapDeploy**
	- 3. 新增 **Server** 字串值。
	- 4. 在 Server 字串值中, 指定所需的部署伺服器 IP 位址。
- 3. 開啟部署伺服器。

## 4.6 其他安裝方式

## <span id="page-49-0"></span>4.6.1 遠端安裝元件

您可以使用 Management Console, 遠端安裝 Acronis Snap Deploy 5 的下列元件:

- **Management Agent**
- Acronis Wake-on-LAN Proxy
- 授權伺服器
- OS?Deploy?Server

## 4.6.1.1 準備工作

繼續遠端安裝前,請先如下所述準備遠端電腦:

簡易檔案共用。若要在執行任何版本之 Windows XP 的遠端電腦上成功安裝, 該電腦的 **[**控制台**] > [**資料夾選項**] > [**檢視**]> [**使用簡易檔案共用**]** 選項必須為 [停用]。

- 使用者帳戶控制。若要在執行 Windows Vista 或更新版本的遠端電腦上成功安裝, 使用者 帳戶控制 (UAC) 必須為 [停用]。若要存取此選項,請前往 **[**控制台**] > [**使用者帳戶**] > [**變更 使用者帳戶控制設定**]**。
- 遠端電腦上的 **[**檔案及印表機共用**]** 必須為 [啟用]。若要存取此選項:
	- 在執行 Windows XP SP2 或 Windows 2003 Server 的電腦上:前往 [控制台] > **[Windows** 防火牆**] > [**例外**] > [**檔案及印表機共用**]**。
	- 在執行 Windows Vista、Windows Server 2008 或 Windows 7 的電腦上:前往 [控制台] **> [Windows** 防火牆**] > [**網路和共用中心**] > [**變更進階共用設定**]**。
- 連接埠。Acronis Snap Deploy 5 使用 TCP 連接埠 445 和 25001 進行遠端安裝。請確定這 些連接埠已在遠端電腦的防火牆設定中新增為例外。您啟用 [檔案及印表機共用] 時, Windows 防火牆會自動將 TCP 連接埠 445 新增為例外。 若要將某個連接埠新增為例外:
	- Windows XP、Windows 2003 Server 和 Windows Vista:前往 **[**控制台**] > [Windows** 防火 牆**]**?**> [**例外**]** ?**> [**新增連接埠**]**
	- Windows 7:前往 **[**控制台**]**?**> [Windows** 防火牆**]?> [**進階設定**]**?**> [**輸入規則**]**?**> [**新增規 則**]**?**> [**連接埠**]**。

提示: 如果遠端電腦為 Active Directory 網域的成員, 並且僅使用 Windows 防火牆, 您可以使用群 組原則將 TCP 連接埠 25001 新增至例外。在網域控制站上建立一個群組原則物件,然後前往 **[**系 統管理範本**] > [**網路**] > [**網路連線**] > [Windows** 防火牆**] > [**網域設定檔**] > [Windows** 防火牆**:** 定義連 接埠例外**]** (或者 **[Windows** 防火牆**:** 定義輸入的連接埠例外**]**),然後新增下列連接埠例外: **25001:tcp:\*:enabled:Acronis remote install**

完成遠端安裝後,您可從例外中排除這兩個連接埠。

## 4.6.1.2 安裝程序

#### 若要遠端安裝 *Acronis Snap Deploy 5* 的元件

- 1. 啟動管理主控台。
- 2. 在 **[**工具**]** 功能表上,按一下 **[**遠端安裝元件**]**。
- 3. 選擇元件安裝封裝所在的位置。 選項 **[**已登錄元件**]** 會對應到預設資料夾:**%ProgramFiles%\Common Files\Acronis\SnapDeploy\RemoteInstall**
- 4. 選擇您要安裝的元件。
- 5. 如果您要安裝 OS Deploy Server,請指定已安裝 License Server 之電腦的名稱或 IP 位址。 授權伺服器必須包含至少一個可用的授權。
- 6. 在 **[**電腦**]** 中,指定要安裝元件之電腦的名稱或 IP 位址。若要開啟網路電腦清單,按一下 **[**瀏覽**]**。
- 7. 若要允許重新啟動遠端電腦 (若安裝時要求重新啟動),請選擇 **[**需要時自動重新啟動電腦**]** 核取方塊。如果您清除此核取方塊,稍後可能需要重新啟動遠端電腦,元件才能開始運 作。
- 8. 在 **[**使用者名稱**]** 和 **[**密碼**]** 中,指定該遠端電腦上系統管理員的使用者名稱和密碼。
- 9. 按一下 **[**安裝**]**。

### 更新元件

若要在遠端電腦更新元件,請執行相同程序。

## 4.6.2 解壓縮 Acronis Snap Deploy 5 的元件

安裝 Management Console 時,Acronis Snap Deploy 5 元件的所有安裝檔案 (.msi 檔案) 會放 在 **%ProgramFiles%\Common Files\Acronis\SnapDeploy\RemoteInstall** 資料夾。因此,您可以 使用管理主控台遠端安裝元件 (p. [50\)](#page-49-0),或是使用 **msiexec** 程式安裝、修改或修復元件。

### 若要解壓縮一或多個元件

- 1. 執行 Acronis Snap Deploy 5 安裝程式。
- 2. 按一下 **[**解壓縮安裝檔案**]**。
- 3. 在要解壓縮其安裝檔案的元件旁,選擇核取方塊。
- 4. 選擇安裝檔案的位置,然後按一下 **[**解壓縮**]**。

## 4.7 升級 Acronis Snap Deploy 5

本節說明如何升級 Acronis Snap Deploy 5。

## 4.7.1 從舊產品版本升級

### 必要條件

繼續從舊版 Acronis Snap Deploy 升級前,請確定有一或多個 Acronis Snap Deploy 5 授權金 鑰。標準授權金鑰或升級授權金鑰都可以。

升級授權金鑰能讓您繼續使用舊版的授權金鑰 (「舊的」授權金鑰)。舊的授權金鑰不能重新指 派給不同的電腦。

您需要至少一個 Acronis Snap Deploy 5 授權金鑰 (類型不拘), 才能升級 Acronis OS Deploy Server。此授權金鑰會保持為可用狀態。

### 從 *Acronis Snap Deploy 4* 升級

在有安裝任何 Acronis Snap Deploy 4 元件的每台電腦上都執行下列步驟。從有安裝 Acronis License Server 的電腦開始。

- 1. 啟動 Acronis Snap Deploy 5 安裝程式。
- 2. 按一下 **[**安裝 **Acronis Snap Deploy 5]**。
- 3. 按一下 **[**更新**]**。
- 4. 如果您要升級 Acronis License Server,請提供 Acronis Snap Deploy 5 的授權金鑰。Acronis Snap Deploy 4 的授權金鑰仍然儲存於授權伺服器。
- 5. 如果您不是從 Acronis License Server 升級 Acronis OS Deploy Server, 請指定具備授權伺服 器的電腦。
- 6. 檢閱安裝摘要,然後按一下 **[**安裝**]**。

升級 Acronis PXE Server 會移除上傳至 PXE Server 的所有 Acronis Snap Deploy 4 元件。若要繼 續使用 PXE Server,您必須連線 PXE Server 並按一下 **[**上傳元件**]**,將新元件上傳。如需詳細 資料,請參閱內建說明的〈設定 Acronis PXE Server〉 (p. [70\)](#page-69-0)一節。

### 從舊版升級

Acronis Snap Deploy 4 之前版本的元件與 Acronis Snap Deploy 5 不相容。若要執行升級:

- 1. 準備授權金鑰清單,包含舊版的授權金鑰及 Acronis Snap Deploy 5 的標準或升級授權金 鑰。
- 2. 解除安裝舊版的所有元件。
- 3. 安裝 Acronis Snap Deploy 5。例如,您可以執行一般安裝 (p. [44\)](#page-43-0)。出現提示時,請從清單 指定所有授權金鑰。

## 4.7.2 從試用版升級為完整版產品

若要從試用版升級至完整版軟體,請購買完整版授權,然後將授權金鑰匯入 License Server。

### 若要升級至產品完整版本

- 1. 啟動管理主控台。
- 2. 按一下 **[**授權**]**。如果出現提示,請指定安裝授權伺服器的電腦
- 3. 按一下 **[**新增授權**]**,然後提供完整版授權金鑰。

Acronis Snap Deploy 5 會在試用版授權到期時, 開始使用完整版授權。

## 4.8 解除安裝 Acronis Snap Deploy 5

若要解除安裝 Acronis Snap Deploy 5, 您必須使用安裝程式。

### 若要解除安裝 *Acronis Snap Deploy 5* 的部分或所有元件

- 1. 啟動 Acronis Snap Deploy 5 安裝程式。
- 2. 按一下 **[**安裝 **Acronis Snap Deploy 5]**。
- 3. 執行下列其中一項操作:
	- 若要解除安裝所有元件,按一下 **[**移除**]**。
	- 若要解除安裝個別元件, 按一下 [修改], 然後針對要解除安裝元件, 清除核取方塊。
- 4. 繼續解除安裝。

### 解除安裝後剩餘的資料

解除安裝 License Server 時不會刪除授權金鑰。如果您稍後要重新安裝授權伺服器,所有授權 金鑰都會自動出現在新授權伺服器上。已使用授權仍會保持已使用狀態。

解除安裝 OS Deploy Server 時不會刪除部署工作、部署範本、電腦清單和個別部署設定。如果 您稍後重新安裝部署伺服器,新的授權伺服器仍可繼續使用上述資料。

# 5 使用 Management Console

## 5.1 連線至電腦

## 5.1.1 連線至本機電腦

Management Console 啟動時, 如果此電腦上有 Acronis Snap Deploy 5 的可管理元件 (例如 OS Deploy Server), 便會連線至本機電腦。您不需要進行任何額外動作, 就可以管理安裝在相同電 腦上的任何 Acronis 伺服器或 Management Agent。

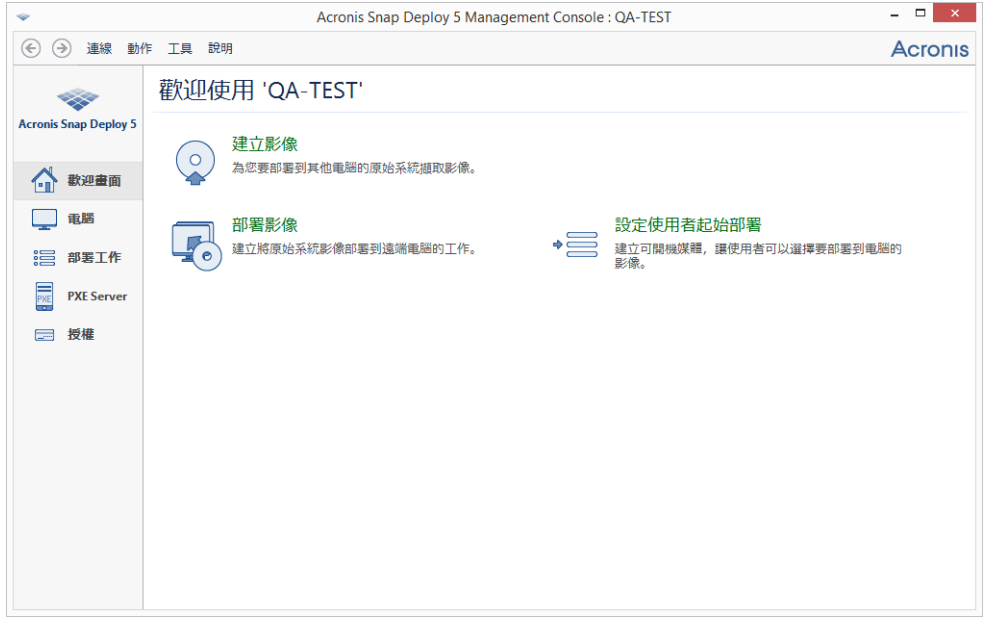

管理主控台的歡迎畫面

## 5.1.2 連線至其他電腦

Management Console 可透過網路連線至已安裝一或多個下列元件的電腦:

- OS?Deploy?Server
- 授權伺服器
- Acronis PXE Server
- Management Agent

連線後,您可以使用 Management Agent 管理 Acronis 伺服器或執行作業。

若要連線至 Acronis 元件,您需要在遠端電腦上擁有系統管理員權限。

### 若要連線至元件

- 1. 在 **[**連線**]** 功能表上,按一下 **[**連線**]**。
- 2. 在 **[**電腦**]** 中,指定元件安裝所在電腦的名稱或 IP 位址。若要開啟網路電腦清單,按一下 **[**瀏覽**]**。
- 3. 在 **[**使用者名稱**]** 和 **[**密碼**]** 中,指定該電腦上系統管理員的使用者名稱和密碼。

4. 若要儲存使用者名稱的密碼,請選擇 **[**儲存密碼**]** 核取方塊。

或者,您可以在開啟 **[**電腦**]**、**[**部署工作**]**、**[PXE Server]** 或 **[**授權**]** 檢視時連線至對應元件。如 果 OS Deploy Server 這個元件未安裝於本機電腦,則系統會在歡迎畫面中要求您連線至該元 件。

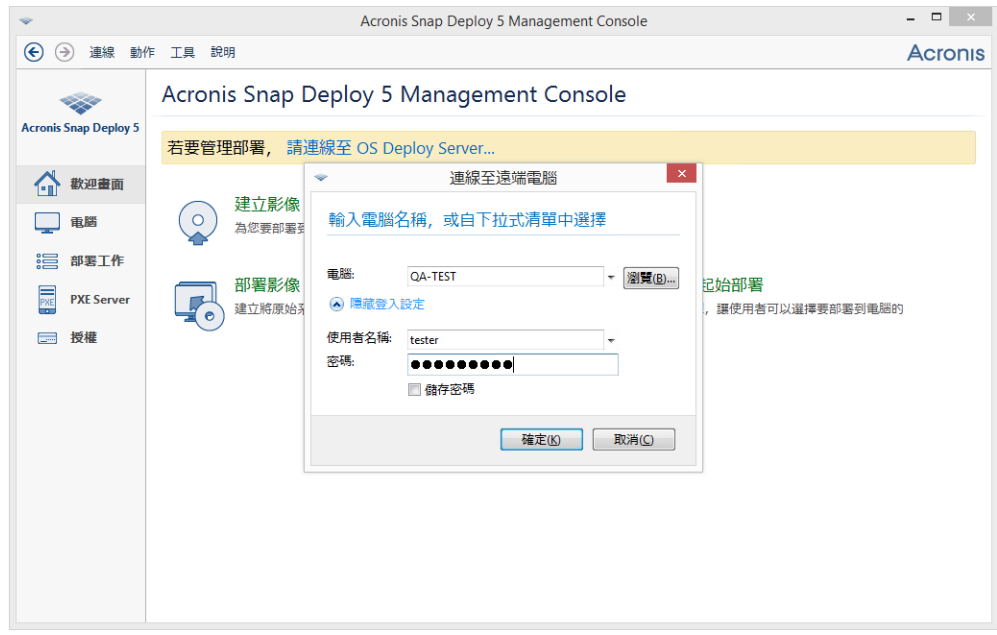

連線至遠端電腦上的元件

您必須連線至元件,才能執行下列作業:

- 管理部署 (p. [83\)](#page-82-0): 連線至 OS Deploy Server。
- 在不重新啟動電腦的情況下建立電腦的原始影像 (p. [73\)](#page-72-0): 連線至 Management Agent。
- 驗證原始影像 (p. [82\)](#page-81-0): 連線至 Management Agent。
- 管理授權 (p. [57\)](#page-56-0): 連線至 License Server。
- 設定 Acronis PXE Server (p. [70\)](#page-69-0): 連線至 Acronis PXE Server。

執行下列作業時無需連線:

- 建立 Acronis 可開機媒體 (p.61)或 WinPE 可開機媒體 (p.67)
- 遠端安裝 Acronis 元件 (p. [50\)](#page-49-0)

## 5.2 瀏覽記錄檔

OS Deploy Server 和 Acronis PXE Server 會為已執行的作業儲存記錄。

#### 檢視 *OS Deploy Server* 的記錄

- 1. 將管理主控台連線至安裝有 OS Deploy Server 的電腦。
- 2. 執行以下任一作業:
	- 在左窗格中, 按一下 [部署工作], 然後按一下工具列上的 [記錄]。
	- 在 [說明] 功能表中, 按一下 [檢視記錄]。
- 3. 在左窗格中,選擇一個記錄。在右窗格中,檢視記錄所記下的事件。

左窗格最多可顯示 50 筆記錄項目。若有更多的記錄項目, 您可以使用向左和向右箭頭按鈕來 瀏覽清單。

若要刪除記錄項目,選擇項目後按一下 **[**刪除選取的記錄項目**]** 按鈕。

若任何步驟因錯誤而終止, 則相應記錄項目會以內有白色 "X" 的紅圈標示。

右側視窗會顯示所選記錄項目中包含的事件清單。右側的三個按鈕可控制訊息篩選器:內有白 色 "X" 的紅圈可篩選出錯誤訊息,內有驚嘆號的黃色三角形可篩選出警告,內有"i" 的圓圈 則可篩選出資訊訊息。

若要選擇要顯示的欄 (例如事件的日期和時間),請在表格標頭上按一下右鍵,然後選擇欄。

若要依照特定欄排序事件,請按一下所需的欄名稱。若要反轉排序順序,請再按一下該欄。

您也可以拖曳各欄的邊界來調整寬度。

### 檢視 *Acronis PXE Server* 的記錄

- 1. 將管理主控台連線至安裝有 Acronis PXE Server 的電腦。
- 2. 在左窗格中,按一下 **[PXE Server]**。
- 3. 在檢視畫面的下半部檢視記錄項目。

## 5.3 檢查軟體更新

每次您啟動管理主控台時,Acronis Snap Deploy 5 都會檢查 Acronis 網站上是否有新版本的軟 體可用。如果有,軟體會提供下載新版安裝程式的連結。

若要手動檢查更新,請啟動管理主控台,然後按一下 **[**說明**] -> [**檢查更新**]**。在該視窗中,您也 可以停用自動檢查更新。

# <span id="page-56-0"></span>6 使用 License Server

本節包含瞭解 License Server 所需的一般資訊, 並且說明授權的相關作業。

## 6.1 瞭解 License Server

License Server 是一種可追蹤 Acronis 產品授權的機制。Acronis Snap Deploy 5 的授權方式以您 所部署的電腦 (伺服器或工作站) 數量為基準。例如, 若要在 100 台電腦部署系統, 您需要 100 個授權。

License Server 會使用各網路介面卡 (NIC) 的唯一 MAC 位址追蹤授權。雖然 MAC 位址通常 已內建在 NIC 中,但有些作業系統還是有提供變更它的方式。請注意,若在系統上嘗試變更 MAC 位址,可能會妨礙 License Server 作業,並讓您無法在同一台電腦進行其他部署。

安裝 OS Deploy Server 時, 您必須指定授權伺服器。找到授權伺服器後, 軟體會在啟動部署時 檢查伺服器上的可用授權,並且儲存其網路位址,以便稍後存取授權伺服器。

啟動部署時,OS Deploy Server 會檢查授權伺服器上的可用授權。如果有電腦適合的授權可用, 便會在電腦執行部署作業。部署系統數量越多,可用授權數量越少。

如果使用部署授權進行部署失敗,該授權將再度恢復為可用。而不論部署的結果如何,電腦授 權都會維持已被電腦使用的狀態。

License Server 可從 .txt 或 .eml 檔案匯入多個授權金鑰, 您無需費時逐一輸入授權號碼。

升級、復原或重新安裝時,授權伺服器會保持所有已匯入授權完好無損。不過,建議您將含有 授權金鑰的檔案複製到卸除式媒體, 或製作該檔案的書面複本, 然後放在安全的地方。這樣可 確保您在遇到硬體故障時有可用的授權資料。

## <span id="page-56-1"></span>6.2 使用 Management Console 新增授權

您可以在安裝 License Server 時新增授權。安裝授權伺服器後, 您可以使用 Management Console 新增授權, 方法如下。

#### 將一或多個授權金鑰新增至授權伺服器

- 1. 執行 Management Console。
- 2. 按一下 **[**授權**]**。若授權伺服器是安裝在另一台電腦上,請按一下 **[**連線至 **License Server]**, 接著輸入該電腦的名稱或 IP 位址。
- 3. 按一下 **[**新增授權**]**。
- 4. 在 **[**新增授權**]** 視窗中,輸入授權金鑰,或是輸入包含授權金鑰之 .txt 或 .eml 檔案的路 徑。或者,您可以瀏覽至檔案。

5. 按一下 **[**新增**]**。License Server 即會執行作業並報告新增的授權數。

|                                                             | Acronis Snap Deploy 5 Management Console: QA-TEST   |      |              |                |              |  | $\Box$<br>$\boldsymbol{\times}$ |
|-------------------------------------------------------------|-----------------------------------------------------|------|--------------|----------------|--------------|--|---------------------------------|
| $\left( \epsilon \right)$<br>連線 動作 工具 說明<br>$(\Rightarrow)$ |                                                     |      |              |                |              |  | Acronis                         |
| <b>Acronis Snap Deploy 5</b>                                | 'QA-TEST' 上的授權伺服器                                   |      |              |                |              |  |                                 |
|                                                             | □ 新增授權 □ 取得授權 ※ 移除授權                                |      |              |                |              |  |                                 |
|                                                             | 授權金鑰                                                | 匯入日期 | 已使用<br>過     | 可              | 全部           |  |                                 |
| 歡迎畫面                                                        | 摘要:                                                 |      |              |                |              |  |                                 |
| 电腦                                                          | Acronis Snap Deploy 5.0 for Server - 電腦授權           |      | 1            | $\overline{2}$ | 3            |  |                                 |
|                                                             | Acronis Snap Deploy for Server - 100 次部署授權          |      | n            | 100            | 100          |  |                                 |
| 温<br>部署工作                                                   | Acronis Snap Deploy 5.0 for PC - 電腦授權               |      | 0            | $\mathbf{1}$   | $\mathbf{1}$ |  |                                 |
|                                                             | Acronis Snap Deploy for PC - 部署授權                   |      | $\Omega$     | 5              | -5           |  |                                 |
| FXE<br><b>PXE Server</b>                                    | Acronis Snap Deploy 5.0 for Server - 電腦授權           |      |              |                |              |  |                                 |
|                                                             | 2K9GF6U6-AA5J3NGQ-M74TK4YC-2PCGLVZH-4 11/12/2014    |      | 1            | $\mathbf{0}$   | 1            |  |                                 |
| 授權                                                          | ZXQ57MMK-EED3KC9D-AYSUNQKD-KPJQL3J2-4 11/12/2014    |      | 0            |                | 1            |  |                                 |
|                                                             | 8W6KXWX3-VC5QVJX8-GYUVQBFE-8A2ZMTBX-B 11/12/2014    |      | $\mathbf{0}$ | 1              | $\mathbf{1}$ |  |                                 |
|                                                             | Acronis Snap Deploy for Server - 100 次部署授權          |      |              |                |              |  |                                 |
|                                                             | G9FABN2E-9L4PPDGS-6DWQNQTR-5G7AZKY5-Y 11/12/2014    |      | 0            | 100            | 100          |  |                                 |
|                                                             | Acronis Snap Deploy 5.0 for PC - 電腦授權               |      |              |                |              |  |                                 |
|                                                             | F77WTHXW-K59ZVA75-ACDX5JCS-H9NNQ76L-4 11/12/2014    |      | 0            |                | -1           |  |                                 |
|                                                             | Acronis Snap Deploy for PC - 部署授權                   |      |              |                |              |  |                                 |
|                                                             | FTCR7FXS-RE5FFLCX-ZT7ZAWAT-9LGA7Q9V-47 11/12/2014   |      | 0            |                | -1           |  |                                 |
|                                                             | Z4KEHH8M-4X255UYX-25976Z9N-GBB2RXE4-DZ 11/12/2014   |      | $\mathbf{0}$ | $\mathbf{1}$   | $\mathbf{1}$ |  |                                 |
|                                                             | YBMH6GBE-SKKHTJ6R-A3ZKMC79-B344CUOU-S 11/12/2014    |      | 0            | $\mathbf{1}$   | $\mathbf{1}$ |  |                                 |
|                                                             | Z4GTL93U-DFX7AD5D-EUJDSWXS-H4SPHRJL-JUK 11/12/2014  |      | n            |                | 1            |  |                                 |
|                                                             | ALPRC2YJ-4FNBPBEP-BYEFUKPL-PKAQVJVS-LRLJ 11/12/2014 |      | $\Omega$     | -1             | 1            |  |                                 |

此授權伺服器共有 10 個各種類型的授權金鑰。反白的授權金鑰的對應授權已經用於部署。

## 6.3 檢視授權資訊

#### 若要檢視授權相關資訊

- 1. 執行 Management Console。
- 2. 按一下 **[**授權**]**。若授權伺服器是安裝在另一台電腦上,請按一下 **[**連線至 **License Server]**, 接著輸入該電腦的名稱或 IP 位址。

隨即會顯示 License Server 上所有可用的授權金鑰。一個授權金鑰可對應多個授權。

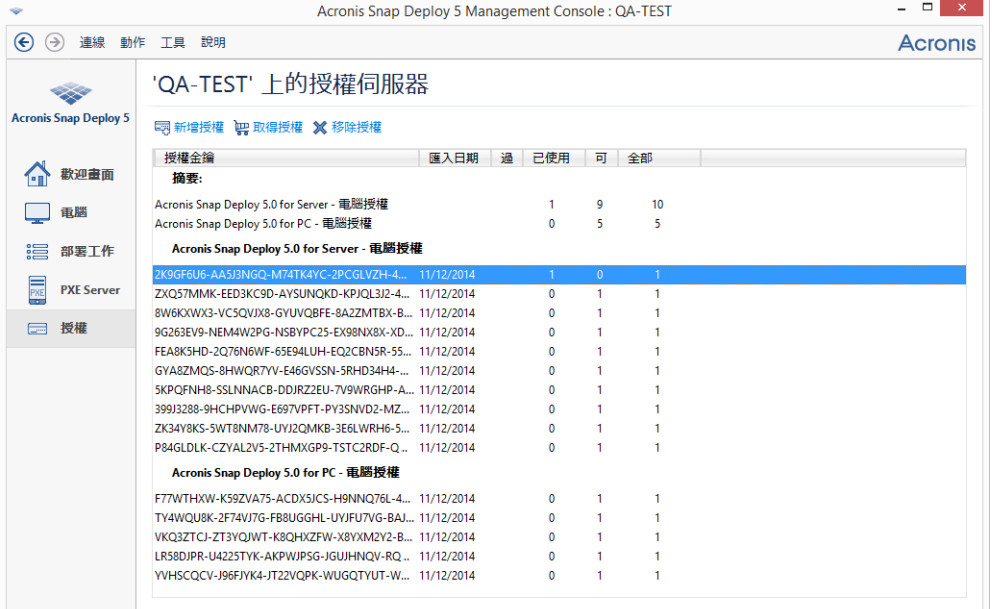

授權伺服器包含 10 個伺服器授權和 5 個工作站授權

3. 在欄標題列按一下滑鼠右鍵,選擇要顯示的詳細資料:授權金鑰、匯入日期、到期日(針 對試用版授權)、指派給每個授權金鑰的授權總數,以及可用 (即尚未使用) 和已使用的授 權數。例如,如果一個授權對應一個授權金鑰,則總數=1,可用=1,已用=0 (如果授權尚未 使用) 或可用=0,已用=1 (如果已配置授權)。

## 6.4 移除授權

若要從 License Server 完全移除授權,請從清單中選擇對應的授權金鑰,然後按一下工具列上 的 **[**移除授權**]**。

下列授權無法移除:

- 已使用授權
- 試用版授權

試用版授權過期時, Acronis Snap Deploy 5 會使用對應類型的可用完整版授權。

## <span id="page-58-0"></span>6.5 以命令列模式新增授權

除了圖形使用者介面以外,您也可以使用 License Server Management Tool 以命令列模式新增 授權。

### 以命令列模式新增授權

- 1. 執行 **cmd.exe**,開啟 [命令提示字元] 視窗。
- 2. 前往 License Server 安裝所在的資料夾。預設的資料夾名稱為:**%Program Files%\Acronis\SnapDeploy\LicenseServerConsole**
- 3. 執行下列命令:

LicenseServerCmdLine --import-file <server name> <file name> 在此命令中:

- <server name> 是 License Server 安裝所在之電腦的名稱。
- <file name> 是內含授權金鑰之 .txt 或 .eml 檔案的名稱。

如需 License Server Management Tool 的完整語法,請參閱〈使用 License Server Management Tool $\rangle$  (p. [59\)](#page-58-1)

### 範例

下列命令會將授權金鑰從檔案 **C:\Licenses.txt** 新增至授權伺服器 **mymachine**:

licenseservercmdline --import-file mymachine c:\Licenses.txt

## <span id="page-58-1"></span>6.6 使用 License Server Management Tool

**License Server Management Tool** 是用於控制 License Server 的命令列公用程式。此工具為安裝 資料夾內的 **LicenseServerCmdLine.exe** 檔案。依預設,該資料夾的名稱 為 %ProgramFiles%\Acronis\SnapDeploy\LicenseServerConsole。

管理工具使用下列語法:

LicenseServerCmdLine <command> <option1> <option2> ...

管理工具支援下列命令和參數:

#### **--list**

顯示在本機網路找到的授權伺服器清單。

**--status** <伺服器名稱或 IP 位址>

顯示指定授權伺服器的狀況, 即各 Acronis 產品的授權總數和可用授權數。

#### **--import** <server name> <license key>

新增授權金鑰。您可以指定多個授權金鑰,並以空格隔開。

### **--import-file** <server name> <file name>

從 .txt 或 .eml 檔案匯入授權金鑰。

**--help**

顯示使用資訊。

# 7 部署工具

進行部署之前,每部目標電腦必須開機至 Acronis Snap Deploy 5 的專用可開機元件。Agent 即 屬於此類元件。

您可以使用以下任一方式,將電腦開機至元件:

- 從內含元件的實體媒體 (例如 DVD 或 USB 磁碟機) 將電腦開機。這類媒體稱為可開機媒 體。
- 把元件上傳到 Acronis PXE Server, 並使用該伺服器透過網路將電腦開機。

本節介紹建立可開機媒體或設定 PXE Server 的方法。

# <span id="page-60-1"></span>7.1 可開機元件

Acronis Snap Deploy 5 有若干可開機元件, 可在任何 PC 相容硬體上執行作業, 包括裸機和具 有不受支援檔案系統的電腦。

- Agent 會在目標電腦上啟動, 以啟用由 OS Deploy Server 執行 (p[. 101\)](#page-100-0)的部署。
- **Master Image Creator** 會在原始電腦啟動,並且建立系統的影像 (p[. 73\)](#page-72-1)。
- **Standalone Utility** 會在目標電腦上啟動,並且自行執行部署 (p[. 119\)](#page-118-0)。
- Command-Line Utility 提供命令列介面 (p. [136\)](#page-135-0), 可執行影像建立和部署, 並可傳送關於部 署的電子郵件通知。
- Acronis System Report 會在電腦上啟動, 收集電腦的相關資訊, 並且將此資訊儲存至卸除 式 USB 磁碟機 (例如 USB 快閃磁碟機)。如需詳細資料,請參閱〈收集系統資訊〉 (p. [147\)](#page-146-0)。

## 7.2 建立可開機媒體

您可建立兩種可開機媒體的類型:

- **Acronis 可開機媒體** (建議大部分情況使用) 是以 Linux 核心為基礎, 且包含 Acronis Snap Deploy 5 的可開機元件。若要建立此類型的媒體,請使用 **Bootable Media Builder** 精靈 (p. [61\)](#page-60-0)。
- WinPE 可開機媒體是以 Windows 預先安裝環境 (WinPE) 為基礎, 且包含 Acronis Snap Deploy 5 的可開機元件。若要建立此類型的媒體,請使用 **PE Builder** 精靈 (p. [67\)](#page-66-0)。

這兩種類型的媒體提供相似的圖形化使用者介面,但內含的可開機元件則不一樣。一般情況下, 您可以使用 Acronis 媒體。如果無法從 Acronis 媒體正確識別電腦硬體 (如網路卡), 或您需要 使用命令列介面,建議您使用 WinPE 媒體。

您可以在 DVD 或 USB 磁碟機等實體媒體上建立可開機媒體。含有已上傳可開機元件的 Acronis PXE Server 也可以視為一種可開機媒體。因此,您可以使用相同的精靈來建立可開機媒 體, 或上傳可開機元件到 PXE Server。您也可以直接設定 PXE Server (p[. 70\)](#page-69-0)。

## <span id="page-60-0"></span>7.2.1 Acronis 可開機媒體

Acronis 可開機媒體是一種實體媒體 (CD、DVD、USB 快閃磁碟機或電腦 BIOS 支援作為開機 裝置的其他媒體),其中包含 Acronis Snap Deploy 5 的可開機元件。

Acronis 可開機媒體支援 BIOS 及 UEFI 架構。

您可以建立包含下列一或多個可開機元件 (p. [61\)](#page-60-1)的 Acronis 可開機媒體:

- 代理程式
- **Master Image Creator**
- **F** Standalone Utility
- **Acronis System Report**

#### 若要建立可開機媒體

- 1. 啟動管理主控台。
- 2. 在 **[**工具**]** 功能表上,按一下 **[**建立可開機媒體**]**。
- 3. [選擇性步驟] 指定 Linux 核心的參數。使用空格分隔多個參數。 例如,若希望每次媒體啟動時,能夠選擇可開機元件的顯示模式,請輸入:**vga=ask** 如需參數清單,請參閱〈核心參數〉 (p. [65\)](#page-64-0)。
- 4. 選擇要放置在媒體上的可開機元件。

例如, 如果您選擇 Agent 和 Master Image Creator, 就可以使用這類可開機媒體, 透過 OS Deploy Server 執行部署, 以及建立原始影像。

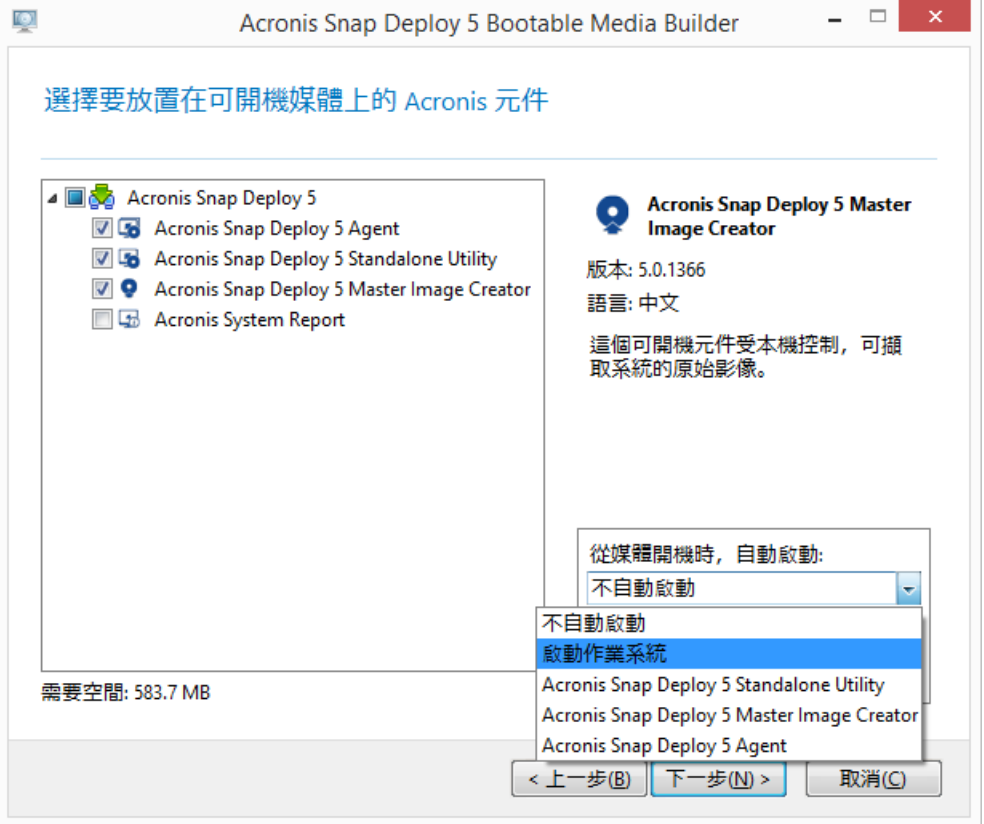

選擇可開機元件

- 5. 在 **[**從媒體開機時,自動啟動**]** 下,選擇在指定逾時之後會自動啟動的元件。這類元件也 稱為預設開機功能表項目。可能的選擇如下:
	- 媒體的其中一個元件:元件會在逾時之後啟動。
	- 不自動啟動: Acronis 載入器會顯示開機功能表, 並且等待有人選擇是否啟動作業系統 或其中一個 Acronis 元件。

 啟動作業系統:開機電腦硬碟如果含有作業系統,作業系統會在逾時之後啟動。此選 項旨在使目標電腦在部署後開機至部署的作業系統。主要使用案例如下:

您使用此精靈來設定 PXE Server,使其按照排程進行部署 (p[. 102\)](#page-101-0)。您將 Agent 設 定為自動啟動。部署完畢後,目標電腦再次重新開機進入代理程式,而可能成為其 他部署作業的部署目標。如何避免這種情況?

若要確保目標電腦在部署之後會開機進入部署的作業系統,請在精靈的此步驟中選 擇 **[**啟動作業系統**]** 選項。若要確保目標電腦在部署之前開機進入代理程式,請在 設定部署時 (p. [104\)](#page-103-0)調整 PXE Server, 使其搭配部署伺服器使用。

注意事項:**[**從媒體開機時,自動啟動**]** 選項在 Acronis 開機媒體以 UEFI 模式載入時不適用。

- 6. 在 **[**經過以下時間後自動啟動**]** 下,以秒為單位指定逾時間隔。例如,如果您選擇自動啟 動代理程式,並且將此參數設為 **10**,代理程式會在顯示開機功能表 10 秒後啟動。
- 7. 如果您將代理程式置於媒體上,請指定代理程式是否要連線至特定的 OS Deploy Server。此 設定允許您有多個在相同網路執行不同功能的部署伺服器。

若要指定部署伺服器,請在 **[**伺服器名稱**/IP]** 輸入其名稱或 IP 位址。

注意事項:Acronis 可開機媒體使用 NetBIOS 網路通訊協定來解析網路內的 OS Deploy Server。 NetBIOS 通訊協定的主機名稱均使用 ANSI 字元。因此,若電腦名稱中含有非英文字元,就無法從 Acronis 可開機媒體存取。若 OS Deploy Server 電腦名稱含有非英文字元, 則在網路內請用 IP 位址 來指定該電腦。

您也可以在啟動代理程式的時候,在站上 (目標電腦端) 指定部署伺服器 (以及代理程式的 網路設定)。為了能夠在站上設定代理程式,請先設定套用預設網路設定前必須等待的合理 延遲時間。如需詳細資訊,請參閱〈將目標電腦開機〉。

如果未以任一方式設定,系統會自動尋找部署伺服器。代理程式會在您於 **[**逾時 **(**秒**)]** 指定 的秒數之後開始搜尋。

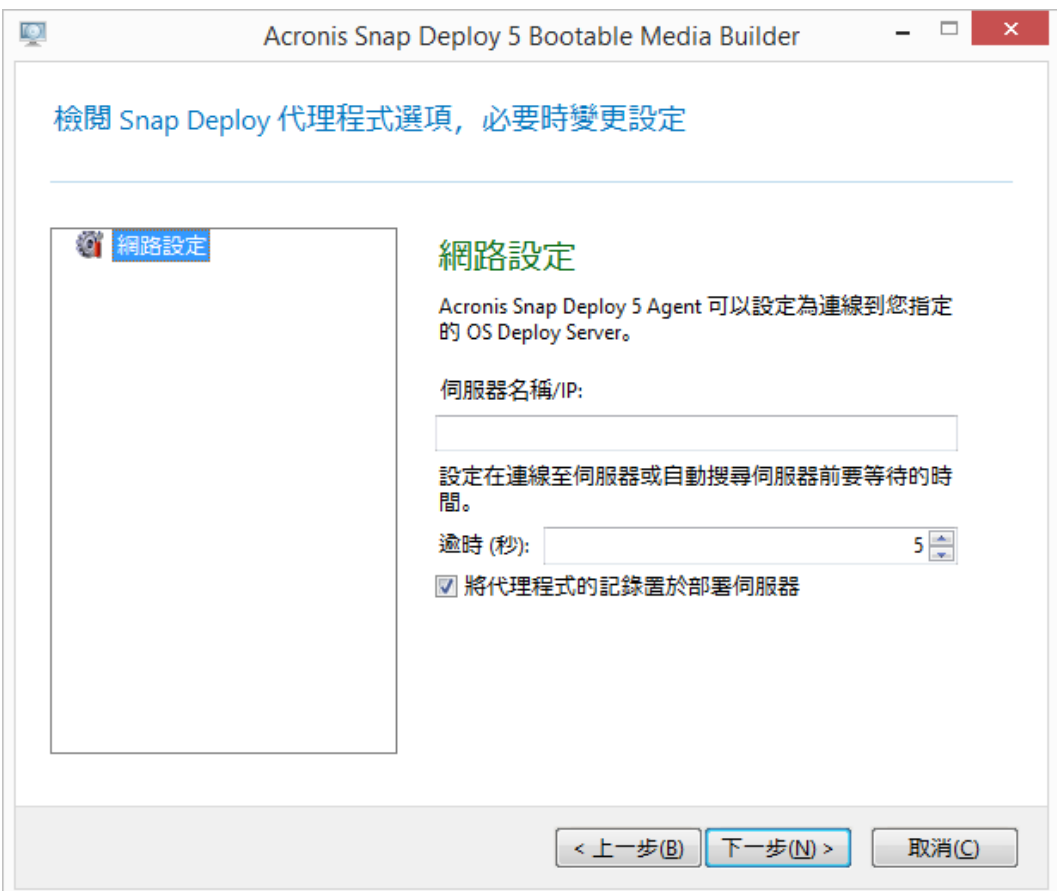

代理程式的設定

將代理程式的記錄儲存到部署伺服器的選項,主要是為了疑難排解而設計。記錄將會存放 於部署伺服器的下列資料夾中:**%AllUsersProfile%\Application** 

### **Data\Acronis\DeployServer\AgentsLogs**

- 8. 選擇要建立的可開機媒體類型。您可以:
	- 建立 CD、DVD 或 USB 快閃磁碟機等其他媒體 (如果硬體 BIOS 允許從這類媒體開 機)。
	- 建立可開機光碟片的 ISO 影像, 以於稍後將其燒錄至空白光碟片或寫入 USB 快閃磁 碟機。
	- 將所選元件上傳至 Acronis PXE Server。上傳新選擇的元件之前, 將在 PXE 伺服器中刪 除之前上傳的元件。

注意事項:Standalone Utility 僅能放置在實體媒體上。此元件並非為了從 PXE Server 開機的目 的而設計。

若您選擇建立實體媒體,請插入空白光碟片 (軟體會判斷其容量),或連接 USB 快閃磁碟 機。

如果您選擇建立可開機光碟片的 ISO 影像,請指定 ISO 檔案名稱以及要放置檔案的資料 夾。

如果您選擇將元件上傳至 PXE Server,請指定 PXE Server 安裝所在的電腦名稱,並提供該 電腦的系統管理員使用者名稱和密碼。

9. [選擇性步驟] 使用密碼保護上傳至 PXE Server 的元件, 防止未經授權即執行元件。選擇可 開機元件時,會出現密碼提示。在電腦上啟動作業系統不需要密碼。

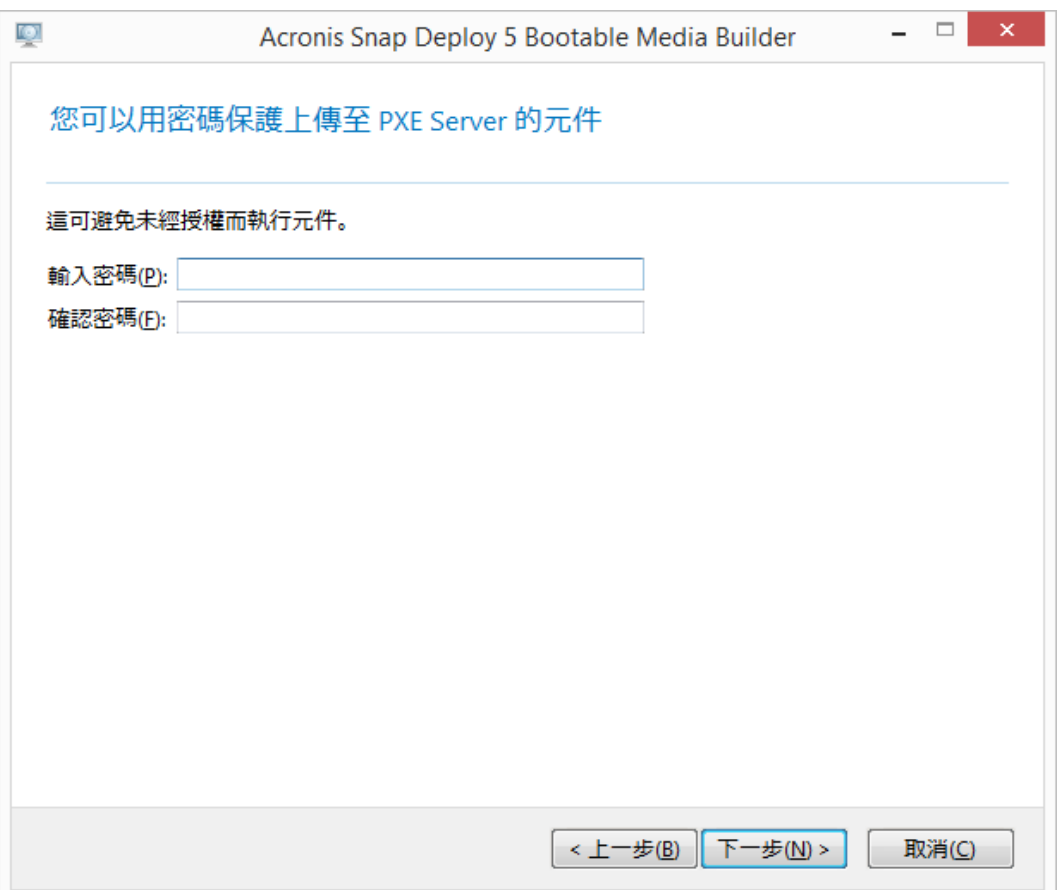

使用密碼保護可開機元件

10. 按一下 **[**建立**]**。建立光碟片後,請加上標記,並存放於安全的場所。

注意事項:Acronis 可開機媒體上的元件以 Linux 核心為基礎,並附有 Linux 系統與裝置驅動程式。 Acronis 定期以新裝置的驅動程式補充驅動程式集。不過,驅動程式仍可能與您的硬體不相容,導致可 開機元件無法啟動、停止回應或無法存取必要裝置。在此情況下,請考慮改為建立 WinPE 可開機媒體 (p. [67\)](#page-66-0)。

### <span id="page-64-0"></span>7.2.1.1 核心參數

此視窗可讓您指定 Linux 核心的一個或多個參數。啟動可開機媒體時,這些參數將自動套用。

這些參數通常在使用可開機媒體遇到問題時使用。一般來說,可將此欄位留空。

您也可以在開機功能表中按下 F11 鍵來指定這些參數。

### 參數

指定多個參數時,使用空格將它們隔開。

#### **acpi=off**

停用進階組態與電源介面 (ACPI)。遇到特定硬體組態問題時, 您可能需要使用此參數。

**noapic**

停用進階可程式中斷控制卡 (APIC)。遇到特定硬體組態問題時, 您可能需要使用此參數。

#### **vga=ask**

提示可開機媒體的圖形化使用者介面要使用的視訊模式。若沒有 **vga** 參數,則會自動偵測 視訊模式。

#### **vga=**mode\_number

指定可開機媒體的圖形化使用者介面要使用的視訊模式。模式編號由 mode\_number 以十 六進位格式提供,例如:**vga=0x318**

與一個模式編號相對應的螢幕解析度和顏色數量在不同的電腦上可能會有所不同。建議先 使用 **vga=ask** 參數來選擇 mode\_number 的值。

#### **quiet**

載入 Linux 核心時停用啟動訊息顯示, 並在載入核心後啟動管理主控台。

建立可開機媒體時預設會指定此參數,但您可以在開機功能表中移除此參數。

若沒有此參數,將顯示所有啟動訊息,然後顯示命令提示字元。若要從命令提示字元啟動 管理主控台,請執行命令:**/bin/product**

#### **nousb**

停用 USB (通用序列匯流排) 子系統的載入。

#### **nousb2**

停用 USB 2.0 支援。使用此參數,USB 1.1 裝置仍可運作。某些 USB 磁碟機無法在 USB 2.0 模式下運作時, 此參數可讓您以 USB 1.1 模式使用這些磁碟機。

#### **nodma**

停用所有 IDE 硬碟機的直接記憶體存取 (DMA)。防止核心在某些硬體上停止回應。

#### **nofw**

停用 FireWire (IEEE1394) 介面支援。

#### **nopcmcia**

停用 PCMCIA 硬體偵測。

#### **nomouse**

停用滑鼠支援。

#### module\_name**=off**

停用 module name 指定之名稱的模組。例如, 若要停用 SATA 模組, 請指定:

**sata\_sis=off**

#### **pci=bios**

強制使用 PCI BIOS, 而不直接存取硬體裝置。如果電腦使用非標準 PCI 主機橋接器, 則您 可能需要使用此參數。

#### **pci=nobios**

停用 PCI BIOS,僅允許使用直接硬體存取方式。可開機媒體無法啟動 (可能由 BIOS 造成) 時,您可能需要使用此參數。

#### **pci=biosirq**

使用 PCI BIOS 呼叫,以取得中斷路由表。如果核心無法配置中斷請求 (IRQ) 或無法找到主 機板上的次要 PCI 匯流排, 則您可能需要使用此參數。

這些呼叫在部分電腦上可能無法正常運作。但這可能是取得中斷路由表的唯一方法。

## <span id="page-66-0"></span>7.2.2 WinPE 可開機媒體

Windows 預先安裝環境 (WinPE) 是精簡的 Windows 系統。原始設備製造商 (OEM) 和企業經 常使用 WinPE 進行部署、測試、診斷和系統修復。

您可以建立包含 Acronis Snap Deploy 5 可開機元件的 WinPE 可開機媒體,方法與建立 Acronis 可開機媒體 (p. [61\)](#page-60-0)類似。

針對下列目的,建議您使用 WinPE 媒體,而不使用 Acronis 可開機媒體:

- 在硬體無法從 Acronis 可開機媒體 (以 Linux 核心為基礎) 正確辨識的電腦上建立影像或 執行部署
- 以命令列模式 (p. [136\)](#page-135-0)執行部署;例如將不同的原始影像部署至不同的目標電腦 (p[. 144\)](#page-143-0)
- 傳送關於部署的電子郵件通知

注意:WinPE 4.0 之前版本的可開機媒體不支援 UEFI 開機。

### 7.2.2.1 可開機媒體包含的元件

每個 WinPE 可開機媒體都包含下列可開機元件 (p. [61\)](#page-60-1):

- 代理程式
- **Master Image Creator**
- **Command-Line Utility**
- **F** Standalone Utility

#### 7.2.2.2 PE Builder

PE Builder 是建立 WinPE 可開機媒體的專用工具。此工具會與 Management Console 一併安 裝。

PE Builder 可新增 Acronis Snap Deploy 5 元件至稱為 PE 影像的來源檔案, 藉此建立可開機媒 體。

注意事項:「PE 影像」中的「影像」一詞與「原始影像」的概念無關。

PE 影像通常是 .wim 檔案。PE Builder 可自動建立 PE 影像, 或是使用您提供的 PE 影像。

注意事項:除了 PE 影像外,PE Builder 也會一併建立 **<AcronisMedia>.sdi** 檔案。如果您打算將影像用 於線上部署 (p. [112\)](#page-111-0), 這個檔案的位置必須與 PE 影像相同。

PE Builder 支援下列任何核心的 WinPE 發行版:

- Windows Vista (PE 2.0)
- Windows Vista SP1 和 Windows Server 2008 (PE 2.1)
- Windows 7 (PE 3.0), 無論是否有 Windows 7 SP1 (PE 3.1) 的補充
- $\blacksquare$  Windows 8 (PE 4.0)
- $\blacksquare$  Windows 8.1 (PE 5.0)
- **Windows 10 (PE for Windows 10.0)**

PE Builder 支援 32 位元及 64 位元 WinPE 發行版。32 位元的 WinPE 發行版亦可在 64 位 元硬體上運作。不過,使用整合可延伸韌體介面 (UEFI) 的電腦需要有 64 位元的發行版才能 開機。

注意事項:WinPE 4 及更新版本的 PE 影像需要約 1 GB 的 RAM 才能運作。

## 7.2.2.3 準備:WinPE 2.x 與 3.x

請在安裝了 Windows 自動化安裝套件 (AIK) 的雷腦上安裝 Management Console, 以建立或修 改 PE 2 或 3 影像。如果您沒有具備 AIK 的電腦,請依以下方式準備。

### 準備具備 *AIK* 的電腦

1. 下載並安裝 AIK。

適用於 Windows Vista (PE 2.0) 的 AIK:

https://www.microsoft.com/zh-tw/download/details.aspx?id=10333

適用於 Windows Vista SP1 和 Windows Server 2008 (PE 2.1) 的 AIK:

https://www.microsoft.com/zh-tw/download/details.aspx?id=9085

適用於 Windows 7 (PE 3.0) 的 AIK:

https://www.microsoft.com/zh-tw/download/details.aspx?id=5753

適用於 Windows 7 SP1 (PE 3.1) 的 AIK 補充:

https://www.microsoft.com/zh-tw/download/details.aspx?id=5188 您可以在上述連結中找到安裝的系統需求。

- 2. 選擇性步驟:將 AIK 燒錄成 DVD 或複製到快閃磁碟機。
- 3. 從此套件中安裝 Microsoft .NET Framework (NETFXx86 或 NETFXx64, 視硬體而定)。
- 4. 從此套件中安裝 Microsoft Core XML (MSXML) 5.0 或 6.0 Parser。
- 5. 利用此套件安裝 AIK。
- 6. 在同一台電腦上安裝 Management Console。

建議您詳讀 AIK 隨附的說明文件。若要存取文件,請從 [開始] 功能表中選擇 **[Microsoft Windows AIK] -> [**文件**]**。

## 7.2.2.4 準備:WinPE 4.0 及更新版本

請在安裝了 Windows 評定及部署套件 (ADK) 的電腦上安裝 Management Console, 以建立或 修改 PE 4 以上的影像。如果您沒有具備 ADK 的電腦,請依以下方式準備。

## 準備具備 *ADK* 的電腦

1. 下載並安裝 ADK。

適用於 Windows 8 (PE 4.0) 的 ADK: https://www.microsoft.com/zh-tw/download/details.aspx?id=30652 適用於 Windows 8.1 (PE 5.0) 的 ADK: https://www.microsoft.com/zh-tw/download/details.aspx?id=39982 適用於 Windows 10 1903 版 (Windows 10.0 適用的 PE) 的 ADK: https://docs.microsoft.com/zh-tw/windows-hardware/get-started/adk-install 您可以在上述連結中找到安裝的系統需求。

2. 在同一台電腦上安裝 Management Console。

### 7.2.2.5 將 Acronis Snap Deploy 5 元件新增至 WinPE

### 若要將可開機元件新增至 *WinPE ISO*:

- 1. 啟動管理主控台。
- 2. 在 **[**工具**]** 功能表上,按一下 **[**建立 **PE** 影像**]**。
- 3. 執行下列其中一項操作:
	- 如果您沒有 PE 影像可作為媒體基礎,請按一下 **[**自動建立 **WinPE]**。
	- 如果您要使用特定 PE 影像作為可開機媒體的基礎,請按一下 [使用位於指定資料夾中 的 **WinPE** 檔案**]**,然後指定含有影像 WIM 檔案的資料夾。
- 4. 在 **[**網路設定**]** 中,指定代理程式是否要連線至特定的 OS Deploy Server。
- 5. 在 **[**自動啟動**]** 中,指定是否在逾時後自動啟動代理程式。
- 6. 選擇您要建立可開機媒體的方式。
	- 如果您要建立實體媒體,請選擇 [ISO 影像]。軟體會建立 ISO 檔案, 您稍後可將檔案 燒錄至 DVD 或寫入 USB 磁碟機。
	- 如果您要將可開機元件上傳至 Acronis PXE Server, 請選擇 [Acronis PXE Server]。 注意事項:Standalone Utility 僅能放置在實體媒體上。此元件並非為了從 PXE Server 開機的目 的而設計。
	- 如果您要建立稍後可上傳至 PXE Server (p. [70\)](#page-69-1) 的 PE 影像 (WIM 檔案), 請選擇 **[WIM** 影像**]**。如果您規劃使用預先安裝環境來自動部署至特定電腦 (p[. 102\)](#page-101-0),建議選擇此設 定。若您選擇此設定,請務必選擇自動啟動代理程式 (請參閱上個步驟)。

提示: [WIM 影像] 設定能讓您針對日後任何目的建立 PE 影像, 例如新增 Acronis 元件以外的 其他工具。

- 7. 執行下列其中一項操作:
	- 如果您選擇建立 ISO 或 WIM 檔案,請指定所產生檔案的完整路徑 (包括檔案名稱)。
	- 如果您選擇將元件上傳至 Acronis PXE Server, 請指定 PXE Server 安裝所在的電腦, 並 提供該電腦的系統管理員使用者名稱和密碼。
- 8. 選擇性步驟:指定要新增至 Windows PE 的 Windows 驅動程式。

將電腦開機進入 Windows PE 後, 驅動程式即可幫助您存取影像所在的裝置。如果您使用 32 位元 WinPE 發行版本,請新增 32 位元驅動程式;若您使用 64 位元 WinPE 發行版 本,請新增 64 位元驅動程式。

此外,您也能在設定 Universal Deploy 時指向新增的驅動程式。若要使用 Universal Deploy, 請依據您計劃要部署的 Windows 作業系統為 32 位元或 64 位元,來新增 32 位元或 64 位元的驅動程式。

#### 若要新增驅動程式:

- 按一下 [**新增]**, 然後指定對應 SCSI、RAID、SATA 控制器、網路卡或其他裝置所必需的 \*.inf 檔案路徑。
- 對要包含在所產生 WinPE 可開機媒體中的每個驅動程式重複此程序。
- 9. 在摘要畫面中檢查您的設定,然後按一下 **[**建立**]**。
- 10. 如果您選擇建立 ISO 檔案,請使用第三方工具將檔案燒錄至 DVD,或將檔案寫入 USB 磁 碟機。

## <span id="page-69-1"></span>7.2.2.6 上傳 PE 影像至 Acronis PXE Server

您可以將使用 PE Builder 建立的 PE 影像上傳至 Acronis PXE Server。

### 若要上傳 *PE* 影像

- 1. 啟動管理主控台。
- 2. 按一下 **[PXE Server]**。如果出現提示,請指定安裝 Acronis PXE Server 的電腦。
- 3. 按一下 **[**上傳 **PE** 影像**]**。
- 4. 請指定要上傳之 WIM 檔案的路徑。
- 5. 在摘要畫面中檢查您的設定,然後按一下 **[**建立**]**。

## <span id="page-69-0"></span>7.3 設定 Acronis PXE Server

您可設定 Acronis PXE Server:

- 建立 Acronis 可開機媒體 (p.61)或 WinPE 可開機媒體 (p.67)。
- 在建立用於使用者起始部署的可開機媒體 (p. [117\)](#page-116-0)期間。

您也可以使用直接伺服器設定,方法如下。

#### 若要執行 *PXE Server* 的直接設定

- 1. 啟動管理主控台。
- 2. 在導覽窗格中,按一下 **[PXE Server]**。
- 3. 如果 PXE Server 安裝於不同電腦, 請先按一下 [連線至 PXE Server], 然後指定該電腦的名 稱或 IP 位址。在登入設定中,指定該電腦的系統管理員使用者名稱和密碼。

連線至 PXE Server 時,按一下工具列上的對應按鈕即可執行下列作業:

- 上傳元件: 上傳可開機元件 (p. [61\)](#page-60-1), 例如 Agent, 方式與建立 Acronis 可開機媒體 (p[. 61\)](#page-60-0) 時相同。上傳新選擇的元件之前,將在 PXE 伺服器中刪除之前上傳的元件。
- 將 PE 影像上傳至 PXE : 上傳先前以 PE Builder 建立的預先安裝環境 (PE) 影像 (.wim 檔 案)。如需詳細資料,請參閱〈上傳 PE 影像至 Acronis PXE Server〉 (p[. 70\)](#page-69-1)。
- 移除: 從 PXE Server 移除元件或 PE 影像。
- 停用 PXE Server : 停用 PXE Server。服務不會停止, 但不再回應傳入的要求。

## ■ 啟用 PXE Server:啟用先前停用的 PXE Server。

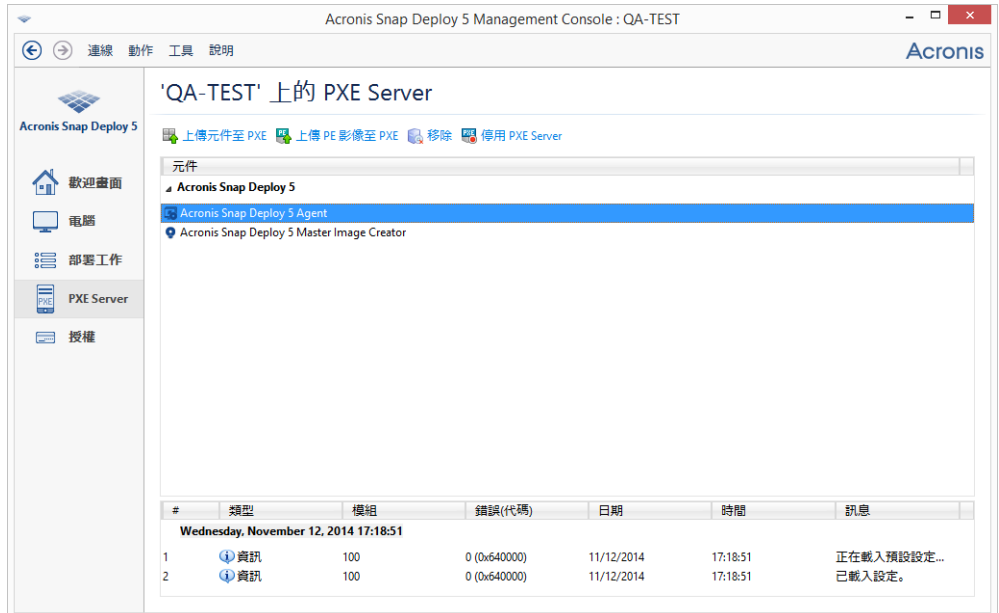

已將兩個 Acronis Snap Deploy 5 可開機元件上傳至 PXE Server。

# 8 建立原始影像

為了能夠部署系統,您必須先建立所需的系統設定,然後將系統硬碟或磁碟區的影像儲存至網 路資料夾、卸離式媒體 (例如 USB 磁碟機) 或卸除式媒體 (例如 DVD)。

本節說明如何使用 Acronis Snap Deploy 5 建立原始影像。

此外, Acronis Snap Deploy 5 可以使用下列任何檔案作為原始影像:

- $\#$  Acronis True Image、Acronis Backup & Recovery 10、Acronis Backup & Recovery 11、 Acronis Backup 11.5 或 Acronis Backup 11.7 所建立的備份, 包括受密碼保護的備份
- 虚擬硬碟 (VHD) 檔案

## 8.1 準備原始作業系統

在 Acronis 環境和 Windows 預先安裝環境 (命令列模式 (p[. 136\)](#page-135-0) 除外) 中, Acronis Snap Deploy 5 會使用您指定的部署設定,自動設定每個部署的系統。

您也可以在建立系統影像之前,先使用 Microsoft 系統準備工具 (Sysprep) 備妥一套原始作業 系統。Acronis Snap Deploy 5 在這個情況下不會設定部署的系統。

Sysprep 工具適用於企業的系統管理員、原始設備製造商 (OEM) 和其他需要在多部電腦上部 署和自動設定作業系統的人員。

以 Sysprep 準備的作業系統部署至電腦後, Sysprep 會設定對每台電腦都獨一無二的設定。 Sysprep 尤其會執行下列工作:

- 為新電腦產生唯一的安全性識別碼 (SID)
- 為隨插即用裝置啟動 Windows 迷你安裝
- 套用 Sysprep.inf 回應檔案中指定的電腦名稱、網域或工作群組成員資格和其他設定

您可以從 Microsoft 網站下載 Sysprep, 或是從 deploy.cab 檔案 (位於 Windows NT、 Windows 2000、Windows XP 和 Windows Server 2003 的安裝光碟) 將 Sysprep 解壓縮。在 Windows Vista、Windows 2008 和 Windows 7 中, Sysprep 工具位於 Windows\System32 資料 夾。

重要事項:如果您打算使用 Sysprep,強烈建議您閱讀 Microsoft 知識庫中有關 Sysprep 和磁碟複製的 文章。

## 8.2 線上與離線建立影像的比較

您可以採用以下任一方式建立原始影像:

- 在 Windows 中, 使用安裝於原始電腦上的 Management Agent。這種類型的建立影像方式 稱為線上建立影像。
- 若使用 Master Image Creator, 則利用可開機媒體 (Acronis 媒體或 WinPE 媒體), 或者, 若在 WinPE 可開機媒體中,使用命令列公用程式。這種類型的建立影像方式稱為離線建 立影像。

本節說明以 Management Agent 和 Master Image Creator 建立影像的方式。如需以命令列模式 建立影像的相關資訊,請參閱〈WinPE 下的命令列模式和指令碼〉 (p[. 136\)](#page-135-0)。
# <span id="page-72-1"></span>8.3 執行線上建立影像

線上建立影像表示不需要重新開啟電腦或暫停作業,就能即時建立原始系統的影像。無論您何 時有需要,都可以從遠端執行線上建立影像作業。缺點是您必須安裝原始影像中的磁碟影像軟 體。這個做法不是每次都合理。

## 若要執行線上建立影像

- 1. 安裝管理主控台。
- 2. 設定原始系統。
- 3. 使用安裝程式在原始系統上本機安裝 Management Agent, 或使用 Management Console 遠 端安裝。安裝 Management Agent 後, 就可以隨時線上建立原始系統的影像 (不需要重新 啟動電腦)。
- 4. 啟動 Management Console。
- 5. 連線至原始電腦。
- 6. 按一下 **[**建立影像**] -> [**下一步**] -> [**原始影像**]**。 提示:**[**可開機媒體**]** 這個替代選擇可讓您[為離線建立影像](H_15820) (p[. 73\)](H_15820)建立可開機媒體。 (p[. 61\)](#page-60-0)
- <span id="page-72-0"></span>7. 依照 Master Image Creator 精靈的步驟進行 (p. [75\)](#page-74-0)。

# 8.4 執行離線建立影像

離線建立影像表示原始系統已停止,而且原始電腦開機至 Acronis 環境或 Windows 預先安裝 環境。

### 若要離線建立影像

- 1. 安裝管理主控台。
- 2. 執行下列其中一項操作:
	- 建立可開機媒體 (p. [61\)](#page-60-1) (內含 Master Image Creator)。

或者

■ 安裝 Acronis PXE Server、將主控台連線至 PXE Server (p[. 70\)](#page-69-0), 然後上傳 Master Image Creator。請確定原始電腦上已啟用網路開機 (p[. 104\)](#page-103-0)。

提示:建立可開機媒體或上傳 Master Image Creator 至 PXE Server 時, 您可以將影像建立器設定為 逾時後自動啟動。

- 3. 設定原始系統。
- 4. 視您在步驟 2 的選擇而定, 從可開機媒體或從 PXE Server 將原始電腦開機至 Master Image Creator。

開機功能表隨即會出現在原始電腦上。

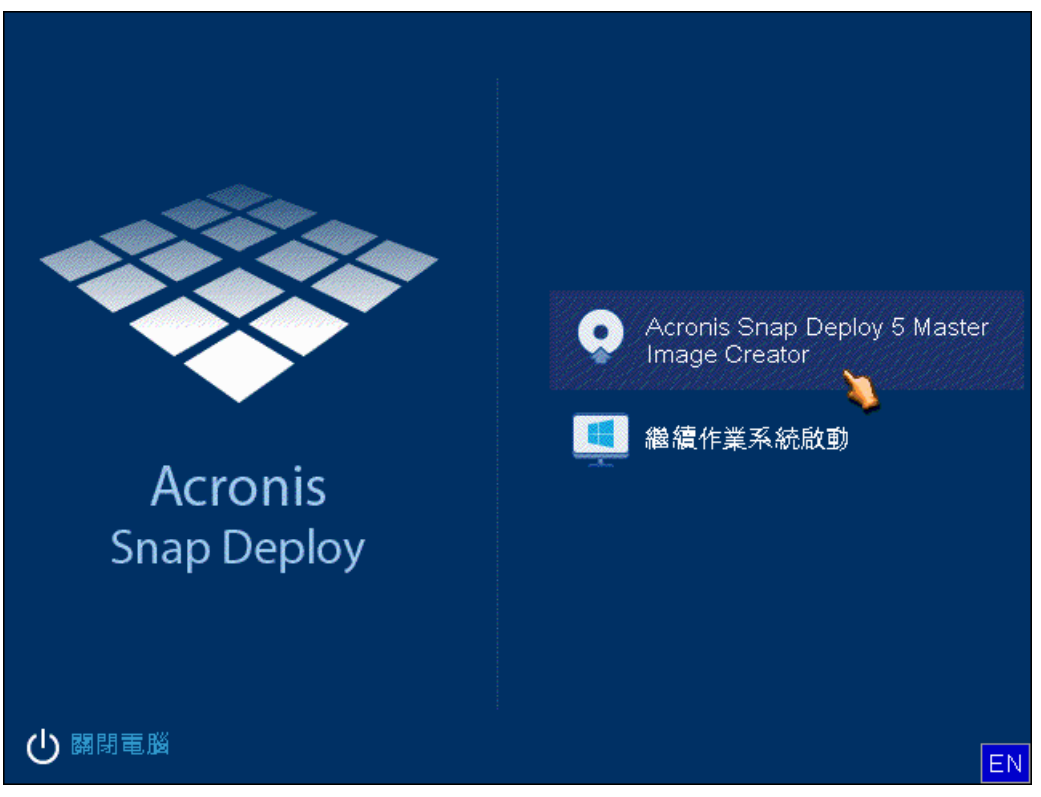

原始電腦上的開機功能表

若未顯示開機功能表,且電腦已啟用「安全開機」,建議您暫時在此電腦上停用「安全開機」 做為解決方法。

- 5. 在開機功能表中按一下 **[Master Image Creator]**。
- 6. Master Image Creator 會建立網路連線,以便將影像儲存於網路資料夾。隨即出現對話方塊, 詢問您是否要設定 Image Creator 使用的網路連線。

依預設, Master Image Creator 會使用 DHCP 自動設定。如果網路上有 DHCP 伺服器, 或 影像必須放在本機硬碟或卸除式媒體,請忽略提示 (按一下 **[**取消**]**)。

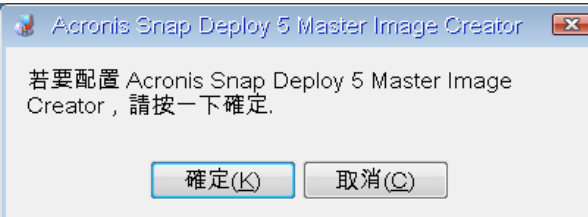

設定 Master Image Creator 的提示

您可以將 Master Image Creator 預先設定為逾時後自動套用預設網路設定。

如果無法自動設定 (網路上沒有 DHCP 伺服器) 或自動設定不成功, 則需要手動設定。若 要手動設定網路連線,請在提示視窗中按一下 **[**確定**]**。

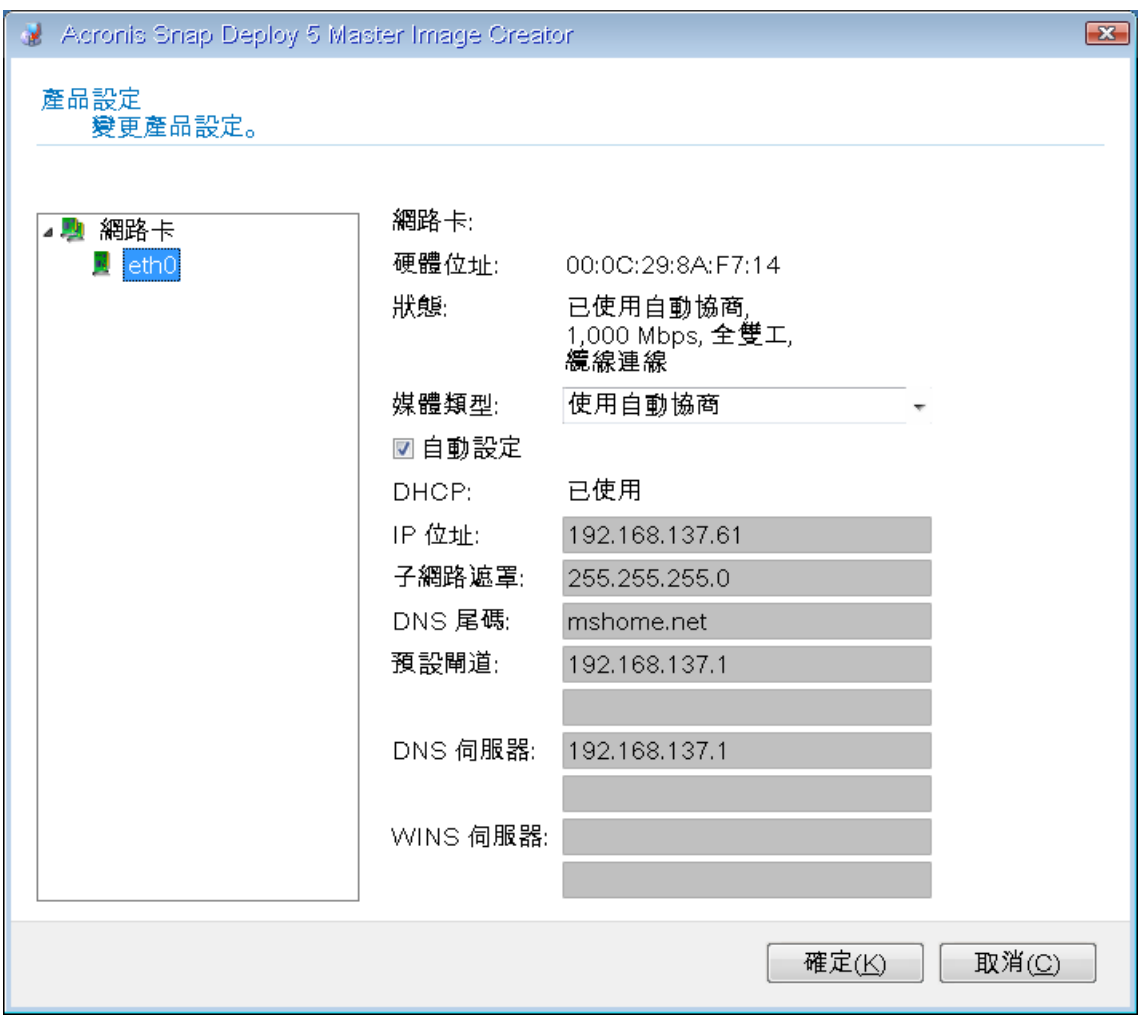

Master Image Creator 設定:網路設定

設定偏好值,然後按一下 **[**確定**]**。

- 7. Master Image Creator 啟動時,會顯示 Master Image Creator 歡迎視窗。
- 8. 在此視窗中按一下 [下一步], 然後依照 Master Image Creator 精靈的步驟進行 (p[. 75\)](#page-74-0)。

# <span id="page-74-0"></span>8.5 Master Image Creator 精靈的步驟

本節說明 Master Image Creator 精靈的步驟 (依出現順序)。

使用 **[**下一步**]** 和 **[**上一步**]** 按鈕即可切換步驟。

# 8.5.1 要建立影像的磁碟或磁碟區

選擇要包含在原始影像的磁碟或磁碟區。

您可以選擇任一組磁碟和磁碟區。主開機記錄 (MBR) 也會包括在影像中。

重要事項:作業系統內含載入器,這個小程式可載入作業系統的主要部分。載入器和作業系統的其他部 分可能位於不同的磁碟區。例如,在 Windows 7 和 Windows Server 2008 R2 中,載入器位於 一個稱為系統保留的隱藏磁碟區中。如果您的作業系統及其載入器位於不同的磁碟區,請務必將這兩個 磁碟區都包括在影像中。內含載入器的磁碟區通常標示為啟動磁碟區,而顯示於清單中時,啟動磁碟區 會有 **[Act.]** 旗標。此外,這兩個磁碟區也必須一起部署,否則作業系統無法啟動的風險很高。

另外,使用 UEFI 架構的電腦會有一個特殊的 ESP 磁碟分割 (EFI 系統磁碟分割)。若您是將 UEFI 電腦影像部署至另一部 UEFI 電腦, 則應將 ESP 磁碟分割也一併部署。否則目標電腦部署後 將無法開機。將 UEFI 電腦影像部署至 BIOS 電腦時,不需要部署 ESP 磁碟分割。

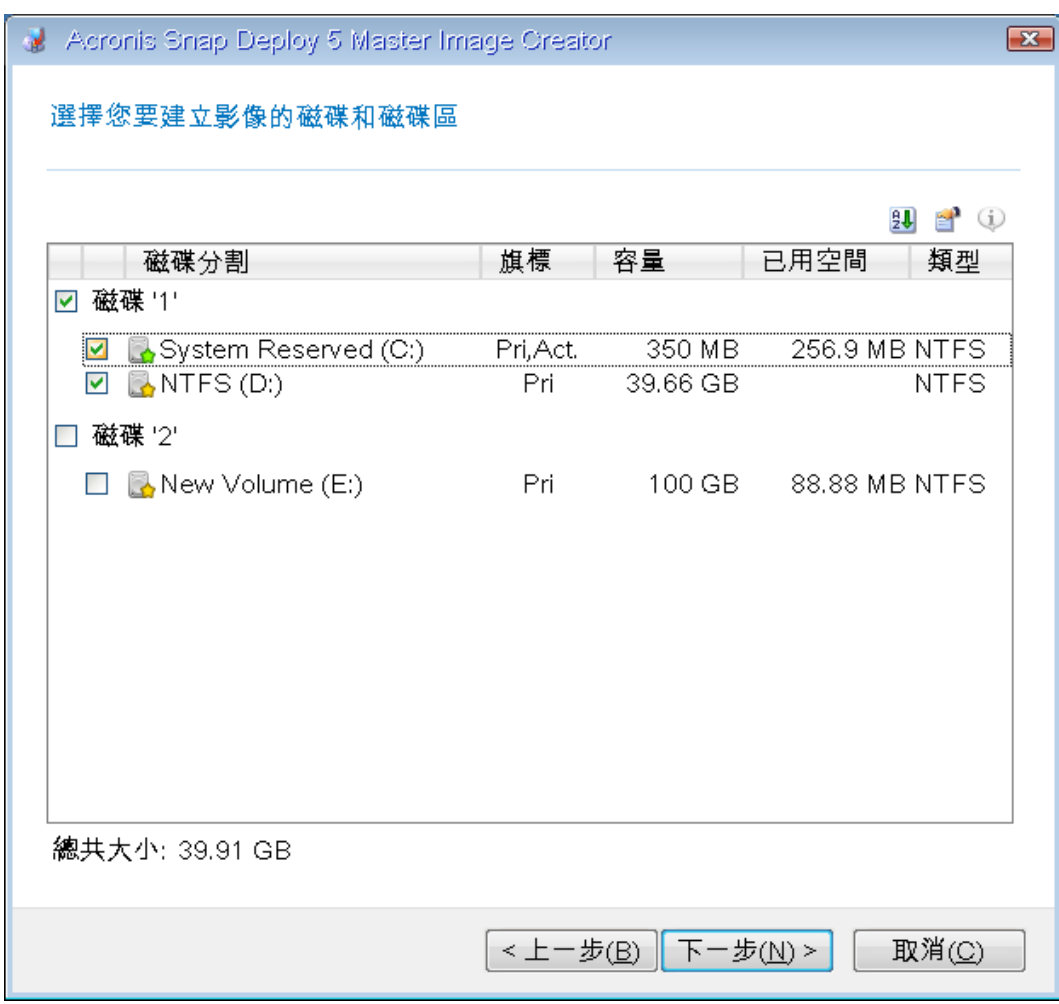

選擇要建立影像的磁碟和磁碟區

# 8.5.2 影像名稱與位置

Master Image Creator 可以將影像儲存在下列任何位置:

- 網路資料夾
- 原始電腦的內部硬碟
- 連接原始電腦的 USB 或 FireWire (IEEE-1394) 存放裝置 (例如快閃磁碟機)
- 載入於原始電腦的光碟機中的 DVD+R/RW、DVD-R/RW、CD-R/RW 或可錄式藍光光碟 (BD-R、BD-RE)

可調整大小的影像可自動分割至多個媒體。

在裝置樹狀目錄中選擇影像位置。在 **[**檔案名稱**]** 中輸入影像的檔案名稱。若要產生在選定位 置中獨一無二的檔案名稱,請按一下 **[**產生檔案名稱**]**。

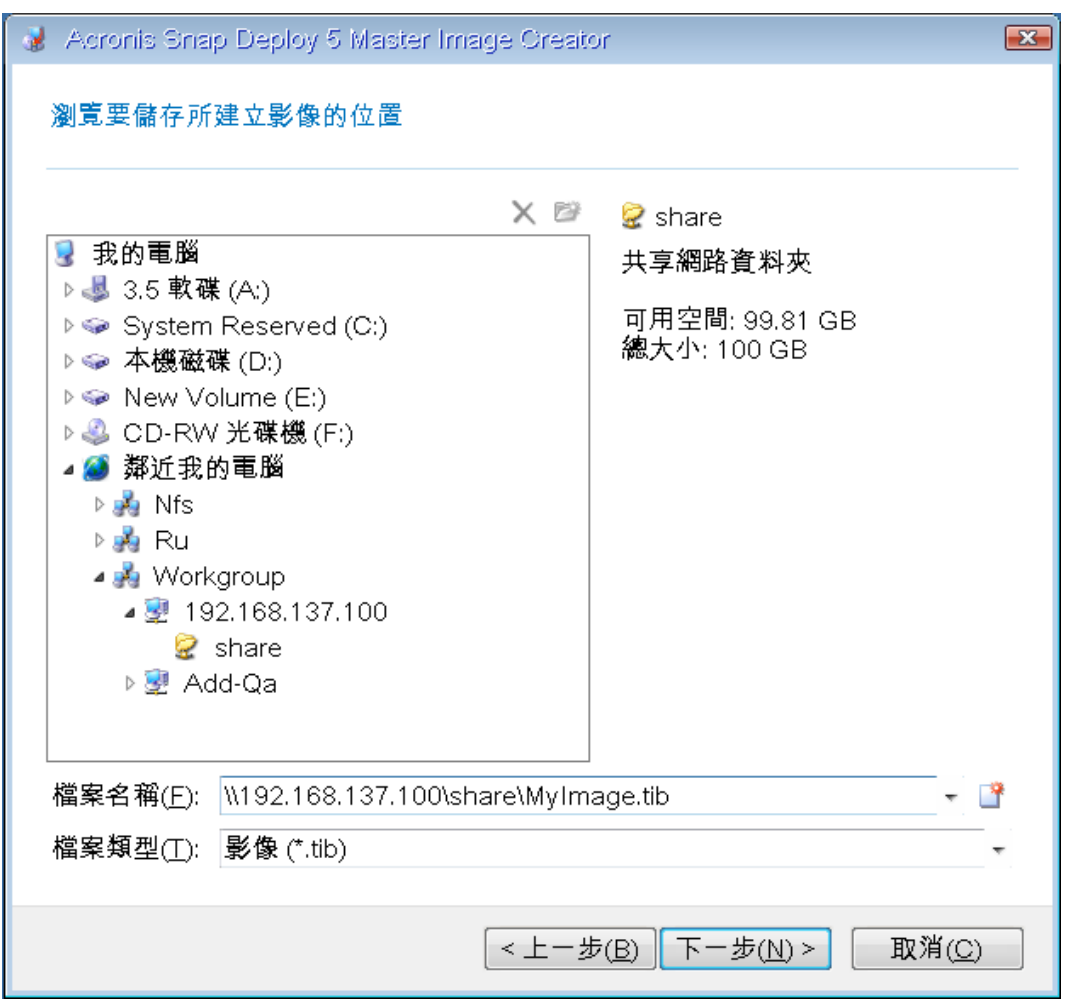

注意事項:Acronis 可開機媒體使用 NetBIOS 網路通訊協定來解析網路內的 OS Deploy Server。NetBIOS 通訊協定的主機名稱均使用 ANSI 字元。因此, 若電腦名稱中含有非英文字元, 就無法從 Acronis 可開 機媒體存取。若 OS Deploy Server 電腦名稱含有非英文字元,則在網路內請用 IP 位址來指定該電腦。

# <span id="page-76-0"></span>8.5.3 建立影像的選項

您可以設定建立原始影像的下列選項。

### 保護

定義是否以密碼保護原始影像。您不妨使用此選項避免未經授權的部署。

預設為:無密碼

若要指定密碼,請在 **[**輸入密碼**]** 和 **[**確認密碼**]** 欄位輸入密碼。

設定密碼不會加密影像內容。

## **Compression**

定義影像的壓縮程度。

預設為:標準

壓縮程度越高,影像越小,但是建立影像時比較耗時。多數情況建議使用預設的 **[**標準**]** 程度。

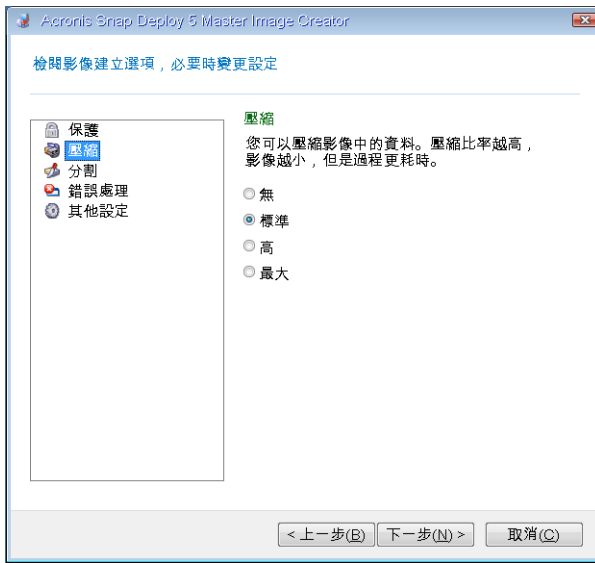

選擇資料壓縮程度

## 程序優先順序

此選項僅適用於線上建立影像 (p. [72\)](#page-71-0)。

預設為:低

定義影像建立程序的優先順序。

作業系統中執行程序的優先順序決定了分配至該程序的 CPU 使用量及系統資源。降低建 立影像的優先順序,會釋放更多資源供其他程式使用。調高建立影像的優先順序,會佔用 其他執行程序的資源,進而加快建立影像的速度。效果取決於 CPU 使用總量和其他因 素。

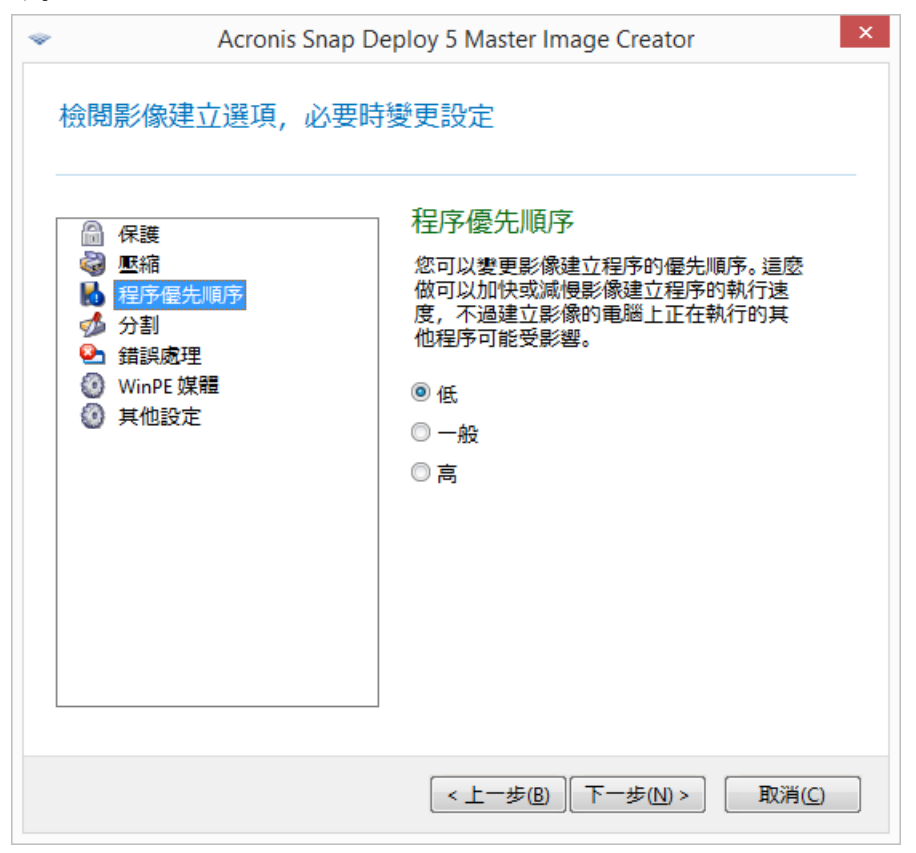

設定程序優先順序

## 分割

定義如何將可調整大小的影像分割為兩個或兩個以上的檔案 (全部組合成原始影像)。

#### 預設為:只有在必要時

若使用此設定,程式的作業方式如下。

在硬碟建立影像時

若選擇的硬碟空間足夠,其檔案系統也能接受預計的檔案大小,軟體會建立單個影像 檔案。

如果儲存磁碟的空間足夠,但其檔案系統不接受預計的檔案大小,影像便會自動分割 為兩個或兩個以上的檔案。將影像放置在有 4 GB 檔案大小限制的 FAT16 和 FAT32 檔案系統時,即可能會出現這種情況。

如果建立影像時磁碟上的可用空間用盡,作業會停止並出現錯誤。

在 CD-R/RW、DVD-R/RW、DVD+R/RW 或可錄式藍光光碟 (BD-R、BD-RE) 上建立影像時 如果上一片光碟存滿, Master Image Creator 會請您放入新的光碟。

或者,您可以按一下 **[**一律分割為固定大小的檔案**]**,然後輸入所需的檔案大小,或從清單 選擇。影像將分割為多個指定大小的檔案。當您建立預計燒錄至多張光碟片的影像時,這 項功能即可派上用場。

您可以用 **B**、**KB**、**MB**、**GB** 或 **TB** 為單位輸入檔案大小。

注意事項: 在 CD-R/RW、DVD-R/RW、DVD+R/RW 或可錄式藍光光碟上直接建立影像, 通常比在硬 碟上建立慢得多。

#### 錯誤處理

定義如何處理在建立影像期間可能出現的錯誤。

#### 忽略損壞的磁區

預設為:停用

若停用此選項,軟體每次發現損毀的磁區時都會顯示快顯視窗,並詢問使用者是要繼 續還是停止建立影像。

#### 啟用無訊息模式 **(**建立影像時不會出現提示**)**

預設為:停用

若啟用無訊息模式,軟體會自動處理需要使用者互動的情形 (不包括處理 **[**忽略損毀的 磁區**]** 選項定義的損毀磁區)。如果需要使用者互動方可繼續,則作業將失敗。可在作 業記錄中找到作業的詳細記錄,包括錯誤 (若有)。

#### 發生錯誤時,重試的時間間隔 **(**分鐘**)**

預設為:**5**

如果發生可復原的錯誤,軟體會重新嘗試執行不成功的作業。您可以設定嘗試之間的 時間間隔。作業一成功,就會停止嘗試。

例如,如果網路上的影像位置無法使用或無法存取,軟體會每隔五分鐘嘗試存取目的 地一次。一旦連線繼續,軟體就會停止嘗試。

#### **WinPE** 媒體

此選項僅適用於線上建立影像 (p. [72\)](#page-71-0)。

定義是否要將使用 PE Builder 建立的 WinPE 可開機媒體置於原始影像中。如果您打算在 硬體無法從 Acronis 可開機媒體 (以 Linux 核心為基礎) 正確識別的電腦上執行部署至線 上電腦 (p. [112\)](#page-111-0), 可將這些電腦開機至包含在原始影像中的媒體。這樣可以加速部署並減 少網路負載,因為媒體不會透過網路傳送至電腦。

#### 其他設定

#### 建立影像後驗證影像

預設為:停用

如果啟用,程式會檢查剛建立影像的完整性。

您可以在建立影像後執行這項檢查 (p. [82\)](#page-81-0)。

### 逐一磁區模式

預設為:停用

若啟用此選項,原始影像將包含所選磁碟或磁碟區的所有磁區,包括未配置空間和沒 有資料的磁區。部署期間,這些磁碟或磁碟區會「依現狀」複製到目標電腦,且不會調 整磁碟區大小。此方法產生的原始影像通常較大,導致影像建立或部署程序的執行時 間延長。

如果停用此選項,則只能建立包含有用系統和使用者資料的磁區影像 (適用於支援的檔 案系統)。此軟體如果為包含無法識別或不受支援檔案系統的磁碟區, 或是包含此類磁 碟區的磁碟建立影像,會自動切換為逐一磁區模式。

# 8.5.4 註解和摘要

為方便辨識,建議您為原始影像提供註解。

按一下 **[**下一步**]** 後,畫面會顯示建立影像程序的摘要。檢查設定,然後按一下 **[**繼續**]**。 建立影像作業即會開始並顯示其進度。

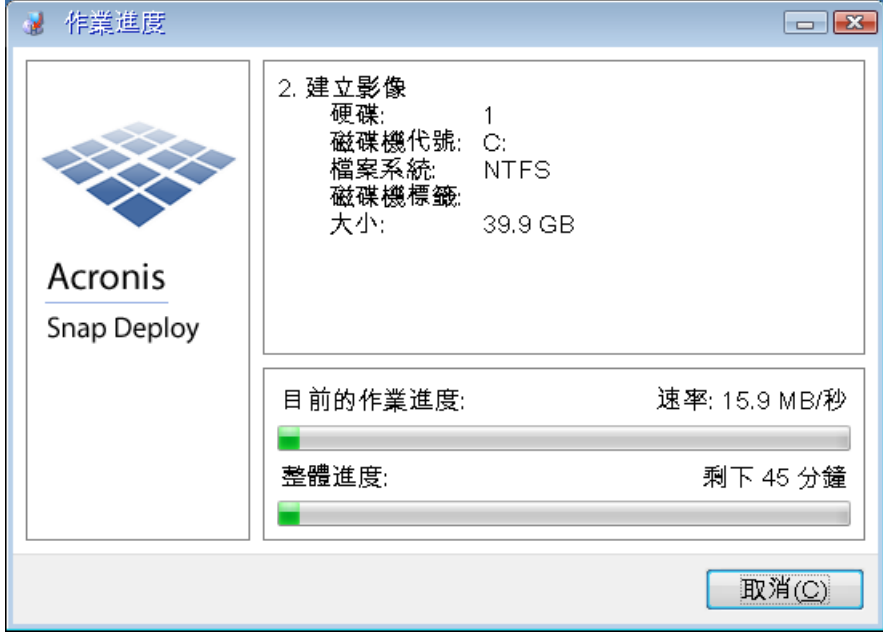

Acronis Snap Deploy 5 正在製作原始影像

# <span id="page-81-0"></span>9 驗證原始影像

您可以用驗證的方式確定原始影像並未受損。

## 若要驗證原始影像

- 1. 啟動管理主控台。
- 2. 將管理主控台連線至已安裝 Management Agent 的電腦。
- 3. 在 **[**動作**]** 功能表上,按一下 **[**驗證影像**]**。
- 4. 選擇您要驗證的原始影像。
- 5. 按一下摘要視窗中的 **[**驗證**]**。

驗證作業隨即開始。如果需要,按一下 **[**取消**]** 可以停止作業。

完成驗證後, 軟體會顯示結果。

# 10 部署原始影像

本節介紹部署原始影像至一或多部電腦的方式。

注意:部署至電腦需要刪除目前儲存於該電腦的部分或所有資料。請確定執行部署的電腦及其磁碟正確 無誤。

# 10.1 作為原始影像支援的檔案

Acronis Snap Deploy 5 可以從下列任何檔案執行部署:

- Acronis Snap Deploy 5 或舊版軟體建立的原始影像
- Acronis True Image、Acronis Backup & Recovery 10、Acronis Backup & Recovery 11、Acronis Backup 11.5 或 Acronis Backup 11.7 建立的磁碟層級備份
- 虚擬硬碟 (VHD) 檔案

## 支援 **Acronis** 產品建立的備份

有些備份 (稱為增量和差異備份) 需要其他備份。為確保 Acronis Snap Deploy 5 能找到所有需 要的備份,建議您將備份保留在 Acronis 產品當初建立該備份的位置。

如果備份分成兩個以上的片段,請確定所有片段都在同一個資料夾。若要指定這類備份,請指 定其中任何一個片段。

# 對 **VHD** 檔案的支援

這類檔案可儲存電腦的磁碟和磁碟區。這類檔案可由下列程式建立:

- Microsoft Virtual PC 2007 SP 1.0、Windows Virtual PC 和 Microsoft Virtual Server
- Windows 內建備份工具 (從 Windows 7 版本開始)
- Acronis True Image Home 2010 及更新版本

如果 VHD 檔案分成兩個以上的片段,請確定所有片段都在同一個資料夾。若要指定 VHD 檔 案,請選擇其中任何一個片段。

# 10.2 部署授權

OS Deploy Server 會使用可用的電腦授權或部署授權 (p[. 16\)](#page-15-0)對電腦執行部署。授權一旦由某部 電腦使用後,就無法供其他電腦重複使用。

對電腦進行的第一次部署開始時,電腦授權就會變為已使用的狀態。不論部署的結果如何,授 權都會維持已使用的狀態。

一般而言,部署授權會在部署成功後變為已使用的狀態。如果部署失敗,OS Deploy Server 可 以使用此授權,對同一部電腦或不同的電腦進行另一次部署。

部分情況下,即使部署失敗,部署授權仍會變為已使用的狀態。OS Deploy Server 會將此授權 用在對同一部電腦進行的下一次部署。

# <span id="page-83-1"></span>10.3 部署範本

部署範本是部署作業的一組設定參數。這些參數包括:

- 原始影像的路徑。
- 作業模式 (多點傳送或單點傳播, 處理目標磁碟可用空間的方法等等)。
- 要套用到部署系統的設定 (例如, 電腦名稱和使用者帳戶)。
- 要在部署系統上執行的作業 (傳輸檔案、執行應用程式、關機、重新啟動)。

所有部署範本皆儲存於 OS Deploy Server。日後您可以使用儲存的範本。

設定部署作業 (部署工作) 時, 您必須指定部署範本。選擇儲存的範本, 然後設定開始部署的 條件即可。或者,您可以建立新範本。

範本也支援使用者起始部署 (p. [115\)](#page-114-0)。在此模式中,使用者按一下滑鼠便可部署電腦,無需系 統管理員的協助。若要設定此模式,系統管理員必須建立一或多個部署範本。

若要檢視或編輯已儲存範本的清單,請開啟 **[**範本**]** 視窗 (p. [101\)](#page-100-0)。

# <span id="page-83-0"></span>10.3.1 建立部署範本

建立部署工作或設定使用者起始部署 (p. [117\)](#page-116-0) 時, 您可以建立部署範本。

您也可以在 **[**範本**]** 視窗 (p. [101\)](#page-100-0) 中建立部署範本。

本節介紹如何使用建立部署範本精靈。

## 10.3.1.1 原始影像選擇

在此步驟中,請指定下列事項:

- 原始影像
- 網路資料夾的使用者名稱和密碼 (如果影像在網路上)。最好的做法是將網路資料夾對應為 本機磁碟機 (在桌面的 **[**電腦**]** 或 **[**我的電腦**]** 按一下滑鼠右鍵,然後按一下 **[**連線網路磁 碟機**]**)

除了 Acronis Snap Deploy 5 建立的影像, 您還可以從其他 Acronis 產品建立的磁碟層級備份以 及虛擬硬碟 (VHD) 檔案執行部署。如需詳細資料,請參閱〈作為原始影像支援的檔案〉。

# 影像位置

**OS Deploy Server** 可以部署下列位置的影像:

- 網路資料夾。
- 部署伺服器內部硬碟。
- 連接部署伺服器的 USB 或 FireWire(IEEE-1394) 存放裝置 (例如快閃磁碟機)。
- 載入部署伺服器媒體磁碟機的 DVD+R/RW、DVD-R/RW、CD-R/RW, 或是可錄式藍光光碟 (BD-R、BD-RE)。

最好的做法是將影像保存在部署伺服器的硬碟上。這可將部署期間的網路流量降到最低。

在卸除式媒體上建立的影像必須放置在單一媒體磁碟中。若要將影像部署在數個 CD、DVD 或 其他媒體上,請將影像的所有片段複製到部署伺服器的相同資料夾或網路資料夾中。

**Standalone Utility** 可以部署下列位置的影像:

- 網路資料夾。
- 連接受管理電腦的 USB 或 FireWire (IEEE-1394) 存放裝置 (例如快閃磁碟機)。
- 載入受管理電腦媒體磁碟機的 DVD+R/RW、DVD-R/RW、CD-R/RW, 或可錄式藍光光碟 (BD-R、BD-RE)。

在卸除式媒體上建立的影像必須放置在單一媒體磁碟中。若要將影像部署在數個 CD、DVD 或 其他媒體上,請將影像的所有片段都複製到外接磁碟機的相同資料夾,或是網路資料夾中。

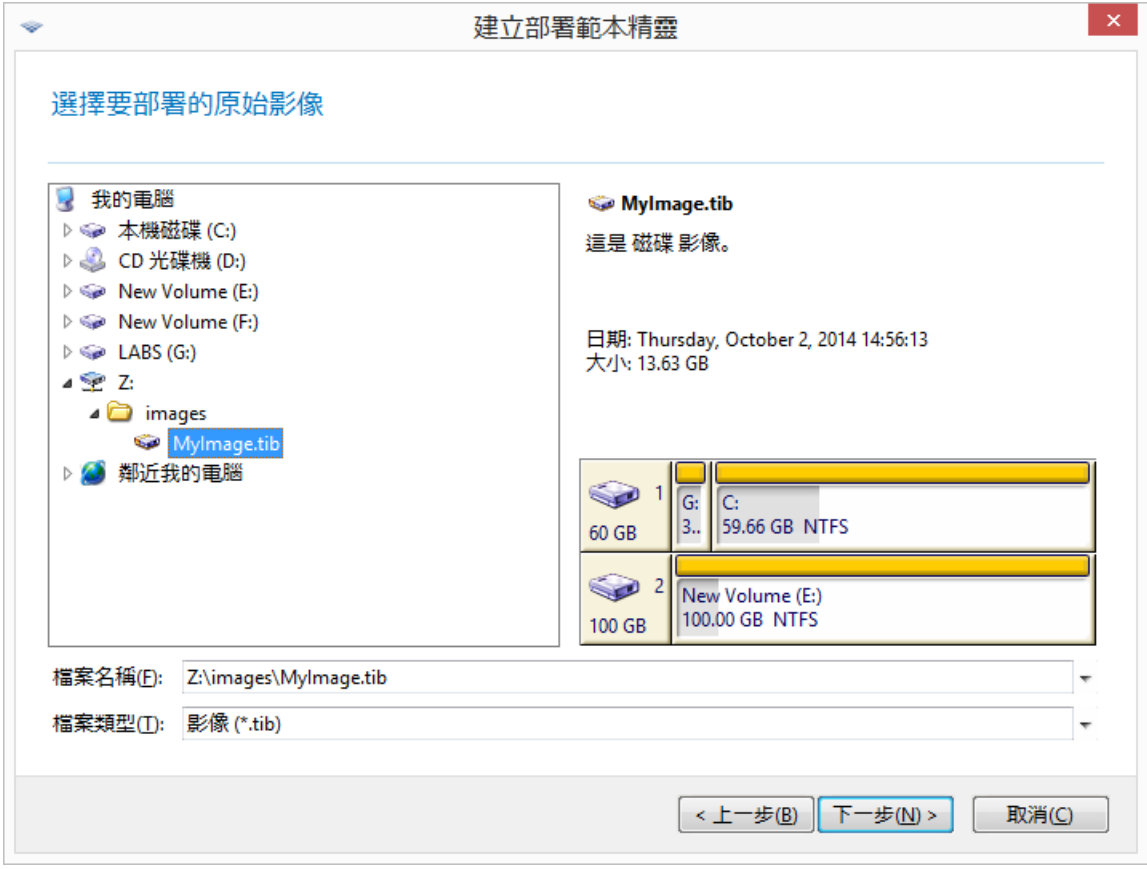

選擇原始影像

# <span id="page-85-0"></span>10.3.1.2 磁碟和磁碟區選擇

如果影像包含多個磁碟,請指定您要部署的磁碟,然後按一下 **[**下一步**]**。您可以只選擇一個磁 碟。

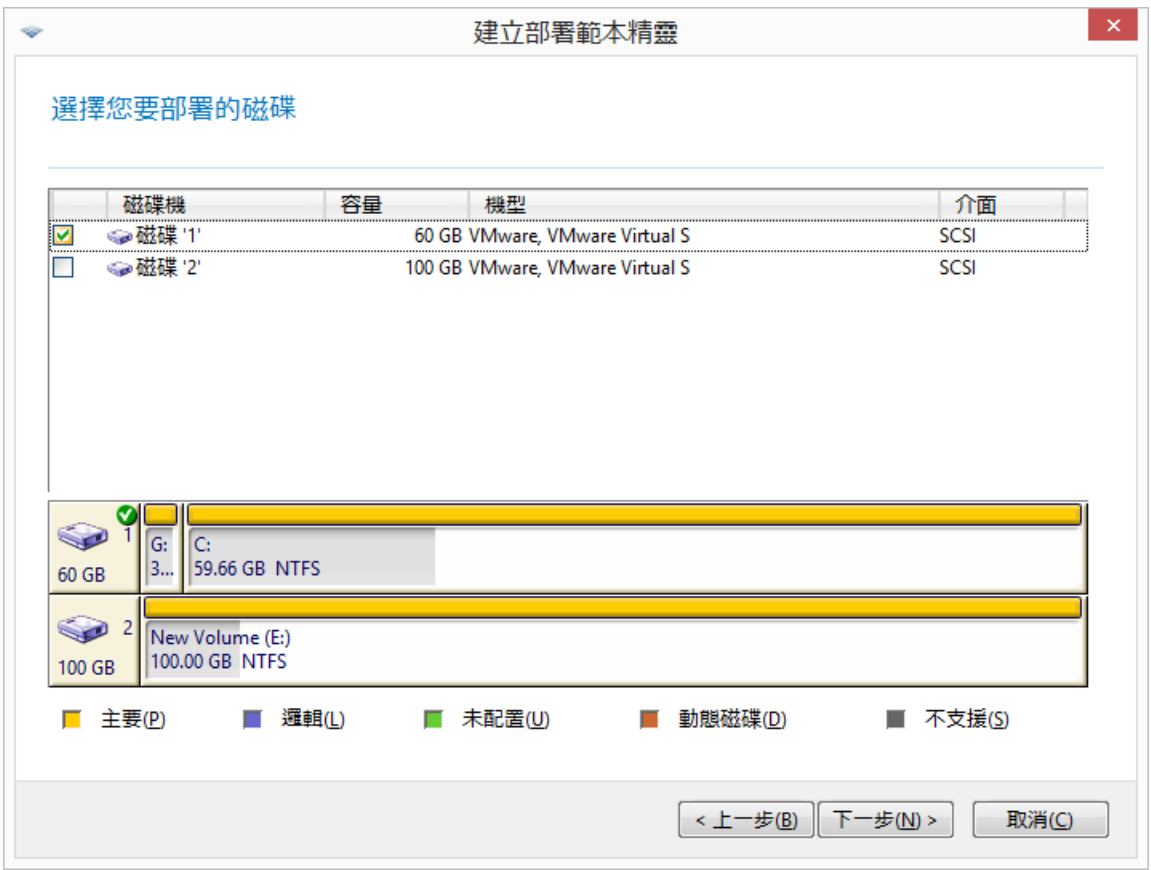

從原始影像中選擇磁碟

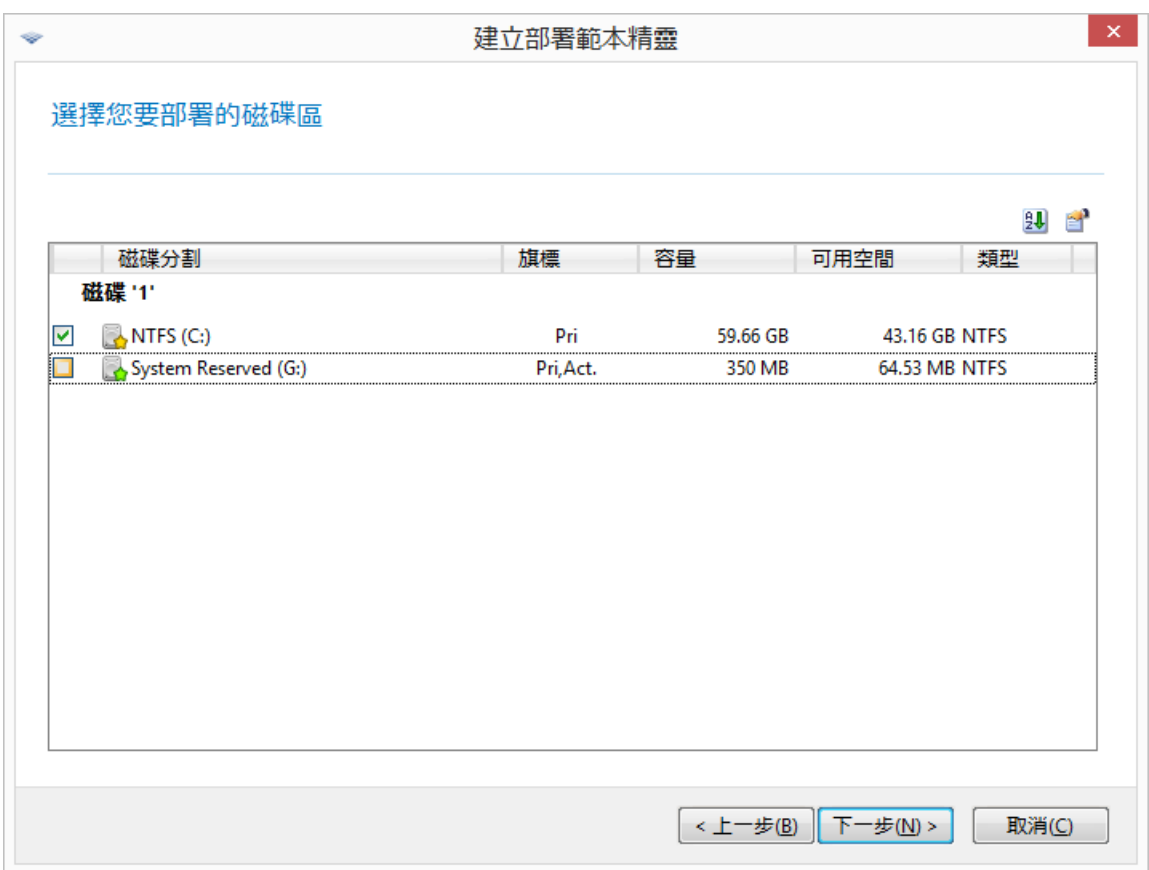

如果所選磁碟包含多個磁碟區,請指定您要部署的磁碟區。您可以選擇一或多個磁碟區。

選擇要部署的磁碟區

後續步驟視您選擇的磁碟區數目而定。

- 如果您僅部署一個磁碟區,軟體會假設目標磁碟有多個磁碟區,您可以選擇目標磁碟區, 以部署到該磁碟區。在這個情況下,其他磁碟區將會保持原狀。或者,您也可以選擇刪除 目標磁碟上目前所有的磁碟區。
- 部署多個磁碟區會刪除目標磁碟上的所有磁碟區。部署後,只有新部署的磁碟區會存在磁 碟中。

無論您的選擇為何,主開機記錄 (MBR) 一律都會從影像部署。

重要事項:作業系統內含載入器,這個小程式可載入作業系統的主要部分。載入器和作業系統的其他部 分可能位於不同的磁碟區。例如, 在 Windows 7 和 Windows Server 2008 R2 中, 載入器位於**系統保留** 這個隱藏磁碟區。如果您的作業系統及其載入器位於不同的磁碟區,請務必將這兩個磁碟區都納入影像 中。內含載入器的磁碟區通常標示為啟動磁碟區,而顯示於清單中時,啟動磁碟區會有 **[Act.]** 旗標。此 外,這兩個磁碟區也必須一起部署,否則作業系統無法啟動的風險很高。

## 10.3.1.3 部署設定

在此步驟中,請指定部署設定。

這些設定的預設值取自預設設定 (p. [100\)](#page-99-0)。

多數設定與設定目標電腦的作業系統有關。如果您選擇的磁碟區不包含支援變更設定的作業系 統,這類設定就無法使用。您隨時都可以指定一般設定,例如執行部署的磁碟。

電腦的個別設定 (p. [128\)](#page-127-0)可以取代這些設定。

# 線上部署

此設定可決定如何將原始影像部署至 **[**電腦**]** 檢視中狀態為 **[**線上**]** (p[. 126\)](#page-125-0) 的目標電腦。

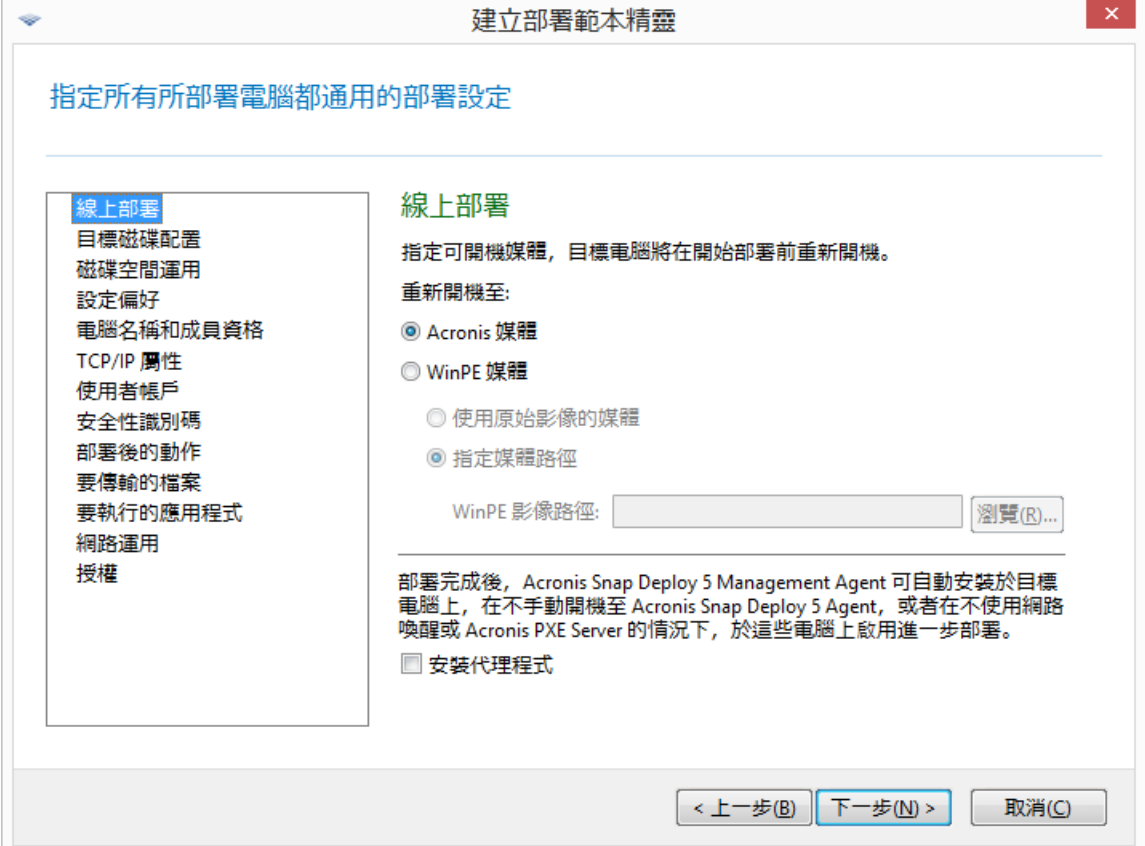

#### 重新開機至

指定目標電腦重新開機至哪部可開機媒體,連線至部署伺服器,準備就緒以供部署。

#### 預設為:**Acronis** 媒體

## **Acronis** 媒體

如果您將原始影像部署至 BIOS 型或 64 位元 UEFI 型電腦,請選擇此選項。

#### **WinPE** 媒體

如果您將原始影像部署至 32 位元 UEFI 型電腦,或是部署至 Acronis 媒體無法正確識 別硬體的電腦,請選擇此選項。

如果您在建立原始影像時指定了 **WinPE** 媒體 (p[. 77\)](#page-76-0)設定內的媒體,請選擇 **[**使用原始 影像的媒體**]**。否則,請指定使用 PE Builder 建立的媒體本機路徑或網路路徑。

#### 安裝代理程式

如果選擇了此設定,但原始影像內含的系統中並未安裝 Management Agent, 則在原始影像 部署至目標電腦之後,系統會將管理代理程式安裝於目標電腦上。 將管理代理程式安裝於目標電腦上,可啟用該電腦的線上部署作業。

## 目標磁碟配置

此設定可決定部署的目標磁碟,以及目標磁碟上的哪些空間可用於部署原始影像。

預設為:預設磁碟

選擇 **[**預設磁碟**]** 表示影像會部署至 BIOS 中編號為 1 的硬碟(進階使用者請注意:上述硬碟的 十六進位值實體磁碟機編號為 0x80)。

按一下 [BIOS 中的磁碟編號], 然後輸入或選擇磁碟編號, 便可指定不同的磁碟。

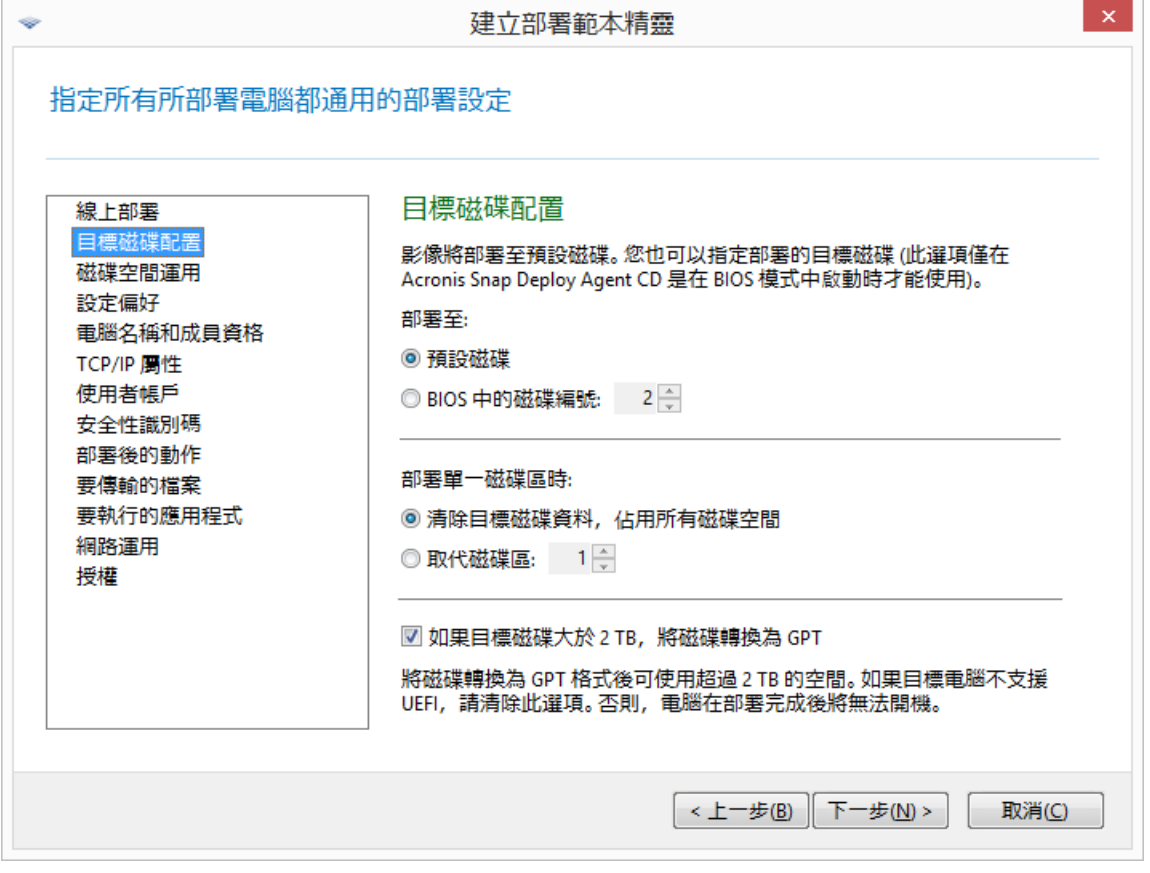

選擇目標磁碟和磁碟區

如果您選擇單一磁碟區 (p. [86\)](#page-85-0)進行部署,請指定在目標磁碟放置該磁碟區的方法:

- 取代所有磁碟區:將會刪除目標磁碟上目前所有的磁碟區, 日整個磁碟空間 (包括目前未 配置的空間) 都可用於您要部署的磁碟區。
- 取代磁碟區:只會刪除所選編號的磁碟區。如果目標磁碟只包含一個磁碟區,則整個磁碟 空間 (包括目前未配置的空間) 都可用於您要部署的磁碟區。否則,只有選取磁碟區佔用 的空間可用於您要部署的磁碟區;目前未配置的空間將會保持未配置狀態。

注意事項:目標磁碟的啟動磁碟區會保持啟動。即使您部署一個啟動磁碟區,使其與現有的啟動磁 碟區並存,新部署的磁碟區仍不會成為啟動磁碟區。因此,如果您想要從部署的磁碟區開機,請將 啟動磁碟區部署至啟動磁碟區。

提示:若要部署單一磁碟區至未配置的空間或裸機,請先使用 Microsoft 磁碟管理或 Acronis Disk Director 等第三方磁碟分割工具,建立大小符合需要的目標磁碟區。

無論是上述哪一種情況,部署磁碟區的大小都取決於 **[**磁碟空間運用**]** (p[. 90\)](#page-89-0) 中的設定。

當您部署多個磁碟區時,**[**部署單一磁碟區時**]** 設定無效。在這個情況下,軟體一律都會刪除目 標磁碟上目前所有的磁碟區,且整個磁碟空間都可用於各磁碟區。

#### 將目標磁碟轉換為 **GPT**

此設定會判斷是否應將大於 2 TB 的目標磁碟轉換為 GPT。

只有在影像中儲存的作業系統允許將開機模式從 BIOS 變更為 UEFI 時,才能使用此設定。包 括以下版本:

- 自 Windows Vista SP1 之後的所有 64 位元版本 Windows 作業系統
- 自 Windows Server 2008 SP1 之後的所有 64 位元版本 Windows Server 作業系統

#### 預設為:如果目標磁碟大於 **2 TB**,將磁碟轉換為 **GPT**

MBR 磁碟有 2 TB 的容量限制。如果將 MBR 磁碟的影像部署至大於 2 TB 的目標磁碟, 則僅 會使用到 2 TB 的磁碟容量。若要解決此問題, Acronis Snap Deploy 5 可以將目標磁碟分割樣 式自動變更為 GPT。但是,為了從 GPT 磁碟開機,目標電腦必須支援 UEFI 開機載入器。如 果目標電腦不支援 UEFI,請清除此核取方塊。

#### <span id="page-89-0"></span>磁碟空間運用

此設定可決定是否要根據目標磁碟的可用空間,變更您要部署之磁碟區的大小。可用空間視目 標磁碟的大小,以及您選擇取代所有磁碟區或僅取代特定磁碟區而定 (請見 **[**目標磁碟配置**]** 設定)。

#### 預設為:配合目標磁碟調整磁碟區大小

設定如下:

配合目標磁碟調整磁碟區大小:軟體將會根據目標磁碟的可用空間,按比例擴充或縮減每 個部署的磁碟區。

下列範例假設您的目標磁碟大小為 300 GB 且已包含兩個磁碟區:第一個磁碟區大小為 50 GB, 第二個磁碟區大小為 250 GB。

範例 1. 您要部署單一的 100 GB 磁碟區。在 **[**目標磁碟配置**]** 中,您選擇了取代目標 磁碟上的所有磁碟區。在這個情況下,部署的磁碟區大小會是 300 GB。

範例 2. 您要部署單一的 100 GB 磁碟區。在 **[**目標磁碟配置**]** 中,您選擇了取代目標 磁碟上的第二個 (250 GB) 磁碟區。在這個情況下,部署的磁碟區大小會是 250 GB。目 標磁碟上的第一個磁碟區會保持不變。

範例 3. 您要部署兩個 50 GB 磁碟區。由於您要部署一個以上的磁碟區,因此目標磁 碟上所有的磁碟區都會刪除;請參閱<目標磁碟配置>。每個部署的磁碟區,大小會 是 150 GB。

範例 4. 您要部署一個 10 GB 的磁碟區和一個 20 GB 的磁碟區。目標磁碟上的所有 磁碟區都會刪除。部署的磁碟區大小將分別是 100 GB 和 200 GB。

範例 5. 您要部署一個 1000 GB 的磁碟區和一個 2000 GB 的磁碟區,兩個磁碟區都 僅包含少量的資料。目標磁碟上的所有磁碟區都會刪除。部署的磁碟區大小將分別是 100 GB 和 200 GB。如果任何一個磁碟區包含太多資料,以致無法縮減為各自應有的大 小,部署將會失敗。

 比照原始影像:每個部署的磁碟區,大小將會與原始影像中的大小相同。目標磁碟上的任 何超量可用空間,將會變為未配置的空間。如果目標磁碟沒有足夠可用空間來安置磁碟區, 部署將會失敗。

# 設定偏好

**[**設定偏好**]** 設定可決定電腦的個別部署設定 (p[. 128\)](#page-127-0)是否能取代範本中的部署設定。

當啟用 **[**設定偏好**]** 設定,且已為電腦進行個別設定時,軟體將會使用個別設定來執行對該電 腦的部署,而忽略範本中的對應設定。

[設定偏好] 設定停用時, 軟體將會使用範本中的設定來執行所有電腦的部署, 而忽略任何個別 設定。

# <span id="page-90-0"></span>電腦名稱和成員資格

此設定可決定目標電腦的電腦名稱 (也稱為 NetBIOS 名稱), 以及目標電腦部署後將加入之工 作群組或 Active Directory 網域的名稱。

預設為:比照原始影像內電腦的名稱和成員資格

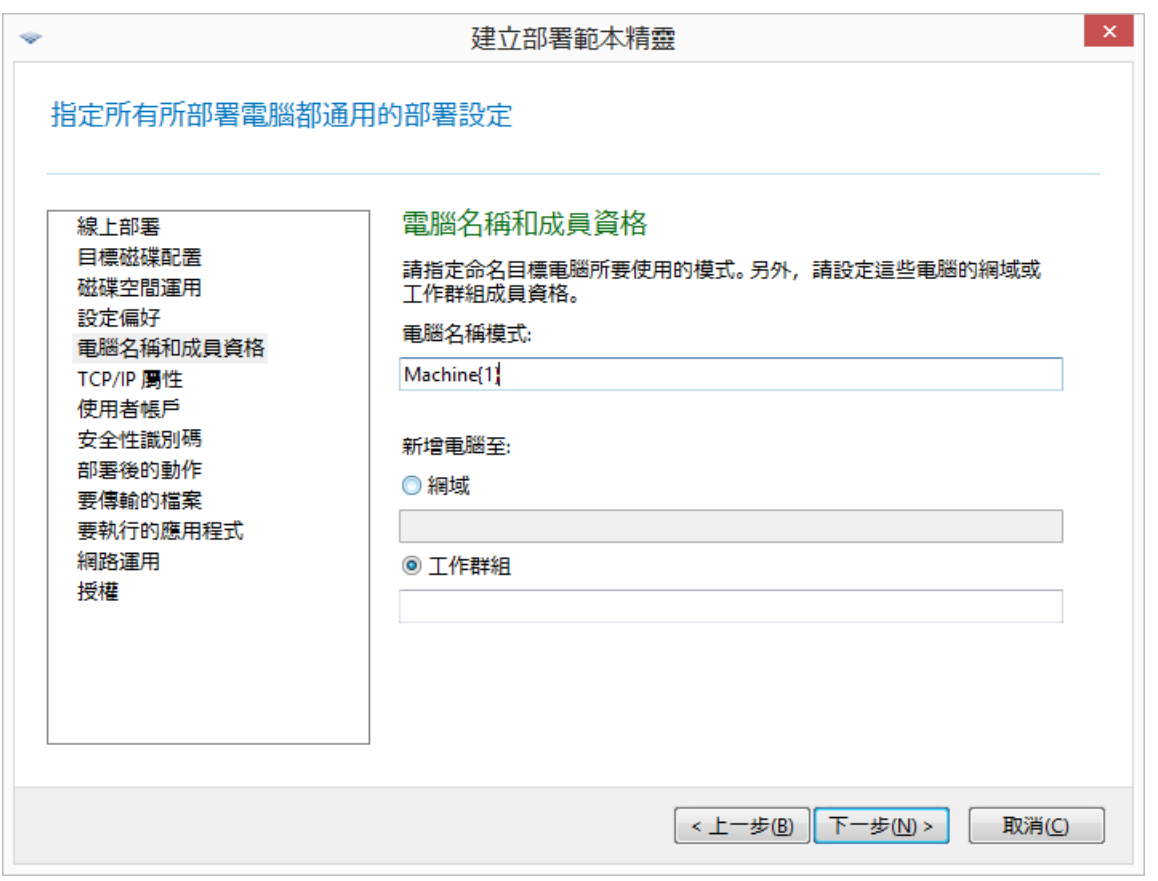

根據預設,所有部署電腦的名稱都和原始影像中的電腦相同。或者,您可以指定電腦的名稱模 式。

指定電腦要成為工作群組或 Active Directory 網域的成員。如果您已選擇網域成員資格,請指 定網域系統管理員的使用者名稱和密碼。

# 名稱模式

名稱模式可決定部署後的目標電腦名稱。

若要為所有目標電腦指定單一名稱,請在 **[**電腦名稱模式**]** 輸入該名稱。例如輸入: **DeployedMachine**

若要為目標電腦產生不同的名稱,請加入下列萬用字元或其組合。

#### **{**開始數字**}**

從開始數字產生連續數字。每個電腦名稱都會有唯一的數字。

例如,模式 **{1}** 會產生名稱 **1**、**2**、**3** 等,一直到目標電腦的數量。同樣地,模式 **{5}** 會 產生名稱 **5**、**6**、**7** 等。

在這種情況下,應僅在模式中使用一個這類萬用字元。

#### **{**開始數字**,**計數**}**

從開始數字產生符合計數數量的連續數字。

例如,模式 **{1,5}** 會產生名稱 **1**、**2**、**3**、**4** 和 **5**。同樣地,模式 **{8,5}** 會產生名稱 **8**、**9**、 **10**、**11** 和 **12**。

請確定計數的值夠大。如果目標電腦數目超出計數,部署至其餘的電腦將會失敗。

您可以使用兩種以上的這類萬用字元。請參閱本節稍後的範例。

在萬用字元中,開始數字的值必須大於 0。計數的值必須大於 1。

您可以單獨使用萬用字元,或是搭配文字,如下列範例所示。

#### 範例

#### **Machine{1}**

此模式會產生名稱 **Machine1**、**Machine2**、…、**Machine**N,其中 N 是目標電腦的數量。

#### **Name{1,3}**

此模式會產生名稱 **Name1**、**Name2** 和 **Name3**。

#### **{1,3}{1,4}**

此模式會產生名稱 **11**、**12**、**13**、**14**;**21**、**22**、**23**、**24**;**31**、**32**、**33** 和 **34**

#### **{1,9}{0,10}**

此模式會產生 90 個名稱:**10**、**11**、**12**、...、**19**;**20**、**21**、**22**、...、**29**;...;**90**、**91**、 **92**、...、**99**

#### **Machine{2,3}{5,4}**

此模式會產生名稱 **Machine25**、**Machine26**、**Machine27**、**Machine28**、**Machine35**、

**Machine36**、**Machine37**、**Machine38**、**Machine45**、**Machine46**、**Machine47**、**Machine48 Name{0}{0,10}**

# 此模式會產生名稱 **Name00**、**Name01**、...、**Name09**、**Name10**、**Name11**、**Name12**、...、

**Name100**、**Name101**,以此類推。每部電腦都有唯一的名稱。

#### 使用名稱模式的考量事項

如果您必須為目標電腦輕鬆建立不同名稱 (不限定哪部電腦取得哪個名稱),模式是最有效的方 式。如果您需要為特定電腦指定特定名稱,建議您為該電腦改用個別的部署設定 (p. [128\)](#page-127-0)。

模式指派名稱給電腦時沒有特定順序。下次執行部署時,同一部電腦可能會指派不同名稱。

# <span id="page-92-0"></span>TCP/IP 屬性

此設定決定目標電腦的網路設定,例如網際網路通訊協定 (IP) 位址。

預設為:原始系統的網路設定

您可以選擇:

- 使用原始系統的網路設定。
- 設定目標電腦, 以自動從 DHCP 伺服器取得 IP 位址。
- 為目標電腦指定靜態 IP 位址範圍、子網路遮罩和預設閘道。如果您的網路不具 DHCP 功 能,建議您使用此選項。指派給每台電腦的 IP 位址都會介於這個範圍。請確定此範圍夠 大。如果目標電腦數量比範圍內的 IP 位址多,就無法部署至其餘的電腦。

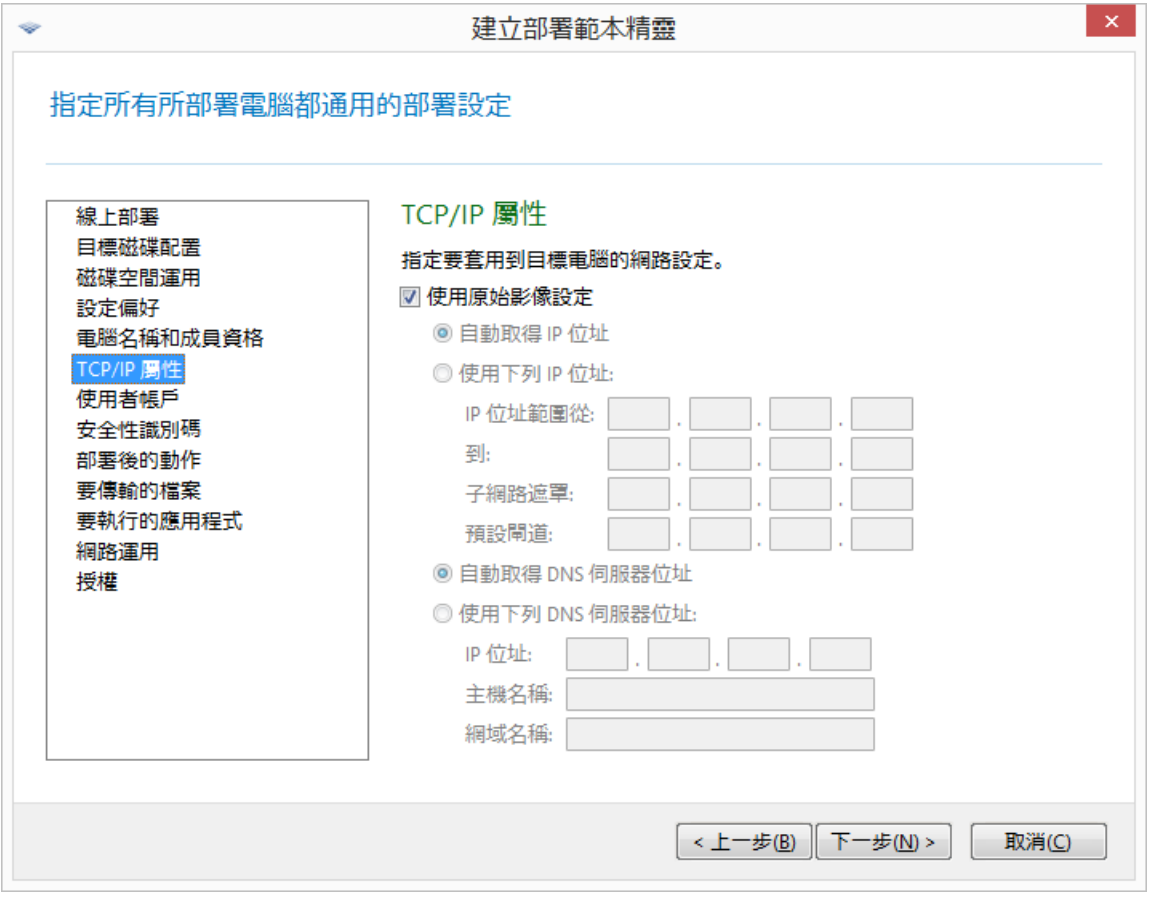

#### TCP/IP 屬性

如果您尚未選擇保留原始系統設定中的網路設定,可以指定 DNS 伺服器。您可以指定 DNS 伺服器的 IP 位址,例如 192.168.0.1;或在 **[**主機名稱**]** 和 **[**網域名稱**]** 指定 DNS 伺服器的網 路名稱,例如:如果 DNS 伺服器是 dns.example.com,就分別是 **dns** 和 **example.com**。

稍後當您啟動已部署電腦的作業系統時,將可變更網路設定。

### <span id="page-92-1"></span>使用者帳戶

此設定決定要在目標電腦上建立的本機使用者帳戶 (在原始系統現有帳戶之外)。

每個使用者帳戶都可以新增至 **Administrators**、**Power Users** 或 **Users** 群組中。在此您有機會 新增統一系統管理員帳戶至所有系統中 (如果需要)。**[**移除**]** 和 **[**全部移除**]** 按鈕用於移除指定 的帳戶。

密碼複雜性必須符合原始電腦所設定的密碼原則。若要在原始電腦上檢視或編輯密碼原則:

1. 按一下 **[**開始**] -> [**控制台**] -> [**系統管理工具**] -> [**本機安全性原則**]**。

2. 在 **[**帳戶原則**]** 下,按一下 **[**密碼原則**]**。

## 安全性識別碼

此設定決定 Acronis Snap Deploy 5 是否為目標電腦產生唯一的安全性識別碼 (SID)。

預設為:為各目標電腦產生唯一的 SID

一般情況下,應啟用產生唯一的 SID 功能。建議您只有在影像部署目標電腦與影像來源電腦 相同時,才不變更 SID。

如果相同工作群組或網域中沒有電腦使用相同的 SID, 則 SID 可以維持不變。原始電腦已不在 網路上即屬這種情況。

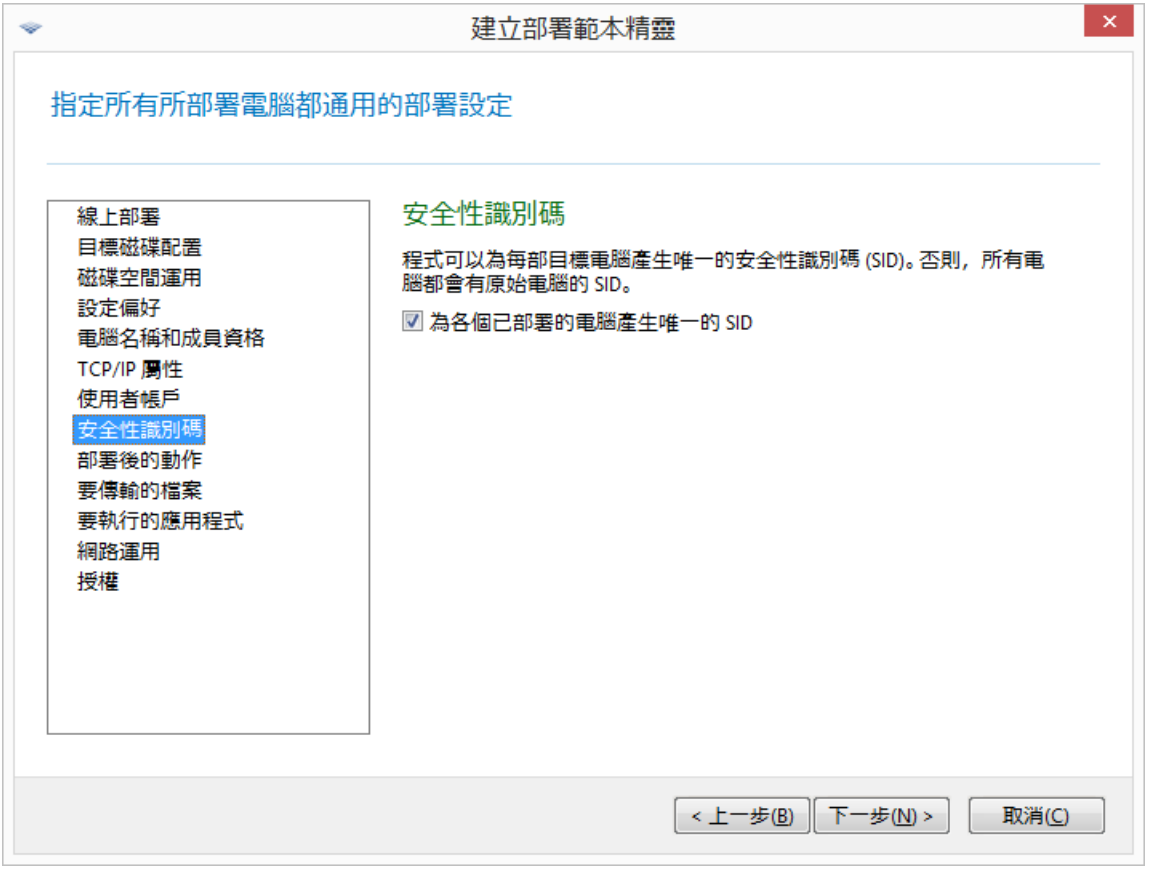

備註: 若原始影像含有一部啟用了「網域控制站」角色的伺服器, SID 就不會變更:網域控制站伺服器 會儲存網域 SID,而網域內所有電腦的 SID 均應相同,因此不應變動。

## <span id="page-93-0"></span>部署後的動作

此設定可決定在部署和所有關聯的作業 (例如傳輸檔案 (p[. 95\)](#page-94-0)) 完成後,目標電腦需要進行的 作業。

預設為:關機

## <span id="page-94-0"></span>要傳輸的檔案

此設定可決定要在部署後傳輸至所有目標電腦的檔案 (例如安裝檔案) 之清單。

每個檔案都必須位於網路資料夾。新增檔案時,請指定網路資料夾的認證。

每個檔案的目的地都必須位於其中一個要部署的磁碟區。

若要在傳輸檔案後執行檔案,請選擇 **[**在目標電腦執行檔案**]** 核取方塊。檔案會在 Windows 第一次於目標電腦上啟動時執行。

#### 範例

您希望目標電腦使用特定的隨插即用裝置驅動程式 (例如顯示卡驅動程式), 讓 Windows 開機 時能夠自動識別裝置。在這個情況下,請執行下列作業:

- 1. 建立一個網路資料夾,例如 \\server\share,並將驅動程式檔案置於該資料夾。驅動程式檔 案通常會包括 .inf 檔案和 .sys 檔案。
- 2. 在 **[**要傳輸的檔案**]** 設定中,於 **[**目的地**]** 欄位使用下列路徑指定上述兩個檔案:
	- .inf 檔案路徑: **C:\Windows\inf**
	- sys 檔案路徑: C:\Windows\System32\drivers
	- 如果原始影像中的作業系統位於不同的磁碟區,請視情況變更路徑中的磁碟機代號。

在部署期間,檔案會放置於對應的資料夾中。於目標電腦上啟動時,Windows 會找到新裝置, 並為其尋找驅動程式。

#### 要執行的應用程式

此設定可決定部署完成後將在目標電腦上執行的非互動式應用程式,例如執行指令碼的 Windows 服務或應用程式。

注意:指令碼不得啟動互動式應用程式,例如 notepad.exe。否則,將無法登入所部署的作業系統。

若要新增應用程式,請按一下 **[**新增**]**,然後指定應用程式路徑和應用程式要執行的參數。

應用程式和指令碼檔案 (若有的話) 必須位在其中一個您正在部署的磁碟區上。

應用程式將在 Windows 首次於目標電腦上啟動時執行。

#### <span id="page-94-1"></span>網路運用

此設定決定部署的資料傳輸模式。

#### 預設為:多點傳送

若使用多點傳送傳輸模式, OS Deploy Server 會同時傳送資料給一組收件者。

若使用 **[**單點傳播**]** 傳輸模式,伺服器會將一份資料分別傳送給每部目標電腦。此設定可能會 大幅減慢部署速度。

例如, 假設您的頻寬每秒 100 MB, 並且希望部署系統至 10 部目標電腦。

- 使用 **[單點傳播]** 模式時, 伺服器的傳輸速度會平均分配給 10 部雷腦。因此, 每部目標 電腦的資料傳輸速度將會是每秒 10 MB。
- 若使用 [多點傳送] 模式, 伺服器會傳送一份資料至一個多點傳送位址, 每個用戶端會以 每秒 100 MB 的速度接收資料。

多點傳送設定具有指定用於多點傳送封包的存留時間 (TTL) 參數。使用此參數可限制多點傳送 封包經由閘道的發佈方式。

預設值為 15。在實務上,這使封包可通過多達 15 個躍點 (此距離可能被視為無限遠)。最小 值 1 將封包流通限制在一個子網路內。

設定允許頻寬後, 便可以限制部署期間的網路使用量。預設值是每秒 1 Gb。

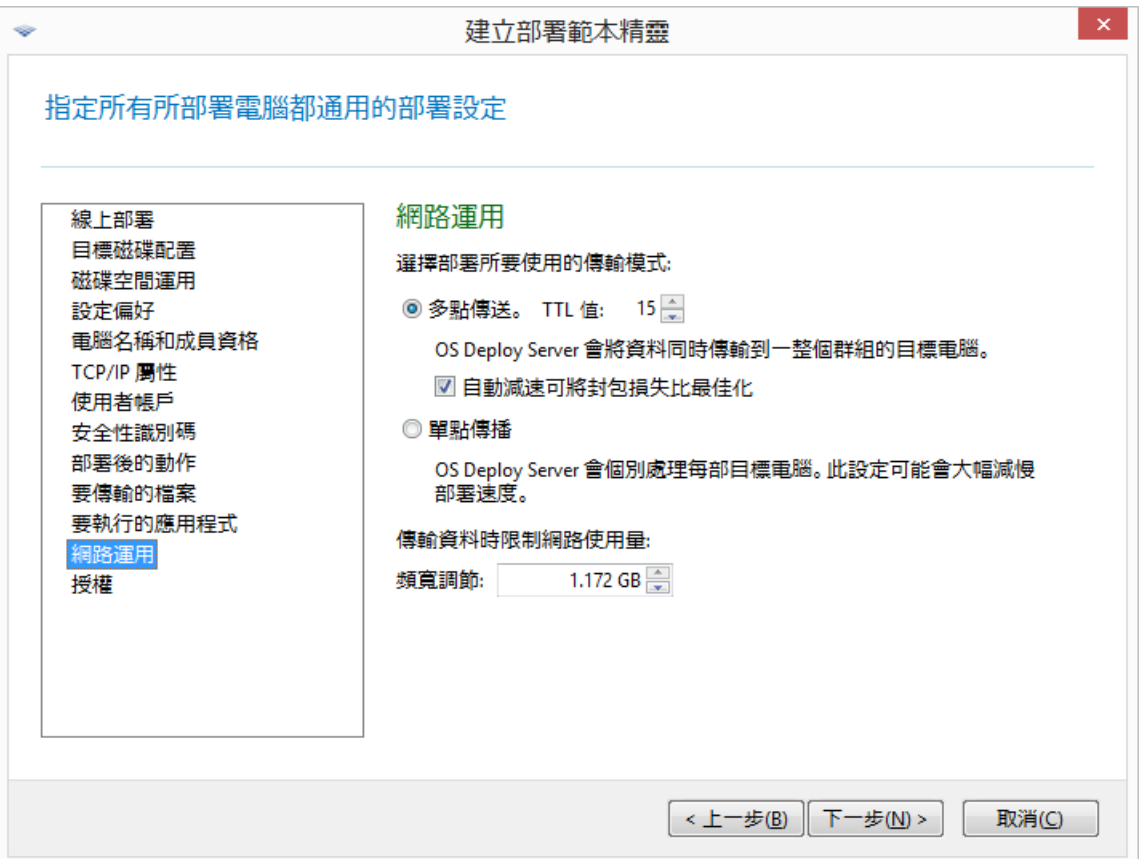

調整網路運用設定

Acronis Snap Deploy 5 使用網際網路群組管理通訊協定 (IGMP) 進行多點傳送。因此, 所有網 路硬體 (例如路由器或網路交換器) 必須與 IGMP 相容,並經過正確設定。硬體隨附的說明文 件通常會提供設定特定路由器或網路交換器的明確資訊。

如果網路中沒有 IGMP 相容硬體 (或您無法正確設定),請使用單點傳播資料傳輸模式。

# <span id="page-95-0"></span>授權

此設定會決定對目標電腦進行部署時要使用的授權類型,以及授權伺服器上沒有適合的授權時 要執行的動作。

預設為:

- 使用對應類型的部署授權 (伺服器授權或工作站授權)
- 如果找不到這類部署授權,則使用相同類型的電腦授權
- 否則,停止部署

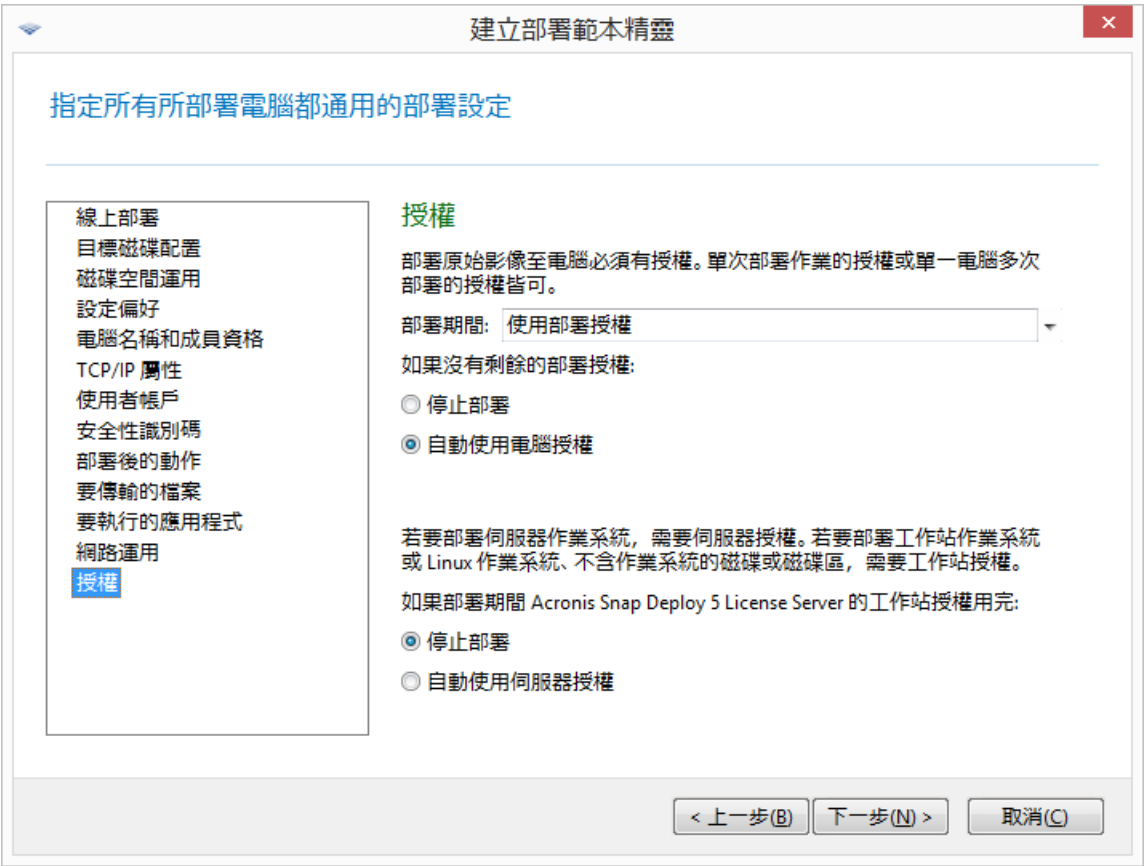

指定授權設定

軟體會根據您的選擇,使用部署授權 (允許單次成功部署) 或電腦授權 (允許對同一部電腦 進行無限次部署)。而軟體會根據您所部署的作業系統,使用工作站授權或伺服器授權。

如果授權伺服器上沒有適合的授權,軟體可以停止部署至該電腦,或使用替代授權。

提示: 若要強制將某個電腦授權用於特定的電腦, 您可以採 [個別設定] (p[. 128\)](#page-127-1) 的方式指定該電腦的 **[**授權**]** 設定。

當您部署工作站作業系統,且選擇了 **[**自動使用伺服器授權**]** 選項時,如果沒有可以使用的工 作站授權,軟體將會使用伺服器授權。

### 範例

假設您要部署工作站作業系統。請考慮使用以下設定:

- 部署期間:**[**使用部署授權**]**
- 如果沒有部署授權:**[**自動使用電腦授權**]**
- 如果授權伺服器的工作站授權用完:**[**自動使用伺服器授權**]**

使用這些設定,軟體將會根據下列優先順序使用授權:

- a) 部署工作站授權
- b) 電腦工作站授權
- c) 部署伺服器授權
- d) 電腦伺服器授權

如果您將第二項設定從 **[**自動使用電腦授權**]** 變更為 **[**停止部署**]**,軟體將只會使用部署授 權。軟體將會採用下列優先順序:

- a) 部署工作站授權
- b) 部署伺服器授權

# 10.3.1.4 使用 Acronis Universal Deploy

指定部署期間是否要使用 Acronis Universal Deploy。

若要設定此項設定:

1. 選擇是否使用 Acronis Universal Deploy。

Acronis Universal Deploy 會自動安裝必要的系統驅動程式,協助您在不同硬體上建立可開 機 Windows 或 Linux 複製。部署作業系統至處理器相異、主機板不同或非建立影像的系 統之其他大型存放裝置的電腦時,請使用 Acronis Universal Deploy。如需詳細資訊,請參 閱〈什麼是 Acronis Universal Deploy〉 (p[. 25\)](#page-24-0)。

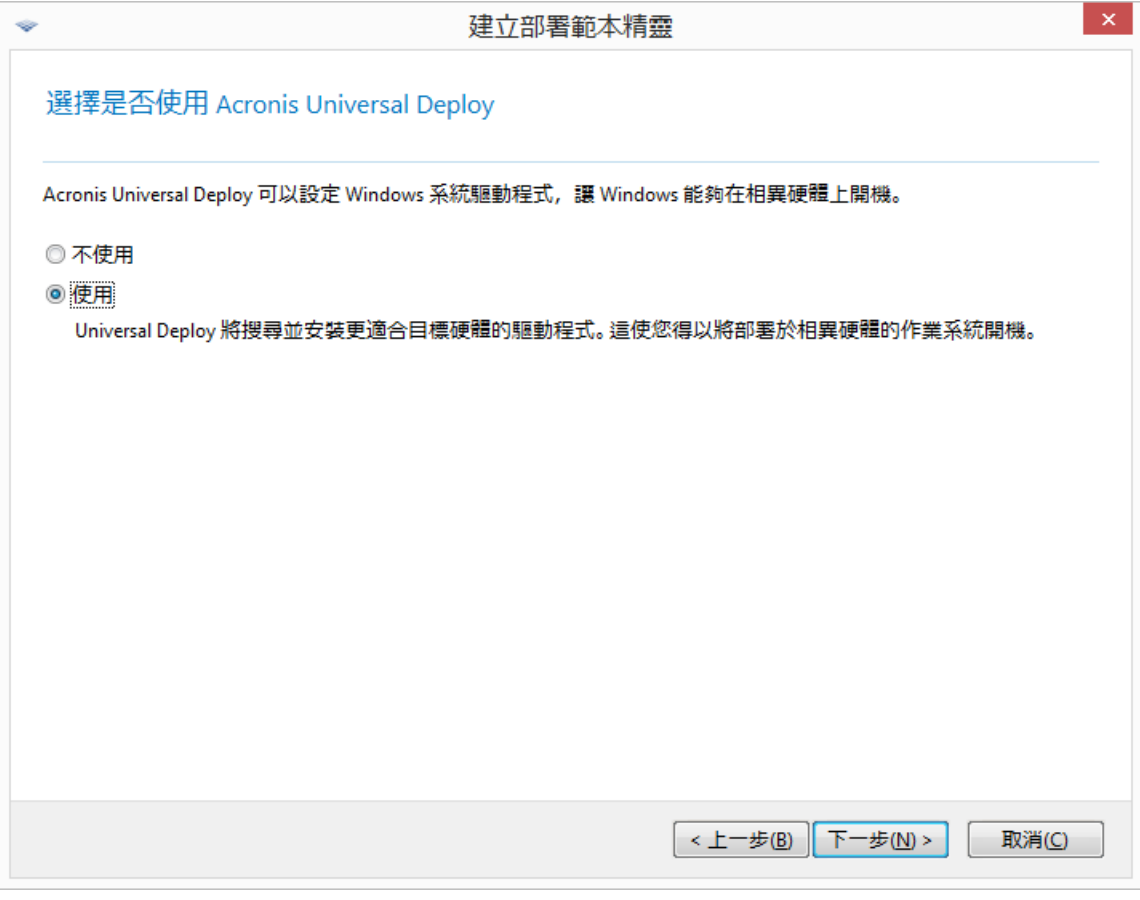

選擇是否使用 Acronis Universal Deploy

- 在 Windows 中, Acronis Universal Deploy 使用三種驅動程式來源:
- Windows 預設驅動程式存放資料夾 (位於正在部署的原始影像中)
- 驅動程式存放庫 (一或多個網路資料夾或卸除式媒體)
- 使用者指定的大型存放裝置驅動程式

軟體會尋找所有可用驅動程式中最適用的驅動程式,然後安裝至部署的系統中。不過,會 以使用者定義的驅動程式為優先。即使軟體找到更適合的驅動程式,仍會安裝使用者定義 的驅動程式,並提出適當的警告。

在 Linux 中,Acronis Universal Deploy 會在 **/lib/modules** 目錄中尋找必要的模組。將會略 過下列步驟。

2. 選擇性步驟:指定驅動程式存放庫。

指定在自動搜尋並安裝的程序期間,要搜尋 HAL 和存放裝置驅動程式的驅動程式存放位 置。您可以新增網路位置,並可在卸除式媒體搜尋驅動程式。

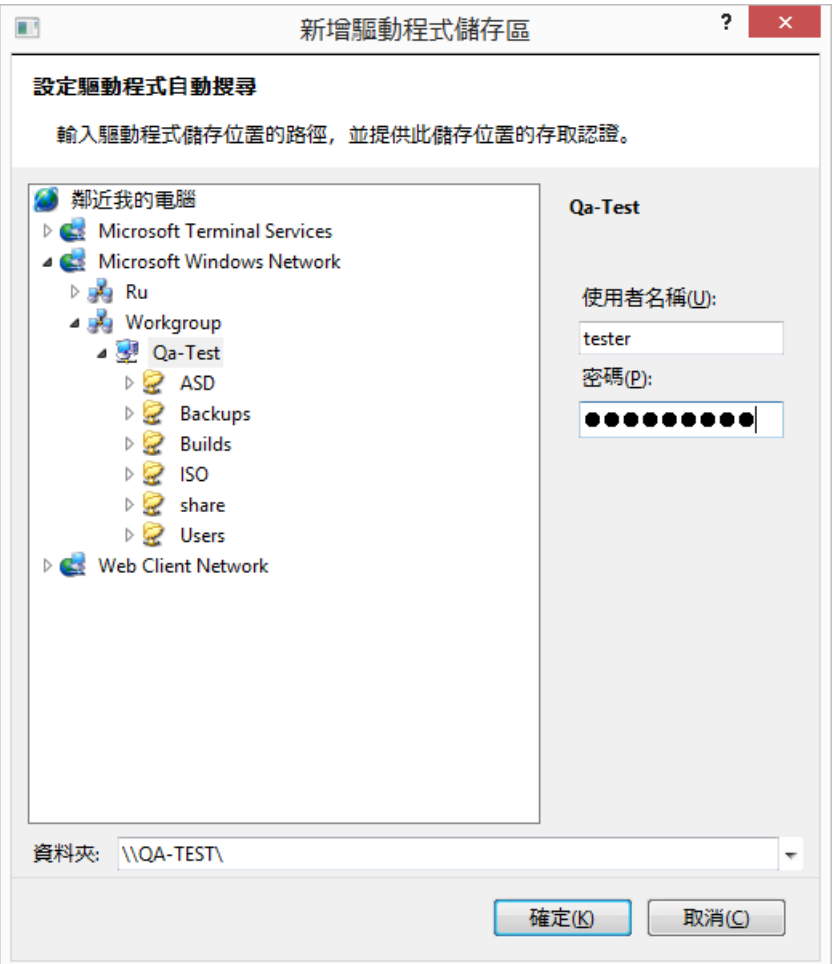

加入驅動程式存放區

3. 選擇性步驟:指定大型存放驅動程式。

如果目標硬體有用於硬碟的特定大型存放控制器 (例如 SCSI、RAID 或光纖通道介面卡), 請明確指定用於該控制器的適當驅動程式。無論任何情況,系統都會安裝該驅動程式,並 略過自動驅動程式搜尋並安裝的程序。

只有在自動搜尋和安裝程序成功時才能使用這個選項。

提示:部署系統至使用 SCSI 硬碟控制器的虛擬機器時,請確定指定用於虛擬環境的 SCSI 驅動程 式。例如, VMware 需要 Buslogic 或 LSI 邏輯驅動程式。請使用與虛擬化軟體搭售的驅動程式, 或 是從軟體製造商網站下載最新版的驅動程式。

# 10.3.1.5 摘要視窗

在摘要視窗檢查設定,然後按一下 **[**儲存**]**。

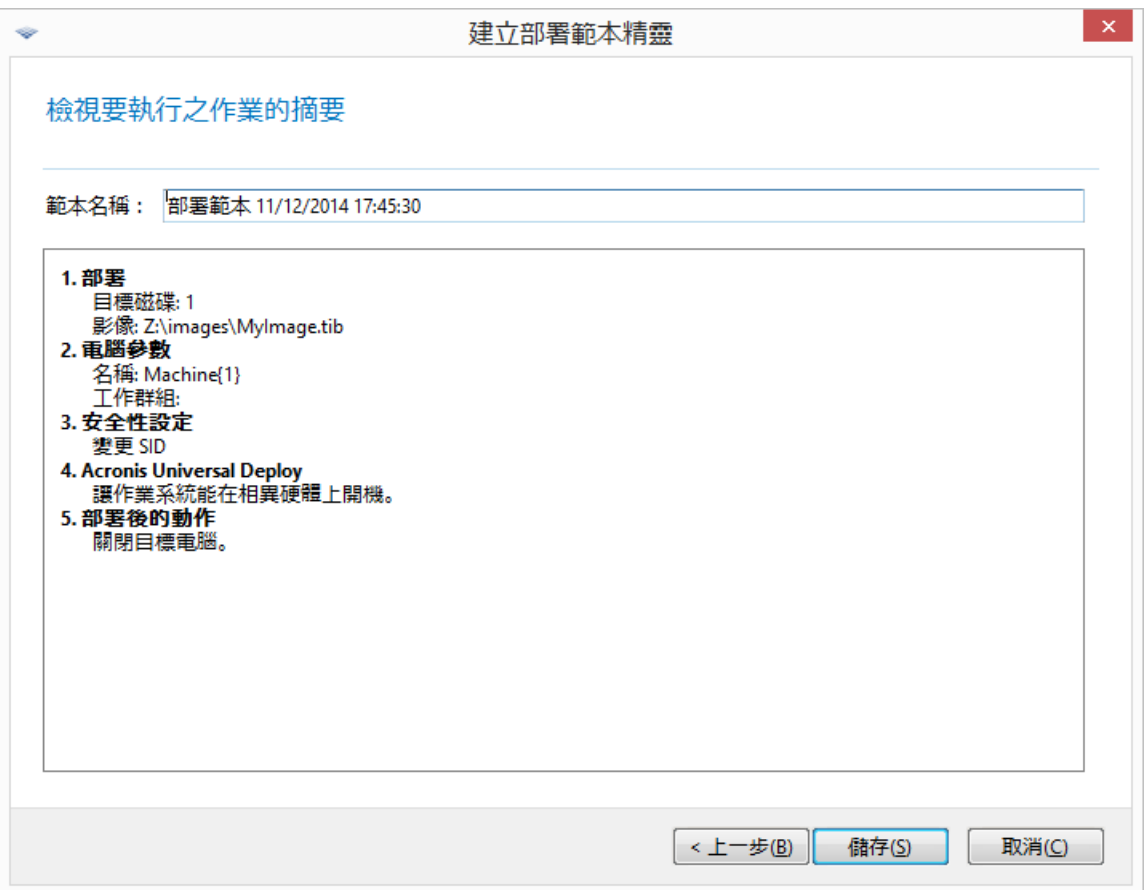

摘要視窗

# <span id="page-99-0"></span>10.3.2 設定預設部署設定

在 **[**預設部署設定**]** 視窗中,您可以指定建立部署範本 (p. [84\)](#page-83-0)時預設要使用的值。

#### 檢視或變更預設部署設定

- 1. 啟動管理主控台。
- 2. 在 [工具] 功能表上, 按一下 [設定預設設定]。如果出現提示, 請指定 OS Deploy Server 安裝所在電腦的名稱或 IP 位址,以及該電腦的系統管理員使用者名稱和密碼。

每個預設設定都有一個預設的值。若要將所有預設設定重設為預設值,請按一下 **[**全部重設**]**。

## 預設設定清單

以下清單列出各項預設部署設定及其預設值。

- 目標磁碟配置 預設為:執行部署到 BIOS 中的第一個硬碟
- 磁碟空間運用 (p. [90\)](#page-89-0) 預設為:根據目標磁碟上的可用空間,擴充或縮減部署的磁碟區
- 電腦名稱和成員資格 (p.91)

預設為:和原始系統相同

- **TCP/IP 屬性 (p. [93\)](#page-92-0)** 預設為:原始系統的網路設定
- 使用者帳戶 (p.93) 預設為:不建立額外的使用者帳戶
- 安全性識別碼 預設為:為每部目標電腦產生唯一的安全性識別碼 (SID)。
- 部署後的動作 (p. [94\)](#page-93-0) 預設為:部署後關閉電腦
- 網路運用 (p. [95\)](#page-94-1)

預設為:

使用多點傳送執行部署

■ 授權 (p. [96\)](#page-95-0)

預設為:

- 使用對應類型的部署授權 (伺服器授權或工作站授權)
- 如果找不到這類部署授權,則使用相同類型的電腦授權
- 否則,停止部署

# <span id="page-100-0"></span>10.3.3 管理部署範本

在 **[**範本**]** 視窗中,您可建立、檢視、編輯和刪除已儲存於 OS Deploy Server 的部署範本。

若要開啟此視窗,請按一下 **[**動作**] -> [**管理範本**]**。如果出現提示,請指定裝有部署伺服器的電 腦名稱或 IP 位址, 以及該電腦的系統管理員使用者名稱和密碼。

### 若要建立部署範本

- 1. 將管理主控台連線至 OS Deploy Server。
- 2. 在 **[**動作**]** 功能表上,按一下 **[**管理範本**]**。
- 3. 按一下 [新建], 然後依照「建立部署範本精靈」中的步驟進行 (p.84)。

# 10.4 透過部署工作進行部署

若使用部署工作,您可以使用以下任一方式執行部署:

- 部署至指定清單的電腦 (p. [102\)](#page-101-0)。Acronis Snap Deploy 5 將使用網路喚醒功能,來喚醒已經 關閉、尚未針對部署準備就緒的電腦。
- 在指定數量的任意電腦準備就緒可供部署 (p. [108\)](#page-107-0)時進行部署。您 (或公司內的使用者) 必 須讓電腦準備就緒。

從可開機媒體或 PXE Server 開機進入 Agent,接著連線至 OS Deploy Server 後,電腦即準備 就緒可供部署。

注意事項:若電腦未開機進入 Agent, 且已啟用「安全開機」, 建議您在此電腦上停用「安全開機」做 為解決方法。

此外,您可以從 **[**部署工作**]** 檢視手動執行任何部署工作 (p. [134\)](#page-133-0)。

部署工作會依照部署範本 (p. [84\)](#page-83-1)執行。建立工作時,您可以建立部署範本或指定現有範本。

# 10.4.1 必要條件

繼續部署之前,請確定:

- 您已安裝下列元件: Management Console、License Server、OS Deploy Server 和 (選用) Acronis PXE Server。如果您執行的是一般安裝 (p[. 44\)](#page-43-0), 則上述所有元件皆已安裝完成。
- 您已經將足夠的授權 (p. [16\)](#page-15-1)匯入 License Server。
- 您已經使用可開機媒體 (離線建立影像 (p.73)) 或 Management Agent (線上建立影像 (p. [73\)](#page-72-1)) 建立原始影像。

本節所述程序假設上述步驟均已執行。

# <span id="page-101-0"></span>10.4.2 部署至特定電腦

您可以立即、手動或排程部署至指定的電腦清單。

部署即將開始時,軟體會使用 BIOS 的網路喚醒 (WOL) 功能來喚醒 (開啟) 清單中的電腦。

Acronis Snap Deploy 5 會傳送稱為 Magic 封包的特殊封包至電腦所有的網路卡, 藉此喚醒每部 電腦。

其他子網路的電腦可透過 Acronis Snap Deploy 5 提供的 Acronis Wake-on-LAN Proxy 元件喚 醒。

喚醒的電腦接著會開機至 Agent。

在工作啟動之前,您可以將不支援網路喚醒的電腦手動開機。如果這類電腦列為可供部署,也 會一起部署。

此類型部署的最佳做法是使用 Acronis PXE Server 將電腦開機。此外,您也可以使用可開機媒 體將電腦開機。

或者,您可以設定線上部署 (p. [112\)](#page-111-0)至目標電腦。

### <span id="page-101-1"></span>10.4.2.1 準備步驟

本節介紹如何準備部署至指定清單的電腦。

## 取得 MAC 位址

媒體存取控制位址 (MAC 位址) 是網路裝置的 48 位元實體 (硬體) 位址。在 Windows 中, 執行命令 **ipconfig /all** 或選擇 **[**區域連線**] -> [**狀態**] -> [**支援**] -> [**詳細資料**]**,即可取得實體 位址 (若是在 Windows 7 中, 您可透過「網路和共用中心」來存取此選項)。

裸機的 MAC 位址通常由硬體製造商提供。進入任何 Acronis 可開機元件 (例如 Master Image Creator) 的網路設定功能表,即可取得任何 PC 相容硬體的 MAC 位址。

系統管理員可執行收集所有網路電腦 MAC 位址的指令碼, 然後將 MAC 位址儲存至文字檔。 這個檔案可以是純文字檔,例如下列項目:

00-01-23-45-67-1A 02-01-23-45-67-1B

接著您就可以在建立部署工作時指定此檔案,或是在新增電腦 (p. [125\)](#page-124-0)時於 **[**電腦**]** 中指定。 您也可以手動提供每個 MAC 位址。

## 在目標電腦啟用網路喚醒

請確定已啟用目標電腦上的網路喚醒。進入電腦的 BIOS 並設定 **[Power] -> [Wake On PCI PME] -> [Power On]**。確切名稱可能會因 BIOS 版本而異。

若要在執行 Windows 的電腦啟用網路喚醒功能,請依照以下說明在電腦設定網路卡 (NIC) 屬 性:

選擇 **[**控制台**] -> [**系統**] -> [**裝置管理員**] -> [**網路介面卡**] ->** 選擇網路卡 **-> [**內容**] -> [**進階**]**:

- **[**啟用 **PME] -> [**已啟用**]**。
- **[**連結喚醒設定**] -> [**受控制的作業系統**]**
- **[**喚醒設定**] -> [**喚醒 **Magic** 封包**]**

控制項的確切名稱可能會因作業系統而異。

如果您無法或不想要在部分或全部的目標電腦上使用「網路喚醒」,則必須在排程時間之前, 手動將電腦開機至 Agent。

或者,您可以設定線上部署 (p. [112\)](#page-111-0)至目標電腦。

# <span id="page-102-0"></span>安裝與設定 PXE Server

若要電腦在排程時間自動透過網路開機至 Agent,請執行下列作業:

1. 安裝 Acronis PXE Server。如果您執行的是一般安裝 (p. [44\)](#page-43-0), 則 PXE Server 已與 OS Deploy Server 一併安裝。

提示: 如果所有目標電腦都位於同一個子網路, 但 OS Deploy Server 安裝於另一個子網路, 我們建 議您在目標電腦的子網路中另行安裝一部 PXE Server。如需詳細資訊,請參閱〈在其他子網路部署〉 (p. [107\)](#page-106-0)。

- 2. 將管理主控台連線至 PXE Server。
- 3. 按照〈設定 Acronis PXE Server〉 (p. [70\)](#page-69-0) 的說明, 執行下列其中一項作業:
	- 按一下 **[上傳元件]**, 將 Agent 上傳至 PXE Server。
	- 按一下 [上傳 PE 影像至 PXE], 將預先安裝環境 (PE) 影像上傳至 PXE Server。如需有 關建立 PE 影像 (WIM 檔案) 的資訊, 請參閱〈將 Acronis Snap Deploy 5 元件新增至 WinPE〉。

上傳代理程式或 PE 影像時:

- 將 **[啟動作業系統]** 設為預設開機功能表選項。
- 設定合理的逾時值,讓作業系統可以自動啟動。您可以保留逾時的預設設定。

如果沒有 PXE Server, 您將需要在部署工作啟動前手動將目標電腦開機。

或者,您可以設定線上部署 (p. [112\)](#page-111-0)至目標電腦。

# <span id="page-103-0"></span>設定電腦從 PXE 開機

若為裸機, 只要電腦的 BIOS 設定支援網路開機即可。這是因為硬碟上沒有作業系統, 因此即 使硬碟機為開機順序中的第一個裝置,電腦也會從網路開機。

在硬碟含有作業系統的電腦上,您必須設定 BIOS,使網路卡成為第一順位開機裝置,或至少 在開機優先順序上高於硬碟裝置。

以下範例顯示其中一種可行的 BIOS 設定。除非您插入可開機媒體,否則電腦將從網路開機。

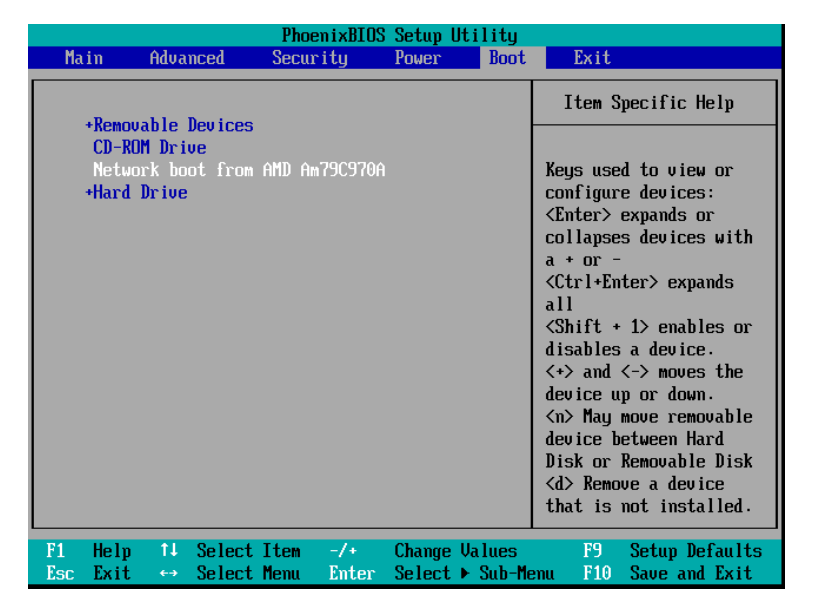

設定 BIOS 進行網路開機的範例

在有些 BIOS 版本中,您必須在啟用網路卡後將變更儲存至 BIOS 中,網路卡才會顯示在開機 裝置清單中。

如果硬體有多張網路卡,請確定 BIOS 支援的網路卡已插入網路線。

# <span id="page-103-1"></span>10.4.2.2 建立部署工作

部署即將開始時,OS Deploy Server 會將您指定之清單中已關閉的目標電腦喚醒。電腦會開 啟、從 PXE 伺服器開機至 Agent, 然後連線至部署伺服器。

所有 (或部分,視您的選擇而定) 目標電腦連線時,部署伺服器便開始部署。部署執行時,通 常會使用多點傳送。

下圖說明部署至單一子網路內的特定電腦。如果目標電腦位於另一個子網路,在建立部署工作 之前, 您可能需要執行額外的步驟 (p. [107\)](#page-106-0)。

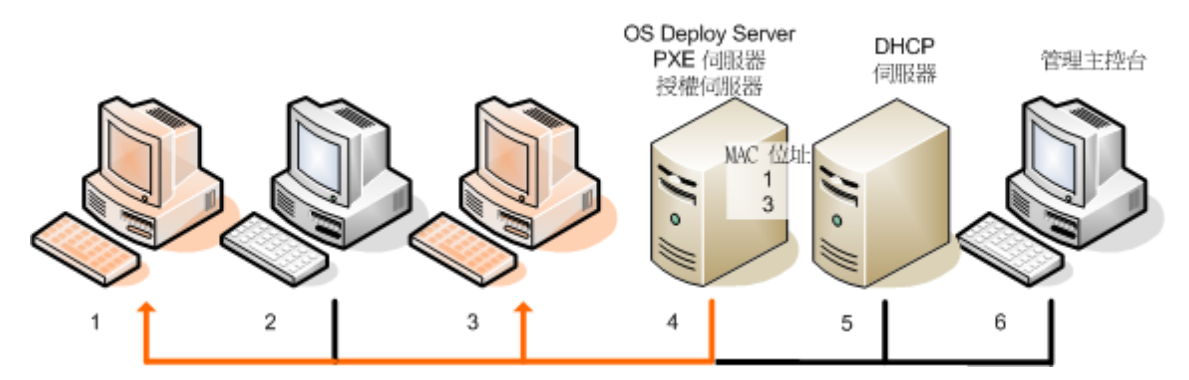

部署至單一子網路內的特定電腦

#### 若要為特定電腦建立部署工作

- 1. 請確定您已完成準備步驟 (p. [102\)](#page-101-1)。
- 2. 啟動管理主控台。
- 3. 在歡迎畫面中,按一下 **[**部署影像**]**。如果顯示提示,請指定安裝 OS Deploy Server 的電 腦。
- 4. 在 **[**部署至**]** 中,選擇 **[**以下列出的電腦**]**。
- 5. 選擇 [新增電腦] -> [從檔案], 然後指定您所建立含有 MAC 位址的檔案。 您也可以手動指定 MAC 位址 (選擇 **[**新增電腦**] -> [**依 **MAC** 位址**]**) 或選擇目前於 **[**電腦**]** 檢視中列出的電腦 (選擇 **[**新增電腦**] -> [**從電腦清單**]**)。
- 6. 按照以下說明調整 PXE Server:
	- a. 選擇 **[**使用 **PXE Server** 開機至代理程式**]** 核取方塊,然後按一下 **[**指定**]**。
	- b. 指定具備 PXE Server 的電腦的名稱或 IP 位址, 以及該電腦的系統管理員使用者名稱 和密碼。

調整 PXE 伺服器可以確保您清單中的電腦會在工作啟動時開機至 Agent (即使您已選擇 **[**啟動作業系統**]** (p. [103\)](#page-102-0) 做為預設開機功能表選項),並於工作結束後開機進入作業系統。

不在您清單中的電腦不會受到影響:這些電腦會根據預設開機功能表選項來開機。

PXE Server 會維持調整後的狀態,直到工作結束。下次工作啟動時,PXE Server 會再次恢 復為調整後的狀態。

使用 **WinPE** 時的注意事項:如果您在建立 WinPE 可開機媒體時將可開機元件直接上傳至 PXE Server (使用 Acronis PXE Server 設定), 則調整 PXE Server 將無效。這是因為, 這個情況無法選擇 預設的開機功能表選項。您必須先建立 PE 影像 (使用 **[WIM** 影像**]** 設定),然後上傳 PE 影像至 PXE Server (p[. 70\)](#page-69-1)。

- 7. 如果電腦位於有別於部署伺服器的不同子網路 (p. [107\)](#page-106-0),請指定安裝於該子網路的網路喚 醒 Proxy, 方法如下所示:
	- a. 展開 **[**顯示 **Wake-on-LAN Proxy** 設定**]**,然後按一下 **[**指定**]**。
	- b. 指定具備 Acronis Wake-on-LAN Proxy 的電腦名稱或 IP 位址, 以及該電腦的系統管理 員使用者名稱和密碼。
- 8. 按一下 **[**下一步**]**。
- 9. 建立部署範本 (p. [84\)](#page-83-0)或選擇現有範本。
- 10. 指定執行工作的時間 (設定部署排程):
- 工立即:工作建立後就會立即執行。
- 稍後執行一次:工作會在指定的日期和時間執行一次。
- 每日:工作會每天或每隔幾天於選擇的時間執行。
- 每週:工作會每週或每隔幾週於選擇的日子執行。
- 每月:工作會每月於選擇的日子執行。
- 手動:工作只會在您手動啟動時執行。

如果出現提示,請指定執行工作用的認證。

重要事項:排程時間一到,必須關閉目標電腦或開機至 Agent。

無論您選擇何種部署排程,都能手動啟動工作,方法是在 **[**部署工作**]** (p[. 134\)](#page-133-0) 檢視中選擇 工作,然後按一下工具列上的 **[**執行**]**。

11. 指定等待所有列出電腦準備就緒的逾時時間,以及逾時後的動作。

在實際情況中,部分列出的電腦可能不會在排程時間連線至部署伺服器。例如,電腦在那 段時間可能正在使用中。工作會等待列出的電腦在您指定的時間內準備就緒。只要所有電 腦準備就緒,工作便開始部署。

如果逾時後並非所有的電腦都準備就緒,則工作可以進行以下動作:

- 對目前已準備就緒的電腦執行部署。
- 停止而不對任何電腦執行部署。工作將在下次排程時間啟動,而且同樣會等待所有電 腦都準備就緒。

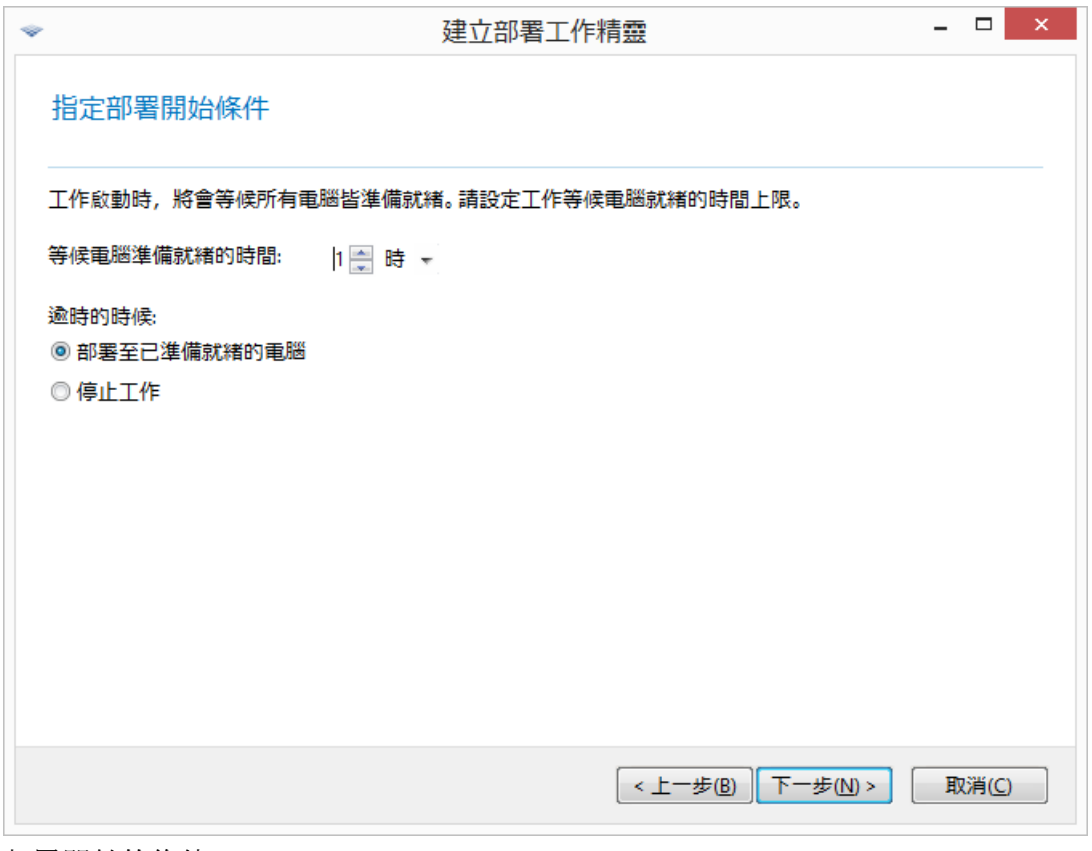

部署開始的條件

12. 檢閱工作摘要,然後按一下 **[**建立**]**,以建立並儲存工作。

工作隨即出現於 **[**部署工作**]** 檢視中。工作開始時,已連線電腦的 IP 位址和工作進度會顯示 在該檢視中。

工作完成時,部署伺服器記錄會提供工作記錄項目。

# <span id="page-106-0"></span>10.4.2.3 在其他子網路部署

其他子網路的電腦 (位於網路交換器或路由器後) 可透過 Acronis Wake-On-LAN Proxy 元件喚 醒。

如果 OS Deploy Server 安裝於某個子網路 (子網路 1), 而目標電腦位於其他子網路 (子網路 2), 請以下列方式準備部署:

- 1. 在子網路 2 安裝 Acronis Wake-On-LAN Proxy。
- 2. 使用以下任一方式準備 Acronis PXE Server:
	- 在子網路 2 安裝 PXE Server, 並設定此 PXE Server。如此一來, 只有子網路 2 中的電 腦可以開機至 PXE Server。

#### 或者

■ 在子網路 1 安裝 PXE Server。將網路交換器設定為轉送 PXE 流量, 讓此 PXE Server 也可在子網路 2 運作。使用 IP 協助程式功能在每個介面設定 PXE Server 的 IP 位址, 方法和設定 DHCP 伺服器位址相同。如需更多資訊,請參閱 http://support.microsoft.com/default.aspx/kb/257579/zh-tw。如此一來,兩個子網路中的 電腦都可開機至此 PXE Server。

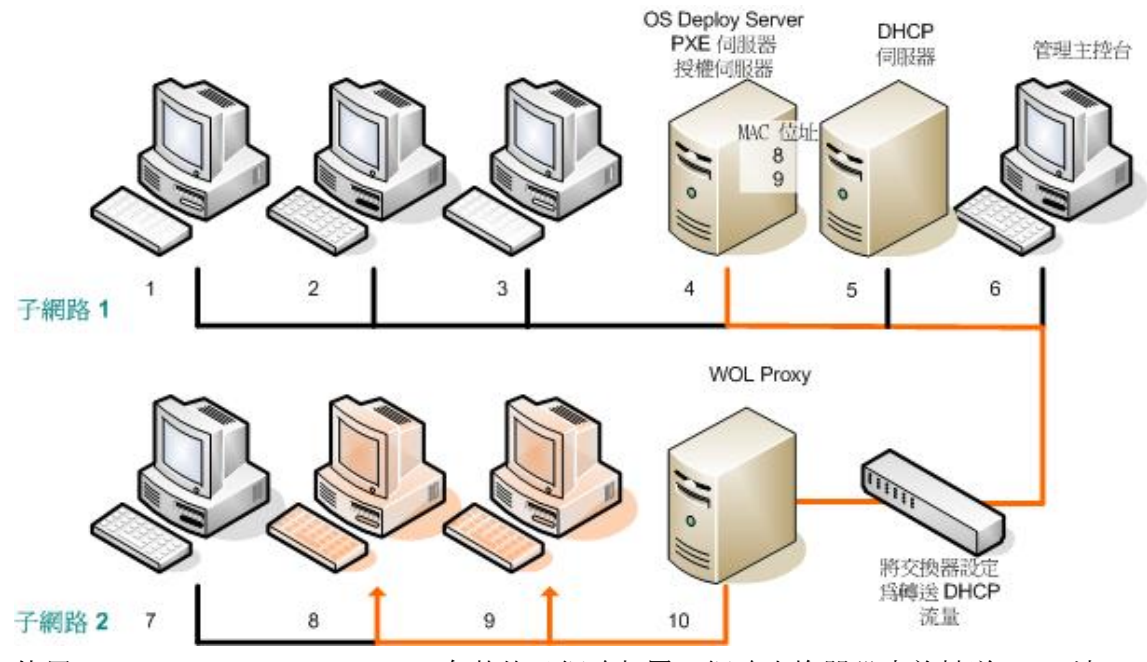

使用 Acronis Wake-On-LAN Proxy 在其他子網路部署。網路交換器設定為轉送 PXE 流 量和 DHCP 流量。

3. 建立部署工作 (p. [104\)](#page-103-1)。建立部署工作時,請指定 Wake-on-LAN Proxy,並指定您在前一個 步驟中準備的 PXE Server。

注意事項:如果您的路由器也作為網路位址轉譯 (NAT) 裝置使用,請同時參閱〈於 NAT 裝置後方進行 部署〉 (p. [114\)](#page-113-0)。

# <span id="page-107-0"></span>10.4.3 部署至任何準備就緒的電腦

指定數量的電腦準備就緒時,可部署至任何準備就緒的電腦。OS Deploy Server 會計算有多少 部電腦已連線至伺服器,並在達到指定的電腦數量時開始部署。部署執行時,通常會使用多點 傳送。

您可以指定逾時期間。逾時之後,無論如何便會在該時刻準備就緒的電腦上開始進行部署。

這種部署方式會解除設定部署作業與目標電腦開機的關聯。無論目標電腦是否準備就緒,都請 先設定部署,然後將電腦開機。只要目標電腦準備就緒 (選擇性) 或逾時,作業便隨即開始。

#### 若要為任何準備就緒的電腦建立部署工作

- 1. 執行下列其中一項操作:
	- 使用 Agent (p. [61\)](#page-60-1)建立可開機媒體。

或者

- 將管理主控台連線至 Acronis PXE Server, 然後上傳 Agent (p. [70\)](#page-69-0)。
- 2. 啟動管理主控台。
- 3. 在歡迎畫面中,按一下 **[**部署影像**]**。如果顯示提示,請指定安裝 OS Deploy Server 的電 腦。
- 4. 在 **[**部署至**]**,選擇 **[**任何準備就緒可供部署的電腦**]**。
- 5. 選擇觸發部署的條件:
	- 指定您需要部署的電腦數量, 例如:70 部電腦。
	- 選擇渝時之後是否無論如何都要開始部署。
		- 如果沒有指定逾時(未選擇 【之後無論如何都要部署】核取方塊), 部署伺服器便會等到 任意 70 部電腦開機至 Agent 並連線至部署伺服器為止。
如果指定逾時,部署便會在任意 70 部電腦連線,或超過時間且至少有一部電腦連線 時開始。如果沒有電腦已連線,工作將會停止。

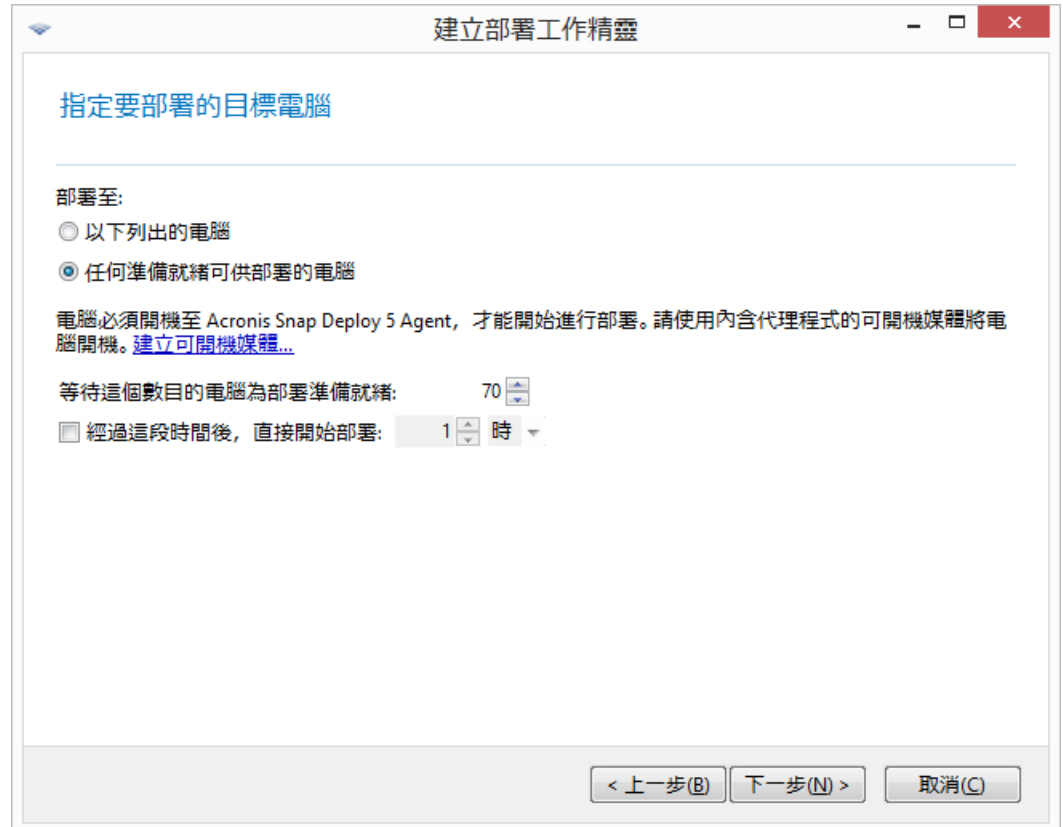

部署的觸發條件

- 6. 按 **[**下一步**]**。
- 7. 建立部署範本 (p. [84\)](#page-83-0)或選擇現有範本。
- 8. 檢閱部署作業摘要,然後按一下 **[**建立**]**,以建立並儲存部署工作。您可以在 **[**部署工作**]** 檢視中查看工作。在指定的電腦數量連線之前,工作將會處於 **[**等待電腦**]** 狀態。
- 9. 從可開機媒體或 PXE 伺服器, 將目標電腦開機至 Acronis Snap Deploy 5。

目標電腦連線至部署伺服器時,會以 **[**就緒**]** 的狀態出現在 **[**電腦**]** 檢視中。

部署伺服器等候時,選擇工作並按一下工具列上的 **[**停止**]**,即可取消部署。

觸發條件一發生,可用電腦便會進行部署,且狀態會變為 **[**正在執行**]**。

### 10.4.4 將目標電腦開機

在下列情況中,您需要手動將目標電腦開機至代理程式:

- 要部署至任何準備就緒的電腦時 (p. [108\)](#page-107-0)
- 要部署至特定電腦 (p. [102\)](#page-101-0), 且這些電腦不支援網路喚醒功能時 您可以使用可開機媒體或 Acronis PXE Server 將電腦開機。

或者,您可以設定線上部署 (p. [112\)](#page-111-0)至目標電腦。

#### 若要將目標電腦開機

1. 執行下列其中一項操作:

■ 使用 Agent (p. [61\)](#page-60-0)建立可開機媒體。

#### 或者

■ 將管理主控台連線至 Acronis PXE Server, 然後上傳 Agent (p. [70\)](#page-69-0)。

提示:建立可開機媒體或上傳程式至 PXE Server 時, 您可以將代理程式設定為逾時後自動啟動。

2. 從可開機媒體或 PXE Server, 將目標電腦開機至代理程式。

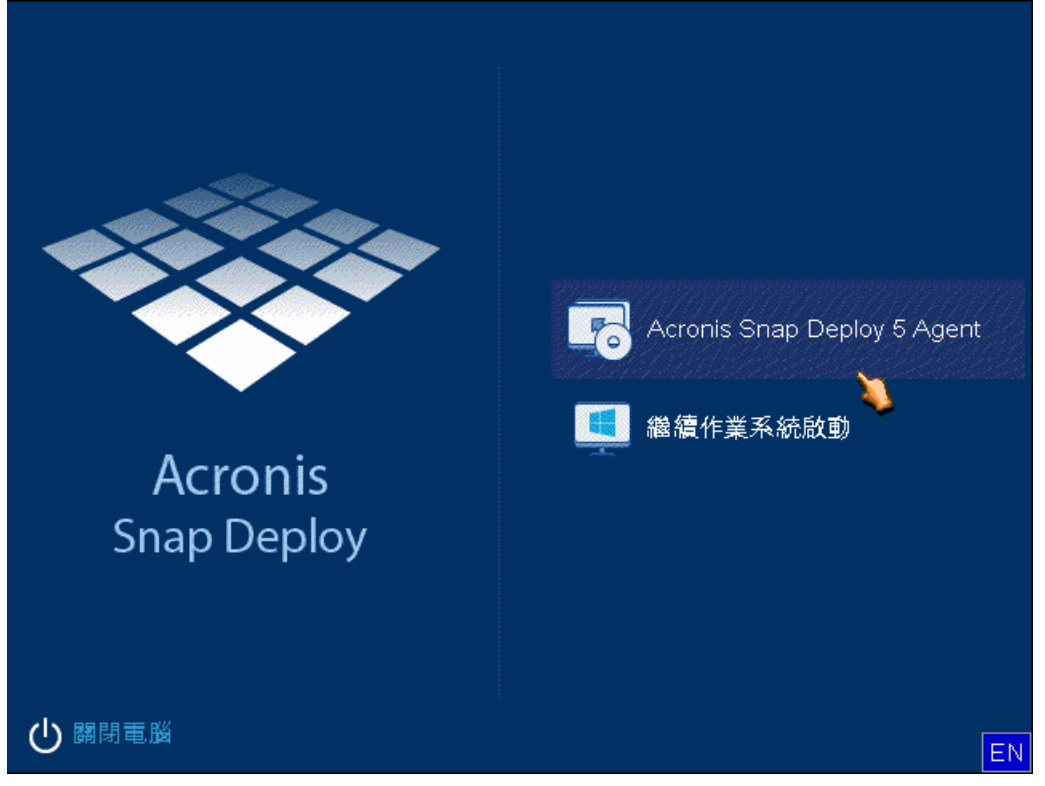

目標電腦端的開機功能表

- 3. 在開機功能表中,選擇 [代理程式]。如果您設定代理程式自動啟動, 則可以略過此步驟。
- 4. 選擇性步驟: 選擇是否要設定代理程式。代理程式設定包括網路設定和 OS Deploy Server 的位址。畫面上會出現一個對話方塊,建議您設定代理程式。 若要以預設設定載入代理程式 (建議於大部分情況使用),請按一下 **[**取消**]** 或等待對話方 塊於逾時後消失。若要於載入之前設定代理程式 (建議於網路沒有 DHCP 伺服器的情況下 使用),請按一下 **[**確定**]**。

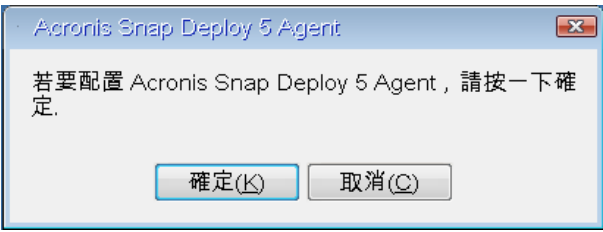

提示您在目標電腦端設定代理程式的訊息

使用預設設定,代理程式會:

- 從 DHCP 伺服器取得網路設定,例如 IP 位址 (使用 DHCP 自動設定)。
- 連線至您在建立可開機媒體或上傳代理程式時指定的 OS Deploy Server。如果您沒有指 定部署伺服器,代理程式會連線至其在網路上找到的第一部部署伺服器。

如果有 DHCP 伺服器, 且網路上只有一部 OS Deploy Server, 則您可以使用預設設定載入 代理程式。

設定代理程式時, 您可以設定下列設定:

- 目標電腦上每個網路卡的網路設定。此選項能讓您在無法使用自動設定時 (例如, 當您 的網路上沒有 DHCP 伺服器時) 手動指定網路設定。
- 代理程式的連線目標 OS Deploy Server。此選項能讓您在同一個網路上擁有多部執行不 同功能的部署伺服器。如果您將此欄位保留空白,軟體將會自動搜尋部署伺服器。

注意事項:Acronis 可開機媒體使用 NetBIOS 網路通訊協定來解析網路內的 OS Deploy Server。 NetBIOS 通訊協定的主機名稱均使用 ANSI 字元。因此, 若電腦名稱中含有非英文字元, 就無法從 Acronis 可開機媒體存取。若 OS Deploy Server 電腦名稱含有非英文字元, 則在網路內請用 IP 位址 來指定該電腦。

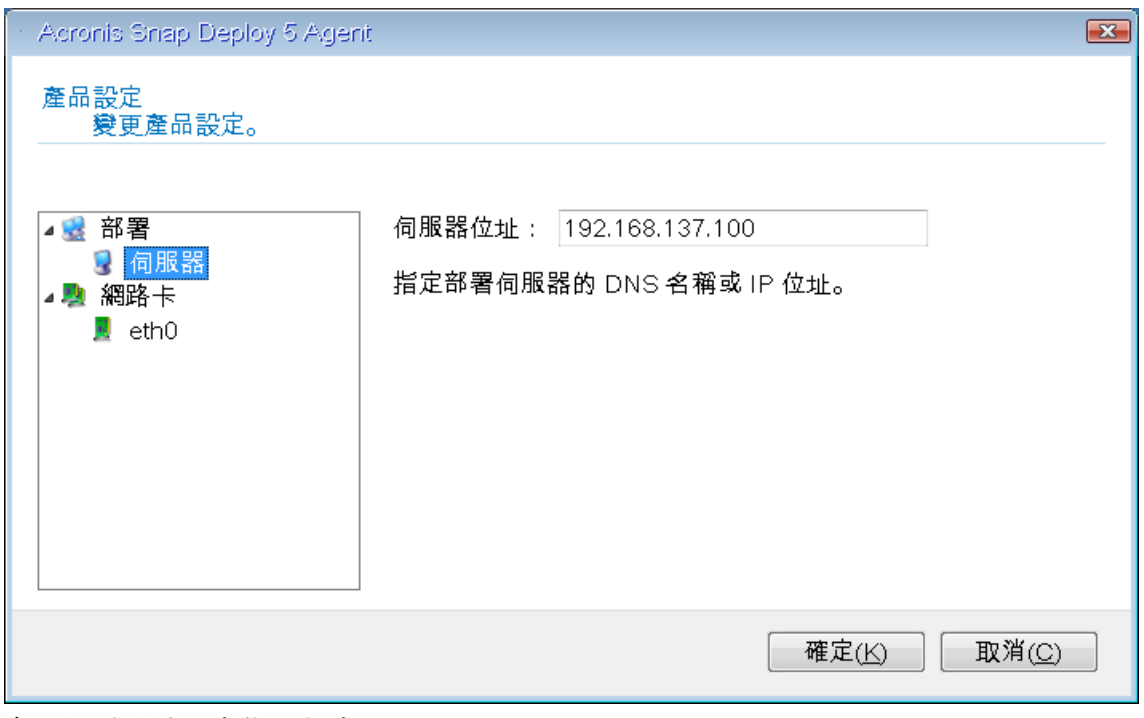

在目標電腦端設定代理程式 設定偏好值,然後按一下 **[**確定**]**。

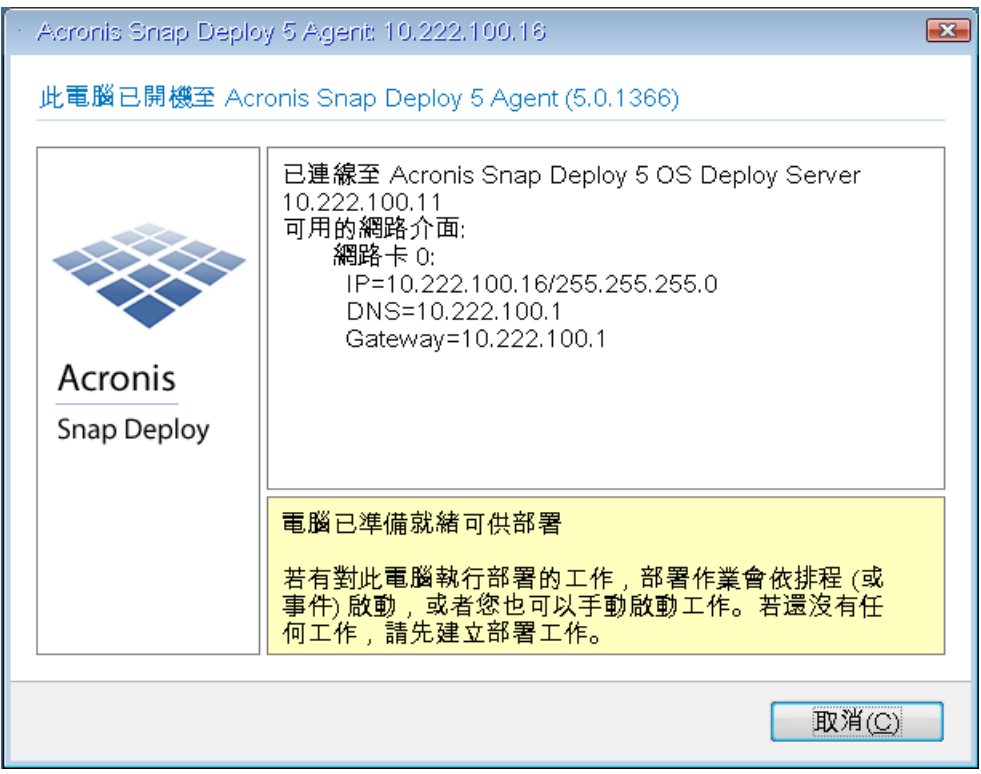

代理程式啟動,且目標電腦準備就緒可供部署時,目標電腦會顯示下列視窗:

代理程式:已準備就緒可供部署

### <span id="page-111-0"></span>10.4.5 設定線上部署

每次部署開始時,OS Deploy Server 能夠自動讓線上的目標電腦 (執行 Windows) 重新開機至 代理程式,並使其準備就緒可供部署。

### 若要設定線上部署

- 1. 在目標電腦上 (p. [50\)](#page-49-0)安裝 Management Agent。 電腦會顯示於 **[**電腦**]** 檢視中,且狀態會變成 **[**線上**]**。
- 2. 啟動管理主控台。
- 3. 在歡迎畫面中,按一下 **[**部署影像**]**。如果顯示提示,請指定安裝 OS Deploy Server 的電 腦。
- 4. 在 **[**部署至**]** 中,選擇 **[**以下列出的電腦**]**。
- 5. 選擇 **[**新增電腦**] -> [**從電腦清單**]**,然後選擇在 **[**電腦**]** 檢視畫面中狀態為 **[**線上**]** 的電 腦。
- 6. 按 **[**下一步**]**。
- 7. 建立部署範本 (p. [84\)](#page-83-0)或選擇現有範本。
- 8. 在部署範本中進行 **[**線上部署**]** (p[. 88\)](#page-87-0) 設定。
- 9. 指定執行工作的時間 (設定部署排程):
	- 立即:工作建立後就會立即執行。
	- 稍後執行一次:工作會在指定的日期和時間執行一次。
	- 每日:工作會每天或每隔幾天於選擇的時間執行。
	- 每週:工作會每週或每隔幾週於選擇的日子執行。
- 每月:工作會每月於選擇的日子執行。
- 手動:工作只會在您手動啟動時執行。

如果出現提示,請指定執行工作用的認證。

重要事項:排程時間一到,必須開啟目標電腦。

無論您選擇何種部署排程,都能手動啟動工作,方法是在 **[**部署工作**]** (p[. 134\)](#page-133-0) 檢視中選擇 工作,然後按一下工具列上的 **[**執行**]**。

10. 指定等待所有列出電腦準備就緒的逾時時間,以及逾時後的動作。

在實際情況中,部分列出的電腦可能不會在排程時間連線至部署伺服器。例如,電腦在那 段時間可能正在使用中。工作會等待列出的電腦在您指定的時間內準備就緒。只要所有電 腦準備就緒,工作便開始部署。

如果逾時後並非所有的電腦都準備就緒,則工作可以進行以下動作:

- 對目前已準備就緒的電腦執行部署。
- 停止而不對任何電腦執行部署。工作將在下次排程時間啟動,而且同樣會等待所有電 腦都準備就緒。

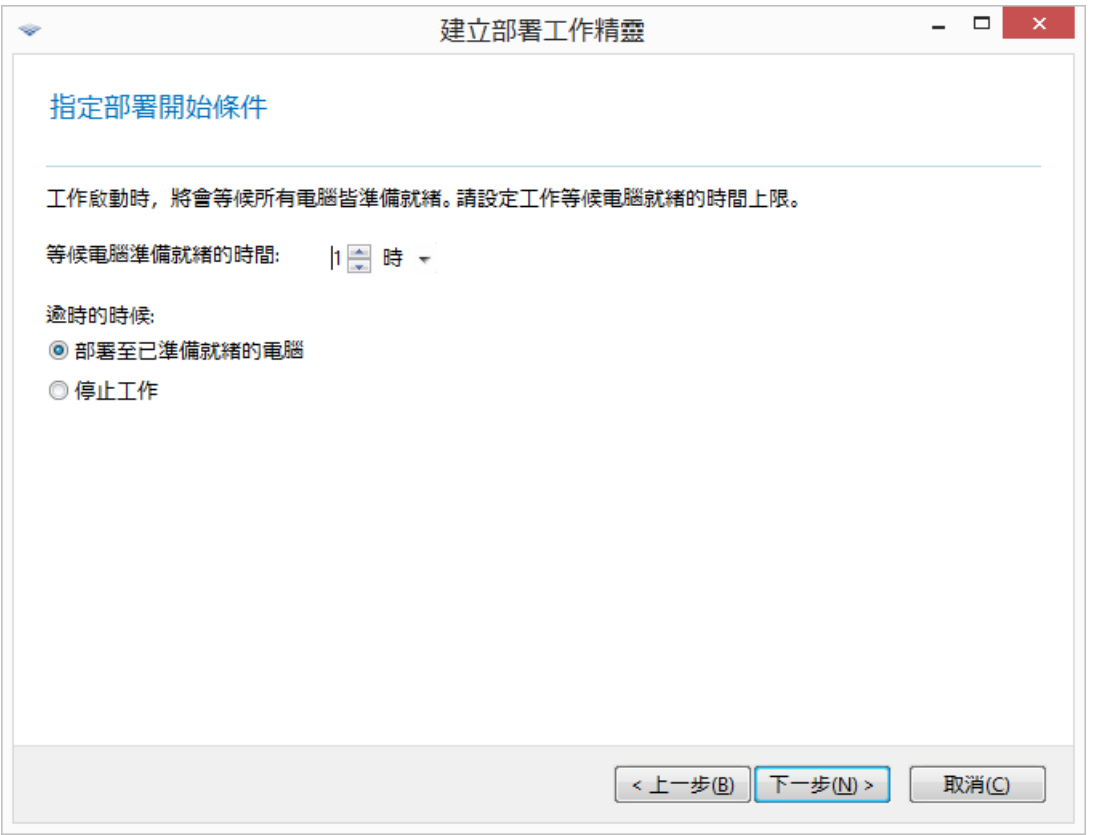

部署開始的條件

11. 檢閱工作摘要,然後按一下 **[**建立**]**,以建立並儲存工作。

工作隨即出現於 **[**部署工作**]** 檢視中。工作開始時,已連線電腦的 IP 位址和工作進度會顯示 在該檢視中。

工作完成時,部署伺服器記錄會提供工作記錄項目。

# 10.4.6 部署工作的相關作業

部署工作建立之後,就會出現在 **[**部署工作**]** 檢視。

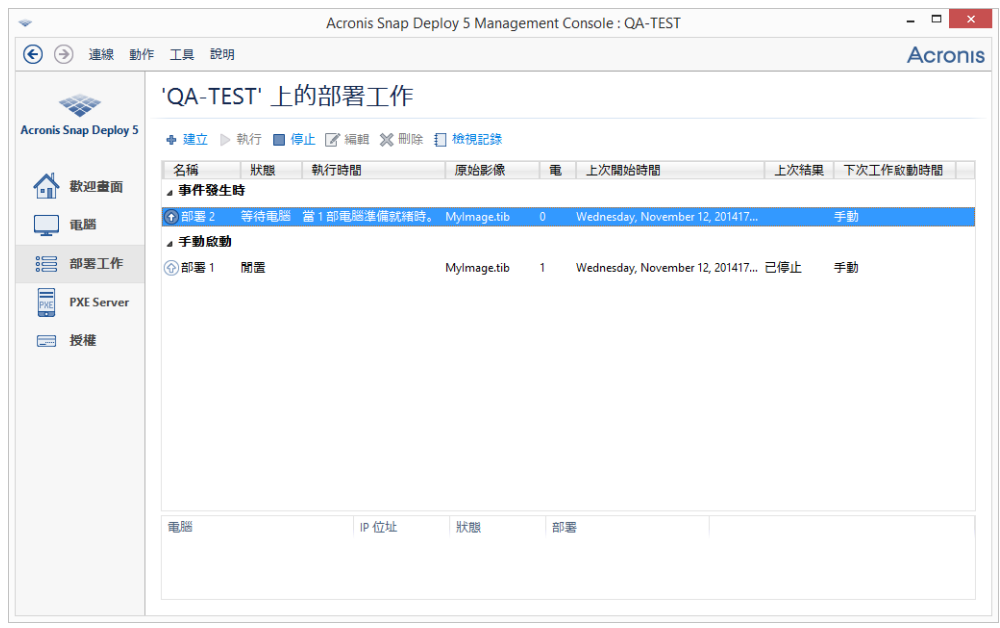

#### 部署工作清單

若要編輯工作 (例如,變更工作排程),請選擇工作並按一下 **[**編輯**]**。編輯的執行方式與建立 方式相同,但之前選擇過的選項都會設定好,因此您只須輸入變更。

任何工作都會保存在部署伺服器上,直到您刪除為止。若要刪除工作,請選擇工作並按一下 **[**刪除**]**。

若要立即執行工作,請選擇工作並按一下 **[**執行**]**。工作排程維持不變。

您不能在工作執行中編輯或刪除工作。

### 10.4.7 於 NAT 裝置後方進行部署

如果 OS Deploy Server 和目標電腦之間有一部網路位址轉譯 (NAT) 裝置將兩者隔開, 就無法 保證部署能成功。NAT 裝置的角色通常會由一般的路由器擔任。

NAT 裝置後方所有的電腦通常會形成一個獨立的子網路,而對部署伺服器而言,這些電腦會呈 現相同的 IP 位址。當連線到 Acronis Snap Deploy 5 的元件以及顯示每部目標電腦的部署進度 時,上述情況可能會造成問題。

為避免這些問題,我們建議將 OS Deploy Server 安裝在目標電腦所處的子網路中。

如果無法在該子網路安裝部署伺服器,請以下列方式設定 NAT 裝置:

- 1. 為 NAT 裝置設定連接埠轉送:
	- 如果該子網路安裝了 Acronis Wake-on-LAN Proxy, 請將 TCP 與 UDP 連接埠 9876 轉 送到具有 Wake-on-LAN Proxy 的電腦。
	- 如果該子網路安裝了 Acronis PXE Server, 請將 UDP 連接埠 67、68 和 69 轉送到裝有 PXE Server 的電腦。

2. 建立部署工作時,若系統詢問您 PXE Server 及/或 Wake-on-LAN Proxy 的位址,請指定 NAT 裝置的 IP 位址。

即使您已經依上述方式設定 NAT 裝置, 您所收到的每部雷腦部署進度資訊仍可能有不一致的 情形。

# <span id="page-114-0"></span>10.5 使用者起始部署 (自訂部署)

Acronis Snap Deploy 5 可以設定成讓使用者在開機功能表上按一下滑鼠, 即可部署和重新部署 電腦。

使用者起始部署又稱為自訂部署。

### 10.5.1 瞭解使用者起始部署

系統管理員建立符合公司需求的一組部署範本 (p. [84\)](#page-83-1), 並為每個範本指定使用者容易瞭解的名 稱。

系統管理員使用這些範本建立 Acronis 可開機媒體, 或將這些範本上傳至 PXE Server。 接著, 系統管理員開啟使用者起始部署模式。

需要重新部署電腦的使用者從可開機媒體或 PXE Server 將電腦開機, 然後從開機功能表中依 照名稱選擇範本。

注意事項:如果電腦未從可開機媒體或 PXE 伺服器開機, 且電腦的安全開機功能已啟用, 則建議的解 決方法是停用此電腦上的安全開機功能。

部署立即開始,並在每台電腦上個別執行。

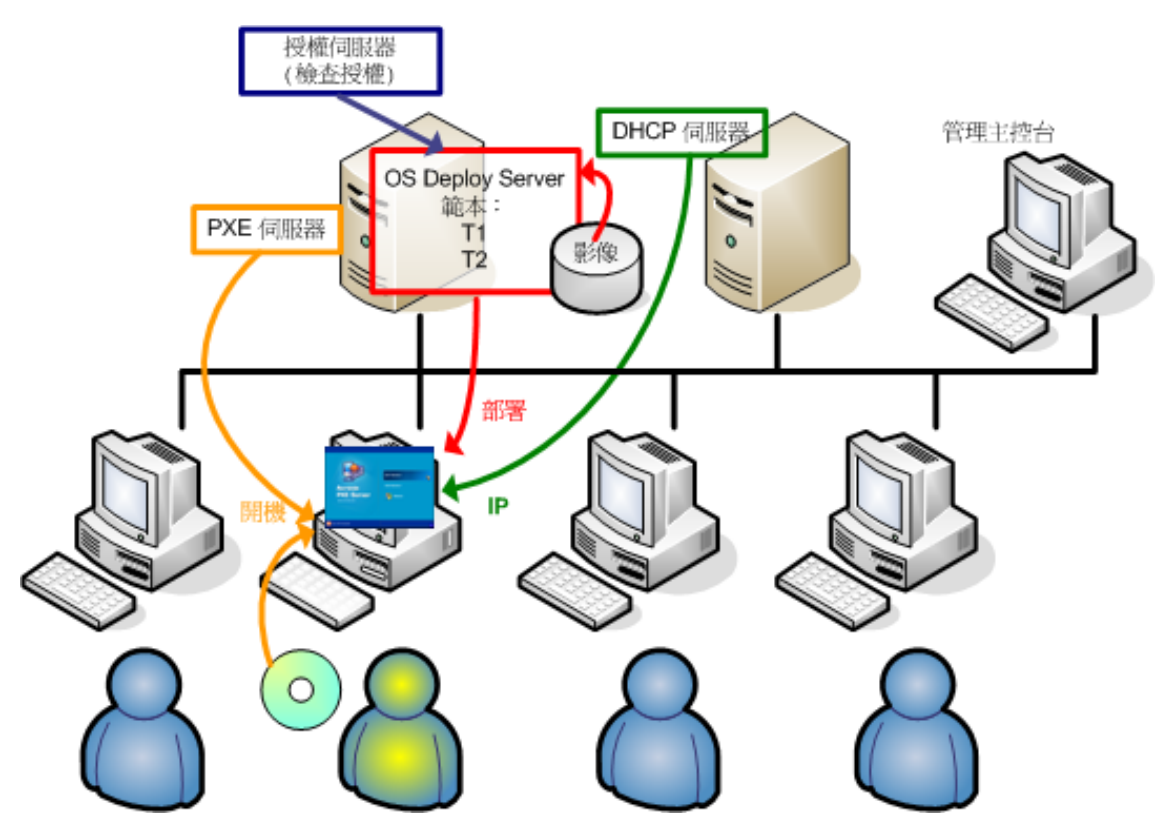

使用者起始部署模式:使用者啟動部署。

在軟體測試實驗室中,可以選擇各種作業系統、相同作業系統的各種版本,或含有各種設定或 應用程式的相同作業系統。 在大學或中小學實驗室中,可以選擇學生必須進行的各種練習, 或用於自我還原的初始系統影像。

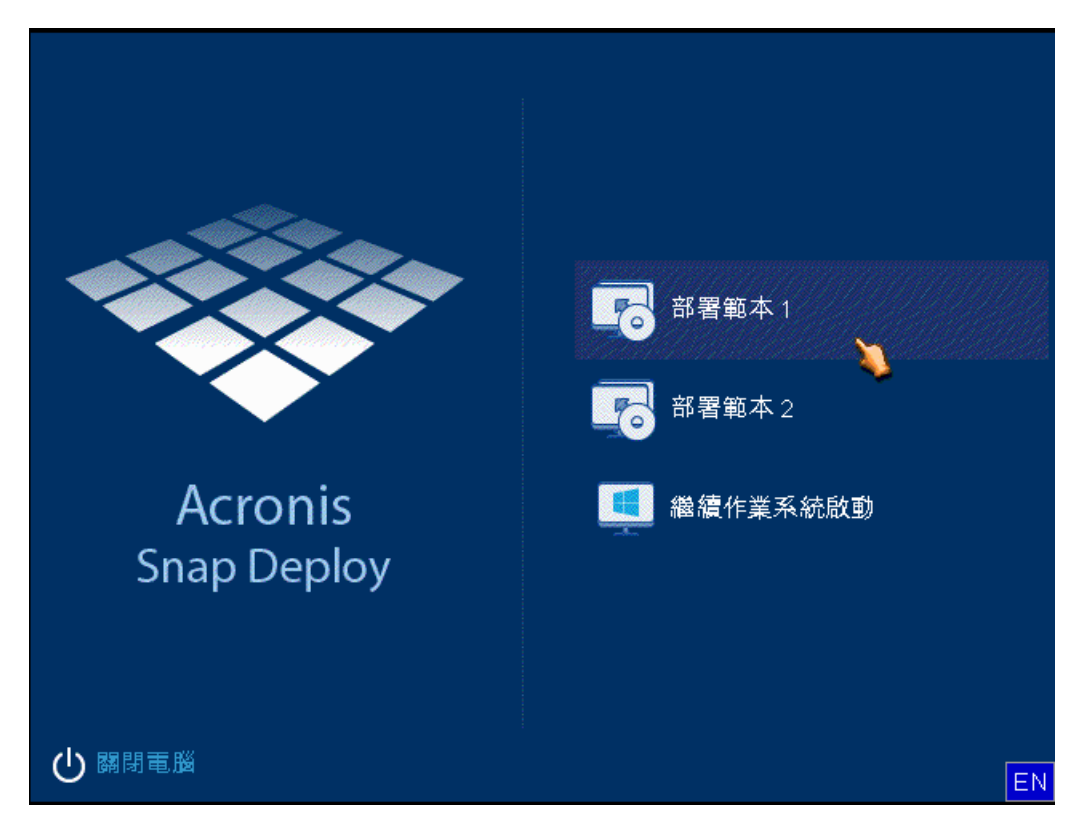

自訂開機功能表。 使用者可以從兩個範本中擇一部署,或開機進入 Windows。

提示:若要在自訂開機功能表中尋找範本,請按下對應於範本名稱第一個字母的字母鍵。 游標會跳至 名稱開頭是所按下字母的第一個範本。

重要事項: 如果使用者起始部署採用 PXE Server, 透過部署工作 (p[. 101\)](#page-100-0)部署的電腦就無法從該 PXE Server 開機。 不過, 若上述電腦是從可開機媒體開機, 您仍可對這類電腦進行部署。

使用者起始部署模式主要用於頻繁重複的工作,而不需系統管理員的協助。 只有使用者 (在 目標電腦端) 可以起始部署。 不過,系統管理員可以檢視記錄、建立新的部署範本、變更使 用者起始部署設定 (新增、編輯或移除開機功能表項目),以及執行起始自訂部署以外的其他管 理作業。

### <span id="page-115-0"></span>10.5.2 使用 PXE Server 時的考量事項

啟用或設定 Acronis PXE Server 的使用者起始部署模式時, 軟體會先從 PXE Server 移除所有可 開機元件 (Agent、Master Image Creator 和 PE 影像), 以避免開機功能表中出現不明項目, 而 造成使用者混淆。然後軟體會將系統管理員選擇的範本上傳至 PXE Server。因此,如果關閉使 用者起始部署模式後需要可開機公用程式, 您必須重新上傳可開機公用程式。

如果您需要執行使用者起始部署,也需要透過部署工作執行部署,您可以使用 PXE Server 執 行使用者起始部署,並使用可開機媒體透過部署工作執行部署。

或者您也可以在一部 OS Deploy Server 處於使用者起始部署模式時, 透過部署工作使用另一部 OS Deploy Server 執行部署。若要這樣做,請在建立可開機媒體時指定部署伺服器, 或在開機

時設定 Agent,以確保目標電腦連線至適當的部署伺服器。兩部部署伺服器無法使用同一部 Acronis PXE Server。

## <span id="page-116-0"></span>10.5.3 設定使用者起始部署模式

#### 準備

- 1. 安裝 Management Console 和 License Server。將授權匯入授權伺服器中。安裝 OS Deploy Server 和 Acronis PXE Server。如果您執行的是一般安裝 (p. [44\)](#page-43-0), 則上述所有元件皆已安裝 完成。
- 2. 透過含有 Master Image Creator 的可開機媒體 (p. [73\)](#page-72-1), 或使用 Management Agent (p. 73), 為原始系統進行設定和建立影像。

#### 若要設定使用者起始部署

- 1. 啟動管理主控台。
- 2. 在歡迎畫面中,按一下 **[**設定使用者起始部署**]**。如果顯示提示,請指定安裝 OS Deploy Server 的電腦。

注意事項:如果您規劃將 Acronis PXE Server 用於使用者起始部署,而目前仍有使用該 PXE Server 的作業正在進行時,請取消這些作業或等候作業完成再繼續。請同時參閱〈使用 PXE Server 時的考 量事項〉 (p. [116\)](#page-115-0)。

3. 依照貴組織的需要 (p. [84\)](#page-83-0)建立部署範本。為每個範本指定使用者可以輕易瞭解的名稱。選 擇要新增至開機功能表的一或多個範本。

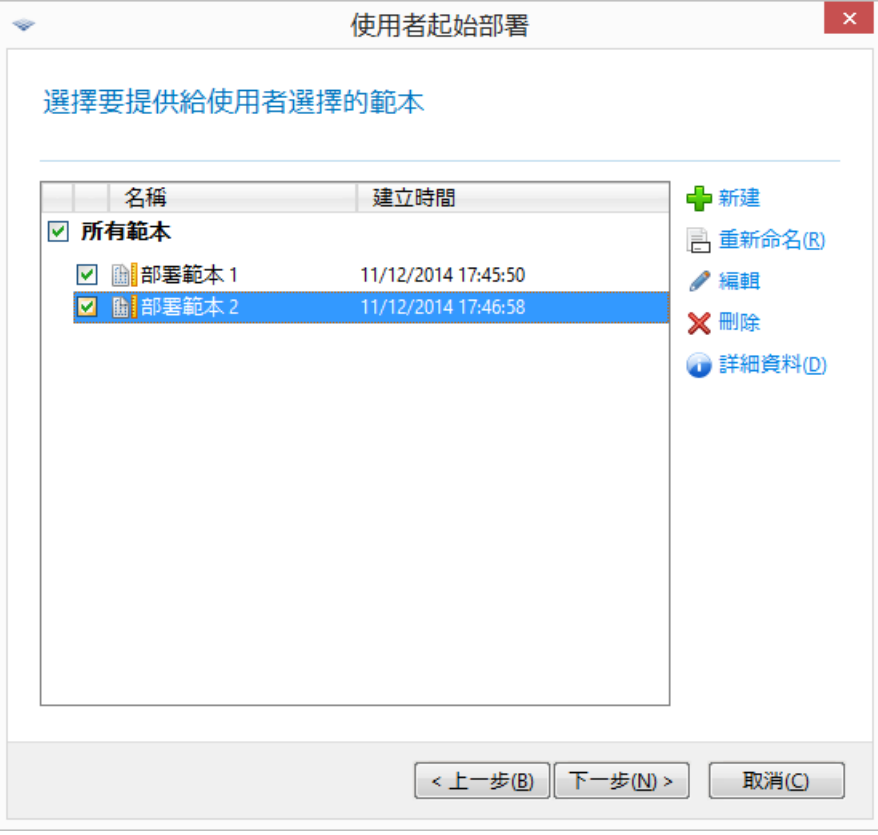

新增範本至開機功能表

- 4. 選擇如何顯示開機功能表。例如,您可以選擇在逾時之後自動啟動特定部署範本。
- 5. 選擇要建立 Acronis 可開機媒體 (卸除式媒體或媒體的 .iso 檔案) 還是將範本上傳至 Acronis PXE Server。
- 儲存 ISO 檔案後, 您可以使用第三方 CD/DVD 燒錄軟體, 依照使用者需求建立不限數 量的媒體。建立適用於使用者起始部署的可開機媒體時, 您可以指定網路設定, 例如 部署伺服器的名稱,方法和建立任何其他可開機媒體時相同。如需詳細資訊,請參閱 〈建立 Acronis 可開機媒體〉 (p. [61\)](#page-60-0)。
- 正在上傳至 PXE Server 的範本可以使用密碼保護, 以防止未經授權即執行範本。當使 用者選擇開機功能表中的範本時,會出現密碼提示。啟動作業系統不需要密碼。
- 6. 檢閱作業摘要,然後按一下 **[**開啟**]** 繼續。軟體會建立含有自訂開機功能表的媒體。OS Deploy Server 會切換到使用者起始部署模式。

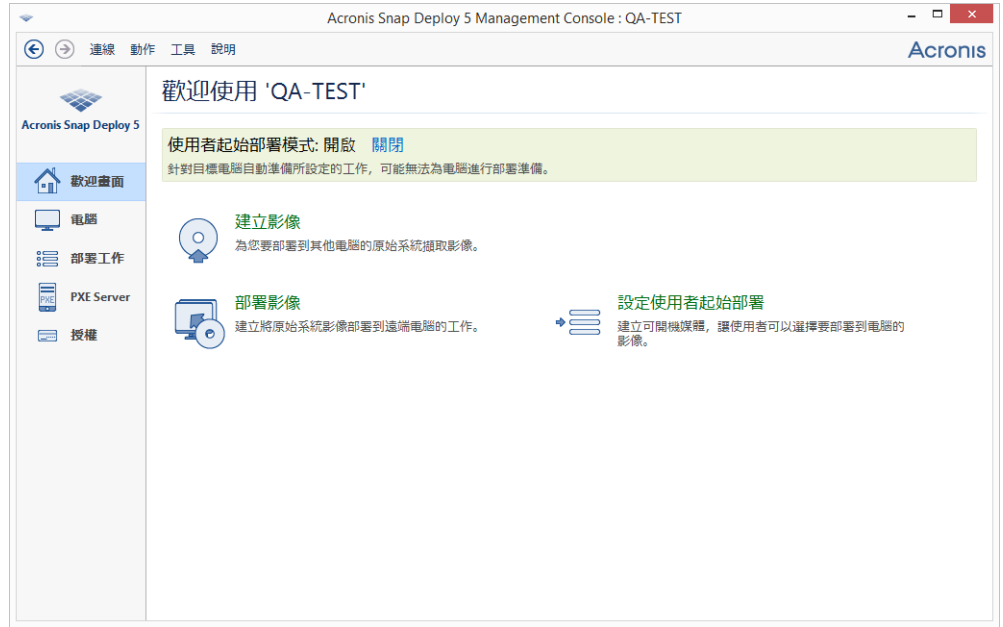

OS Deploy Server 處於使用者起始部署模式

在 **[**電腦**]** 檢視中,系統管理員可查看每部電腦的使用者起始部署狀態。

當部署伺服器採用使用者起始部署模式時, 系統管理員可以:

- 為使用者起始部署模式 (p. [119\)](#page-118-0)變更參數。
- 建立用於使用者起始部署模式的新媒體。
- 停止選取的作業 (如果需要), 方法是在 [電腦] 檢視中的對應電腦上按一下滑鼠右鍵, 然 後按一下 **[**取消部署**]**。
- 關閉 (p. [119\)](#page-118-1)使用者起始部署模式。

要求部署的使用者會在進行部署時看到下列畫面。

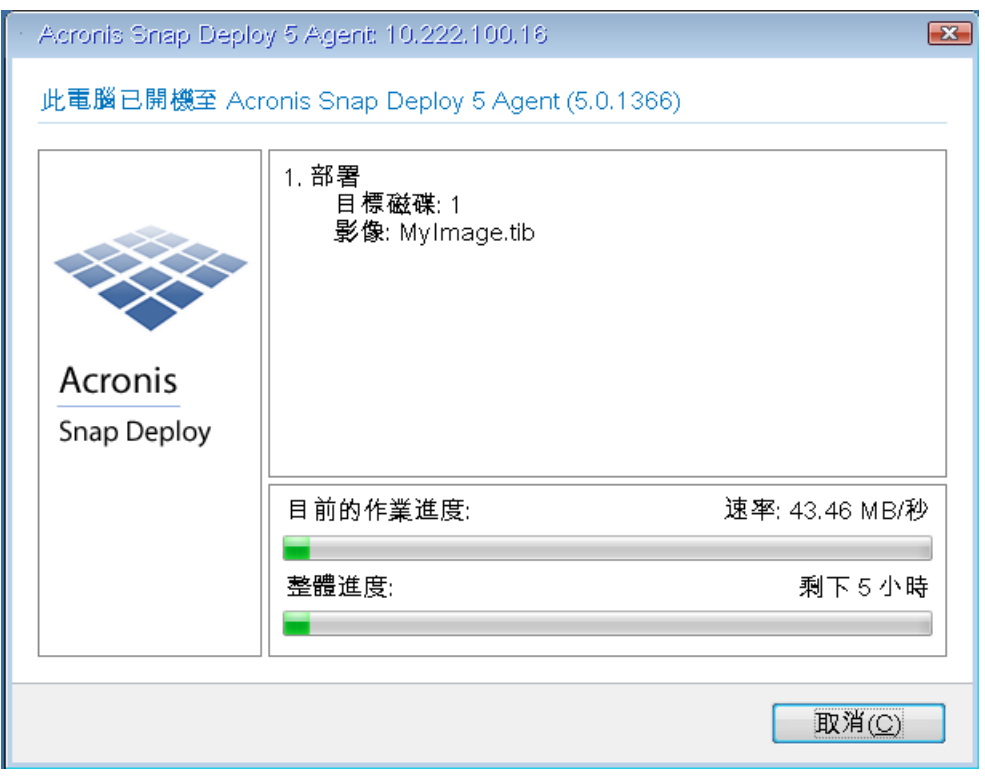

進行中的使用者起始部署:目標電腦端的畫面

## <span id="page-118-0"></span>10.5.4 變更使用者起始部署模式的參數

若要變更使用者起始部署模式中使用的範本或開機功能表密碼, 您必須重新設定使用者起始部 署模式。

- 1. 如果有些使用者起始的部署作業正在進行中,請停止作業或等到作業完成為止。
- 2. 在管理主控台的歡迎畫面中,按一下 **[**設定使用者起始部署**]**,然後重複<設定使用者起始 部署模式> (p. [117\)](#page-116-0)中說明的程序。之前選擇過的選項都會設定好,因此您只須輸入變 更。

### <span id="page-118-1"></span>10.5.5 關閉使用者起始部署模式

### 若要關閉使用者起始部署模式

- 1. 如果有些使用者起始的部署作業正在進行中,請停止作業或等到作業完成為止。
- 2. 在管理主控台的歡迎畫面中,於 **[**使用者起始部署模式**]** 區域按一下 **[**關閉**]**。
- 3. 如果使用者起始部署模式採用 Acronis PXE Server, 軟體需要從伺服器移除自訂部署範本。 如果出現提示,請指定 PXE Server 的認證 (裝有 PXE Server 之電腦的系統管理員使用者名 稱和密碼)。

# <span id="page-118-2"></span>10.6 單機部署

單機部署是指部署至網路外的電腦, 或位於沒有 Acronis Snap Deploy 5 基礎結構 (亦即沒有 OS Deploy Server) 之網路的電腦。單機部署是使用稱為 Standalone Utility 的可開機元件在本機 執行。

### 執行單機部署

- 1. 安裝管理主控台。
- 2. 建立包含 Master Image Creator 和 Standalone Utility (p. [61\)](#page-60-0)的 Acronis 可開機媒體。

注意事項:Standalone Utility 僅能放置在實體媒體上。此元件並非為了從 PXE Server 開機的目的而 設計。

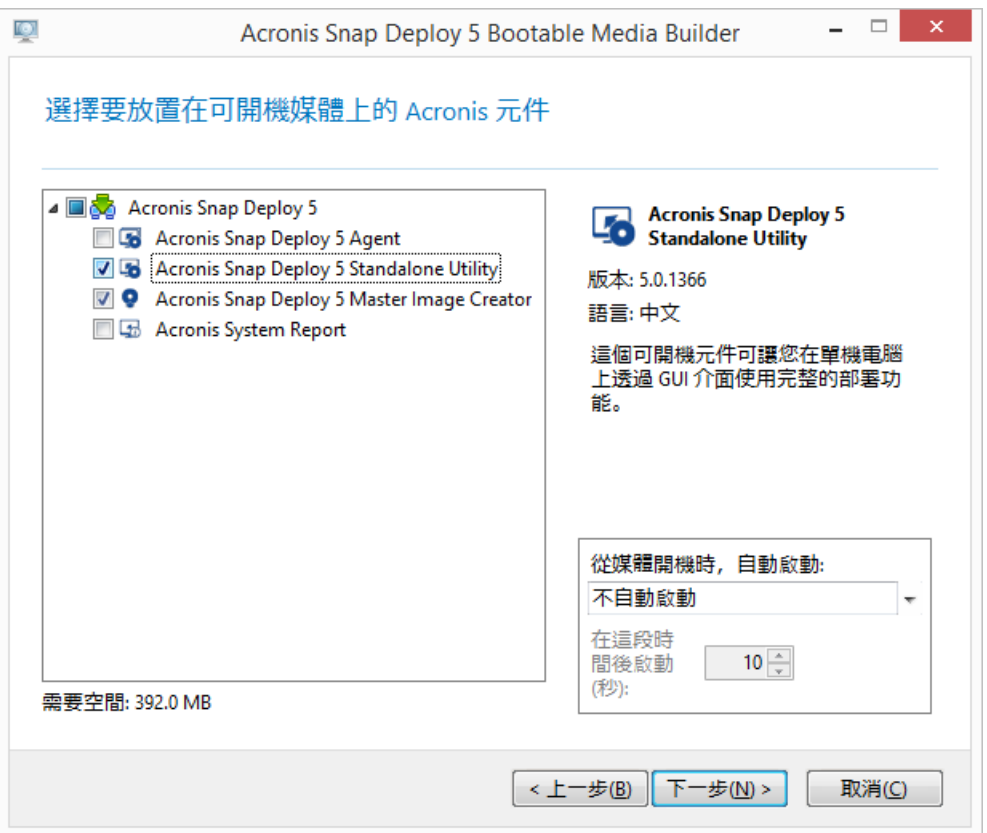

要放置在可開機媒體上的 Acronis 單機元件

- 3. 設定原始電腦。
- 4. 將原始電腦開機至 Master Image Creator。若電腦未開機進入 Master Image Creator, 且已 啟用「安全開機」,建議您在此電腦上停用「安全開機」做為解決方法。
- 5. 建立原始電腦的影像,並將其儲存於網路資料夾、卸離式媒體或卸除式媒體。由於在單機 部署期間無法存取目標電腦的內部硬碟,因此請勿將影像儲存於其中。
- 6. 將目標電腦開機至 Standalone Utility。若電腦未開機進入 Stand-Alone Utility, 且已啟用「安 全開機」,建議您在此電腦上停用「安全開機」做為解決方法。
- 7. 如果將原始影像儲存於媒體上,請連接或插入媒體。

Standalone Utility 可以部署下列位置的影像:

- 網路資料夾。
- 連接目標電腦的 USB 或 FireWire (IEEE-1394) 存放裝置 (例如快閃磁碟機)。
- 載入目標電腦媒體磁碟機的 DVD+R/RW、DVD-R/RW、CD-R/RW,或可錄式藍光光碟 (BD-R、BD-RE)。

在卸除式媒體上建立的影像必須放置在單一媒體磁碟中。若要將影像部署在數個 CD、DVD 或其他媒體上,請將影像的所有片段都複製到外接磁碟機的相同資料夾或網路資料夾中。

8. 依照〈建立部署範本〉 (p. [84\)](#page-83-0)中的說明設定部署作業。請注意,由於單機公用程式不存取 OS Deploy Server, 因此無法儲存範本。

9. 檢閱部署設定,然後開始單機部署。

## 10.7 將 BIOS 型系統部署至 UEFI 型系統, 或反向操作

Acronis Snap Deploy 5 支援在 BIOS 硬體與支援整合可延伸韌體介面 (UEFI) 的硬體間傳輸 64 位元 Windows 作業系統。

### 運作方式

視電腦使用 BIOS 或 UEFI 韌體開機而定, 包含系統磁碟區的磁碟必須具備特定的磁碟分割樣 式。若為 BIOS,則磁碟分割樣式為主開機記錄 (MBR);若為 UEFI,則磁碟分割樣式為 GUID 磁碟分割表 (GPT)。

此外,作業系統可自行區分韌體類型。

要部署之目標電腦的韌體類型與原始電腦的韌體不同時,Acronis Snap Deploy 5 會:

- 依據新韌體的種類,將要部署之系統磁碟區的磁碟初始化為 MBR 磁碟或 GPT 磁碟。
- 調整 Windows 作業系統, 讓系統可在新韌體上啟動。

如需詳細資料 (包括可使用此方式調整的 Windows 作業系統清單), 請參閱本節的<部署磁碟 區> (p. [121\)](#page-120-0)和<部署磁碟> (p[. 123\)](#page-122-0)。

#### 建議

- 將整個系統部署到尚未初始化的磁碟。
- 移轉到 UEFI 硬碟時, 請使用 Acronis 可開機媒體或 4.0 版 (或更新版本) 的 WinPE 可開 機媒體。舊版 WinPE 不支援 UEFI。
- 請記得, BIOS 不允許使用 2 TB 以上的磁碟空間。

#### 限制

不支援 Linux 系統在 UEFI 和 BIOS 之間的轉換。

如果原始影像燒錄在光碟 (CD、DVD 或藍光光碟) 上, 則不支援 Windows 系統在 UEFI 和 BIOS 之間的轉換。

不支援系統在 UEFI 和 BIOS 之間的轉換時, Acronis Snap Deploy 5 會使用與原始磁碟相同的 磁碟分割配置來初始化目標磁碟。作業系統不會進行任何調整。如果目標電腦同時支援 UEFI 與 BIOS 系統,您必須啟用與原始電腦對應的開機模式,否則系統將無法啟動。

### <span id="page-120-0"></span>10.7.1 部署磁碟區

假設您製作了系統和開機磁碟區 (或整台電腦) 的原始影像,並想將這些磁碟區部署至不同的 平台。部署的系統能否開機,視下列因素而定:

- 來源作業系統 : 作業系統是可轉換或不可轉換?可轉換的作業系統可來回切換 BIOS 與 UEFI 開機模式。
	- 自 Windows Vista SP1 之後的所有 64 位元版本 Windows 作業系統都是可轉換的系 統。
	- 自 Windows Server 2008 SP1 之後的所有 64 位元版本 Windows Server 作業系統都是 可轉換的系統。

其他所有作業系統則皆為不可轉換系統。

■ 來源和目標磁碟磁碟分割樣式: MBR 或 GPT。BIOS 平台的系統與開機磁碟區使用的是 MBR 磁碟,UEFI 平台的系統與開機磁碟區則使用 GPT 磁碟。 選擇未初始化的目標磁碟進行部署時,此磁碟會依據原始磁碟的磁碟分割樣式、目前開機 模式 (UEFI 或 BIOS),以及此磁碟區上的作業系統類型 (可轉換或不可轉換) 等,自動初始 化為 GPT 或 MBR。 如果初始化會導致喪失開機能力,軟體會採用來源磁碟區的磁碟分割樣式,不論目標磁碟 大小為何。在這類情況下,軟體可以為大小超過 2 TB 的磁碟選擇 MBR 磁碟分割樣式, 但 2 TB 範圍外的磁碟空間將無法使用。 如有需要,您可以使用 Microsoft 磁碟管理或 Acronis Disk Director 等第三方磁碟分割工具 來手動初始化目標磁碟。

下表摘述在將 BIOS 型系統的開機和系統磁碟區部署至 UEFI 型系統及反向操作時,是否能保 留系統開機能力。

- 綠色背景表示系統可保有開機能力,使用者不須執行任何動作。
- 黃色背景表示您需要進行額外的步驟,系統才能開機。這些步驟在某些電腦上無法執行。
- 原始系統 | またない インディング 自標硬體 **BIOS** 磁碟:MBR **BIOS** 磁碟:GPT UEFI 磁碟:MBR UEFI 磁碟:GPT BIOS 作業系統:可 轉換 解決方案 將作業系統部署至 MBR 磁碟或未初始化 的磁碟。 目標電腦必須支援 BIOS。 額外步驟 1. 部署前,請在 BIOS 中關閉 UEFI 模式 2. 在可開機媒體下執 行部署。 或 部署後,請在 BIOS 中關閉 UEFI 模式。 可轉換的作業系統 將會自動轉換並支 援 UEFI 開機。 **BIOS** 作業系統:不 可轉換 解決方案 將作業系統部署至 MBR 磁碟或未初始 化的磁碟。 UEFI 作業系統:可 轉換 可轉換的作業系統將 會自動轉換並支援 BIOS 開機。 目標電腦必須支援 UEFI。 額外步驟 1. 部署前,請在 BIOS 中開啟 UEFI 模式。 2. 在可開機媒體下執 行部署。 或 部署後,請在 BIOS 中開啟 UEFI 模式。 解決方案 將作業系統部署至 GPT 磁碟或未初始化 的磁碟。 UEFI 作業系統:不 可轉換 解決方案 將作業系統部署至 GPT 磁碟或未初始化 的磁碟。
- 紅色背景表示由於 BIOS 和 UEFI 平台的限制, 系統將無法開機。

### <span id="page-122-0"></span>10.7.2 部署磁碟

假設您建立了整個磁碟的原始影像 (包含其所有磁碟區),並想要將此磁碟部署至不同的目標平 台。

部署後的系統能否以不同模式開機,視安裝在來源磁碟上的作業系統而定。作業系統可能是可 轉換的 (即允許將開機模式從 BIOS 變更為 UEFI, 再變更回來), 也可能是無法轉換的。如需 可轉換作業系統的清單,請參閱<部署磁碟區> (p. [121\)](#page-120-0)。

- 來源磁碟包含一或多個作業系統,而且所有系統都可轉換時,開機模式就可以自動變更。 視目前的開機模式而定,目標磁碟可以初始化為 GPT 或 MBR 磁碟分割樣式。
- 如果來源磁碟上至少有一個作業系統是無法轉換的 (或來源磁碟包含無法轉換之作業系統 的任何開機磁碟區),則開機模式便無法自動變更,而且軟體會像初始化來源磁碟一樣初始 化目標磁碟。若要啟動目標電腦,您必須在 BIOS 中手動開啟/關閉 UEFI 模式。否則 部署的系統將無法開機。

下表摘述將 BIOS 型系統的磁碟部署至 UEFI 型系統及反向操作的各種情況。

- 綠色背景表示系統將可開機。不需要任何使用者動作。
- 黃色背景表示您需要進行額外的步驟,系統才能開機。這些步驟在某些電腦上無法執行。

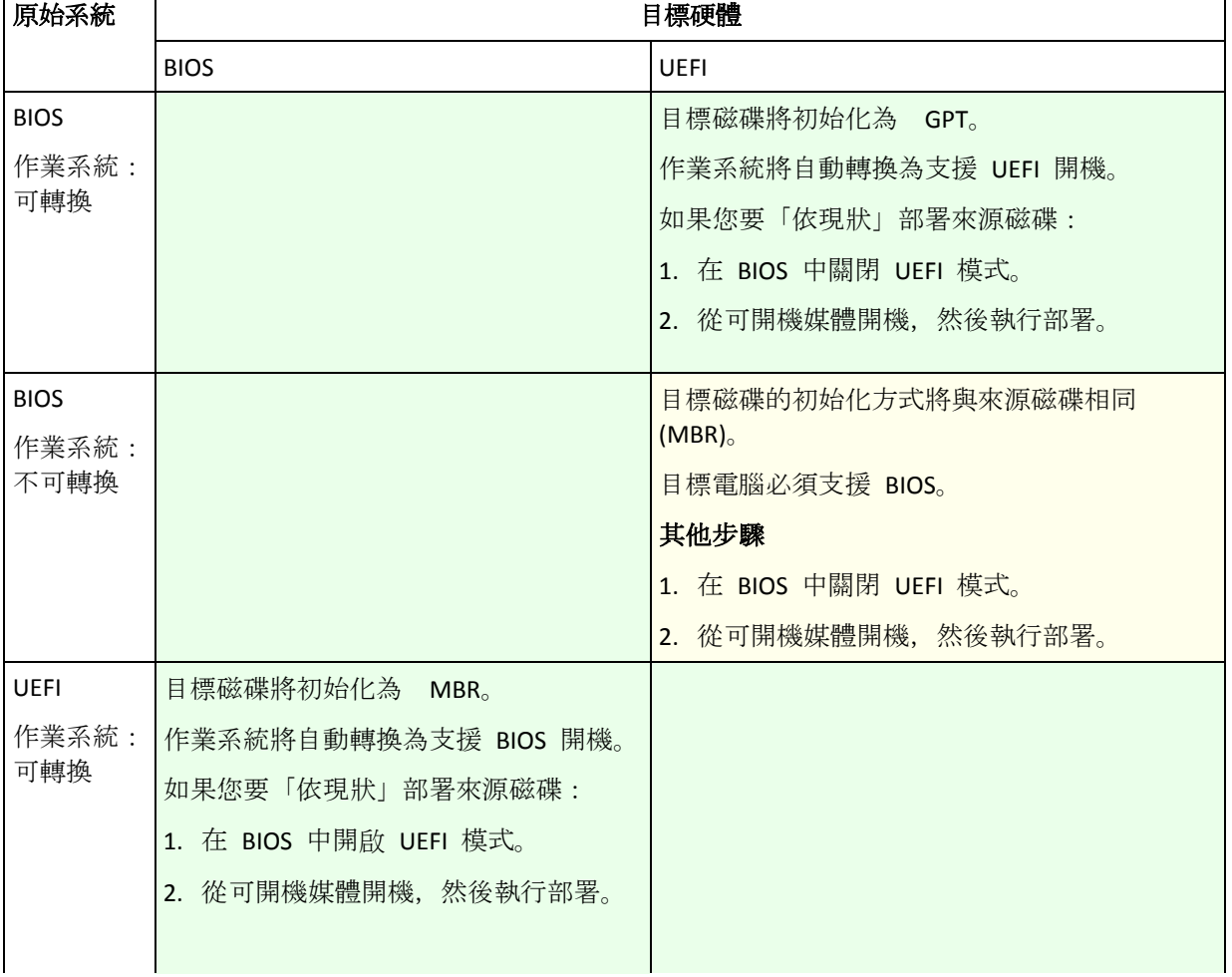

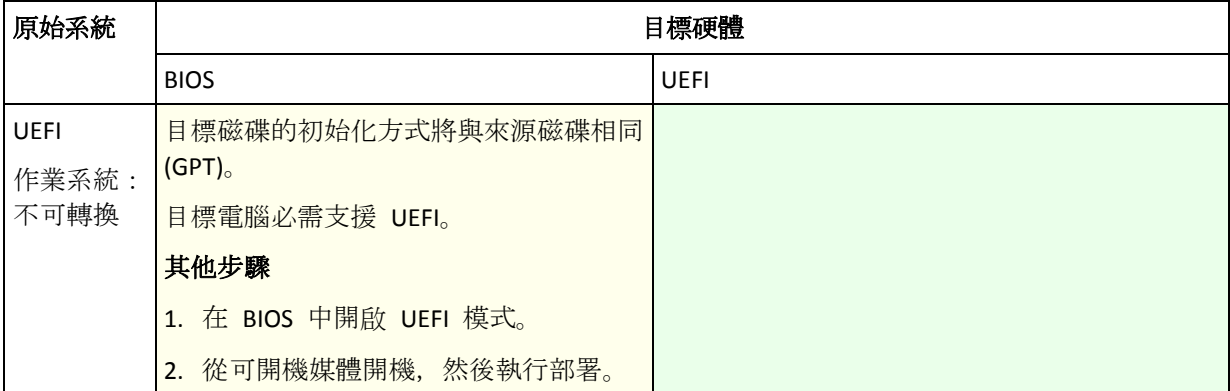

### 部署至使用 **BIOS** 的大型磁碟

部署至 BIOS 型系統後, 目標系統磁碟會初始化為 MBR。由於 BIOS 中有磁碟大小限制, 因 此如果磁碟大於 2 TB, 便只有前 2 TB 的磁碟空間可供使用。如果電腦支援 UEFI, 則您可以 開啟 UEFI 模式再執行部署, 以克服此限制。磁碟會初始化為 GPT。GPT 磁碟沒有 2 TB 大小 限制。

# 11 管理電腦清單 (電腦檢視)

**[**電腦**]** 檢視會顯示您可以使用 OS Deploy Server 為其設定部署的電腦清單。

電腦由其網路卡的 MAC 位址決定。MAC 位址是六個十六進位數字構成的組合,例如: 01-35-79-BD-F1-23。

電腦清單包括:

- 您新增至清單的電腦。例如,您可以使用含有 MAC 位址的檔案新增電腦。
- 未曾連線至部署伺服器的電腦。

視窗下半部顯示所選電腦的詳細資料,您可在這裡為該電腦設定個別部署設定 (p. [128\)](#page-127-0)。

#### 若要開啟電腦檢視

1. 啟動管理主控台。

2. 按一下 **[**電腦**]**。如果出現提示,請指定具備 OS Deploy Server 之電腦的名稱或 IP 位址。

### 11.1 新增電腦

若要將一部或多部電腦新增至清單,請執行以下任一作業:

- 在電腦上安裝 Management Agent。電腦將會自動新增至清單。
- 按一下工具列上的 **[**新增電腦**]**,使用以下任一方式新增電腦:
	- 依 **MAC** 位址:輸入電腦的 MAC 位址。 或是提供會顯示在 **[**電腦**]** 欄的標籤。
	- 從檔案:指定包含 MAC 位址清單的文字檔案 (一行一部電腦)。如果電腦有多個網路 卡,請使用分號 (;) 隔開每個網路卡的 MAC 位址。MAC 位址之間不允許空格字元。 您可以用冒號 (:) 或連字號 (-) 隔開 MAC 位址的十六進位數字,或是不使用分隔符號 也可以。

或是提供會顯示在 **[**電腦**]** 欄的標籤。標籤必須接在 MAC 位址之後。標籤和 MAC 位 址必須以定位鍵分隔。在「記事本」之類的文字編輯器中,您可以按一下 TAB 鍵來插 入定位字元。標籤本身不能有定位字元。

下列是範例檔案:

00:01:23:45:67:1A 02-01-23-45-67-1B My machine 010203040506 Machine 2 00-11-22-33-44-55;AA-BB-CC-DD-EE-FF Machine 3

不論是哪一種情況,您提供的標籤都與電腦的網路名稱無關。如果沒有提供標籤,**[**電腦**]** 欄會含有電腦的 MAC 位址。

提示:請確定您正確指定 MAC 位址。任何由六個十六進位數字組成的組合,都會視為有效的電腦 MAC 位址, 即使沒有網路卡使用該位址。

 從檔案匯入 (p. [129\)](#page-128-0)重要的個別部署設定。系統會為此清單自動更新已在此檔案中指定, 但尚未顯示於清單的電腦。不支援指定 **[**電腦**]** 欄的標籤。

## 11.2 電腦群組

使用群組有助於整理電腦清單。

例如,您可以為公司內的各部門建立個別群組。您便可以在對應群組中選擇電腦,藉此對部門 中的部分電腦或所有電腦執行部署。

每台電腦可以是一或多個群組的成員。

若要建立群組,請按一下工具列的 **[**建立群組**]**,然後輸入群組名稱。

若要將一或多台電腦新增至群組,請先在清單選擇電腦,接著按一下工具列的 **[**新增至群組**]**, 然後選擇要將電腦新增至哪個群組。

您無法指定群組進行部署。

若要針對目前群組內的所有電腦建立部署工作,請先在群組按一下滑鼠右鍵,然後按一下 **[**部 署影像**]**。群組的後續變更不會影響部署工作中的電腦清單。

除了您建立的群組, 還有 [所有電腦] 內建群組, 其中包含電腦的整份清單。

### <span id="page-125-0"></span>11.3 可對電腦執行的動作

若要在電腦執行動作,請在清單內對電腦按一下滑鼠右鍵。多數動作也可用於選擇不只一部電 腦時。

動作如下:

- 部署影像:啟動 [建立部署工作精靈] (p. [101\)](#page-100-0)。根據預設,部署工作會針對所選電腦而建 立。
- 取消部署:取消目前針對所選電腦執行的部署。
- 新增至群組:將所選電腦新增至先前建立的群組。
- 從群組移除:將群組中的所選電腦, 從該群組移除。
- 刪除:從清單移除所選電腦。電腦下次連線至部署伺服器時,會重新出現在清單中。
- 拒絕部署:將所選電腦從任何透過部署伺服器進行的部署排除。因此:
	- 任何部署工作都不會套用至該電腦。不過,相關工作中的電腦清單不會受到影響。
	- 無法為所選電腦進行使用者起始部署 (p. [115\)](#page-114-0)。
	- 可以為所選電腦進行單機部署 (p. [119\)](#page-118-2), 因為單機部署不會用到部署伺服器。
- 允許部署:還原先前使用 **[**拒絕部署**]** 動作對所選電腦進行的排除。
- 設定標籤:設定 **[**電腦**]** 欄中顯示的標籤。例如,您可以使用電腦的網路名稱作為標籤。 如果沒有提供標籤,**[**電腦**]** 欄會顯示電腦的 MAC 位址。

### <span id="page-125-1"></span>11.4 電腦的狀態和結果

**[**狀態**]** 欄會顯示關於部署的目前狀態。

狀態如下所列:

■ 未備妥:雷腦未連線至部署伺服器, 例如電腦已關閉。

若是部署至特定電腦 (p. [102\)](#page-101-0), 部署伺服器會在到達排程時間時, 或是您手動啟動工作時, 喚醒關機的電腦。

若是部署至任何準備就緒的電腦 (p. [108\)](#page-107-0), 您必須將電腦開機至 Agent。

- 線上:電腦已開啟, 且將在部署工作啟動時自動重新開機至 Agent, 並連線至部署伺服 器。
- 就緒:雷腦已開機至 Agent, 且已連線至部署伺服器, 因此已準備就緒可供部署。
- 進行中 (顯示完成的百分比): 電腦目前正在執行部署。
- 部署遭拒:您已將電腦從部署作業中排除 (參閱「拒絕部署 (p[. 126\)](#page-125-0)」動作)。

**[**上次結果**]** 欄會顯示電腦上次部署作業的結果。

結果如下所列:

- 從未部署:自從電腦新增至部署伺服器以來, 尚未執行過部署。
- 已成功: 順利完成部署至電腦的作業。
- 已失敗:部署至電腦的作業已失敗。例如, 在授權伺服器找不到執行部署的可用授權。如 果執行部署已開始,但並未成功完成,目標磁碟或磁碟區可能會空無一物,或是包含不一 致的資訊。
- 已取消:您已停止執行部署至電腦的工作 (參閱「停止 (p. [134\)](#page-133-1)」動作)。原始影像未部署至 電腦。目標磁碟或磁碟區可能會空無一物,或是包含不一致的資訊。

# <span id="page-127-0"></span>12 個別部署設定

針對電腦使用個別設定即可取代部署範本的一或多個部署設定 (p. [87\)](#page-86-0)。

範例:您建立了在 100 台電腦執行部署的部署範本。不過針對其中一台電腦,您必須在有別 於範本指定的不同硬碟執行部署。您可以覆蓋該電腦的 **[**目標磁碟配置**]** 設定。

依照預設, 所有範本都會識別個別設定。您可以設定特定的範本, 使其忽略任何個別設定 (p. [91\)](#page-90-0)。

# 12.1 啟用、停用和重設個別設定

#### 若要為電腦啟用個別設定

- 1. 在 **[**電腦**]** 檢視中,按一下您要進行個別設定的電腦。
- 2. 在 **[**個別設定**]** 索引標籤上,按一下 **[**設定**]**。
- 3. 按一下您要取代的設定。
- 4. 選擇 **[**啟用此設定,取代通用部署設定**]** 核取方塊。
- 5. 指定個別設定。

#### 若要為電腦停用個別設定

- 1. 在 **[**電腦**]** 檢視中,按一下您要停用個別設定的電腦。
- 2. 在 **[**個別設定**]** 索引標籤上,按一下您要停用的設定。
- 3. 清除 **[**啟用此設定,取代通用部署設定**]** 核取方塊。 提示:您為個別設定指定的值會繼續保留,因此重新選擇核取方塊即可輕鬆重新啟用設定。

#### 若要為電腦重設個別設定

- 1. 在 **[**電腦**]** 檢視中,按一下您要重設個別設定的電腦。
- 2. 在 **[**個別設定**]** 索引標籤上,按一下 **[**重設**]**。

這樣一來,所有個別設定都會停用,而且所有值都會復原為預設設定。這些預設設定和預 設部署設定 (p. [100\)](#page-99-0)相同。

# <span id="page-127-1"></span>12.2 個別設定清單

您可以指定的個別設定如下。這些設定的描述與通用部署設定 (p. [87\)](#page-86-0)的描述類似,差異之處如 本節所述。

- 線上部署 (p. [88\)](#page-87-0)
- 目標磁碟配置
- 磁碟空間運用 (p.90)
- 電腦名稱和成員資格 (p.91) 請在 **[**電腦名稱**]** 指定電腦名稱。由於這是個別名稱,因此無法使用名稱模式。
- **TCP/IP** 屬性 (p.93) 如果您選擇使用特定 (靜態) IP 位址,請在 **[IP** 位址**]** 指定該位址。由於這是個別位址,因 此無法使用 IP 位址範圍。
- 使用者帳戶 (p.93)
- 安全性識別碼
- 部署後的動作 (p. [94\)](#page-93-0)
- 授權 (p. [96\)](#page-95-0)

若選擇 **[**使用電腦授權**]** 核取方塊,代表您強制為電腦使用電腦授權,即使範本指定使用 部署授權也不例外。

如果沒有電腦授權可用,軟體會根據範本中的設定運作:軟體會停止部署至電腦,或使用 部署授權。

電腦授權允許無限次部署。部署授權允許單次成功部署。

如果電腦已經使用電腦授權,就無法變更此個別設定。

# <span id="page-128-0"></span>12.3 匯出與匯入個別設定

### 匯出電腦的個別設定

- 1. 在 [電腦] 檢視中, 選擇您要匯出哪些電腦的個別設定。
- 2. 按一下 **[**匯出**]**。
- 3. 指定檔案資料夾與名稱。
- 4. 按一下 **[**確定**]**。

檔案將儲存至指定的位置,副檔名為 .config。 如果您選擇的電腦中,有電腦未啟用個別 設定,則檔案中將略過這些電腦。 在 **[**電腦名稱和成員資格**]** (p. [91\)](#page-90-1) 和 **[**使用者帳戶**]** (p. [93\)](#page-92-1) 設定中指定的使用者名稱與密碼將會編碼。

您可以使用任何進階文字編輯器 (例如 WordPad 或 Notepad++) 檢視此檔案。

#### 匯入電腦的個別設定

- 1. 以個別電腦設定準備有效的 .config 檔案 (p. [129\)](#page-128-1)。
- 2. 在 **[**電腦**]** 檢視中,按一下 **[**匯入**]**。
- 3. 指定檔案路徑。
- 4. 按一下 **[**確定**]**。

系統將根據此檔案更新 **[**電腦**]** 檢視中電腦的個別設定。 如果檔案中有指定任何已停用的 設定,則這些設定會啟用。 對於在檔案中有指定但未出現在 **[**電腦**]** 檢視中的電腦,系統 會自動新增這些電腦。

## <span id="page-128-1"></span>12.3.1 組態檔案格式

包含個別設定的檔案必須為 JavaScript Object Notation (JSON) 格式,副檔名為 .config。

### **.config** 檔案的結構

#### 最上層物件

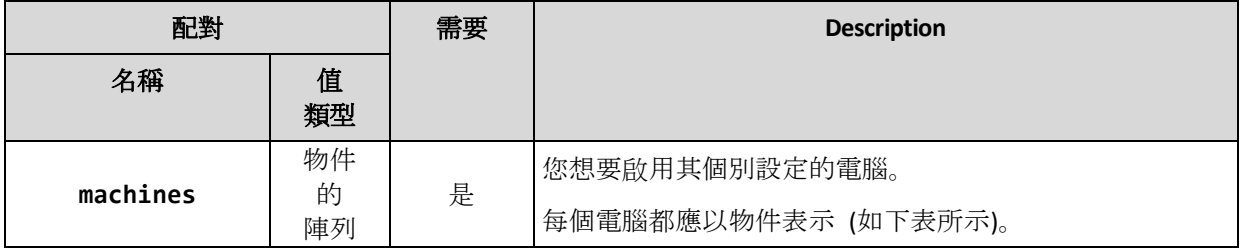

### 電腦物件

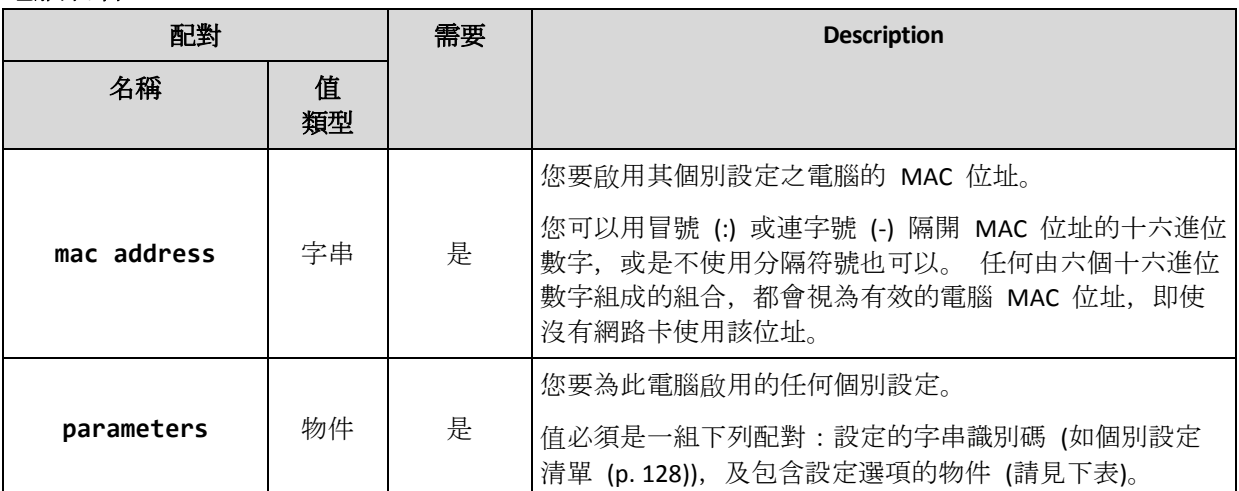

### 設定物件

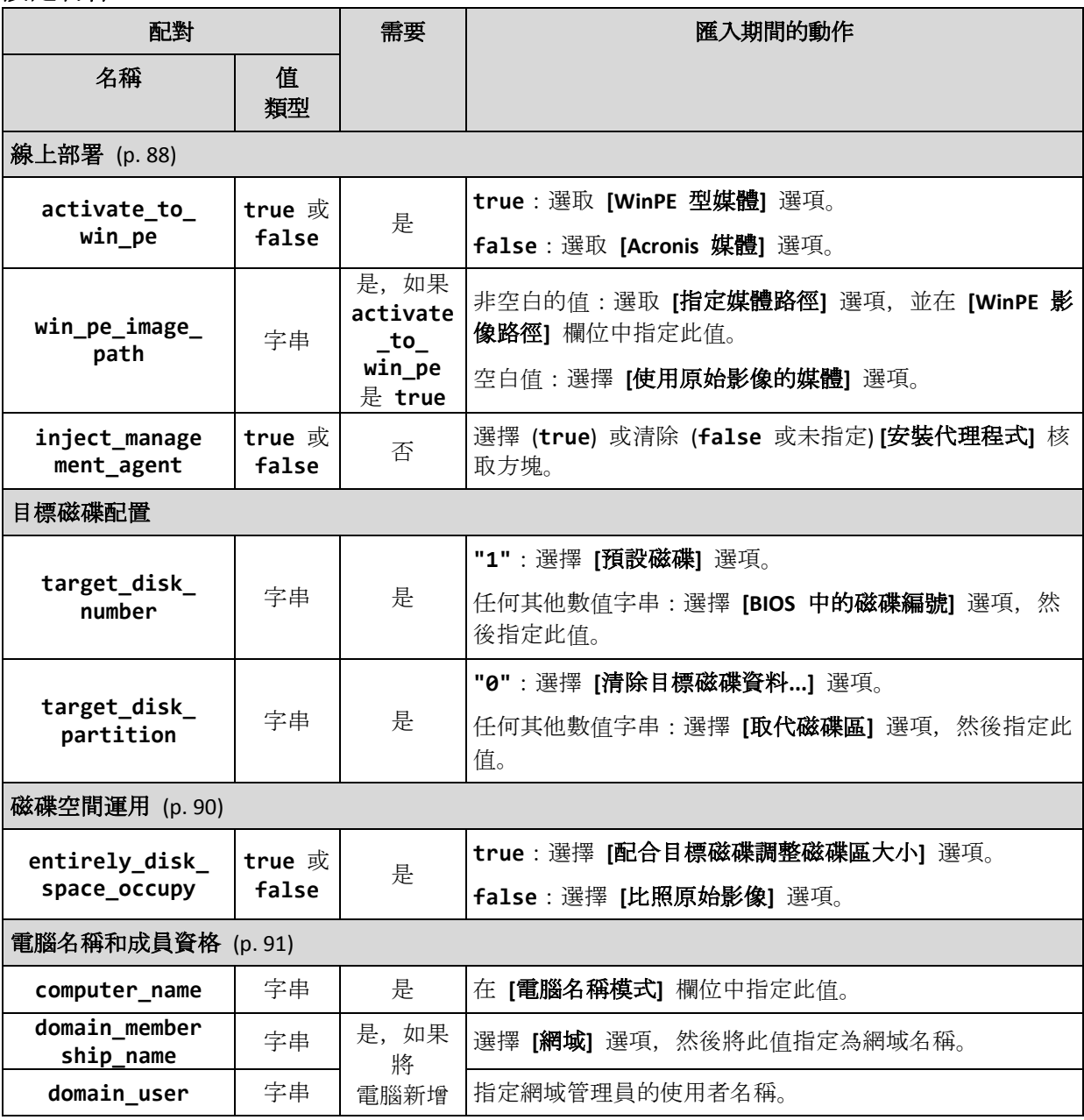

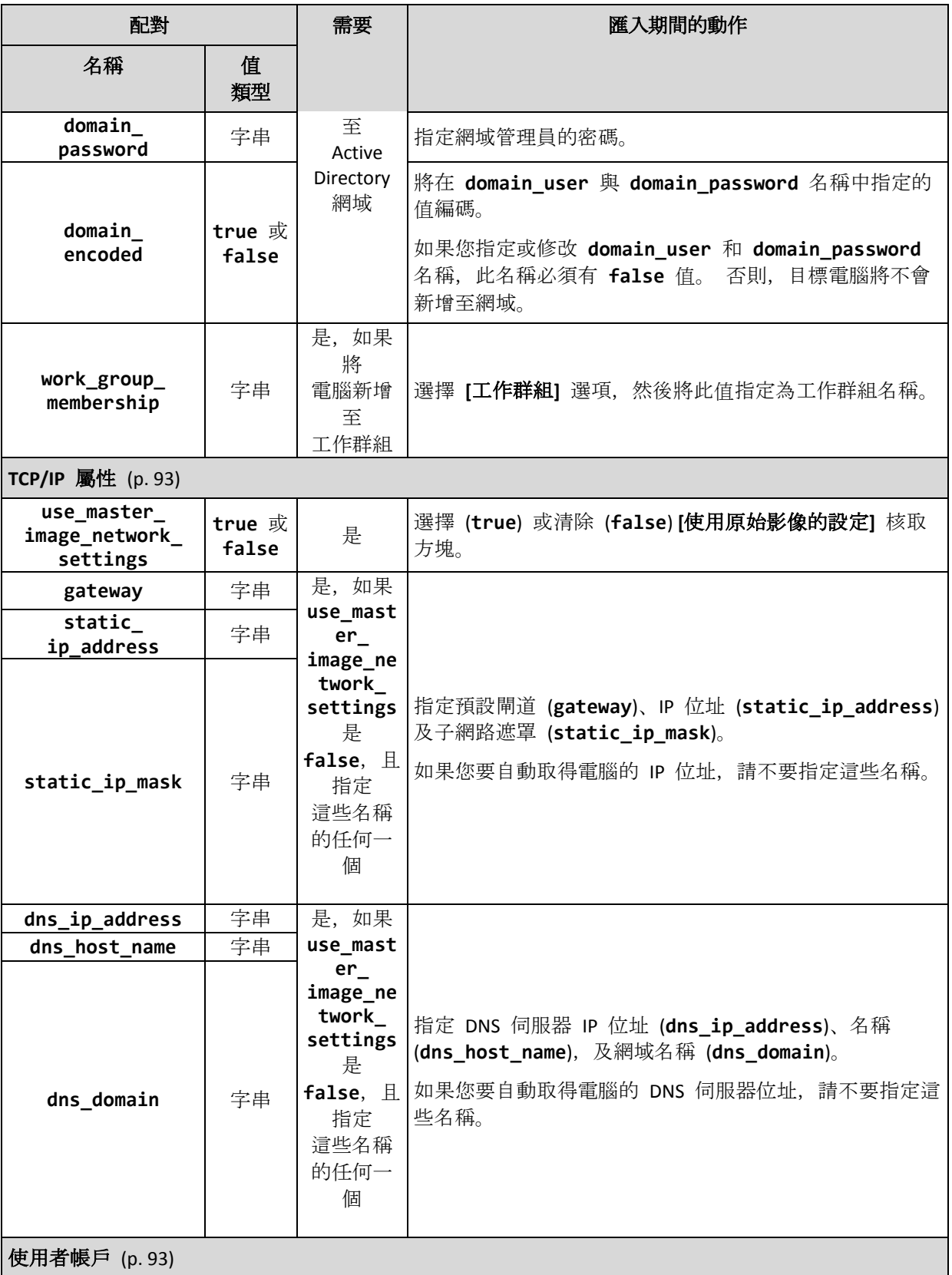

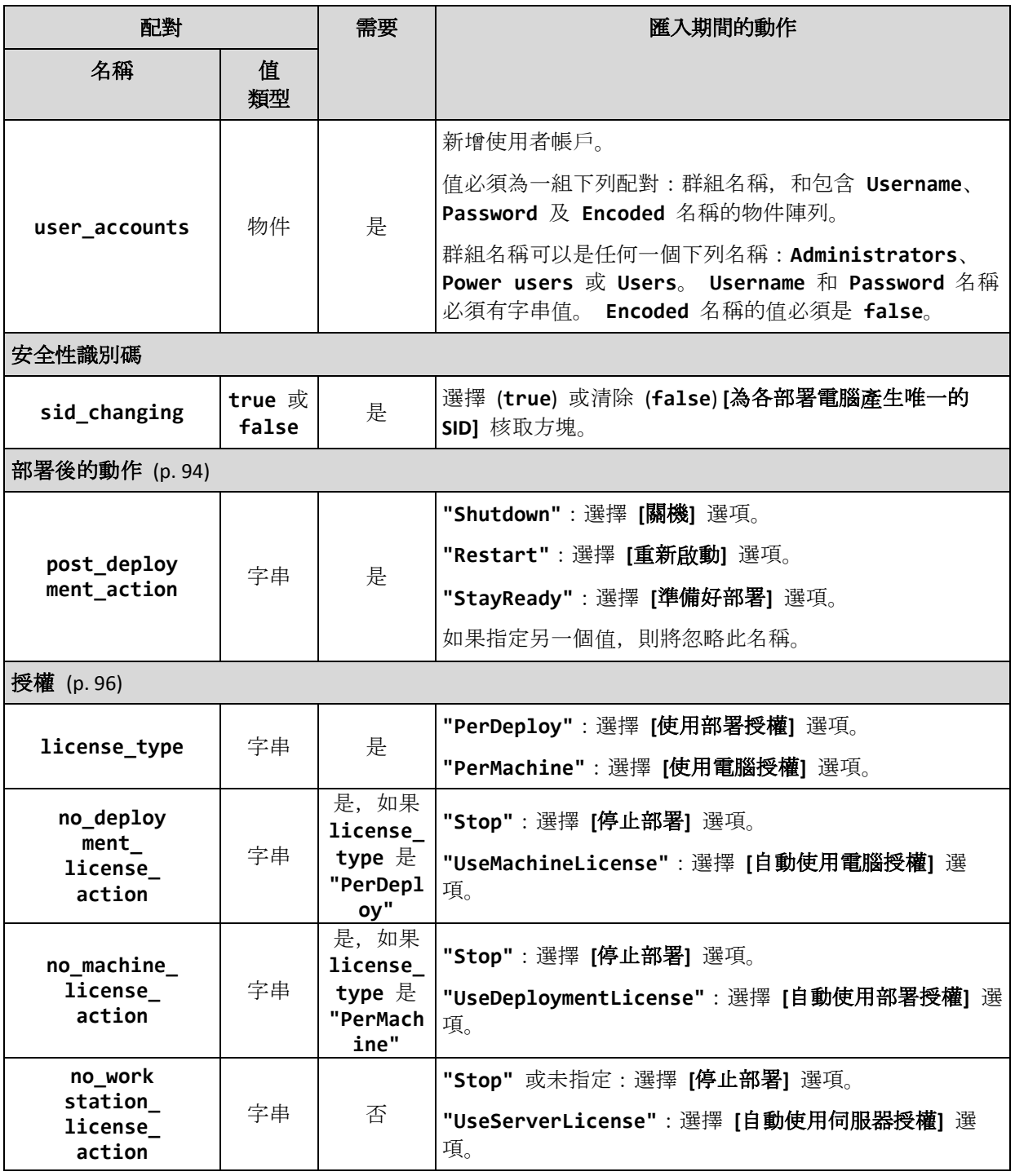

範例 **.config** 檔案

```
{
    "machines": [
        {
            "mac address": "AA:AA:AA:AA:AA:AA",
            "parameters": {
                "Online deployment": {
                     "activate to win pe": "false",
                     "inject_management_agent": "false"
                },
                "Target disk layout": {
                     "target_disk_number": "1",
                     "target partition number": "0"
                 },
                 "Disk space utilization": {
                     "entirely_disk_space_occupy": "true"
                },
                 "Machine name and membership": {
                     "computer_name": "Computer",
                     "work_group_membership": "WORKGROUP"
                 },
                 "TCP/IP properties": {
                     "use_master_image_network_settings": "false",
                     "gateway": "10.0.2.1",
                     "static_ip_address": "10.0.2.32",
                     "static_ip_mask": "255.255.255.0",
                     "dns_ip_address": "10.0.2.32",
                     "dns_host_name": "TEST-HOST",
                     "dns_domain": "asd.test"
                },
                 "User accounts": {
                     "user_accounts": {
                         "Users": [
                             {
                                 "Password": "pass",
                                 "Username": "user",
                                 "Encoded": "false"
                             }
                         ]
                    }
                 },
                 "Security identifier": {
                    "sid_changing": "true"
                },
                 "Action after deployment": {
                     "post_deployment_action": "Shutdown"
                 },
                 "Licensing": {
                     "license_type": "PerDeploy",
                     "no_deployment_license_action": "UseMachineLicense"
                }
            }
       }
    ]
}
```
# <span id="page-133-0"></span>13 管理部署工作 (部署工作檢視)

**[**部署工作**]** 檢視包含您先前在 OS Deploy Server 建立之部署工作 (p[. 101\)](#page-100-0)的清單。

### 若要開啟 *[*部署工作*]* 檢視

- 1. 啟動管理主控台。
- 2. 按一下 **[**部署工作**]**。如果出現提示,請指定裝有 OS Deploy Server 的電腦名稱或 IP 位址, 以及該電腦的系統管理員使用者名稱和密碼。

## 13.1 部署工作清單

檢視的上半部顯示部署工作清單和相關資訊,例如工作將部署的原始影像名稱。

部署工作清單分成三個類別:

- 已排程:會在指定時間執行一或多次的工作。如需關於建立這類工作的詳細資訊,請參閱 <部署至特定電腦> (p. [102\)](#page-101-0)。
- 事件發生時: 指定數量的電腦準備就緒可供部署時, 便會立即執行部署的工作。如需關於 建立這類工作的詳細資訊,請參閱<部署至任何準備就緒的電腦> (p. [108\)](#page-107-0)。 這些工作的其中之一可能已在執行中,並且正在等候電腦。如果這些工作目前都不在執行 中,您可以手動啟動任何一項工作。
- 手動啟動:部署至特定電腦 (p. [102\)](#page-101-0)且沒有排程的工作。這些是您選擇 [手動] 執行的工作, 以及您選擇 **[**立即**]** 或 **[**稍後執行一次**]** 的已完成工作。

若要手動啟動任何部署工作,請選擇工作,然後按一下工具列上的 **[**執行**]**。

檢視的下半部會顯示與選定工作相關的電腦。顯示的清單視工作類型而定。

- 部署至特定電腦 (p. [102\)](#page-101-0)的工作:清單會列出工作執行部署的目標電腦。部署會依排程開 始,或在您手動啟動工作時開始。
- 部署至任何準備就緒的電腦 (p. [108\)](#page-107-0)的工作:清單會列出目前準備就緒可供部署 (具有 **[**就 緒**]** (p[. 126\)](#page-125-1) 狀態) 的電腦。只要數量足夠的電腦準備就緒 (或逾時後),就會開始部署,即 使您手動啟動工作也不例外。

# <span id="page-133-1"></span>13.2 可對部署工作執行的動作

若要對部署工作執行動作,請在清單中選擇工作。可用動作會出現在工具列上。

動作如下:

- 建立: 啟動 [建立部署工作精靈] (p. [101\)](#page-100-0)。
- 執行:啟動選取的工作。工作會等到電腦準備就緒,再於電腦執行部署。
- 停止:停止選取的工作。在您停止工作時完成部署的電腦依然維持已部署狀態 (這類電腦 的 [上次結果] (p. [126\)](#page-125-1) 為 **[**已成功**]**)。
- 編輯:在 [建立部署工作精靈] 中編輯工作。
- 刪除:從部署伺服器刪除工作。
- 檢視記錄:顯示與選擇的工作相關的記錄項目。

# 13.3 部署工作的狀態和結果

**[**狀態**]** 欄會顯示工作目前的狀態。

狀態如下所列:

- 閒置:工作未執行。工作會依排程執行, 或是在指定數量的電腦準備就緒時執行。或者, 您可以手動啟動工作。
- 等待電腦:工作已經開始, 不過正在等待電腦準備就緒。此狀態出現於下列情況:
	- 負責部署至指定清單所列電腦的工作正在等待電腦喚醒, 或重新開機至可開機環境。
	- 執行部署至指定數量之就緒電腦的工作正在等待達到數量。
- 進行中 (顯示完成的百分比):工作正在執行部署。所有電腦上的部署完成後,工作狀態會 變成 **[**閒置**]**。
- 停止中:您選擇停止工作後, 或當逾時後仍沒有足夠電腦準備就緒時, 工作狀態將為 [停 止中]。接著,工作將成為 **[**閒置**]** 狀態。

**[**上次結果**]** 欄會顯示部署工作的結果。

結果如下所列:

- 已成功:部署作業在所有開始部署的電腦上皆成功完成 (亦即這些電腦皆有 **[**已成功**]** (p. [126\)](#page-125-1) 結果)。
- 已失敗:部署至一或多部電腦失敗 (有電腦出現 「已失敗」(p. [126\)](#page-125-1) 結果)。
- 已停止:工作已停止。此狀態出現於下列情況之一:
	- 您已使用 **[停止]** (p[. 134\)](#page-133-1) 動作停止工作。
	- 根據您在建立部署工作 (p.104)時指定的部署開始條件,沒有足夠電腦準備就緒可供部 署,因此工作停止。

# 14 WinPE 下的命令列模式和指令碼

系統管理員在 Windows 預先安裝環境 (WinPE) 將電腦開機後, 能以命令列模式建立影像或執 行部署,或執行指令碼。

您可以使用 Management Console 建立 (p. [67\)](#page-66-0) WinPE 可開機媒體, 其中即包含 Command-Line Utility。

〈範例案例〉 (p. [144\)](#page-143-0)一節中提供使用命令列公用程式的範例。

限制。Command-Line Utility 可以產生新的安全性識別碼 (SID), 但無法即時調整其他設定。若 要變更電腦名稱、網域或工作群組成員資格和其他設定,請使用圖形使用者介面,或將 Microsoft 系統準備工具 (Sysprep) 套用至原始系統, 然後在 Sysprep.inf 回應檔案中指定新設 定。

# 14.1 命令列語法

本節提供 Command-Line Utility 的命令和參數清單。

# 14.1.1 支援的指令

Command-Line Utility **asdcmd.exe** 有下列格式:

asdcmd /command /parameter1 [/parameter2 …]

命令可能附有參數。有些是大多數 **asdcmd** 命令通用的參數,其他則是個別命令專用的參 數。下列是受支援命令與相容參數的清單。

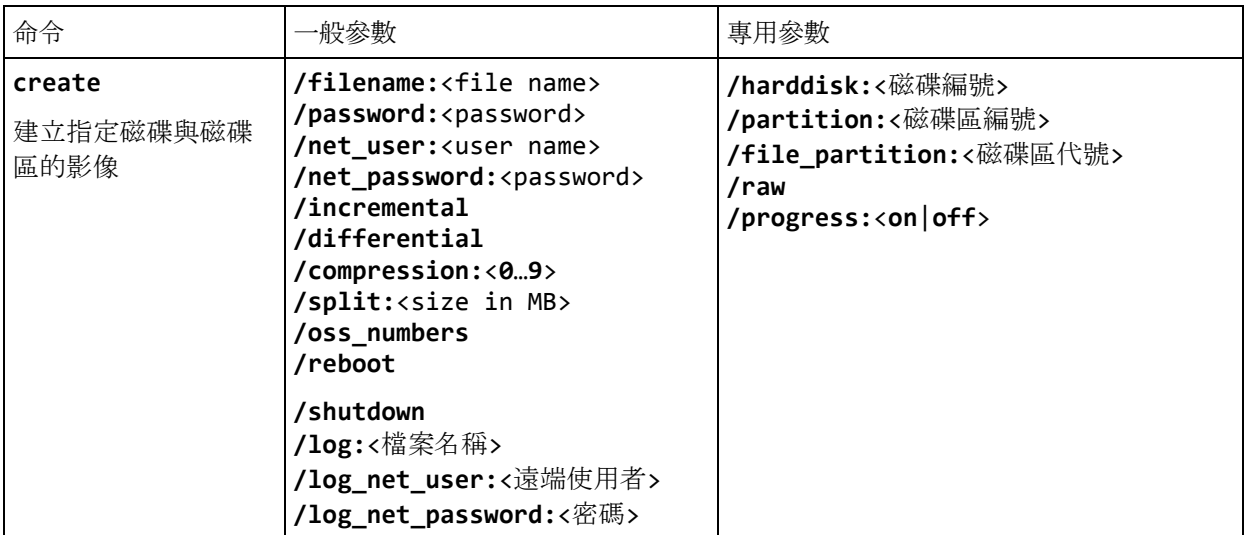

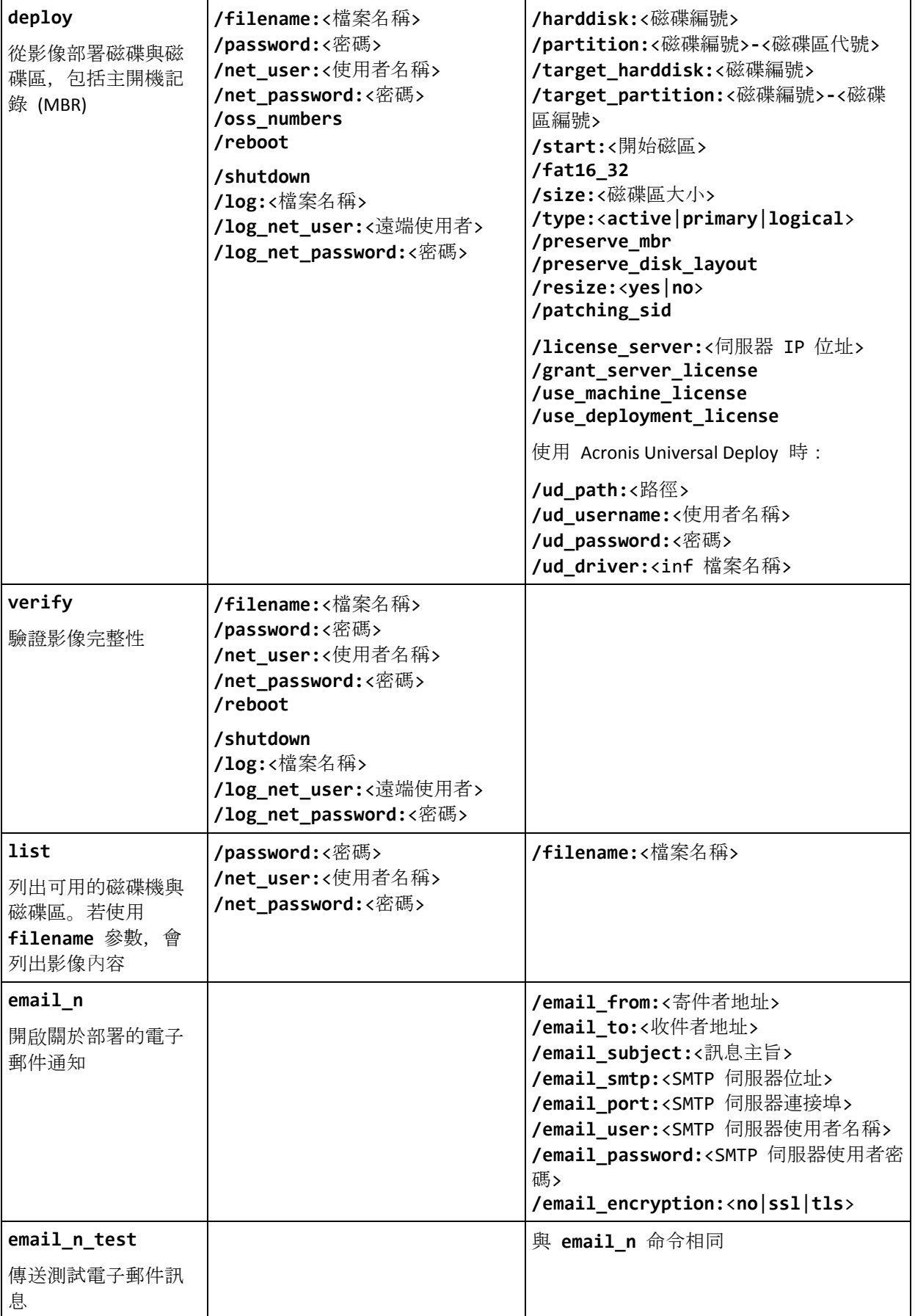

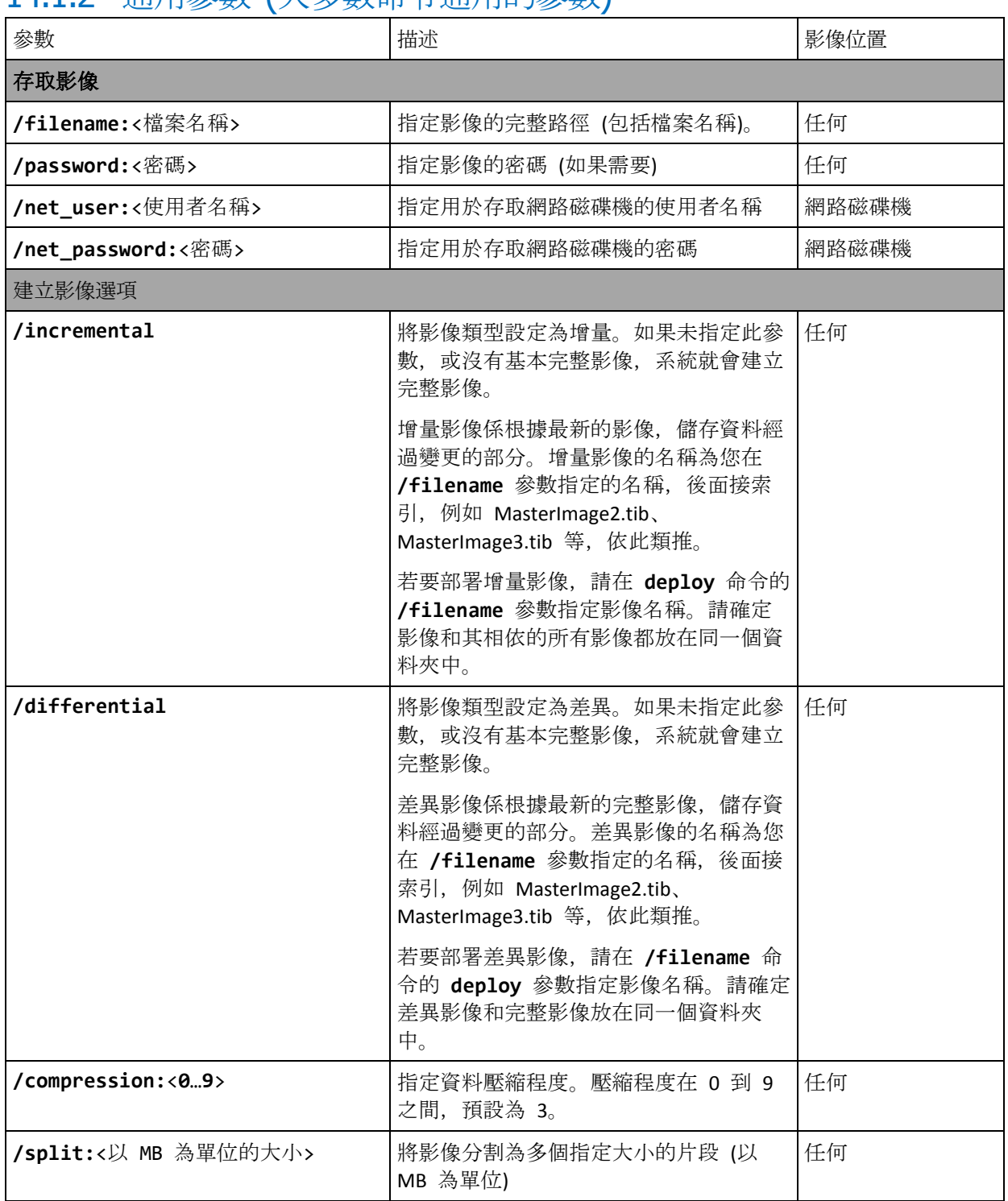

# 14.1.2 通用參數 (大多數命令通用的參數)

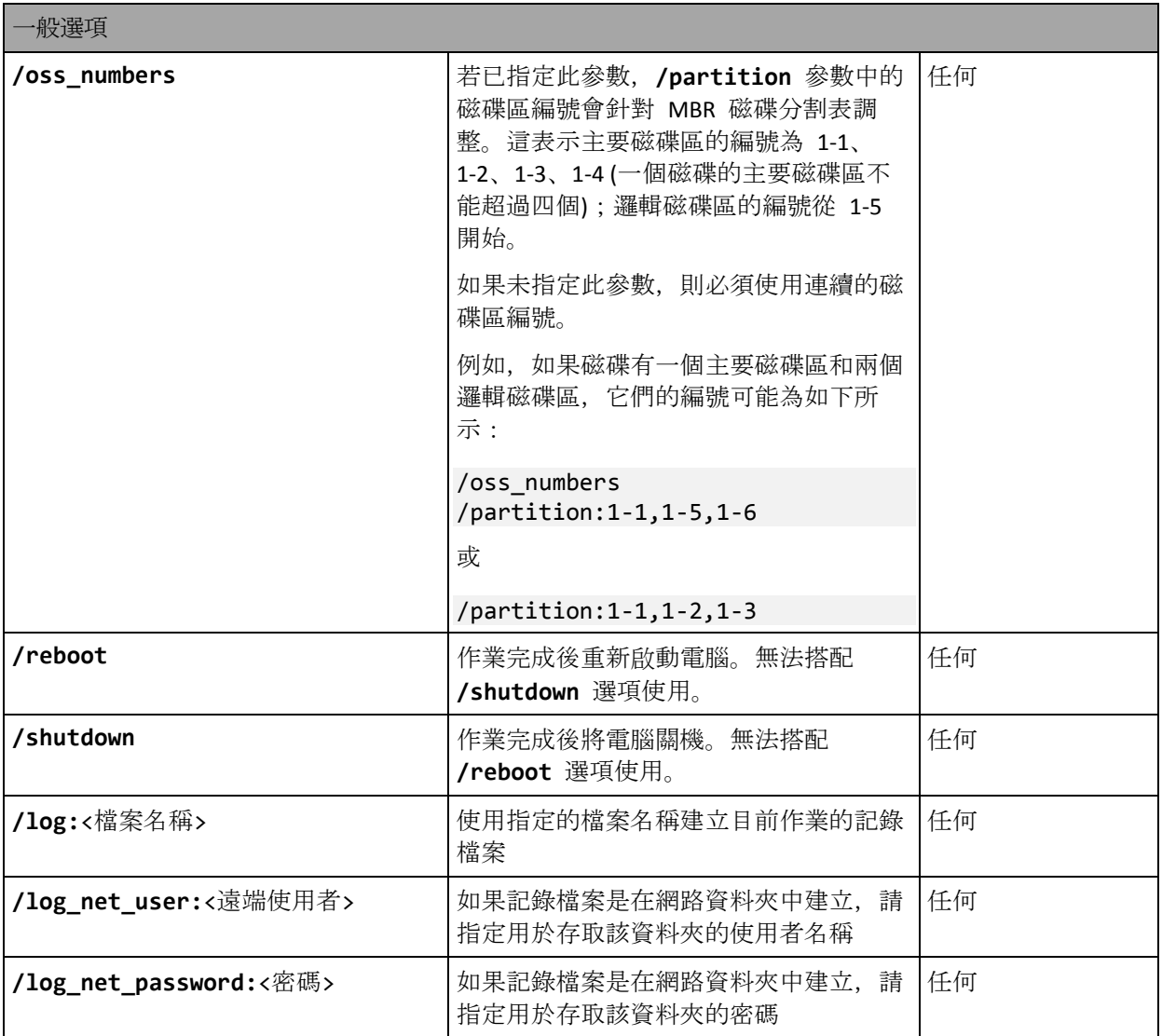

# 14.1.3 特定參數 (個別命令專用參數)

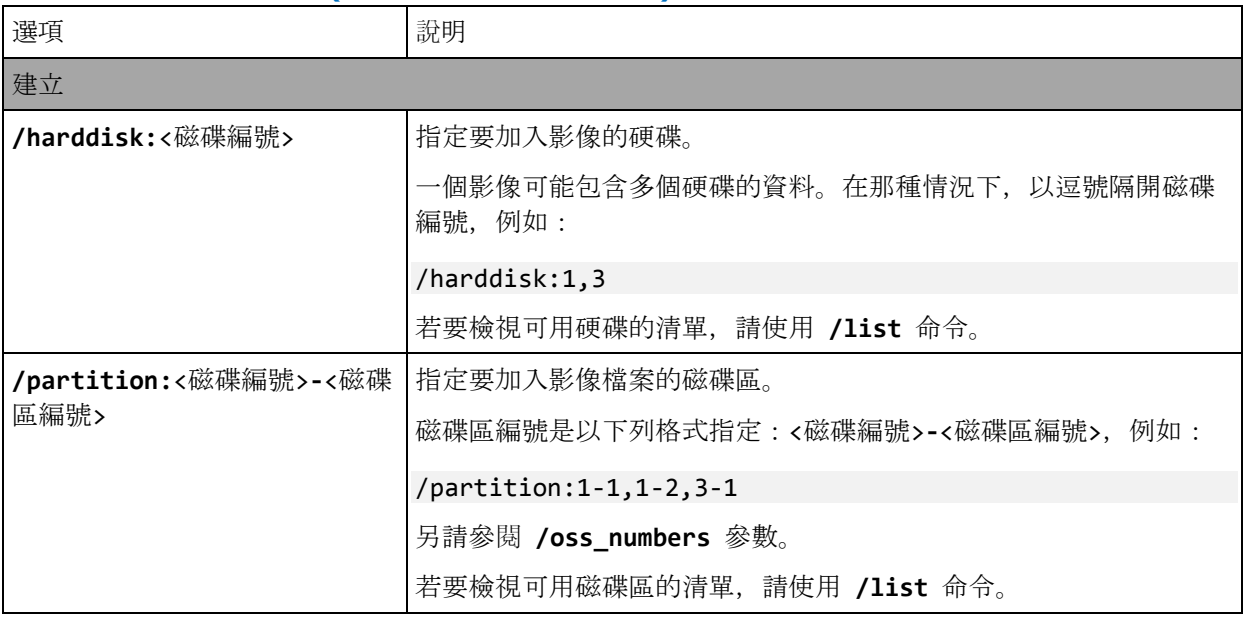

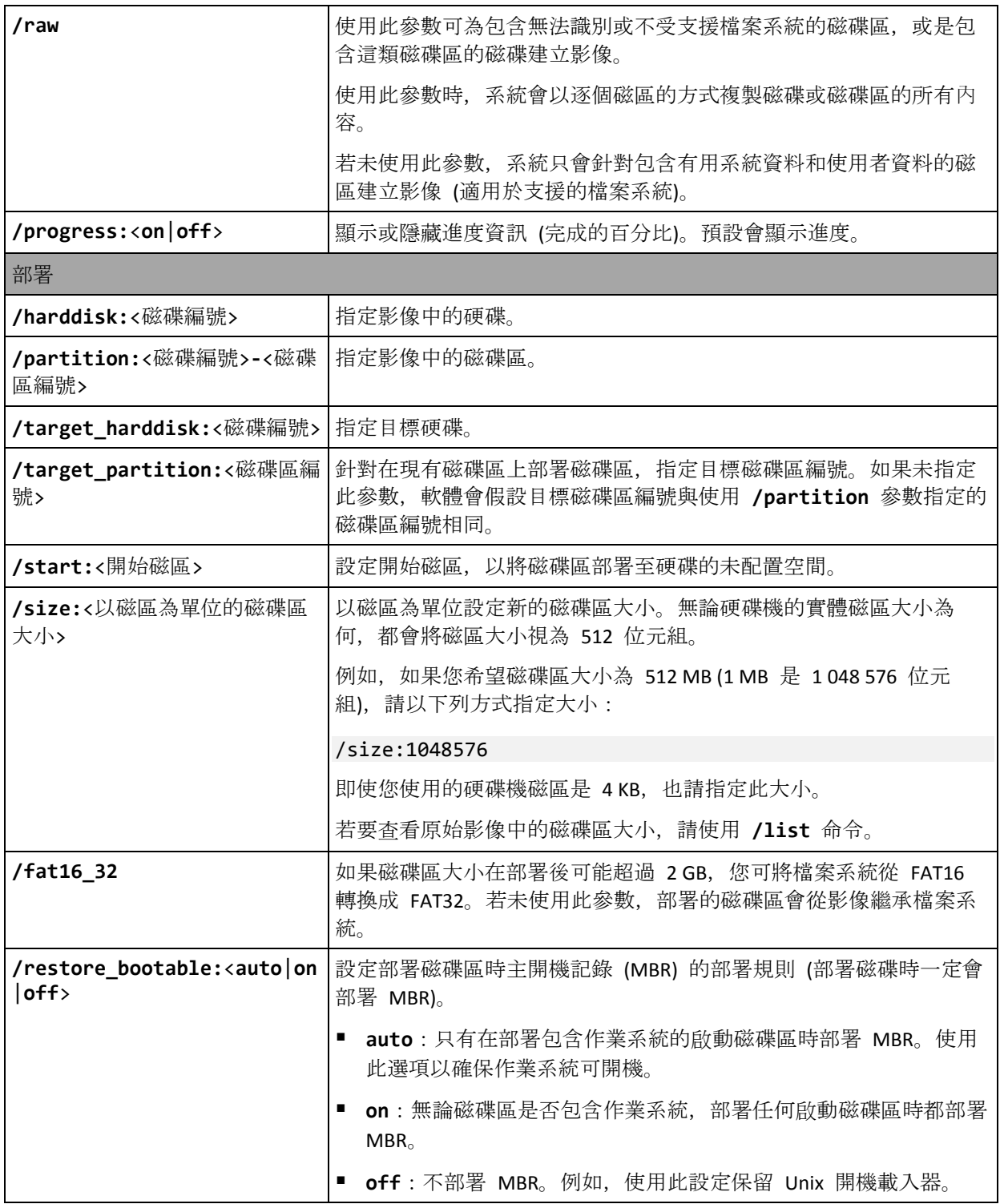

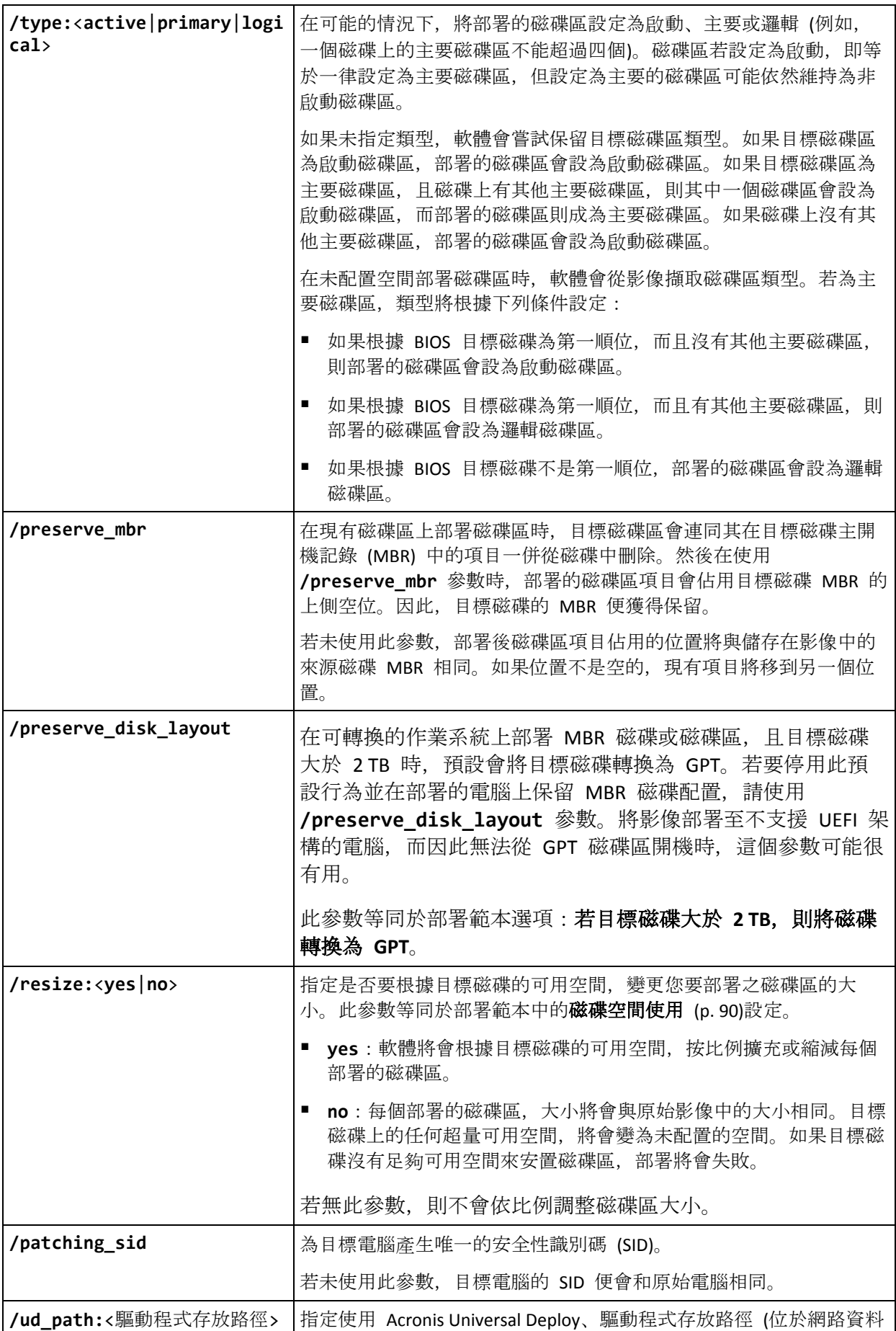

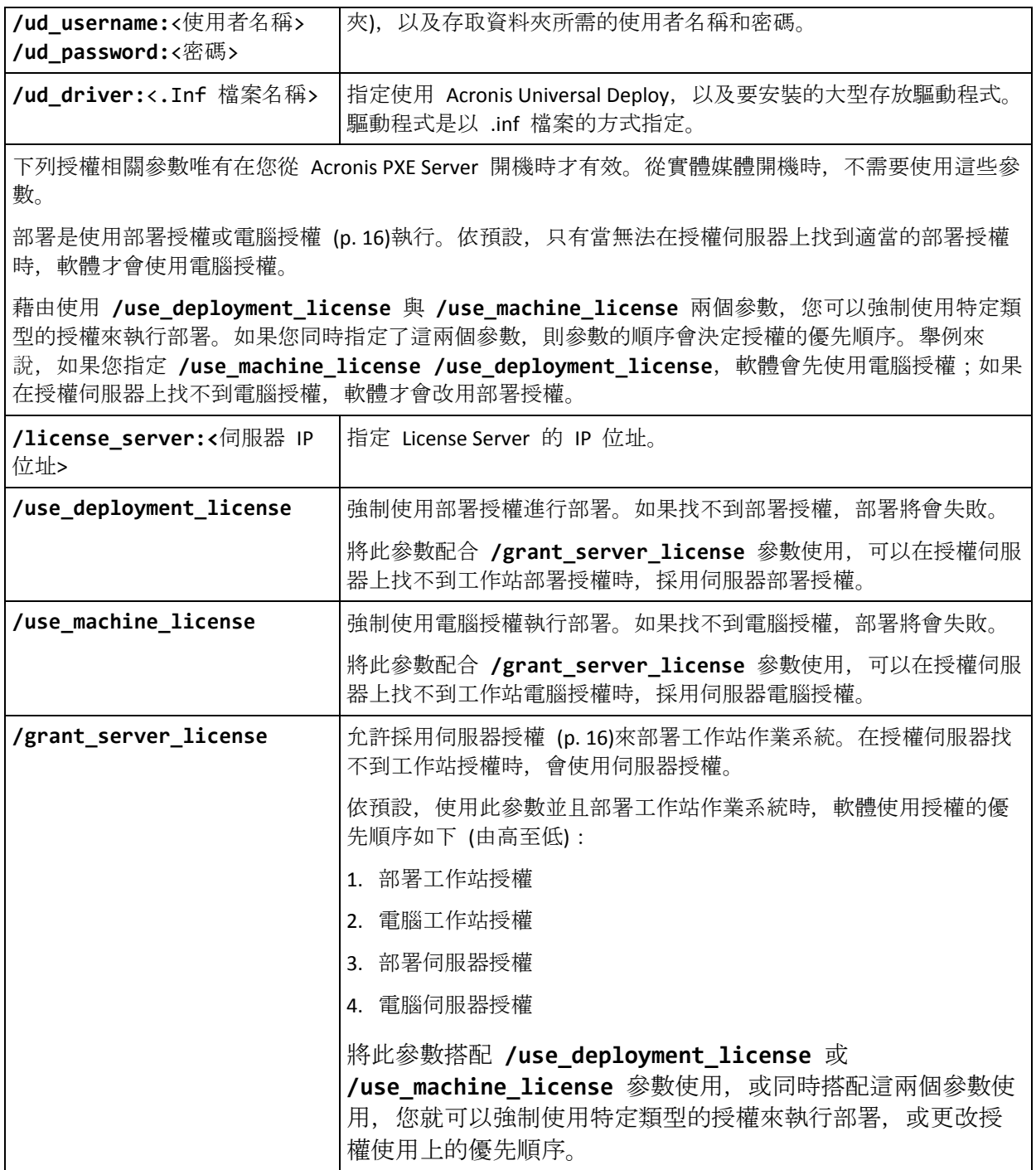

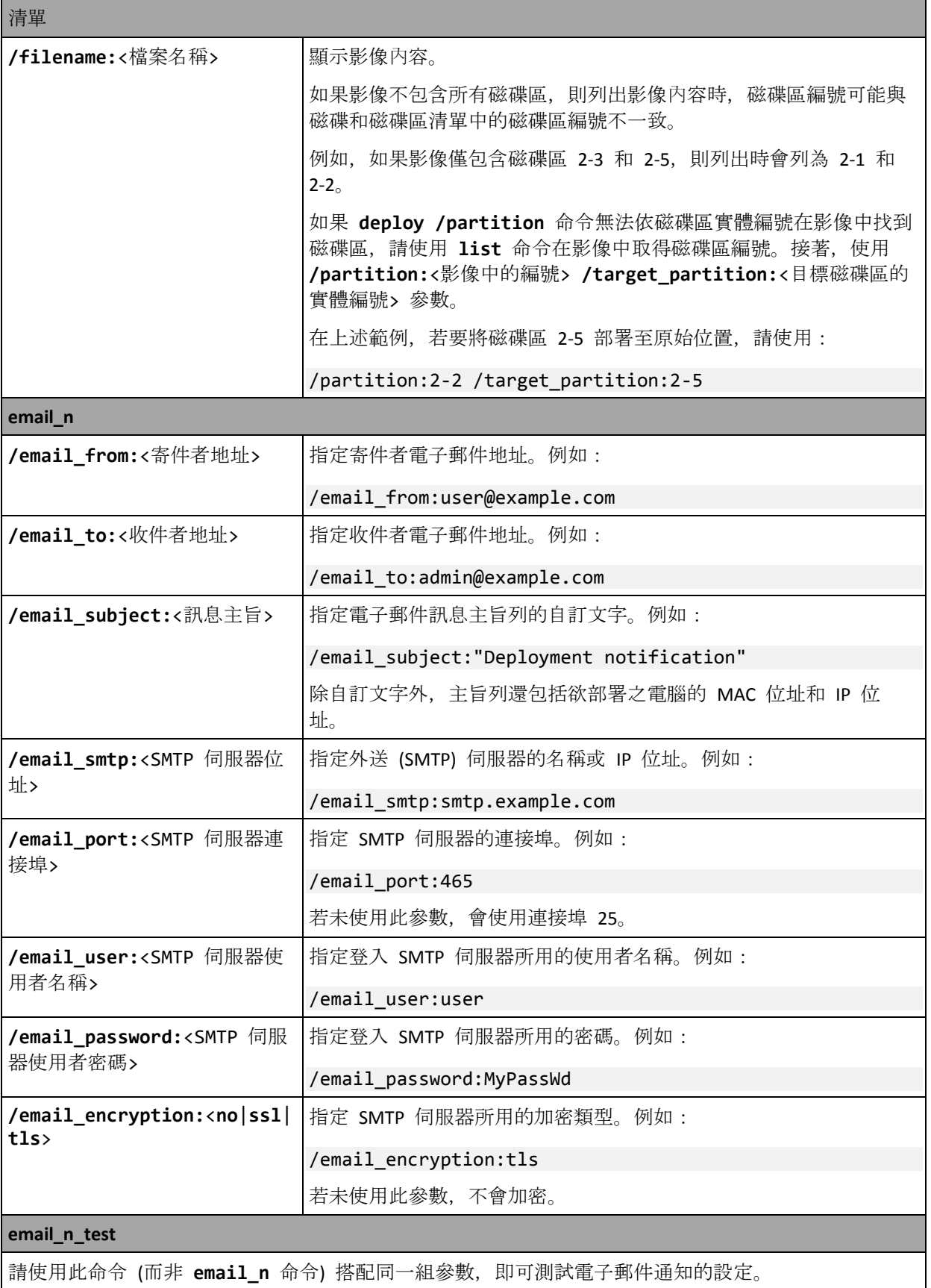

### 14.1.4 使用範例

範例 **1.** 下列命令會建立硬碟 1 的影像 **arc.tib**,並且將影像放在網路資料夾 **\\server1\folder**。作業記錄檔 **log1.log** 儲存於另一個網路資料夾:**\\server2\dir\**。兩個網路資 料夾都適用的認證如下:

asdcmd /create /harddisk:1 /filename:\\server1\folder\arc.tib /net user:user1 /net\_password:pw1 /log:\\server2\dir\log1.log /log\_net\_user:user2 /log\_net\_password:pw2

範例 **2** 下列命令會逐一磁區建立磁碟區 1-2 的影像 (使用原始模式),並且將影像儲存至磁碟 區 H:

asdcmd /create /filename:h:\raw.tib /partition:1-2 /raw /log:c:\log.txt

範例 **3.** 下列命令會從位於網路資料夾 **\\server1\folder** 的受密碼保護影像 **1.tib**,將硬碟 2 部署至有 2 這個相同號碼的磁碟。

<span id="page-143-0"></span>asdcmd /deploy /filename:\\server1\folder\1.tib /password:qwerty /harddisk:2

# 14.2 範例案例

### 14.2.1 部署要指派至目標電腦的影像

### 案例

系統管理員需要將不同的原始影像部署到每台目標電腦。

#### 解決方法

系統管理員將影像放在各目標電腦都能存取的共用位置。

系統管理員依目標電腦的 MAC 位址為每個影像重新命名。例如,若電腦的 MAC 位址為 **01-02-03-04-05-06**,指定給該電腦的影像名稱會是 **image-01-02-03-04-05-06.tib**。

系統管理員編寫可以讀取目標電腦 MAC 位址的部署指令碼,然後從共用位置提取具有相應 MAC 位址名稱的影像。指令碼可以在任何數量的目標電腦上執行。
## 範例指令碼

```
setlocal
SET IMG_PATH=\\image_server\images
SET TMP_DRV_LETTER=h:
net use %TMP_DRV_LETTER% %IMG_PATH%
echo off
for /f "tokens=1-13 delims= " %%a in ('ipconfig /all') do (
IF %%a EQU Physical (
for /f "tokens=1-3 delims= " %%a in ('echo %%l') do (
IF EXIST %TMP_DRV_LETTER%\%%a.tib (
echo DEPLOYMENT IMAGE file: %%a.tib
asdcmd.exe /deploy /filename:%TMP_DRV_LETTER%\%%a.tib /harddisk:1 /target_partition:c
goto end
) ELSE (
echo THE IMAGE FILE %IMG PATH%\%%a.tib NOT FOUND
)
)
)
)
:end
echo on
net use %TMP_DRV_LETTER% /d
wpeutil Reboot
endlocal
```
#### 此指令碼的功能:

- a) 掛載包含影像集 (一個影像對應於一台目標電腦) 的網路資料夾。
- b) 擷取目標電腦的 MAC 位址
- c) 產生 .tib 檔案名稱 (若 MAC 位址是 01-02-03-04-05-06,則 .tib 檔案名稱必須是 01-02-03-04-05-06.tib)
- d) 在網路資料夾中搜尋有這類名稱的影像
- e) 如果找到, 則部署影像
- f) 重新啟動或關閉目標電腦

#### 環境變數:

- IMG PATH:部署伺服器上網路資料夾的路徑。
- TMP\_DRV\_LETTER: 目標端的已掛載磁碟機。

# 14.2.2 建立要指派至目標電腦的影像

#### 案例

系統管理員必須建立各電腦的影像,日後才能將影像部署至相同的電腦,使系統回復至建立影 像時的狀態。

### 解決方法

系統管理員建立指令碼,以便:

- 建立各電腦的影像。
- 根據電腦 MAC 位址為各影像命名。

影像可以部署至對應的目標電腦 (p. [144\)](#page-143-0)。

# 範例指令碼

```
setlocal
SET IMG PATH=\\image server\images
SET TMP_DRV_LETTER=h:
net use %TMP_DRV_LETTER% %IMG_PATH%
echo off
for /f "tokens=1-13 delims= " %%a in ('ipconfig /all') do (
IF %%a EQU Physical (
for /f "tokens=1-3 delims= " %%a in ('echo %%l') do (
echo IMAGE FILE: %%a.tib
asdcmd.exe /create /filename:%TMP_DRV_LETTER%\%%a.tib /harddisk:1 /compression:8
goto end
)
)
)
:end
echo on
net use %TMP_DRV_LETTER% /d
wpeutil Reboot
endlocal
```
#### 此指令碼的功能:

- a) 掛載網路資料夾
- b) 擷取已開機電腦的 MAC 位址
- c) 產生 .tib 檔案名稱 (若 MAC 位址是 01-02-03-04-05-06,則 .tib 檔案名稱將是 01-02-03-04-05-06.tib)
- d) 建立電腦磁碟區 C 的影像, 然後使用產生的檔案名稱, 將影像儲存至網路資料夾
- e) 重新啟動或關閉電腦

#### 環境變數:

- IMG\_PATH:部署伺服器上網路資料夾的路徑。
- TMP\_DRV\_LETTER:目標端的已掛載磁碟機。

# 15 收集系統資訊

Acronis System Report 工具可收集電腦的相關資訊,並將此資訊儲存至檔案中。聯絡 Acronis 技術支援團隊時, 您可能需提供此檔案。

工具使用範圍:

- 安裝 Management Console 的電腦上。工具會收集該電腦的相關資訊。
- 在 Acronis 可開機媒體下。工具會收集從此媒體開機之電腦的相關資訊, 並將此資訊儲存 至附加於本機的 USB 磁碟機。

#### 在管理主控台收集系統資訊

- 1. 在管理主控台中,從上層功能表中選擇 **[**說明**] > [**收集系統資訊**]**。
- 2. 指定是否將系統資訊檔案分割成更小的片段。如果需要,請指定片段的大小上限。
- 3. 指定儲存檔案的位置。

#### 在 *Acronis* 可開機媒體下收集資訊

- 1. 建立 Acronis 可開機媒體 (p. [61\)](#page-60-0)。建立媒體時,請在元件清單中選擇 **[Acronis** 系統報告**]** 核取方塊。
- 2. 將 USB 磁碟機附加至要收集資訊的電腦。
- 3. 從媒體啟動該電腦。
- 4. 在開機功能表按一下 **[Acronis System Report]**。

工具即會將包含系統資訊的檔案儲存至 USB 磁碟機中。如果同時附加兩個或更多的 USB 磁 碟機,工具會將檔案儲存至找到的第一個磁碟機。

#### 版權聲明

版權所有 © Acronis International GmbH, 2003-2019。All rights reserved.

「Acronis」和 「Acronis Secure Zone」 為 Acronis International GmbH 的註冊商標。

「Acronis 有信心地運算」、「Acronis Startup Recovery Manage」、「Acronis 立即還原」與 Acronis 標誌為 Acronis International GmbH 的商標。

Linux 是 Linus Torvalds 的註冊商標。

VMware 和 VMware Ready 是 VMware, Inc 在美國及/或其他司法權區的商標及/或註冊商標。

Windows 和 MS-DOS 商標為 Microsoft Corporation 註冊擁有。

本文提及的所有其他商標和版權皆屬其所屬公司註冊擁有。

未經版權所有人的明確授權,不得散佈本文件的實質性修改版本。

未經版權所有人事先授權,不得以涉及商業行為之以任何標準 (紙張) 書籍形式散佈此著作或 衍生著作。

除非此放棄聲明在法律上為無效,Acronis Inc. 依「現狀」提供本文件,且對於任何明示或默示 之條件、陳述及擔保(包括所有暗示其可銷售性及特定用途之適用性或未侵權之擔保)不提供任 何保證。

軟體及/或服務可能隨附第三方程式碼。此類第三方之授權條款詳述於根安裝目錄中的 license.txt 檔案。您可以在 https://kb.acronis.com/content/7696 找到搭配軟體及/或服務使用 的最新第三方程式碼清單以及相關的授權條款。

#### **Acronis** 專利技術

本產品使用之技術受以下一項或多項美國專利號碼保障及保護:7,047,380; 7,246,211; 7,275,139; 7,281,104; 7,318,135; 7,353,355; 7,366,859; 7,383,327; 7,475,282; 7,603,533; 7,636,824; 7,650,473; 7,721,138; 7,779,221; 7,831,789; 7,836,053; 7,886,120; 7,895,403; 7,934,064; 7,937,612; 7,941,510; 7,949,635; 7,953,948; 7,979,690; 8,005,797; 8,051,044; 8,069,320; 8,073,815; 8,074,035; 8,074,276; 8,145,607; 8,180,984; 8,225,133; 8,261,035; 8,296,264; 8,312,259; 8,347,137; 8,484,427; 8,645,748; 8,732,121; 8,850,060; 8,856,927; 8,996,830; 9,213,697; 9,400,886; 9,424,678; 9,436,558; 9,471,441; 9,501,234; 與申請中的專利。